# **VS 9/VS 9A/VS 9C VS 8/VS 8A/VS 8C**

# **Vitalfunktionsmonitor**

# **Bedienungshandbuch**

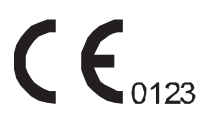

© Copyright 2020–2021 Shenzhen Mindray Bio-Medical Electronics Co., Ltd. Alle Rechte vorbehalten.

Datum der Veröffentlichung: 2021-07

Ausgabe: 2.0

# **Erklärung zum geistigen Eigentum**

SHENZHEN MINDRAY BIO-MEDICAL ELECTRONICS CO., LTD. (im Folgenden Mindray genannt) ist Inhaber der geistigen Eigentumsrechte an diesem Mindray-Produkt und dem vorliegenden Handbuch. Dieses Handbuch kann sich auf durch Urheberrecht oder durch Patente geschützte Informationen berufen und beinhaltet keinerlei Lizenz unter den Patentrechten von Mindray noch unter den Rechten anderer.

Mindray betrachtet den Inhalt dieses Handbuchs als vertraulich. Die Verbreitung der Informationen in diesem Handbuch auf jegliche Art und Weise ist ohne schriftliche Erlaubnis von Mindray streng verboten.

Ausgabe, Änderung, Vervielfältigung, Vertrieb, Verleih, Anpassung und Übersetzung dieses Handbuchs in jeglicher Form ohne schriftliche Erlaubnis von Mindray sind streng verboten.

mindray ist eine in China und anderen Ländern eingetragene Marke von Mindray. Alle anderen Marken werden in diesem Handbuch ausschließlich zu redaktionellen Zwecken verwendet, eine unrechtmäßige Verwendung ist nicht beabsichtigt. Sie sind Eigentum ihrer jeweiligen Besitzer.

# **Verantwortung des Herstellers**

Die Angaben in diesem Handbuch können ohne vorherige Ankündigung geändert werden.

Mindray geht davon aus, dass alle Angaben in diesem Handbuch korrekt sind. Mindray übernimmt keine Verantwortung für etwaige Irrtümer und zufällige oder Folgeschäden in Zusammenhang mit der Bereitstellung, Qualität oder Anwendung dieses Handbuchs.

Mindray ist nur unter folgenden Bedingungen für die Sicherheit, Zuverlässigkeit und Qualität dieses Produkts verantwortlich:

- Die gesamte Installation sowie Erweiterungen, Änderungen, Modifikationen und Reparaturen dieses Produkts werden von durch Mindray autorisiertem Personal durchaeführt.
- Die elektrische Installation des relevanten Raums entspricht den geltenden nationalen und lokalen Anforderungen.
- Das Produkt wird gemäß der Bedienungsanleitung verwendet.

#### **WARNUNG**

- **Dieses Gerät darf nur von geschulten medizinischen Fachkräften verwendet werden.**
- **Das Krankenhaus bzw. die Organisation, das/die dieses Gerät verwendet, muss einen angemessenen Service-/Wartungsplan für das Gerät eingerichtet haben. Andernfalls kann es zu einem Versagen des Geräts oder zur Verletzung von Personen kommen.**

#### **HINWEIS**

• **Bei Inkonsistenzen oder Unklarheiten zwischen dieser Übersetzung und dem englischen Original hat die englische Fassung Vorrang.**

# **Garantie**

DIESE GARANTIE IST AUSSCHLIESSLICH UND ERSETZT ALLE ANDEREN GEWÄHRLEISTUNGEN, AUSDRÜCKLICH ODER IMPLIZIT, EINSCHLIESSLICH GEWÄHRLEISTUNGEN DER MARKTGÄNGIGKEIT ODER EIGNUNG FÜR EINEN BESTIMMTEN ZWECK.

# **Ausnahmen**

Die Verantwortung oder Haftung von Mindray im Rahmen dieser Garantie bezieht sich nicht auf Transport- oder direkte, indirekte oder Folgeschäden bzw. Verzögerungen durch eine nicht fachgerechte Nutzung oder Verwendung des Produkts oder die Verwendung von nicht durch Mindray zugelassenen Ersatz- oder Zubehörteilen oder Reparaturen durch nicht von Mindray autorisierte Personen.

Diese Garantie ist in folgenden Fällen hinfällig:

- Fehlfunktion oder Beschädigung durch unsachgemäße Anwendung oder vom Benutzer verursachte Störung.
- Fehlfunktion oder Beschädigung durch instabile oder unzulässige Stromversorgung.
- Fehlfunktion oder Beschädigung durch höhere Gewalt wie Feuer oder Erdbeben.
- Fehlfunktion oder Beschädigung durch unsachgemäße Anwendung Reparatur durch nicht qualifiziertes oder nicht befugtes Servicepersonal.
- Fehlfunktion des Geräts oder von Teilen des Geräts, deren Seriennummer nicht mehr lesbar ist.
- Andere nicht durch das Gerät oder Teile hervorgerufene Fehlfunktionen.

# **Kontaktangaben zum Unternehmen**

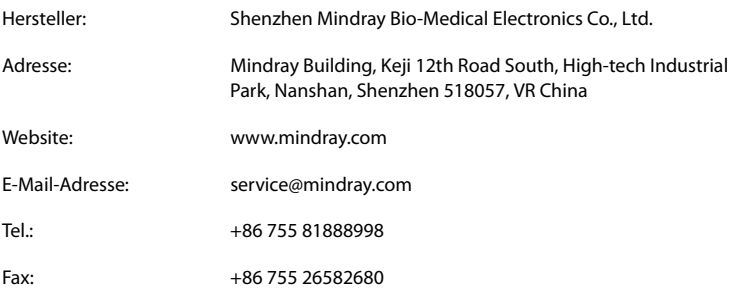

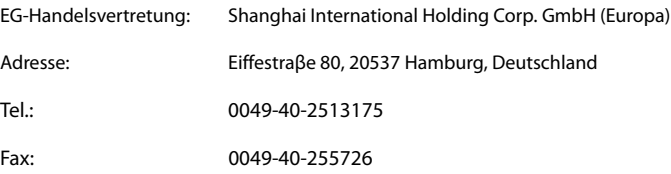

# **Melden von Nebenwirkungen**

Als Gesundheitsdienstleister sollten Sie SHENZHEN MINDRAY BIO-MEDICAL ELECTRONICS CO., LTD. von bestimmten Ereignissen in Kenntnis setzen. Zudem sind Sie ggf. verpflichtet, bestimmte Ereignisse an die zuständigen Behörden des Mitgliedsstaates zu melden, in dem der Benutzer und/oder der Patient ansässig ist.

Zu diesen Ereignissen gehören Todesfälle und schwere Gesundheitsschäden oder Erkrankungen, die im Zusammenhang mit diesem Gerät stehen könnten. Zudem erbittet SHENZHEN MINDRAY BIO-MEDICAL ELECTRONICS CO., LTD., dass Sie uns Ausfälle und Fehlfunktionen dieses Medizinprodukts mitteilen. Diese Mitteilungen werden im Rahmen unseres Qualitätssicherungsprogramms ausgewertet. Derartige Mitteilungen helfen uns sicherzustellen, dass von SHENZHEN MINDRAY BIO-MEDICAL ELECTRONICS CO., LTD. nur Produkte höchster Qualität in Verkehr gebracht werden.

# **Vorwort**

# **Zweck des Handbuchs**

Das Pulsoxymeter darf nur von entsprechend qualifiziertem Personal oder unter dessen Aufsicht angewendet werden. Machen Sie sich vor der Verwendung mit Handbuch, Zubehör, Gebrauchsanleitung, allen Vorsichtsmaßnahmen und Spezifikationen vertraut.

Dieses Handbuch enthält die Anweisungen, die zu einem sicheren Betrieb dieses Produkts entsprechend seiner Funktionen und seines Verwendungszwecks erforderlich sind. Die enthaltenen Anweisungen müssen befolgt werden, damit eine angemessene Leistung und ein ordnungsgemäßer Betrieb des Produkts sowie die Sicherheit von Patient und Bediener gewährleistet sind.

In diesem Handbuch wird von einer maximalen Konfiguration ausgegangen, daher können einige Inhalte für Ihr Produkt nicht relevant sein. Falls Sie Fragen haben, wenden Sie sich bitte an uns.

Dieses Handbuch ist fester Bestandteil des Produkts. Bewahren Sie es in der Nähe des Geräts auf, damit es im Bedarfsfall schnell zur Hand ist.

#### **HINWEIS**

• **Wenn Ihr Gerät über Funktionen verfügt, die in diesem Handbuch nicht behandelt werden, konsultieren Sie die aktuellste englische Version.**

## **Zielgruppe**

Dieses Handbuch richtet sich an medizinisch qualifizierte Anwender, die über umfassende Erfahrungen im Umgang mit medizinischen Verfahren, Praktiken und Terminologie verfügen, wie sie für die Überwachung von schwer kranken Patienten erforderlich sind.

### **Abbildungen**

Alle Abbildungen in diesem Handbuch dienen nur als Beispiele. Sie geben nicht unbedingt die Einstellungen oder Daten auf Ihrem Monitor wieder.

### **Konventionen**

- Verweise auf Handbücher, Kapitel, Abschnitte und Formeln werden in diesem Handbuch kursiv wiedergegeben.
- **Fettgedruckter Text** kennzeichnet Bildschirmtext und Namen von Tasten.
- Ein Pfeil ( $\rightarrow$ ) kennzeichnet eine Vorgehensweise.

**Diese Seite wurde absichtlich frei gelassen.**

# Inhalt

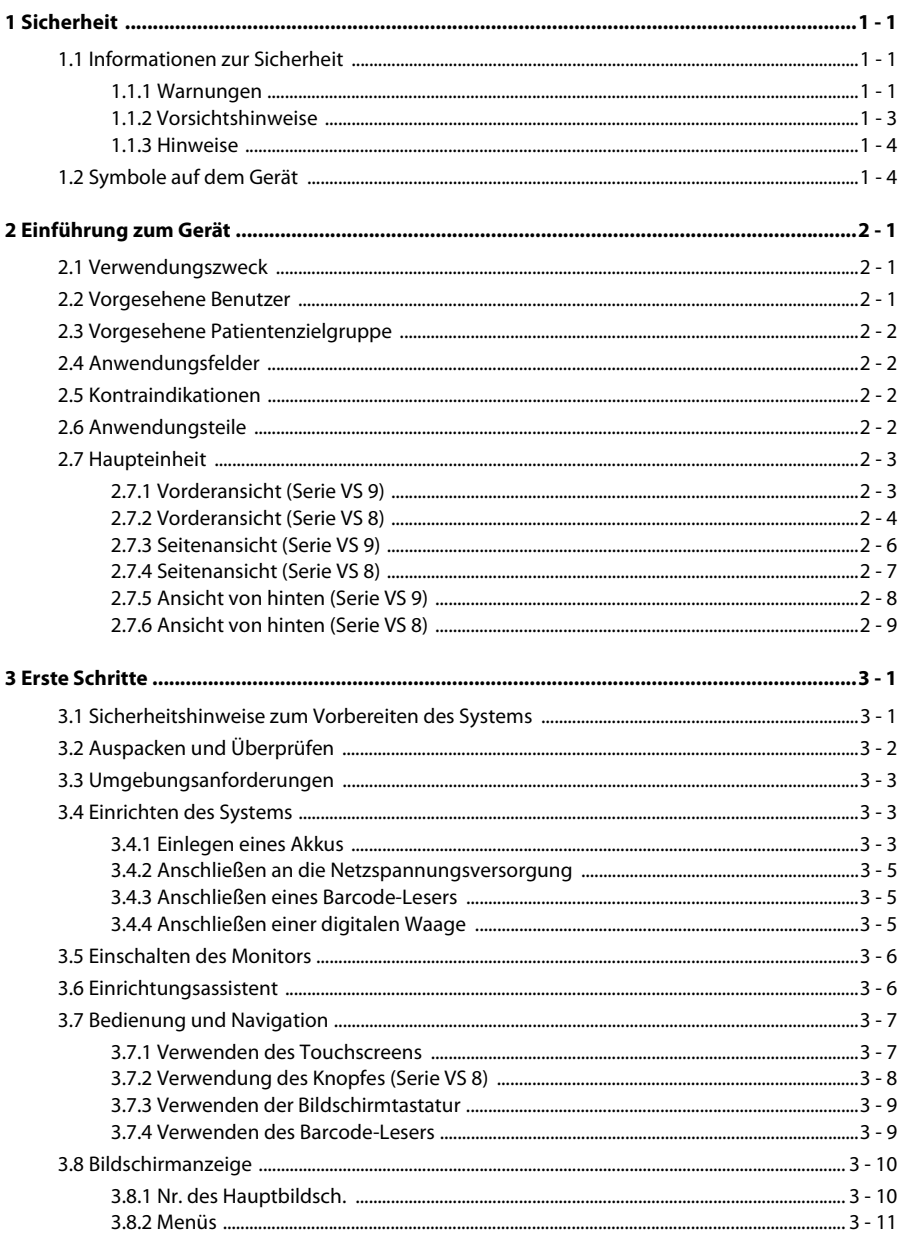

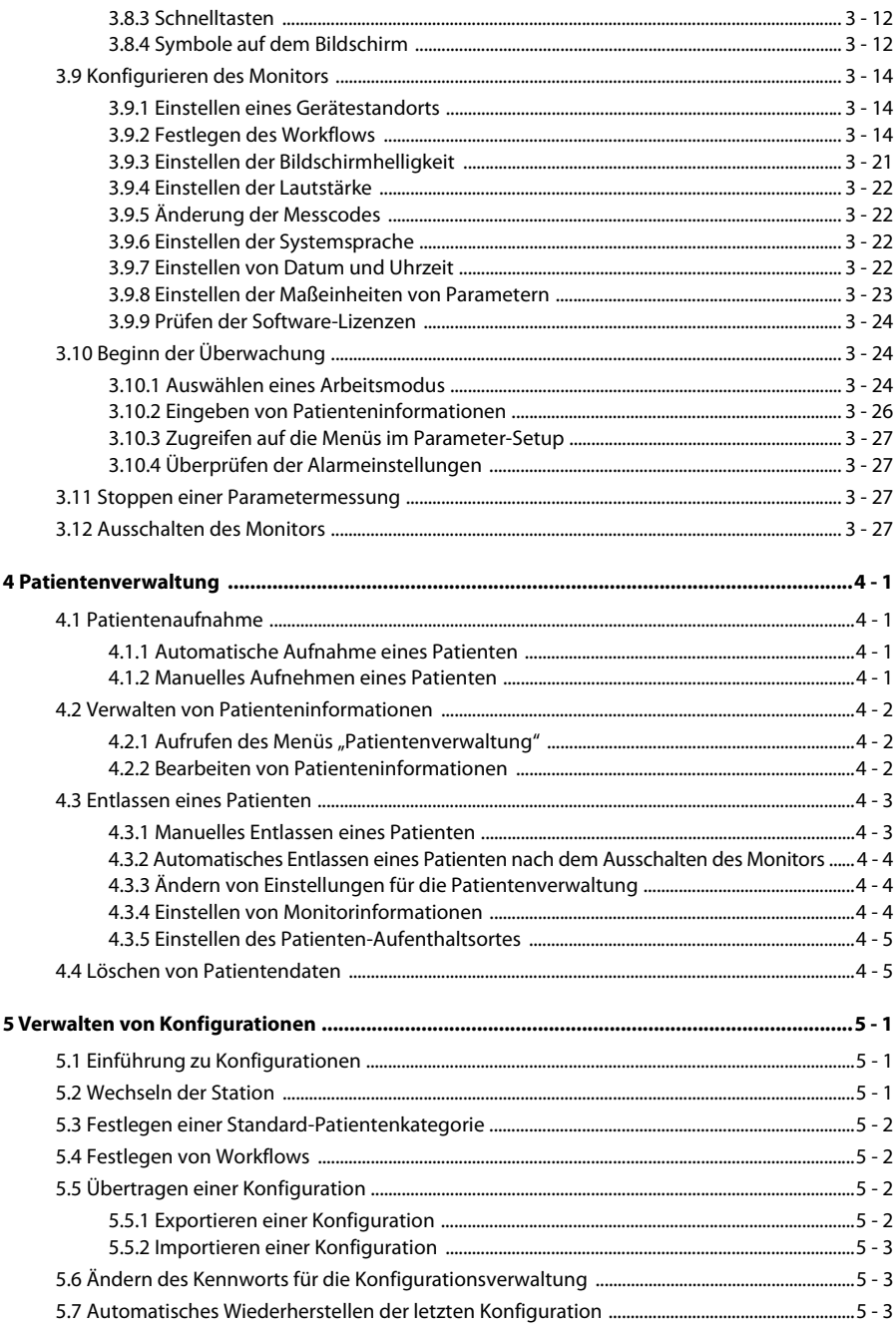

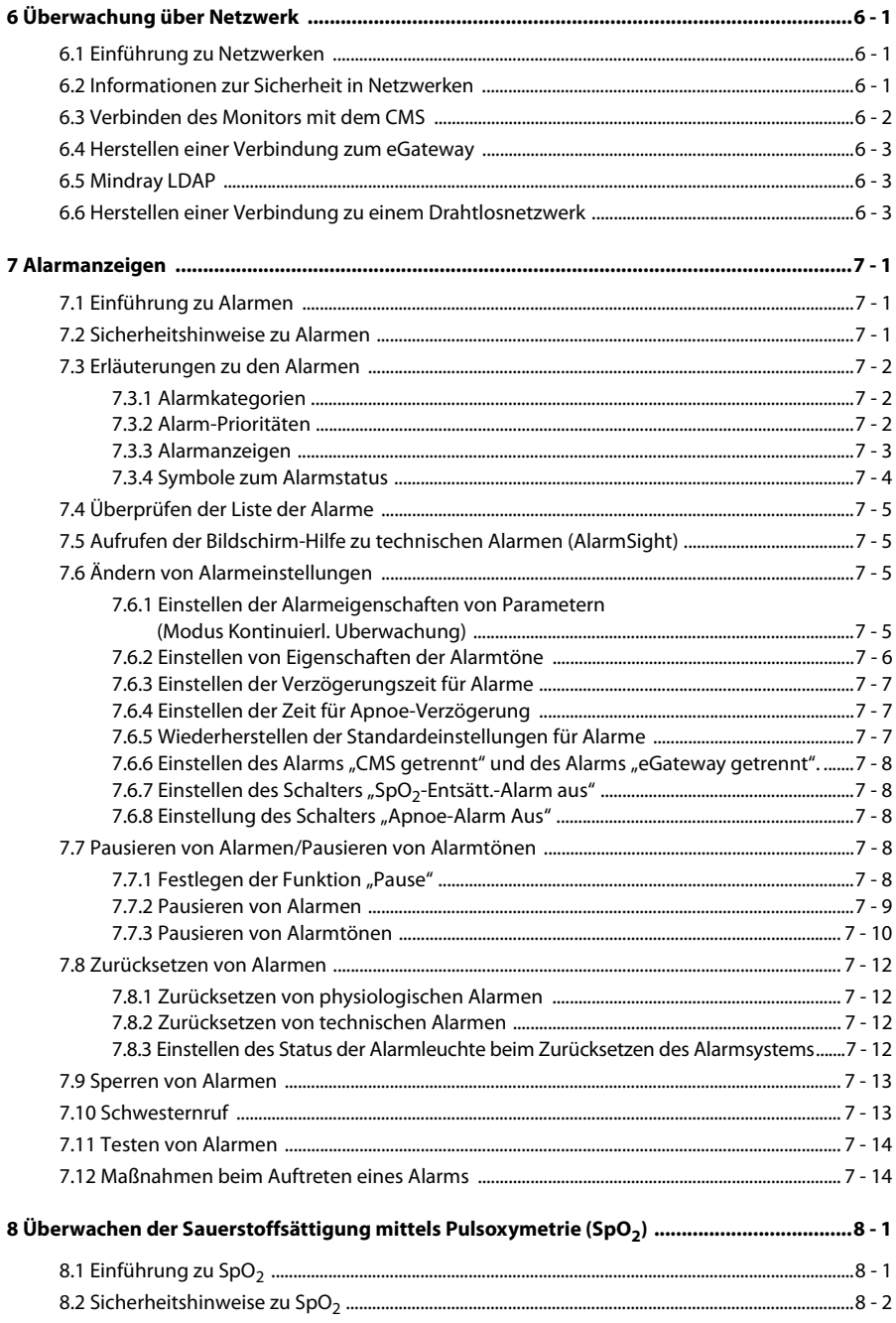

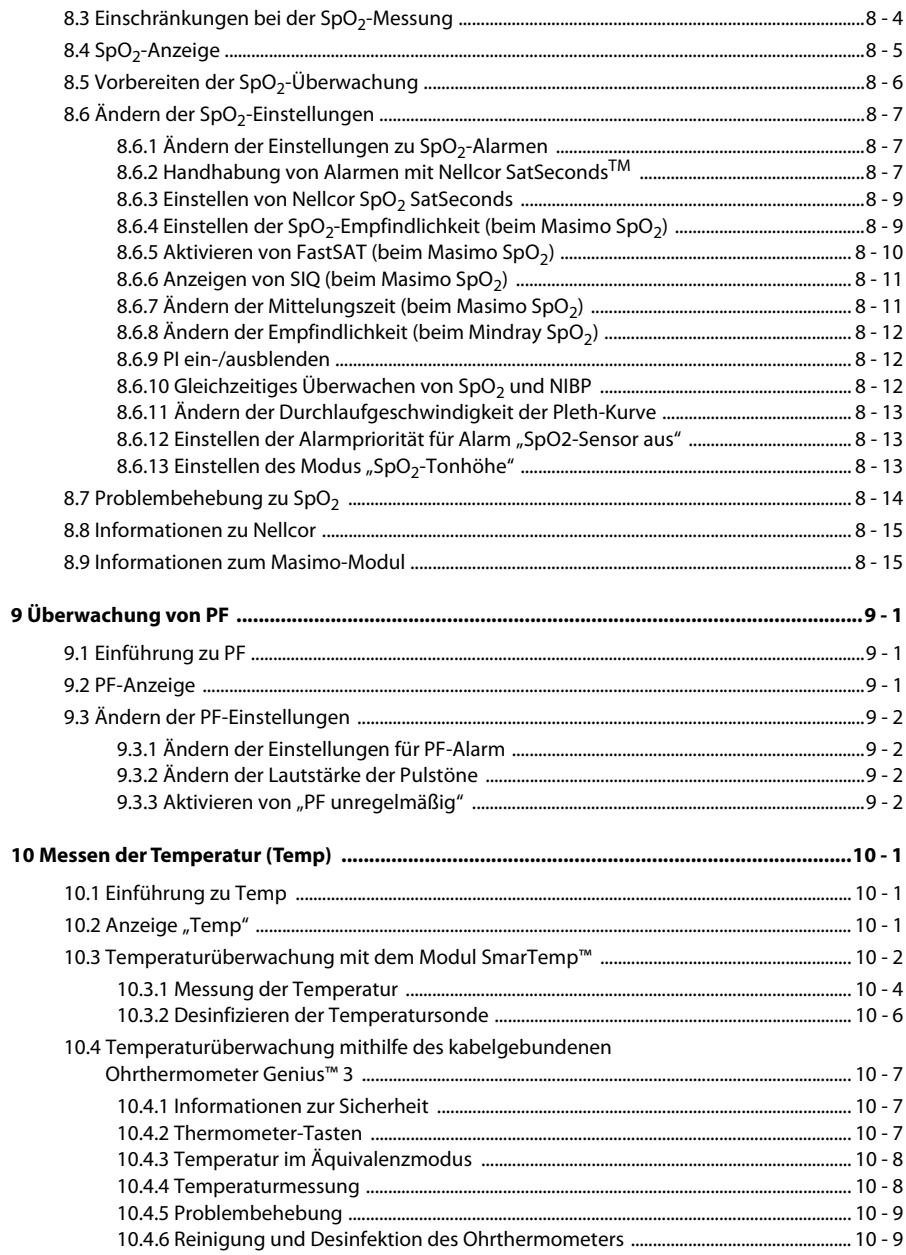

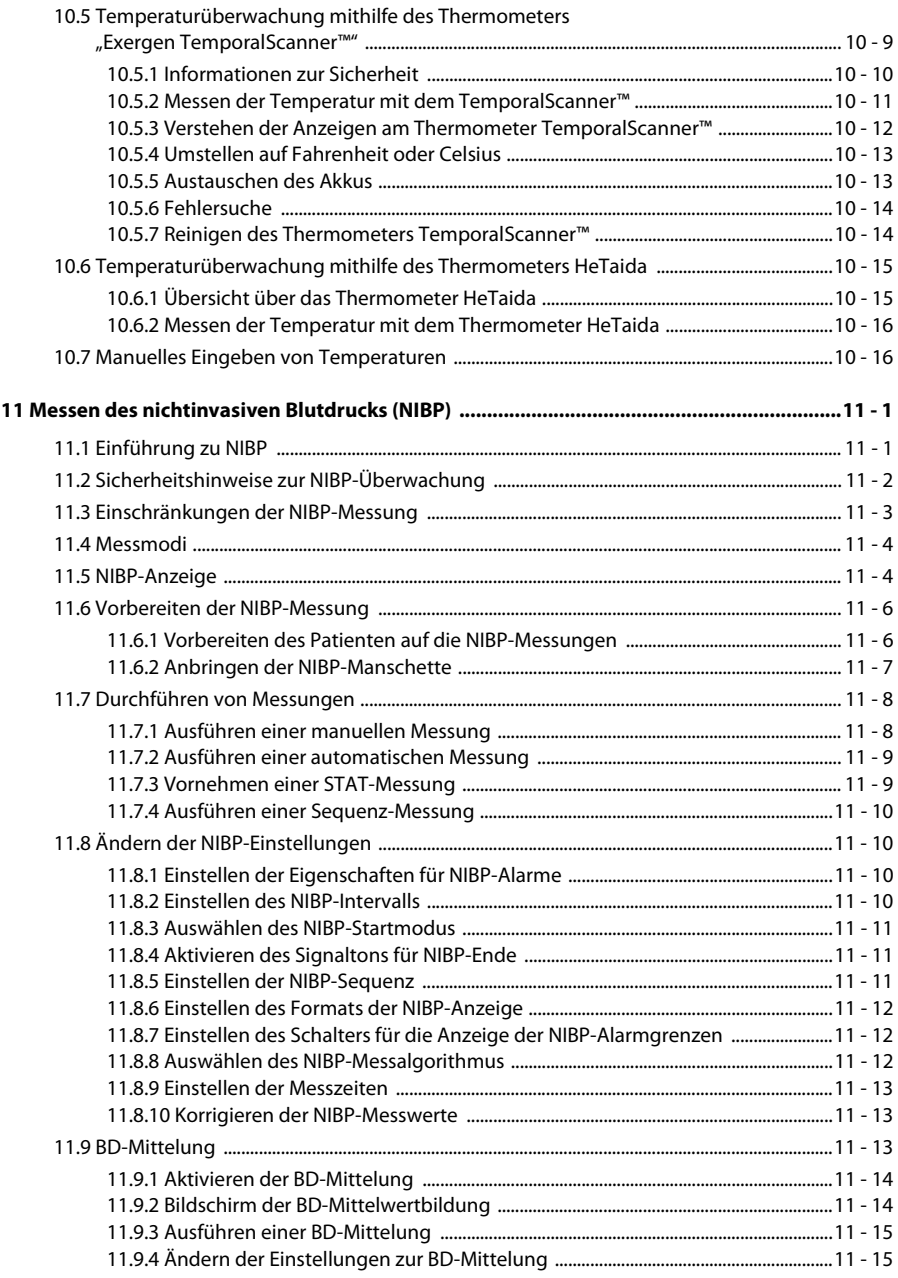

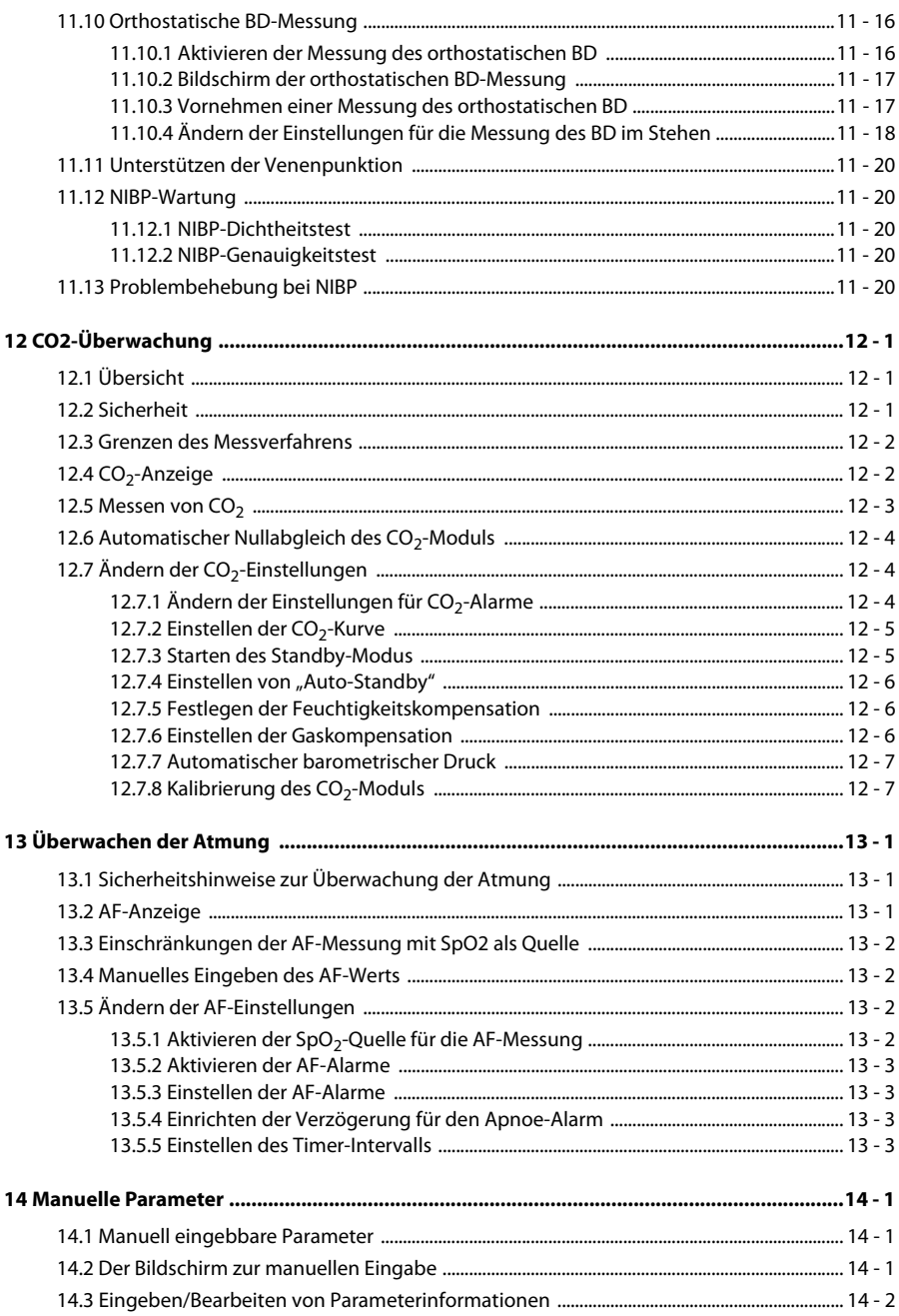

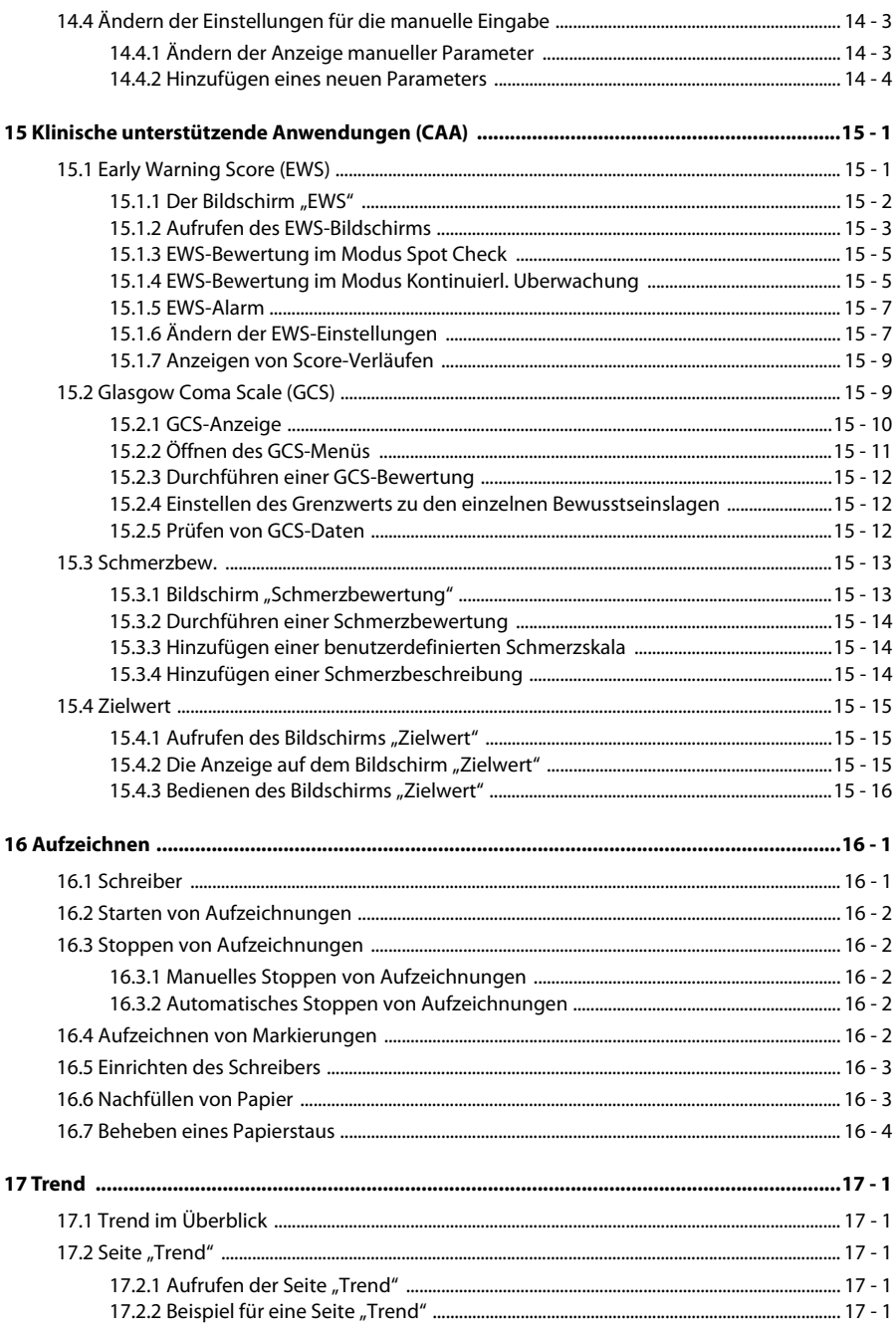

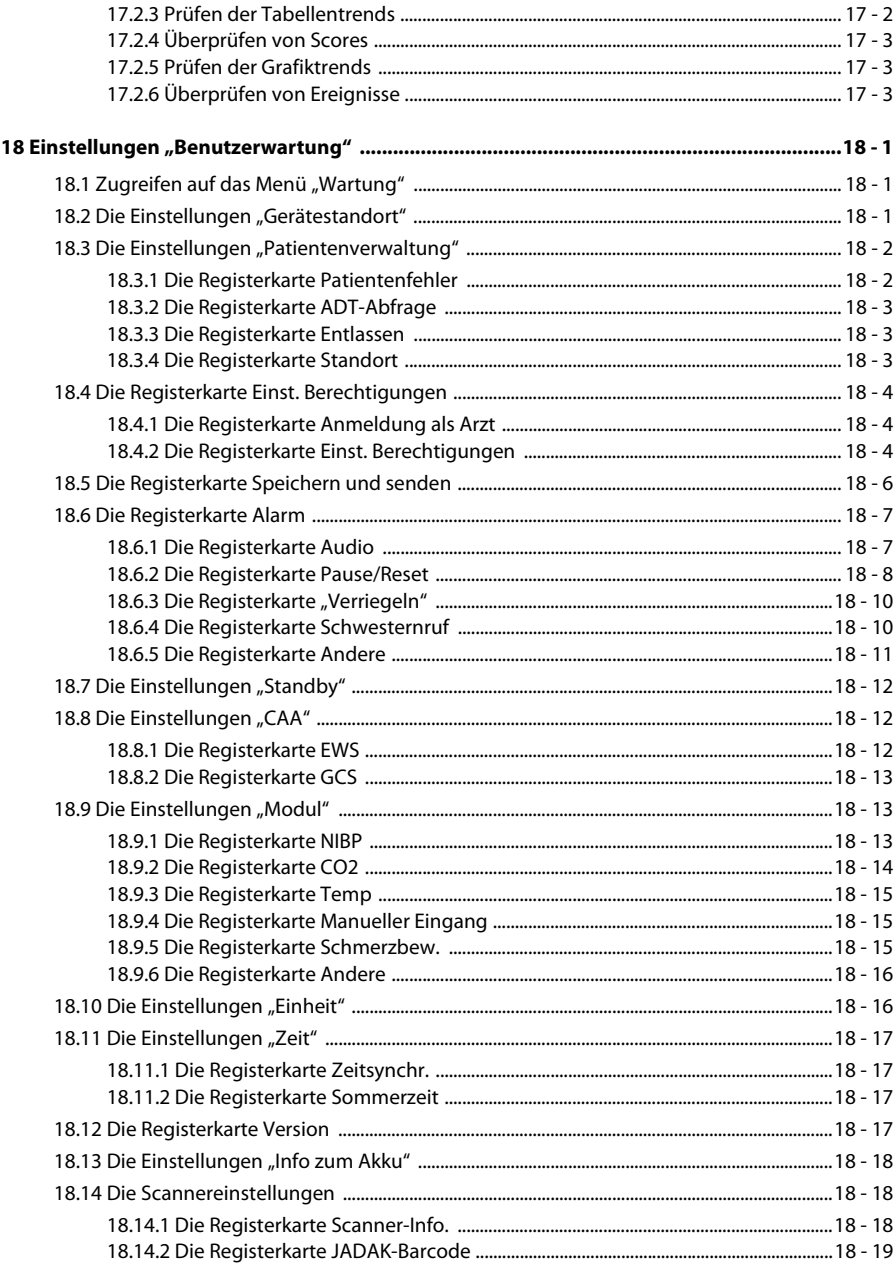

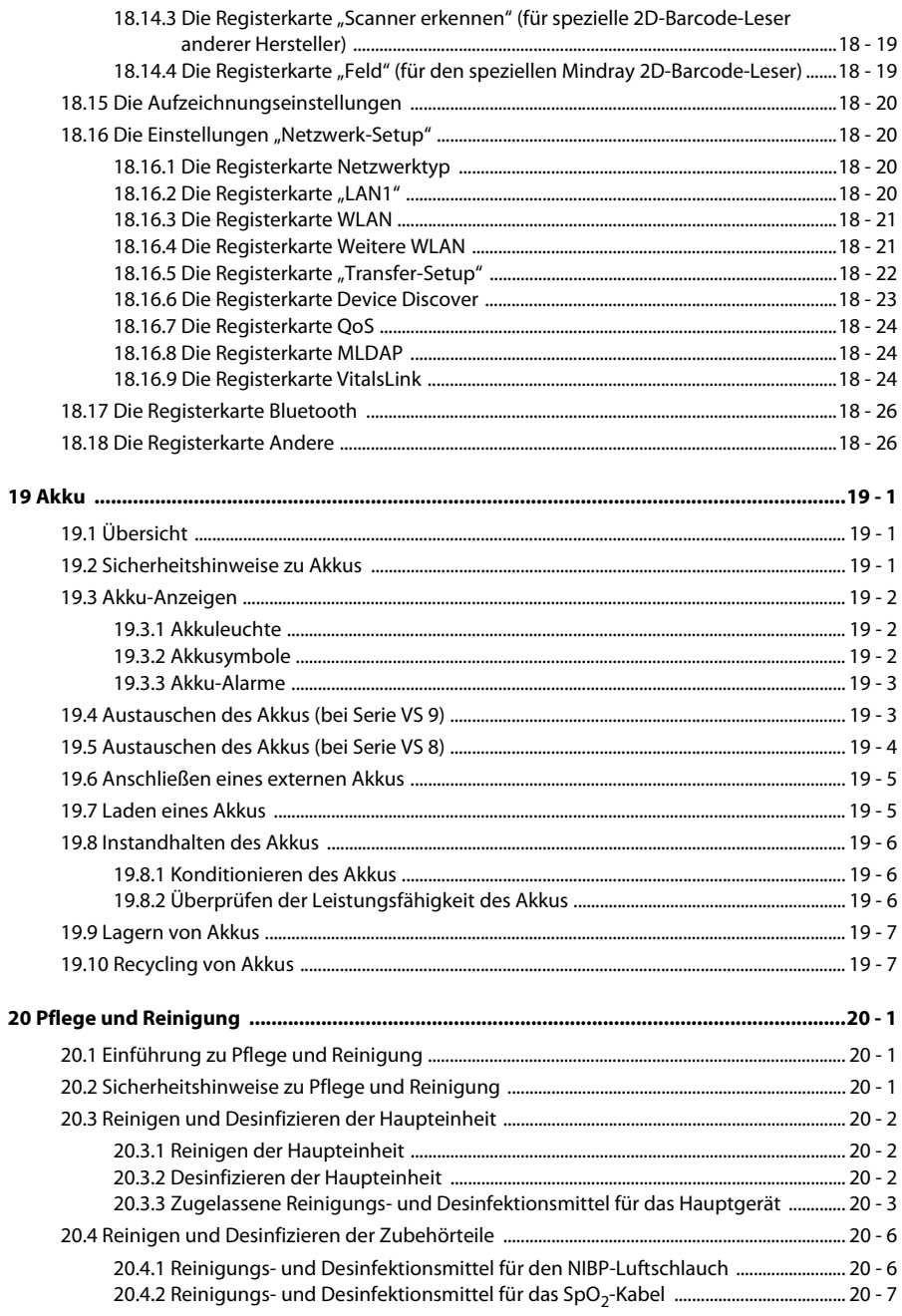

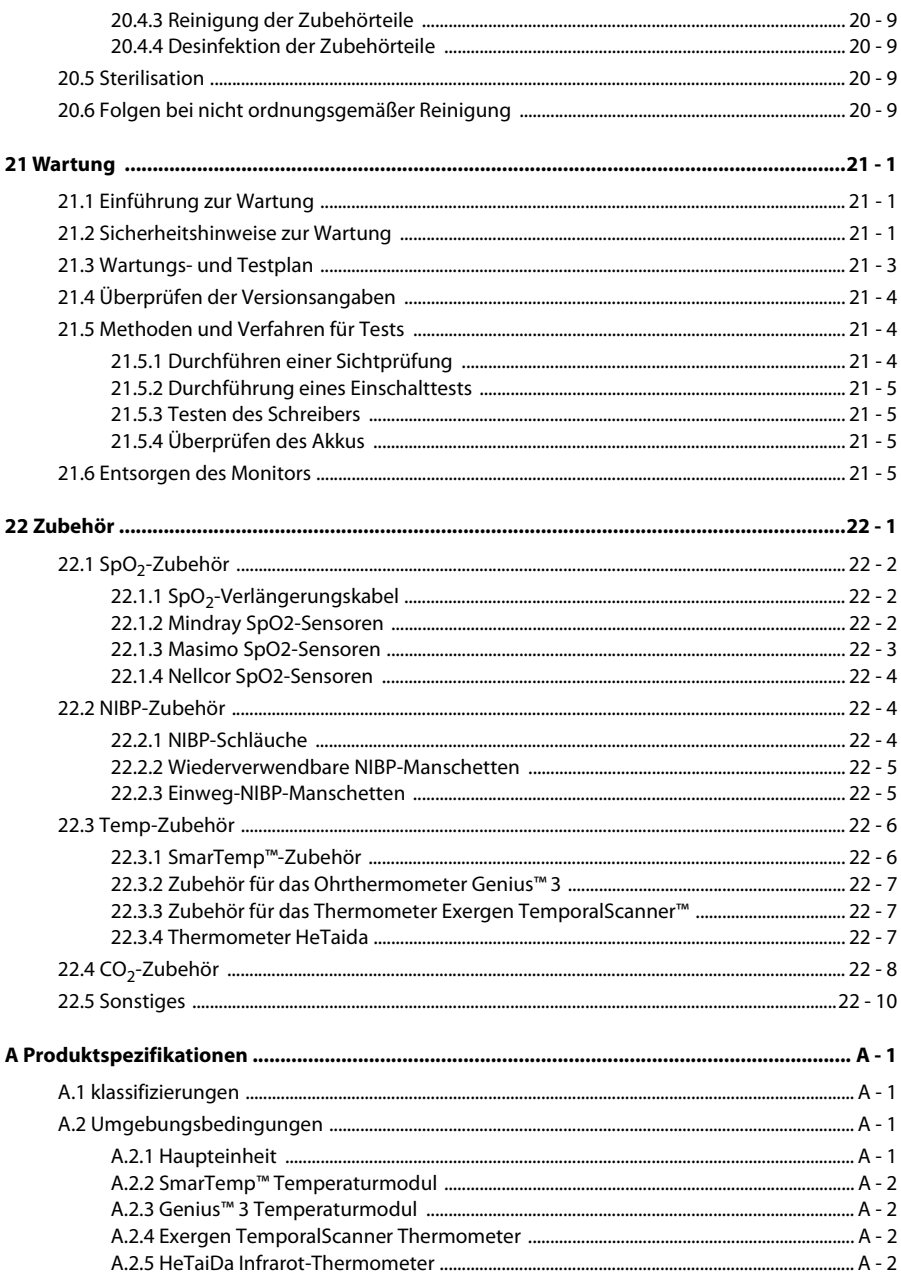

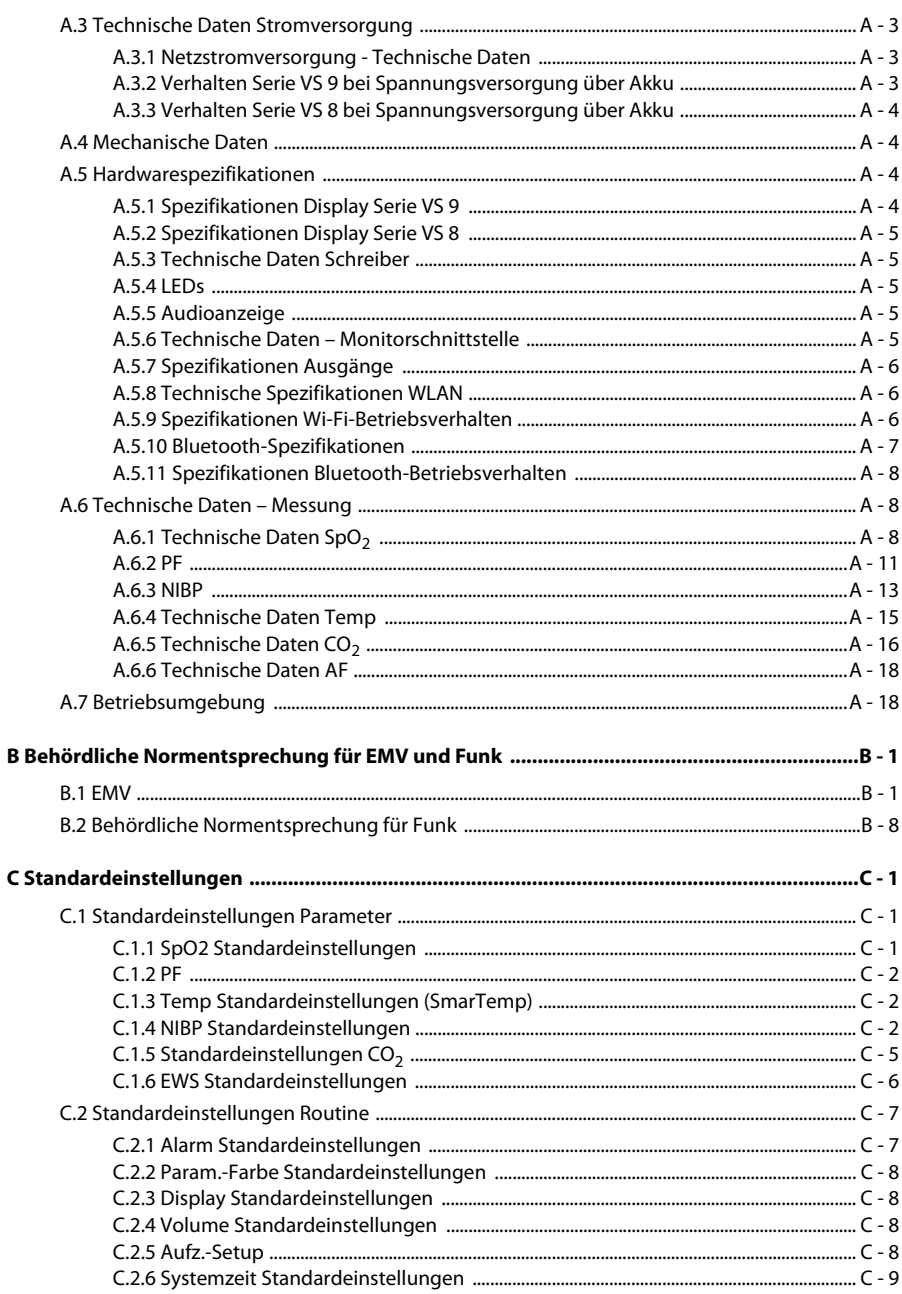

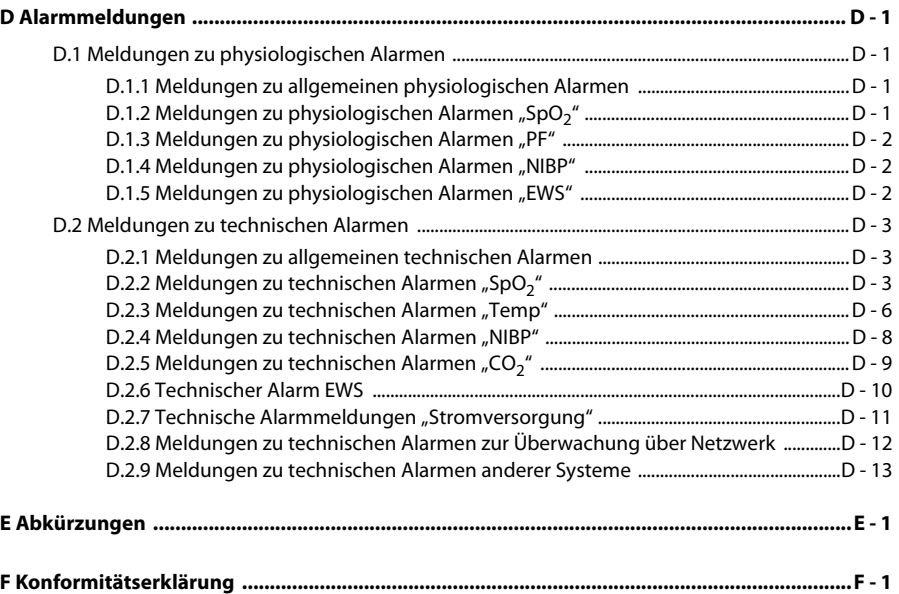

### <span id="page-20-1"></span><span id="page-20-0"></span>**1.1 Informationen zur Sicherheit**

#### **WARNUNG**

• **Steht für eine Gefahrenquelle oder unsichere Vorgehensweise, die zu schweren oder gar tödlichen Verletzungen führen kann.**

#### **VORSICHT**

• **Steht für eine potenzielle Gefahrensituation oder riskante Vorgehensweise, die, falls sie nicht vermieden wird, zu leichten Verletzungen des Patienten und/oder Geräte- und Sachschäden führen kann.**

#### **HINWEIS**

• **Hier erscheinen Tipps zur Anwendung und andere nützliche Informationen, die Ihnen helfen, das Gerät bestmöglich zu nutzen.**

#### <span id="page-20-2"></span>**1.1.1 Warnungen**

#### **WARNUNG**

- **Dieses Gerät wird jeweils für einen Patienten verwendet.**
- **Verwenden Sie das Gerät nicht in Gegenwart sauerstoffreicher Umgebungsluft, entflammbarer Anästhetika oder sonstiger entzündlicher Substanzen. Explosionsgefahr!**
- **Dieses Gerät ist nicht für die Verwendung in einer Magnetresonanz (MR)- Umgebung geeignet.**
- **Vergewissern Sie sich, bevor Sie das Gerät an die Steckdose anschließen, dass Spannung und Frequenz der Stromversorgung den auf dem Schild bzw. in diesem Handbuch angegebenen Werten entsprechen.**
- **Vor der Inbetriebnahme des Systems muss sich der Bediener davon überzeugen, dass sich das Gerät, die angeschlossenen Kabel und Zubehörteile in gutem Betriebszustand befinden.**
- **Zur Vermeidung der Gefahr eines elektrischen Schlags darf das Gerät nur an eine Netzspannung führende Steckdose mit Schutzerdung angeschlossen werden. Wenn kein Schutzleiter vorhanden ist, betreiben Sie das Gerät mit dem Akku als Stromversorgung.**
- **Verwenden Sie keine Mehrfachsteckdosen (MPSO)/Steckdosenleisten oder Verlängerungskabel. Stellen Sie sicher, dass die Summe der einzelnen Kriechströme des Erdungsleiters nicht die zulässigen Grenzen überschreitet.**
- **Berühren Sie nicht gleichzeitig den Patient und unter Strom stehende Teile. Ansonsten kann der Patient verletzt werden.**
- **Berühren Sie den Patienten nicht während der Defibrillation. Andernfalls können schwere Verletzungen oder Tod die Folge sein.**
- **Öffnen Sie das Gehäuse des Geräts nicht. Jegliche Wartung und künftige Aufrüstung darf nur durch geschultes und autorisiertes Personal durchgeführt werden.**
- **Verlassen Sie sich bei der Überwachung eines Patienten nicht ausschließlich auf den akustischen Alarm. Wenn die Alarm-Lautstärke leise oder auf AUS eingestellt ist, kann dies zu einer Gefahr für den Patienten führen. Beachten Sie, dass die Alarmeinstellungen an den jeweiligen Zustand des Patienten angepasst werden müssen. Halten Sie den Patienten stets unter genauer Beobachtung.**
- **Physiologische Daten und Alarmmeldungen des Monitors dürfen nicht als alleinige Grundlage für Diagnosen oder Therapieentscheidungen herangezogen werden. Diese physiologischen Daten und Alarmmeldungen dürfen nur in Verbindung mit anderen klinischen Zeichen und Symptomen interpretiert werden. Eine Fehlinterpretation der gemessenen Werte oder sonstiger Parameter kann den Patienten gefährden.**
- **Stellen Sie Geräte und Zubehör so auf, dass sie nicht herabstürzen und den Patienten verletzen könnten.**
- **Starten und betreiben Sie das Gerät erst, nachdem Sie das Setup auf Richtigkeit überprüft haben.**
- **Um jegliche unbeabsichtigte Unterbrechung der Verbindung zu vermeiden, legen Sie alle Kabel so, dass keine Stolpergefahr besteht. Rollen Sie überschüssige Kabellängen auf, und sichern Sie die Wickel, damit sich Patienten und andere Personen nicht darin verfangen könnten.**
- **Das Gerät sollte nicht als alleinige Grundlage für medizinische Entscheidungen verwendet werden. Es muss in Verbindung mit anderen klinischen Zeichen und Symptomen verwendet werden. Wenn eine Messung fragwürdig erscheint, überprüfen Sie zuerst die Vitalparameter des Patienten anhand anderer Methoden und dann das Gerät auf ordnungsgemäße Funktion.**
- **Mindray ist alleiniger Inhaber der Urheberrechte an der Software des Geräts. Keine Organisation oder Einzelperson ist berechtigt, diese Software in irgendeiner Form oder mit irgendwelchen Mitteln ohne explizite Erlaubnis zu verändern, zu kopieren, weiterzugeben oder gegen eine andere Software auszutauschen. Eine missbräuchliche Verwendung oder anderweitig rechtswidrige Handlungen sind unzulässig.**

#### <span id="page-22-0"></span>**1.1.2 Vorsichtshinweise**

#### **VORSICHT**

- **Verwenden Sie ausschließlich die in diesem Handbuch aufgeführten Teile und Zubehörteile.**
- **Stellen Sie sicher, dass das Gerät während des Betriebs an eine unterbrechungsfreie Stromversorgung angeschlossen ist. Ein plötzlicher Stromausfall kann zu einem Datenverlust führen.**
- **Magnet- und elektrische Felder können die ordnungsgemäße Funktionsweise des Geräts beeinträchtigen. Vergewissern Sie sich daher, dass alle externen Vorrichtungen in der Nähe des Geräts den jeweiligen EMV-Bestimmungen entsprechen. Mobiltelefone, Röntgen- oder Magnetresonanzgeräte sind mögliche Störquellen, da sie erhöhte elektromagnetische Strahlung abgeben.**
- **Installieren oder tragen Sie das Gerät immer vorsichtig, um Schäden durch Herunterfallen, Stöße, starke Vibrationen oder andere mechanische Einwirkungen zu vermeiden.**
- **Das Gehäuse bei Regennässe oder Spritzwasser umgehend trocknen.**
- **Einige Einstellungen sind passwortgeschützt und können nur von autorisierten Mitarbeitern verändert werden. Wenden Sie sich bezüglich der für Ihr System gültigen Kennwörter an Ihren Vorgesetzen oder Ihre Abteilung für Biomedizintechnik.**
- **Wickeln Sie Patientenkabel nicht zu einem engen Wickel auf, und wickeln Sie Patientenkabel nicht um das Gerät. Andernfalls könnte das Patientenkabel beschädigt werden.**
- **Das Verpackungsmaterial ist entsprechend den örtlich geltenden Gesetzen und Bestimmungen zur Abfallentsorgung zu entsorgen. Bewahren Sie Verpackungsmaterial außerhalb der Reichweite von Kindern auf.**
- **Am Ende seiner Lebensdauer müssen das Gerät und sein Zubehör entsprechend den Richtlinien für die Entsorgung solcher Produkte entsorgt werden. Falls Sie Fragen zur Entsorgung des Geräts haben, setzen Sie sich bitte mit uns in Verbindung.**

#### <span id="page-23-0"></span>**1.1.3 Hinweise**

#### **HINWEIS**

- **Stellen Sie das Gerät so auf, dass Sie das Gerät problemlos ablesen und bedienen können.**
- **Das Gerät wird mit einem Netzstecker an das Stromversorgungsnetz angeschlossen. Die Trennung des Geräts vom Stromversorgungsnetz erfolgt durch Ziehen des Netzsteckers. Stellen Sie das Gerät so auf, dass der Netzstecker problemlos zugänglich ist.**
- **Der Anwender befindet sich im Allgemeinen gegenüber der Vorderseite des Monitors.**
- **Die Software wurde in Übereinstimmung mit IEC 62304 entwickelt. Das Risiko, dass aus Softwarefehlern Gefahren entstehen, ist minimal.**
- **In diesem Handbuch werden alle bestehenden Funktionen und Optionen beschrieben, die Ihr Gerät möglicherweise nicht alle hat.**
- **Bewahren Sie dieses Handbuch in der Nähe des Geräts auf, um es nötigenfalls schnell zur Hand zu haben.**

## <span id="page-23-1"></span>**1.2 Symbole auf dem Gerät**

Einige Symbole erscheinen möglicherweise nicht auf allen Geräten.

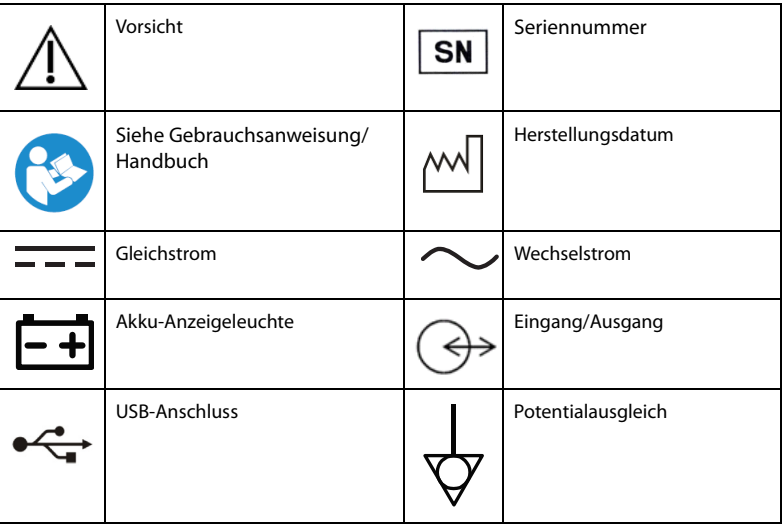

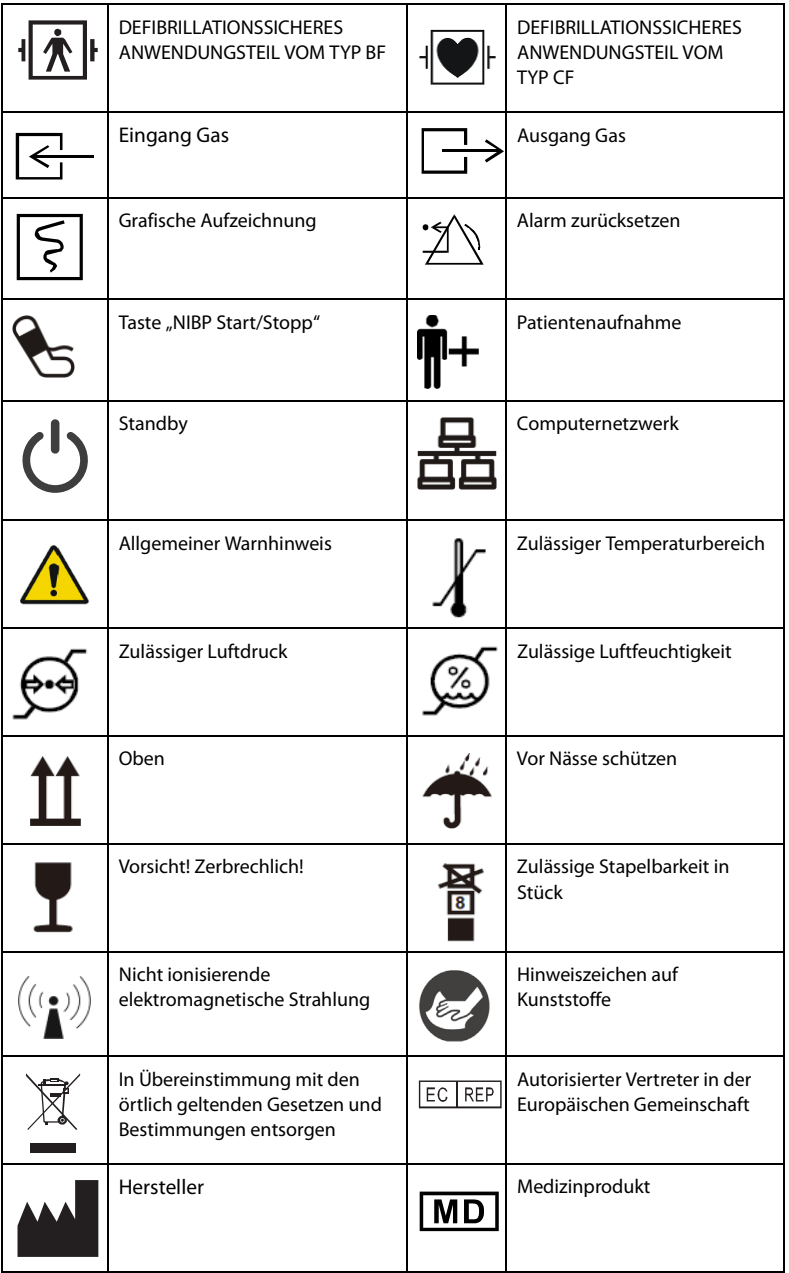

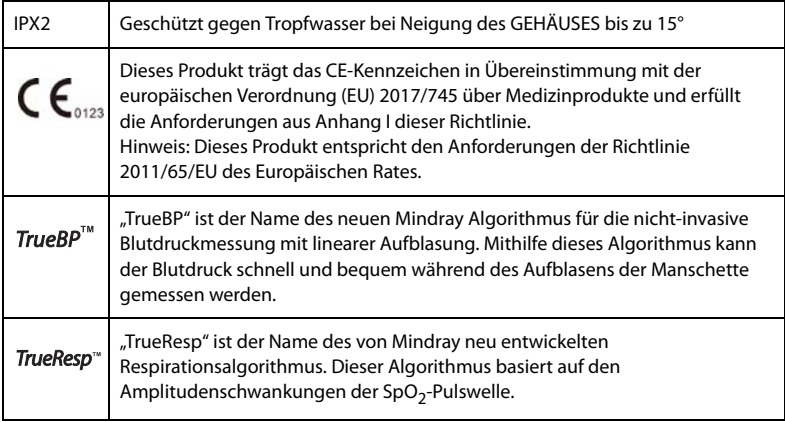

### <span id="page-26-1"></span><span id="page-26-0"></span>**2.1 Verwendungszweck**

Die Vitalfunktionsmonitore VS 9/VS 9A/VS 9C/VS 8/VS 8A/VS 8C sind für die Überwachung, Anzeige, Überprüfung, Speicherung, Alarmierung und Übertragung mehrerer physiologischer Parameter vorgesehen. Diese Parameter sind Temperatur (Temp), pulsoxymetrisch gemessene Sauerstoffsättigung (SpO2), Pulsfrequenz (PF), Atemfrequenz (AF), nichtinvasiver Blutdruck (NIBP), Kohlendioxid (CO<sub>2</sub>). Alle diese Parameter können an einem einzelnen Patienten im Erwachsenen-, Kindes- oder Neugeborenenalter überwacht werden.

Diese Monitore sind für den Einsatz in Gesundheitseinrichtungen durch medizinisch qualifiziertes Personal bzw. unter deren Anleitung und Aufsicht vorgesehen. Diese Geräte dürfen nur von entsprechend geschulten Personen verwendet werden. Die Vitalfunktionsmonitore VS 9/VS 9A/VS 9C/VS 8/VS 8A/VS 8C sind nicht für den Transport von Patienten im Helikopter oder Kranken- bzw. Rettungswagen und nicht für den Heimgebrauch vorgesehen.

#### **HINWEIS**

• **Nach Abschluss der klinischen Beurteilung und Beurteilung des Restrisikos bestehen für die vorgesehenen Patienten keine bekannten Nebenwirkungen, die während oder nach der Verwendung des Medizinprodukts auftreten können. Zudem ist nicht erforderlich, dass der Bediener zusätzliche Vorbereitungen trifft. Daher sollte aufgrund des Risikomanagementberichts kein Restrisiko im Zusammenhang mit der Verwendung des Medizinprodukts offengelegt werden.**

# <span id="page-26-2"></span>**2.2 Vorgesehene Benutzer**

Die Monitore der Serie VS sind ausschließlich für den Einsatz in Gesundheitseinrichtungen durch medizinisch qualifiziertes Personal bzw. unter deren Anleitung und Aufsicht vorgesehen. Diese Geräte dürfen nur von entsprechend geschulten Personen verwendet werden.

## <span id="page-27-0"></span>**2.3 Vorgesehene Patientenzielgruppe**

Die Vitalparametermonitore VS 8/VS 8A/VS 8C/VS 9/VS 9A/VS 9C sind für die Anwendung an einzelnen Erwachsenen, Kindern oder Neugeborenen vorgesehen.

# <span id="page-27-1"></span>**2.4 Anwendungsfelder**

Die Monitore der Serie VS sind für den Einsatz in medizinischen Einrichtungen vorgesehen. Zu den Anwendungsbereichen gehören: Notfallmedizin, Innere Medizin und Chirurgie, Neonatologie, Altenpflege, Ambulante Chirurgie, postoperative Nachsorge und Arztpraxen.

Die Monitore der Serie VS sind nicht für den Transport von Patienten im Hubschrauber oder Rettungswagen und nicht für den Heimgebrauch bestimmt.

### <span id="page-27-2"></span>**2.5 Kontraindikationen**

Keine.

### <span id="page-27-3"></span>**2.6 Anwendungsteile**

Der Monitor weist folgende Anwendungsteile auf:

- $\blacksquare$  SpO<sub>2</sub>-Sensor
- Temperatursonde
- NIBP-Manschette
- CO<sub>2</sub>-Gasprobenschlauch/nasale Gasprobenkanüle

# <span id="page-28-0"></span>**2.7 Haupteinheit**

#### <span id="page-28-1"></span>**2.7.1 Vorderansicht (Serie VS 9)**

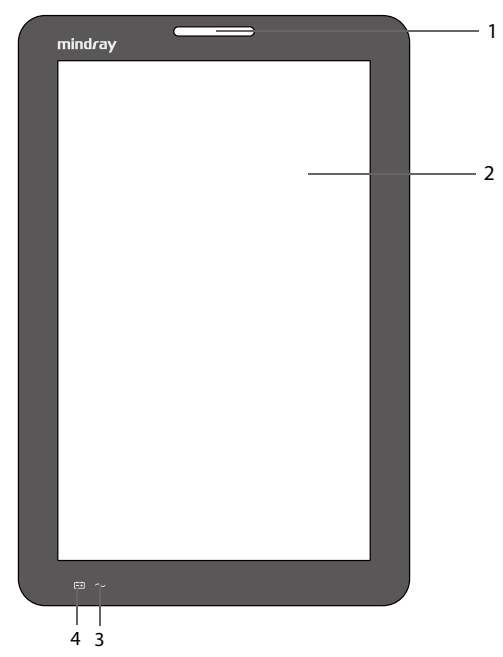

1. Alarmanzeige

Bei einem physiologischen oder technischen Alarm blinkt diese Anzeige wie nachfolgend beschrieben.

- Hohe Alarmpriorität: Die Leuchte blinkt schnell rot.
- ◆ Mittlere Alarmpriorität: Die Leuchte blinkt langsam gelb.
- ◆ Niedrige Alarmpriorität: Die Leuchte leuchtet stetig türkis, ohne zu blinken.
- 2. Bildschirm
- 3. Netzspannungsanzeige
	- Ein: Zeigt an, dass der Monitor an den Netzstrom angeschlossen ist.
	- Aus: Zeigt an, dass der Monitor nicht an den Netzstrom angeschlossen ist
- 4. Akkuleuchte
	- Grün: Der Akku ist voll geladen.
	- Gelb: Der Akku wird zurzeit geladen.
- Blinken in Grün: Der Monitor wird zurzeit über den Akku betrieben.
- Gelb blinkend: Eine Fehlfunktion des Akkus liegt vor.
- Aus: Kein Akku eingebaut, oder der eingebaute Akku ist defekt, oder der ausgeschaltete Monitor ist nicht an die Netzspannung angeschlossen.

#### <span id="page-29-0"></span>**2.7.2 Vorderansicht (Serie VS 8)**

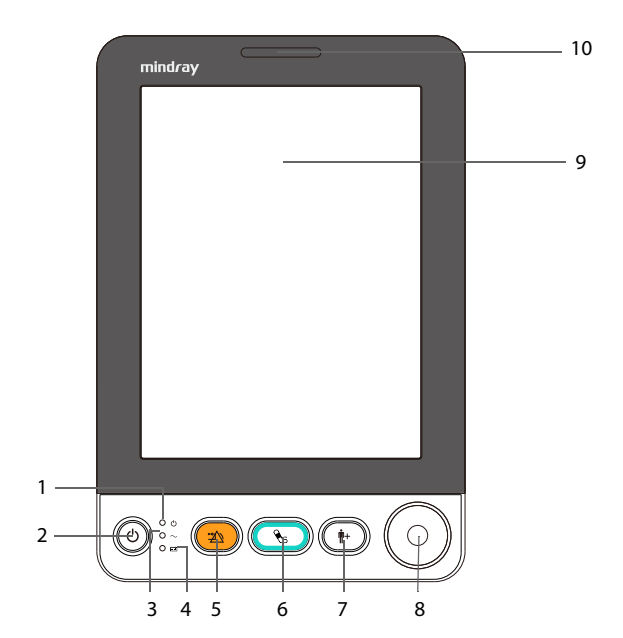

- 1. Ein/Aus-Anzeige
	- Leuchtet: Der Monitor ist eingeschaltet oder im Standby-Modus.
	- Aus: Der Monitor ist ausgeschaltet.
- 2. Betriebsschalter
	- Drücken Sie diese Taste, um den Monitor einzuschalten.
	- Wenn bei eingeschaltetem Monitor keine Messung durchgeführt wird, drücken Sie diese Taste, um in den Standby-Modus zu wechseln.
	- Wenn der Monitor eingeschaltet ist, halten Sie diese Taste länger als 3 Sekunden gedrückt, um den Monitor auszuschalten.
- 3. Netzspannungsanzeige
	- Ein: Zeigt an, dass der Monitor an den Netzstrom angeschlossen ist.
	- Aus: Zeigt an, dass der Monitor nicht an den Netzstrom angeschlossen ist
- 4. Akkuleuchte
	- Grün: Der Akku ist voll geladen.
	- Gelb: Der Akku wird zurzeit geladen.
	- Blinken in Grün: Der Monitor wird zurzeit über den Akku betrieben.
	- ◆ Aus: Kein Akku eingebaut, oder der eingebaute Akku ist defekt, oder der ausgeschaltete Monitor ist nicht an die Netzspannung angeschlossen.
- 5. Taste "Alarm zurücksetzen/pausieren"
	- Drücken Sie diese Taste, um das Alarmsystem zurückzusetzen.
	- ◆ Halten Sie diese Taste länger als 2 Sekunden gedrückt, um die Alarme zu pausieren bzw. wieder zu aktivieren.
- 6. Taste "NIBP Start/Stopp"

Drücken Sie diese Taste, um NIBP-Messungen zu starten und zu stoppen.

7. Patientenaufnahme-Taste

Drücken Sie diese Taste, um einen neuen Patienten aufzunehmen.

- 8. Knopf
	- Drehen Sie den Knopf im oder gegen den Uhrzeigersinn, um zu einem anderen Bildschirmelement zu wechseln.
	- ◆ Drücken Sie den Knopf, um ein Element auszuwählen, wie beispielsweise das Aufrufen eines Menüs oder das Bestätigen einer Auswahl.
- 9. Bildschirm
- 10. Alarmanzeige

Bei einem physiologischen oder technischen Alarm blinkt diese Anzeige wie nachfolgend beschrieben.

- Hohe Alarmpriorität: Die Leuchte blinkt schnell rot.
- Mittlere Alarmpriorität: Die Leuchte blinkt langsam gelb.
- Niedrige Alarmpriorität: Die Leuchte leuchtet stetig türkis, ohne zu blinken.

#### <span id="page-31-0"></span>**2.7.3 Seitenansicht (Serie VS 9)**

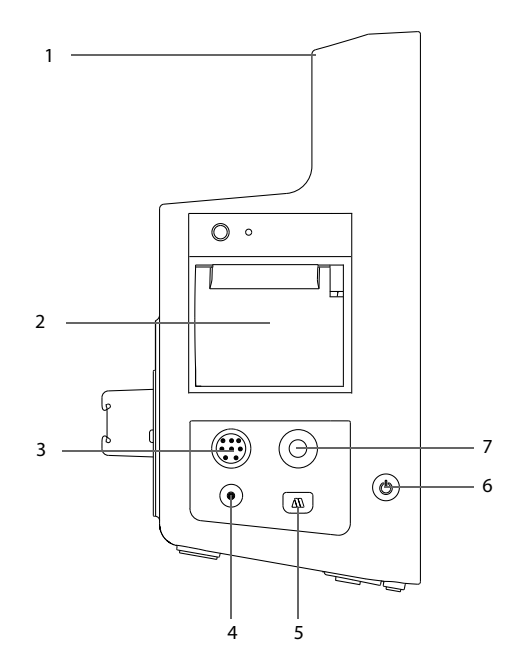

- 1. Griff
- 2. Schreiber
- 3. SpO<sub>2</sub>-Kabelanschluss
- 4.  $CO<sub>2</sub>$ -Gasauslass
- 5. Anschluss  $CO<sub>2</sub>$ -Gasprobenschlauch
- 6. Betriebsschalter
	- ◆ Drücken Sie diese Taste, um den Monitor einzuschalten.
	- ◆ Wenn bei eingeschaltetem Monitor keine Messung durchgeführt wird, drücken Sie diese Taste, um in den Standby-Modus zu wechseln.
	- Wenn der Monitor eingeschaltet ist, halten Sie diese Taste länger als 3 Sekunden gedrückt, um den Monitor auszuschalten.

An diesen Schalter ist eine Anzeige gekoppelt. Sie geht mit dem Monitor an und aus.

7. Anschluss NIBP-Manschette

#### <span id="page-32-0"></span>**2.7.4 Seitenansicht (Serie VS 8)**

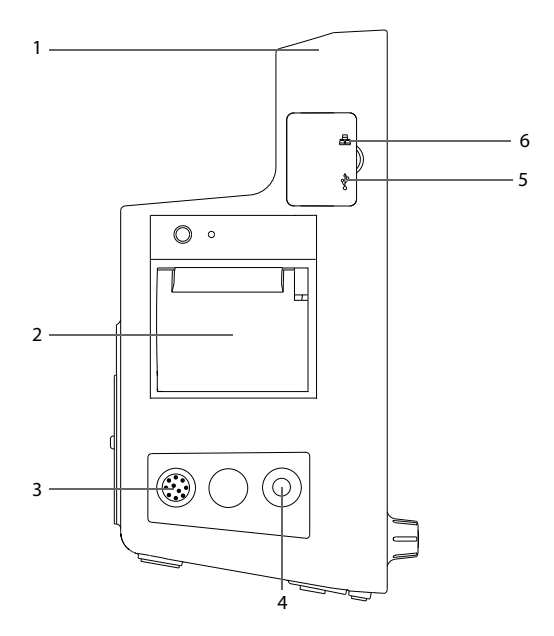

- 1. Griff
- 2. Schreiber
- 3. SpO<sub>2</sub>-Kabelanschluss
- 4. Anschluss NIBP-Manschette
- 5. USB-Anschluss
- 6. Netzwerkverbindung

#### <span id="page-33-0"></span>**2.7.5 Ansicht von hinten (Serie VS 9)**

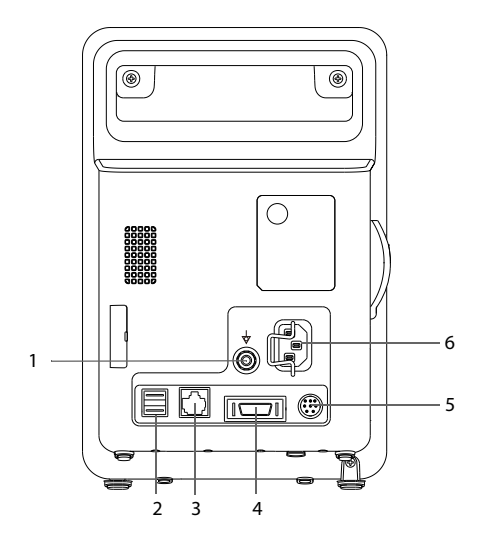

1. Potenzialausgleichsanschluss

Wenn dieses Gerät und andere gleichzeitig verwendet werden sollen, sollten ihre Terminals für äquipotenziale Erdung miteinander verbunden werden, um mögliche Unterschiede zwischen ihnen aufzuheben.

- 2. USB-Anschluss
- 3. Netzwerkverbindung
- 4. Multifunktionsanschluss
- 5. Anschluss für externen Akku
- 6. Netzspannungsanschluss

#### <span id="page-34-0"></span>**2.7.6 Ansicht von hinten (Serie VS 8)**

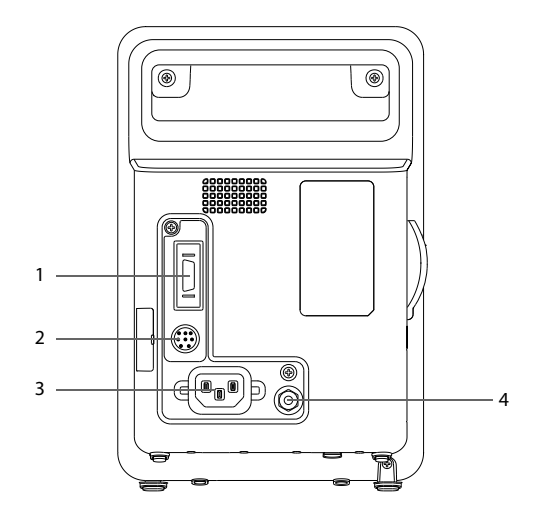

- 1. Multifunktionsanschluss
- 2. Anschluss für externen Akku
- 3. Netzspannungsanschluss
- 4. Potenzialausgleichsanschluss

Wenn dieses Gerät und andere gleichzeitig verwendet werden sollen, sollten ihre Terminals für äquipotenziale Erdung miteinander verbunden werden, um mögliche Unterschiede zwischen ihnen aufzuheben.

**Diese Seite wurde absichtlich frei gelassen.**
## **3.1 Sicherheitshinweise zum Vorbereiten des Systems**

### **WARNUNG**

- **Installieren Sie ausschließlich von Mindray zugelassenes Zubehör.**
- **Mindray ist alleiniger Inhaber der Urheberrechte an der Geräte-Software. Keine Organisation oder Einzelperson ist berechtigt, diese Software in irgendeiner Form oder mit irgendwelchen Mitteln ohne explizite Erlaubnis zu verändern, zu kopieren, weiterzugeben oder gegen eine andere Software auszutauschen. Eine missbräuchliche Verwendung oder anderweitig rechtswidrige Handlungen sind unzulässig.**
- **Schließen Sie ausschließlich zugelassene Baugruppen, Module und Geräte an dieses System an. An dieses Gerät angeschlossene Geräte müssen die geltenden IEC-Normen (z. B Sicherheitsnorm IEC 60950 für Informationstechnologiegeräte und IEC 60601-1 für medizinische elektrische Geräte) erfüllen. Die Systemkonfiguration muss die EU-Norm IEC 60601-1 für medizinische elektrische Geräte erfüllen. Jeder, der Module, Baugruppen und Geräte an den Signaleingang/-ausgang des Systems anschließt, ist für den Nachweis verantwortlich, dass für die betreffenden Module, Baugruppen und Geräte die Sicherheitszertifizierung entsprechend IEC 60601-1 durchgeführt wurde. Falls Sie Fragen haben, wenden Sie sich bitte an Mindray.**
- **Der Monitor und sein Zubehör für die Überwachung von bestimmten Parametern sind für den Einsatz in der Nähe von Patienten geeignet. Bezüglich sonstiger an den Monitor angeschlossenen Geräte und Zubehörteile wenden Sie sich bei Fragen zum Einsatz in der Nähe von Patienten an den entsprechenden Hersteller.**
- **Falls aus den Gerätspezifikationen nicht hervorgeht, ob eine bestimmte Kombination, beispielsweise durch die Aufsummierung von Leckströmen, eine Gefahr darstellen kann, fragen Sie den Hersteller oder einen anderen Fachmann auf diesem Gebiet. Eine Untersuchung muss zum Beleg vorgenommen werden, dass sich die vorgesehene Kombination nicht negativ auf die Module, Baugruppen und Geräte selbst oder auf die Sicherheit des Patienten auswirkt.**
- **Wenn die Genauigkeit eines auf dem Monitor oder der Zentralstation angezeigten oder in einem Bericht ausgedruckten Werts fragwürdig ist, müssen die Vitalparameter des Patienten auf andere Weise ermittelt werden. Vergewissern Sie sich, dass alle Systeme ordnungsgemäß funktionieren.**

### **VORSICHT**

- **Das System muss durch von Mindray autorisiertes Personal installiert werden.**
- **Wenn Sie das Verpackungsmaterial entsorgen, tun Sie dies entsprechend den jeweils gültigen Bestimmungen, und halten Sie es außerhalb der Reichweite von Kindern.**
- **Überprüfen Sie vor allem bei Einsatz von Einwegartikeln, ob die Verpackung intakt ist. Verwenden Sie das Gerät bei Vorliegen jedweder Schäden nicht am Patienten.**
- **Dieses Gerät ist bei Transport und Umsetzung mit entsprechender Vorsicht zu handhaben.**
- **Die enthaltenen Anweisungen müssen befolgt werden, damit eine angemessene Leistung und ein ordnungsgemäßer Betrieb des Produkts sowie die Sicherheit von Patient und Bediener gewährleistet sind.**

### **HINWEIS**

- **Stellen Sie das Gerät so auf, dass Sie das Gerät problemlos ablesen und bedienen können.**
- **Bewahren Sie dieses Handbuch in der Nähe des Systems auf, damit es bei Bedarf schnell zum Nachschlagen zur Hand ist.**
- **Bewahren Sie Versandpackung und Verpackungsmaterial auf, um sie für einen eventuellen Versand verwenden zu können.**

# **3.2 Auspacken und Überprüfen**

Untersuchen Sie die Versandkiste vor dem Auspacken sorgfältig auf Beschädigungen. Falls Sie Beschädigungen entdecken, benachrichtigen Sie das Zustellungsunternehmen oder Mindray.

Wenn die Verpackung intakt ist, öffnen Sie sie und entnehmen Sie Gerät und Zubehör vorsichtig. Gleichen Sie alle Bestandteile mit der Packliste ab und überprüfen Sie sie auf mechanische Schäden. Falls Sie ein Problem feststellen, setzen Sie sich bitte mit uns in Verbindung.

## **HINWEIS**

Wenn Ihr Monitor mit dem internen CO<sub>2</sub>-Modul ausgestattet ist, schließen Sie **den CO2-Adapter gleich nach dem Auspacken des Monitors an die CO2-** Buchse an, damit der CO<sub>2</sub>-Adapter nicht verlorengeht.

# **3.3 Umgebungsanforderungen**

Die Betriebsumgebung des Geräts muss den Anforderungen in diesem Handbuch entsprechen.

Dieses Gerät sollte in einer Umgebung ohne Lärm, Erschütterungen, Staub und korrosive bzw. explosive und entflammbare Substanzen betrieben werden. Zur Gewährleistung einer guten Belüftung muss das Gerät zudem auf jeder Seite mindestens 5 cm von der Wand entfernt stehen.

Wenn das Gerät bewegt wird, kann es durch den Wechsel von Temperatur oder Feuchtigkeit zu Kondensationserscheinungen kommen. Starten Sie in diesem Fall das Gerät nicht, bevor die Kondensation verschwunden ist.

## **VORSICHT**

• **Stellen Sie sicher, dass die Betriebsumgebung der Systeme den in den technischen Daten vorgegebenen Spezifikationen entspricht. Andernfalls kann es zu unerwarteten Konsequenzen, beispielsweise einer Beschädigung des Geräts kommen.**

# **3.4 Einrichten des Systems**

Die Befolgung der Anweisungen in diesem Handbuch ist Grundvoraussetzung für eine ordnungsgemäße Leistung und den korrekten Betrieb des Geräts. Damit wird die Sicherheit von Patienten und Bedienern gewährleistet.

### **3.4.1 Einlegen eines Akkus**

Es wird empfohlen, immer einen vollständig geladenen Akku in den Monitor einzusetzen, um bei einem Stromausfall den normalen Überwachungsbetrieb sicherzustellen.

Gehen Sie hierbei folgendermaßen vor:

- Monitore der Serie VS 9:
- 1. Stellen Sie sicher, dass der Monitor ausgeschaltet und von sämtlichen Kabeln getrennt ist.
- 2. Legen Sie den Monitor mit dem Bildschirm nach unten, um Zugang zur Rückseite des Monitors zu erhalten.
- 3. Öffnen Sie die Klappe des Akkufachs.

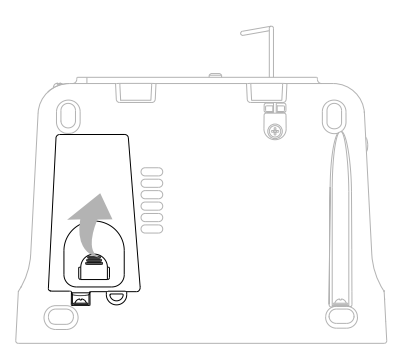

- 4. Drehen Sie die Verriegelung zur Seite.
- 5. Legen Sie den Akku in das Akkufach mit den Akkuklemmen nach innen.
- 6. Drehen Sie die Verriegelung wieder in die Mitte, und schließen Sie die Akkufachabdeckung.
- Monitore der Serie VS 8:
- 1. Stellen Sie sicher, dass der Monitor ausgeschaltet und von sämtlichen Kabeln getrennt ist.
- 2. Legen Sie den Monitor mit dem Bildschirm nach unten, um Zugang zur Rückseite des Monitors zu erhalten.
- 3. Öffnen Sie die Klappe des Akkufachs.

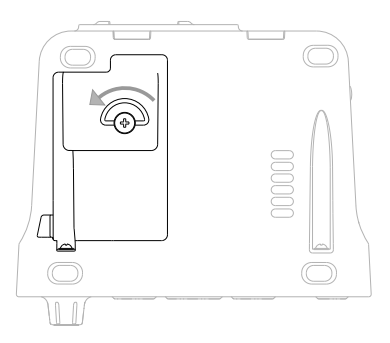

- 4. Bei Verwendung eines 2.500-mAh-Akkus setzen Sie eine Akkuhalterung in das Akkufach ein. Bei Verwendung eines 5.000-mAh-Akkus ist keine zusätzliche Halterung erforderlich.
- 5. Legen Sie den Akku, mit den Akkuklemmen nach außen weisend, in das Akkufach ein. Schließen Sie dann den Akku an die Anschlüsse auf der linken Seite des Akkufachs an.
- 6. Schließen Sie das Akkufach.

#### **3.4.2 Anschließen an die Netzspannungsversorgung**

Vergewissern Sie sich vor dem Anschließen des Geräts an die Netzspannung, dass Spannung und Frequenz des Stromnetzes den Angaben auf dem Monitor entsprechen.

Zum Anschließen des Monitors an die Netzspannung gehen Sie wie folgt vor:

- 1. Schließen Sie das Buchsenende des Netzkabels an den Monitor an, und stecken Sie den Stecker des Netzkabels in eine Wandsteckdose.
- 2. Überprüfen Sie, ob die Anzeige der externen Stromversorgung leuchtet.

Die Anzeige der externen Stromversorgung befindet sich in der rechten unteren Ecke des Bildschirms. Wenn das System nicht an die Netzspannung angeschlossen ist, leuchtet die Anzeige der externen Stromversorgung nicht. Wenn das System an die Netzspannung angeschlossen ist, leuchtet die Anzeige der externen Stromversorgung grün.

### **WARNUNG**

- **Verwenden Sie für den Monitor ausschließlich das mit dem Monitor gelieferte Netzkabel.**
- **Vergewissern Sie sich vor dem Anschließen des Geräts an die Netzspannung, dass Spannung und Frequenz des Stromnetzes den Angaben auf dem Monitor entsprechen.**
- **Befestigen Sie das Netzkabel mithilfe des Kabelhalters, damit es nicht herunterfallen und dadurch vom Monitor getrennt werden kann.**
- **Wenn die ordnungsgemäße Funktion des Schutzleiteranschlusses oder des Schutzerdungssystems der Installation anzuzweifeln ist, nutzen Sie den Akku als Stromversorgung für das System.**

#### **3.4.3 Anschließen eines Barcode-Lesers**

Der Monitor unterstützt sowohl Leser für lineare (1D-) Barcodes als auch Leser für zweidimensionale (2D-) Barcodes. Der Barcode-Leser wird an den USB-Anschluss des Monitors angeschlossen.

#### **3.4.4 Anschließen einer digitalen Waage**

Sie können eine HEALTH O METER 600KL-BT Waage an den USB-Anschluss anschließen, um Größe, Gewicht und BMI eines Patienten zu ermitteln.

# **3.5 Einschalten des Monitors**

Führen Sie die folgenden Inspektionen durch, bevor Sie den Monitor einschalten:

- 1. Überprüfen Sie den Monitor auf mechanische Schäden. Stellen Sie sicher, dass alle externen Kabel, Steckbaugruppen und Zubehörteile ordnungsgemäß angeschlossen sind.
- 2. Schließen Sie den Monitor an eine Netzspannungsquelle an. Falls Sie den Monitor über Akku betreiben, achten Sie darauf, dass der Akku ausreichend geladen ist.
- 3. Drücken Sie den Betriebsschalter, um den Monitor einzuschalten.

Beim Einschalten führt der Monitor automatisch einen Selbsttest durch. Prüfen Sie, ob ein Alarmton ertönt und die Alarmleuchte nacheinander in Rot, Gelb und Türkis aufleuchtet. Das bedeutet, dass die visuellen und akustischen Alarmanzeigen ordnungsgemäß funktionieren.

## **VORSICHT**

• **Überprüfen Sie, ob vom eingeschalteten Gerät die visuellen und akustischen Alarmsignale korrekt ausgegeben werden. Verwenden Sie den Patientenmonitor nicht zur Überwachung eines Patienten, wenn Sie Bedenken hinsichtlich des ordnungsgemäßen Monitorbetriebs haben oder dieser mechanisch beschädigt ist. Rufen Sie das Wartungspersonal, oder kontaktieren Sie Mindray.**

# **3.6 Einrichtungsassistent**

Beim erstmaligen Einschalten des Monitors wird ein Einrichtungsassistent aufgerufen, der Sie beim Einrichten Ihres Monitors unterstützt. Sie können:

- Die Systemsprache festlegen: Wählen Sie eine Sprache aus der Liste aus, und wählen Sie dann  $\rightarrow$ .
- Den Temp-Typ festlegen: Wählen Sie das Temp-Modul des Monitors aus, und wählen Sie dann  $\rightarrow$ .
- Wenn Sie eine auf einem USB-Laufwerk gespeicherte Konfiguration in den Monitor laden möchten, wählen Sie **Konfiguration importieren**.Weitere Einzelheiten finden Sie in Abschnitt [5.5.2 Importieren einer Konfiguration](#page-72-0).
- Wählen Sie **Neue Konfiguration erstellen**, um die folgenden Einstellungen vorzunehmen:
	- Einstellen der Systemzeit: Weitere Informationen zu dieser Einstellung finden Sie unter [3.9.7 Einstellen von Datum und Uhrzeit](#page-57-0).
	- Einstellen der Maßeinheiten für Parameter: Weitere Informationen zu diesen Einstellungen finden Sie unter [3.9.8 Einstellen der Maßeinheiten von Parametern](#page-58-0).
	- Einstellen der Station dieses Monitors: Die Standardkonfigurationen basieren auf Stationen. Wählen Sie eine Station und dann  $\rightarrow$ .

Nachdem Sie die oben genannten Einstellungen vorgenommen haben, können Sie Folgendes auswählen:

- **Zur Verwendung neu starten**: Der Monitor wird neu gestartet und wechselt in den normalen Betriebsmodus.
- **Erweiterte Einstellungen**: Sie können mit dem Einstellen von Netzwerk und Workflow fortsetzen. Weitere Informationen über das Einrichten von Workflows finden Sie unter [3.9.2 Festlegen des Workflows](#page-49-0).
- **Konfiguration exportieren**: Sie können das Protokoll auf einen USB-Stick exportieren. Schließen Sie erst ein USB-Laufwerk an den USB-Anschluss an, bevor Sie diese Option auswählen. Weitere Einzelheiten finden Sie in Abschnitt [5.5.1 Exportieren einer Konfiguration](#page-71-0).

# **3.7 Bedienung und Navigation**

Sämtliche Beiden- und Steuerelemente zum Betreiben des Monitors finden Sie auf dem Bildschirm. Nahezu alle Elemente auf dem Bildschirm sind interaktiv. Bildschirmelemente sind Parameterwerte, Kurven, Schnelltasten, Informationsfelder, Alarmfelder und Menüs. Auf viele Elemente können Sie auf verschiedene Weise zugreifen. Beispiel: Sie können das Parameter-Menü aufrufen, indem Sie den entsprechenden Bereich für numerische Parameter oder den Kurvenbereich auswählen. Alternativ können Sie die Schnelltaste **Hauptmenü →** wählen Sie in der Spalte **Parameter** das Element **Setup**.

#### **3.7.1 Verwenden des Touchscreens**

Einen mit Touchscreen ausgestatteten Monitor können Sie durch Berühren des Bildschirms mit dem Finger oder anhand von Fingergesten auf dem Bildschirm bedienen.

#### **3.7.1.1 Tippen und Fingergesten auf dem Bildschirm**

- Tippen auf den Bildschirm
	- Wenn Sie ein Element aus einem Menü oder einer Liste oder eine Schnelltaste auswählen möchten, tippen Sie mit dem Finger auf das entsprechende Element bzw. die Schnelltaste.
	- Wenn Sie ein Parameter-Menü aufrufen möchten, tippen Sie auf den numerischen Bereich oder auf den Kurvenbereich des entsprechenden Parameters. Tippen Sie z. B. auf den NIBP-Bereich, um das Menü "NIBP" zu öffnen.
- Wischen über den Bildschirm mit nur einem Finger:
	- Wenn Sie eine Liste oder ein Menü durchblättern möchten, wischen Sie mit dem Finger nach oben bzw. nach unten.
	- Zum Anzeigen weiterer Seiten eines Bildschirms, z. B. den Bildschirm **Hauptmenü**, wischen Sie nach links bzw. rechts, um zwischen den beiden Einrichtungsseiten zu wechseln.

#### **3.7.1.2 Sperren des Touchscreens**

Zur Vermeidung eines Missbrauchs können Sie den Touchscreen vorübergehend deaktivieren. Halten und drücken Sie dazu die Schnelltaste **Hauptmenü**, und schieben Sie anschließend in Pfeilrichtung. Ist der Touchscreen gesperrt, wechselt die Schnelltaste

## von **Hauptmenü** zu

Die Zeitspanne für das Sperren des Touchscreens ist konfigurierbar. Folgen Sie dazu den folgenden Anweisungen:

- 1. Wählen Sie die Schnelltaste **Hauptmenü →** wählen Sie in der Spalte **Display** das Element **Display**.
- 2. Legen Sie **Dauer Bildschirmsperre** fest.
	- ◆ **1 min**, **30 s**, **20 s** oder **10 s**: Nach dem Sperren des Touchscreens wird eine Countdown-Uhr angezeigt. Nach Ablauf der voreingestellten Zeit wird der Touchscreen aktiviert.
	- **Permanent: Der Touchscreen kann nur manuell aktiviert werden.**

Wenn der Touchscreen manuell aktiviert werden muss:

- 1. Tippen Sie auf eine beliebige Stelle auf dem Touchscreen.
- 2. Tippen und halten Sie das Symbol  $\langle \rangle$ , und schieben Sie das Symbol auf die Position  $\bigcap$ .

## **VORSICHT**

- **Überprüfen Sie, ob der Touchscreen beschädigt oder defekt ist. Wenn der Touchscreen irgendwelche Anzeichen von Beschädigungen aufweist, stoppen Sie die Verwendung des Touchscreens, und wenden Sie sich an das Wartungspersonal.**
- **Wenn der Touchscreen feucht geworden sein sollte, wischen Sie den Touchscreen trocken.**

### **3.7.2 Verwendung des Knopfes (Serie VS 8)**

Monitore der Serie VS 8, mit oder ohne Touchscreen, verfügen über einen Navigationsknopf und vier Festtasten. Ausführliche Erläuterungen finden Sie unter [2.7.2 Vorderansicht \(Serie VS 8\)](#page-29-0).

#### **3.7.3 Verwenden der Bildschirmtastatur**

Mithilfe der Bildschirmtastatur können Sie Daten eingeben:

- Geben Sie Daten ein, indem Sie ein Zeichen nach dem anderen auswählen.
- Durch Auswählen der Rücktaste ← können Sie einzelne Zeichen löschen, und durch Auswählen von  $\overline{X}$  können Sie den gesamten Eintrag löschen.
- **■** Wählen Sie die Feststelltaste  $\angle$ A, um Großbuchstaben einzugeben.
- Wählen Sie die Eingabetaste Um die Eingabe zu bestätigen und die Bildschirmtastatur zu schließen.
- Wählen Sie ●, um das eingegebene Kennwort anzuzeigen.

#### **3.7.4 Verwenden des Barcode-Lesers**

Der Monitor unterstützt sowohl Leser für lineare (1D-) Barcodes als auch Leser für zweidimensionale (2D-) Barcodes. Der Barcode-Leser wird an den USB-Anschluss des Monitors angeschlossen.

Wenn Sie den speziellen Mindray 2D-Barcode-Leser (Modell HS-1R oder HS-1M) verwenden, müssen Sie vor der erstmaligen Verwendung alte Datenformate löschen und den Barcode-Leser konfigurieren.

Löschen Sie vor dem Konfigurieren des speziellen Mindray Barcode-Lesers alte Datenformate. Folgen Sie dazu den folgenden Anweisungen:

- 1. Scannen Sie den speziellen Barcode, um das bisherige Datenformat zu löschen.
- 2. Scannen Sie den speziellen 2D-Barcode, der das Datenformat Ihres Krankenhauses enthält.

### **HINWEIS**

• **Wenden Sie sich an den jeweiligen Hersteller des Scanners oder an Mindray, um die speziellen Barcodes zum Löschen von Datenformaten und zum Einlesen des Datenformats Ihres Krankenhauses zu bekommen.** 

# **3.8 Bildschirmanzeige**

#### **3.8.1 Nr. des Hauptbildsch.**

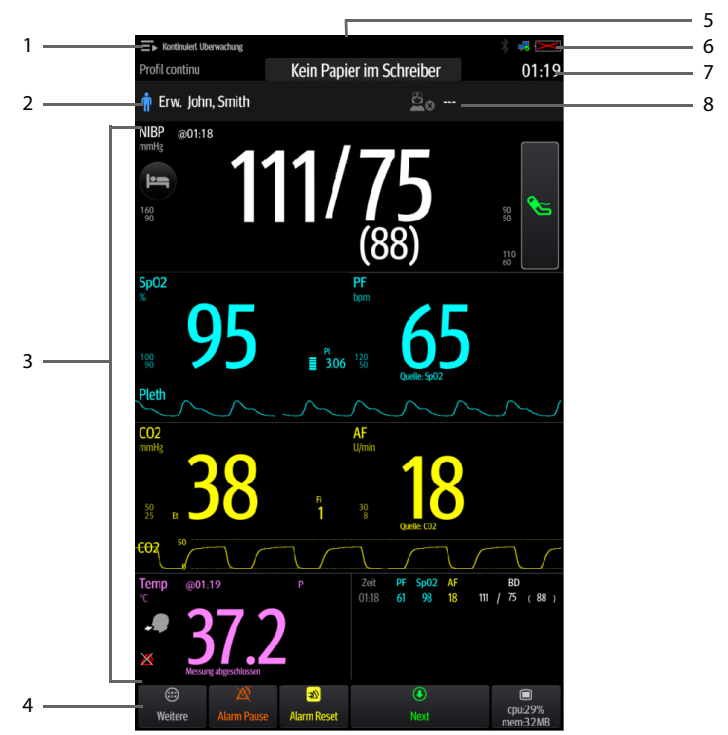

- 1. Workflow-Bereich: zeigt den aktuellen Workflow an. Wählen Sie diesen Bereich aus, um zu einem anderen Workflow zu wechseln.
- 2. Bereich für Patienteninformationen: zeigt Patienteninformationen wie Patienten-ID, Name, Geschlecht usw. an. Welche Patienteninformationen angezeigt werden, ist konfigurierbar. Beim Auswählen dieses Bereichs wird das Menü "Patientenverwaltung" geöffnet.
- 3. Parameterbereich: zeigt Parameterwerte, Kurven, Alarme usw. an. Beim Auswählen eines Parameterbereichs wird das entsprechende Parameter-Menü angezeigt.
- 4. Bereich für Schnelltasten: zeigt Schnelltasten an. Diese Tasten können je nach Workflow-Einstellungen variieren.
- 5. Alarm-Informationsbereich: zeigt im oberen Teil physiologische Alarme sowie im unteren Teil Aufforderungsmeldungen und technische Alarme an.
- 6. Systemstatus-Informationsbereich: zeigt Symbole zu Akkuzustand, Netzwerkstatus, Bluetooth-Status usw. an.
- 7. Systemzeit: In diesem Bereich wird die aktuelle Systemzeit angezeigt.
- 8. Angaben zum Arzt: zeigt die Anmeldeinformationen des Arztes an. Wählen Sie diesen Bereich aus, um sich an- bzw. abzumelden.

#### **3.8.2 Menüs**

Alle Menüs weisen eine ähnliche, in der folgenden Abbildung dargestellte Gestaltung und Struktur auf:

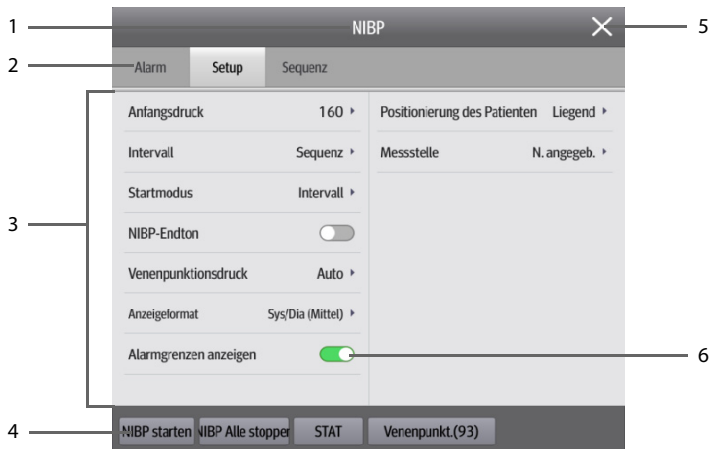

- 1. Titel des Menüs
- 2. Registerkarten: zum Aufrufen von Untermenüs
- 3. Hauptbereich des Menüs: enthält Menübefehle und Optionen
- 4. Bedienschaltflächen
- 5. Schaltfläche "Beenden": schließt die aktuelle Menüseite
- 6. Schalter:
	- ◆ Grün: Der Schalter ist eingeschaltet.
	- Grau: Der Schalter ist ausgeschaltet.

## **3.8.3 Schnelltasten**

Für einen schnellen Zugriff auf einige Funktionen verfügt der Monitor über Schnelltasten. Der Bereich für die Schnelltasten befindet sich im unteren Bereich des Bildschirms. Diese Tasten können je nach Workflow-Einstellungen variieren.

Die verfügbaren Schnelltasten sind in der folgenden Tabelle aufgeführt:

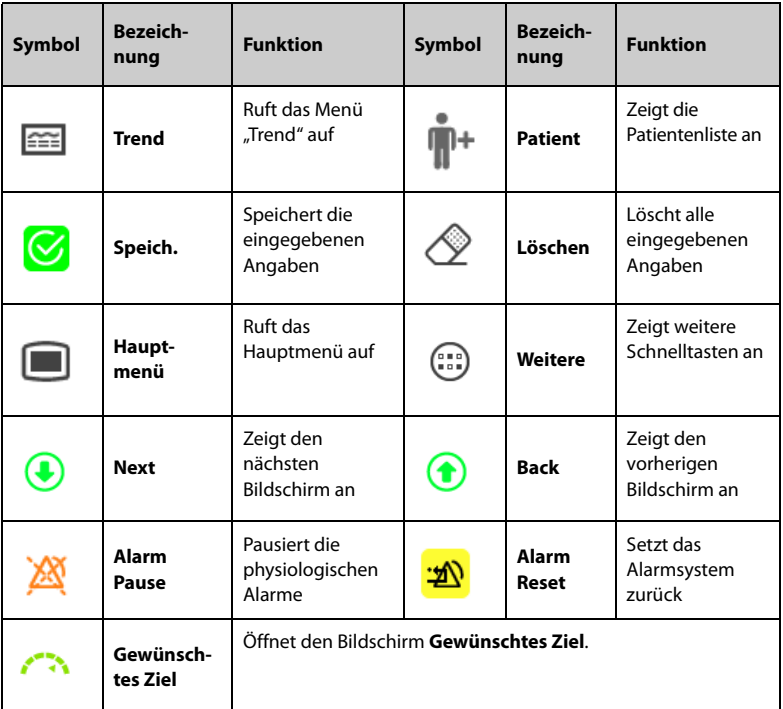

## **3.8.4 Symbole auf dem Bildschirm**

In der folgenden Tabelle sind die auf dem Bildschirm angezeigten Symbole aufgeführt:

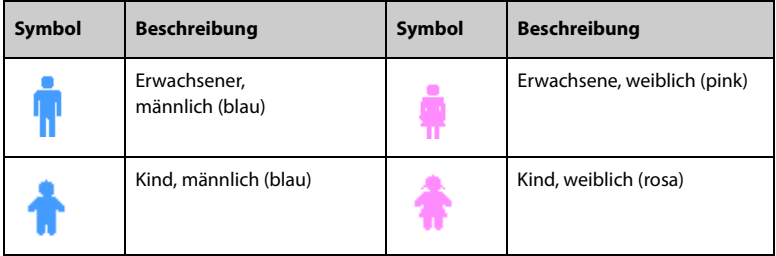

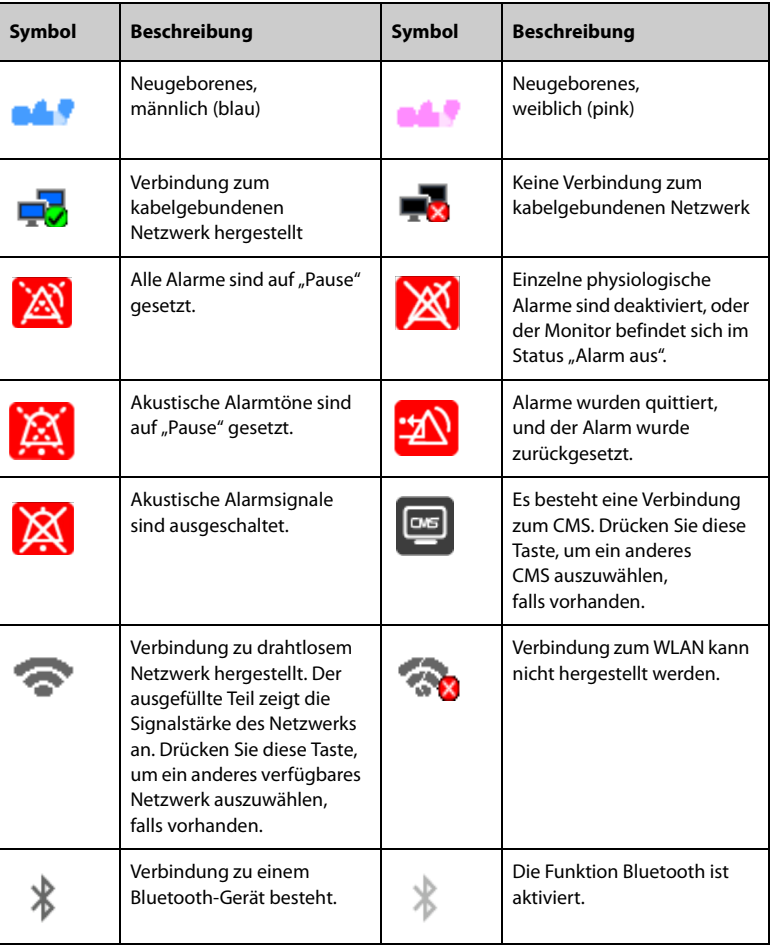

# **3.9 Konfigurieren des Monitors**

Bevor Sie den Monitor in Betrieb nehmen, können Sie weitere von Ihnen bevorzugte Einstellungen festlegen, um Ihnen das Bedienen des Monitors zu erleichtern.

#### **3.9.1 Einstellen eines Gerätestandorts**

Damit Sie den Monitor besser finden und verwalten, können Sie die Angaben zum Standort festlegen. Gehen Sie hierbei folgendermaßen vor:

- 1. Wählen Sie die Schnelltaste **Hauptmenü** → wählen Sie in der Spalte **System** das Element **Wartung** → geben Sie das erforderliche Kennwort ein → wählen Sie . Die Registerkarte **Gerätestandort** wird angezeigt.
- 2. Legen Sie **Standort** fest.
	- ◆ **Fest**: Das Menü **Patientenverwaltung** zeigt **Bett-Nr.** und **Zimmer-Nr.** an. Die Einträge können jedoch nicht geändert werden. Wenn der Monitor an einer festen Position installiert ist, oder Sie die Zimmernummer und die Bettnummer nur selten ändern müssen, können Sie **Standort** auf **Fest** einstellen.
	- ◆ **Nicht fest**: Sie können **Bett-Nr.** und **Zimmer-Nr.** im Menü **Patientenverwaltung** ändern.

#### **HINWEIS**

- **Ist Standort auf Nicht fest eingestellt, werden Bett-Nr. und Zimmer-Nr. bei jeder Entlassung eines Patienten gelöscht.**
- <span id="page-49-1"></span>3. Geben Sie **Monitorname**, **Einrichtung**, **Abteilung**, **Zimmer-Nr.**, **Bett-Nr.** ein.

#### <span id="page-49-0"></span>**3.9.2 Festlegen des Workflows**

Ein "Workflow" ist eine Konfiguration, die vom Benutzer basierend auf täglichen Aufgaben definiert werden kann. Das vereinfacht die Nutzung des Monitors.

Sie können festlegen, welche Parameter an welcher Position auf dem Hauptbildschirm angezeigt werden sollen.

Sie können zudem bevorzugte Einstellungen zu den einzelnen Parametern vornehmen. Zu den Workflows unter **Kontinuierl. Uberwachung** können Sie die Alarmeinstellungen ändern.

Beim Aufrufen eines Workflows werden die vordefinierten Einstellungen dieses Workflows geladen.

#### **3.9.2.1** Aufrufen des Menüs "Workflow-Konfiguration"

Rufen Sie auf eine der folgenden Weisen das Menü **Workflow-Konfiguration** auf:

- Wählen Sie die Schnelltaste **Hauptmenü** → wählen Sie in der Spalte **Konfiguration** das Element **Workflow →** geben Sie das erforderliche Kennwort ein **→** wählen Sie .
- Wählen Sie die Schnelltaste **Hauptmenü →** wählen Sie in der Spalte **Konfiguration** das Element **Verwalten →** geben Sie das erforderliche Kennwort ein **→** wählen Sie **→ Workflow-Konfiguration**.

Im Menü **Workflow-Konfiguration** werden die zurzeit eingestellten Workflows unter den Arbeitsmodi aufgeführt. Sie können:

- Wählen Sie  $\mathbb{Z}_+$ um die Einstellungen des aktuellen Workflows zu ändern.
- $\blacksquare$  Wählen Sie  $\bar{\blacksquare}$ , um eine Kopie des aktuellen Workflows hinzuzufügen.
- $\blacksquare$  Wählen Sie  $\overline{\mathbb{III}}$  , um einen Workflow zu löschen.
- Wählen Sie **Workflow hinzufügen**, um einen neuen Workflow zu erstellen.

#### **HINWEIS**

• **Sie können bis zu 10 Workflows speichern.**

#### **3.9.2.2 Einstellen des Bildschirm-Layouts**

Gehen Sie wie folgt vor, um festzulegen, welche Parameter an welcher Position auf dem Hauptbildschirm angezeigt werden sollen:

- 1. Wählen Sie im Menü **Workflow-Konfiguration** rechts neben dem einzustellenden Workflow das Symbol  $\mathbb{Z}_1$ .
- 2. Wählen Sie einen Bereich, und wählen Sie dann in der Popup-Liste den anzuzeigenden Parameter.
	- Sie können zu einem Bildschirm bis zu 3 Seiten einrichten. Auf jeder Seite können Sie bis zu 4 Parameterzeilen zu den auf dem Hauptbildschirm angezeigten Parameterbereichen einrichten.
	- ◆ Wählen Sie <sup>→</sup>, um den ersten Parameter der ersten Seite zu sperren bzw. zu entsperren. Wenn gesperrt ist, wird **angezeigt. Zudem wird dieser** Parameter auf jeder Seite als erster Parameter angezeigt.
	- Wählen Sie  $\Box$ , um die aktuelle Zeile in einen zweigeteilten Anzeigebereich zu ändern. Der zuvor ausgewählte Parameter wird zu **Aus** geändert.
	- Wählen Sie **Julie 1. um die aktuelle Zeile in einen nicht geteilten** Anzeigebereich zu ändern. Die zuvor ausgewählten Parameter werden zu **Aus** geändert.

#### **3.9.2.3 Ändern der Einstellungen zu Parametern**

Nach dem Einstellen des Bildschirmlayouts können Sie zu jedem Parameter auf dem Monitor bevorzugte Einstellungen vornehmen. Zum Aufrufen des Menüs **Parameter-Setup** wählen Sie im Menü **Workflow bearbeiten** das Element **Parameter-Setup**.

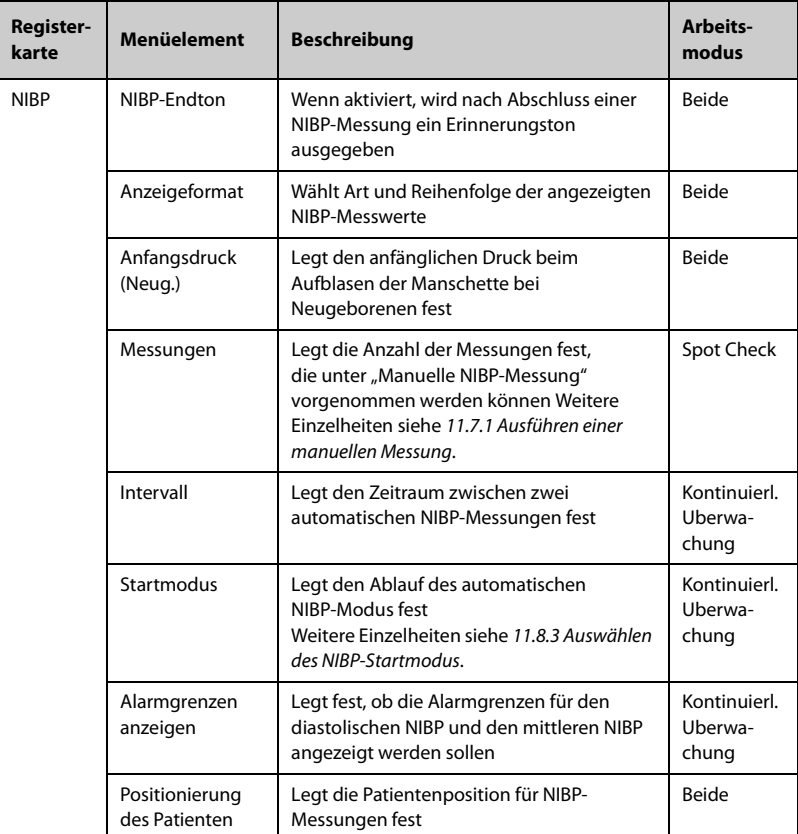

Die konkreten Einstellungen auf den Registerkarten sind von Station und Arbeitsmodi abhängig. Weitere Informationen finden Sie in der folgenden Tabelle:

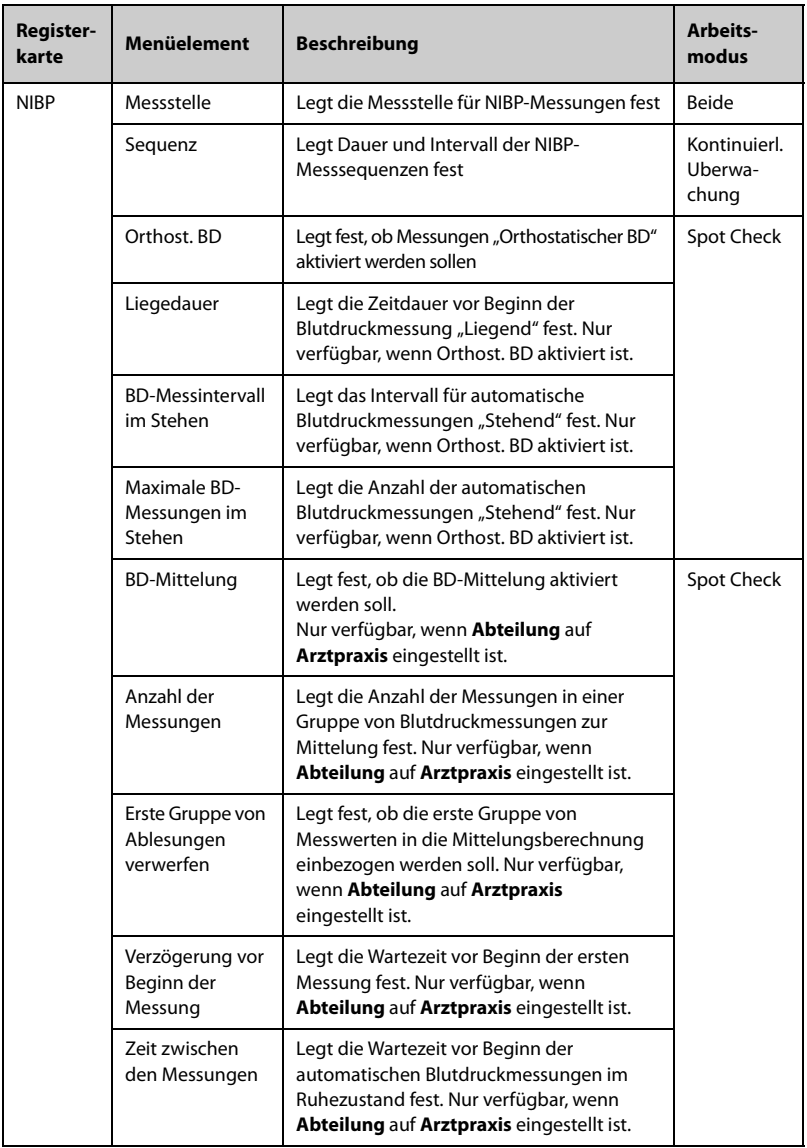

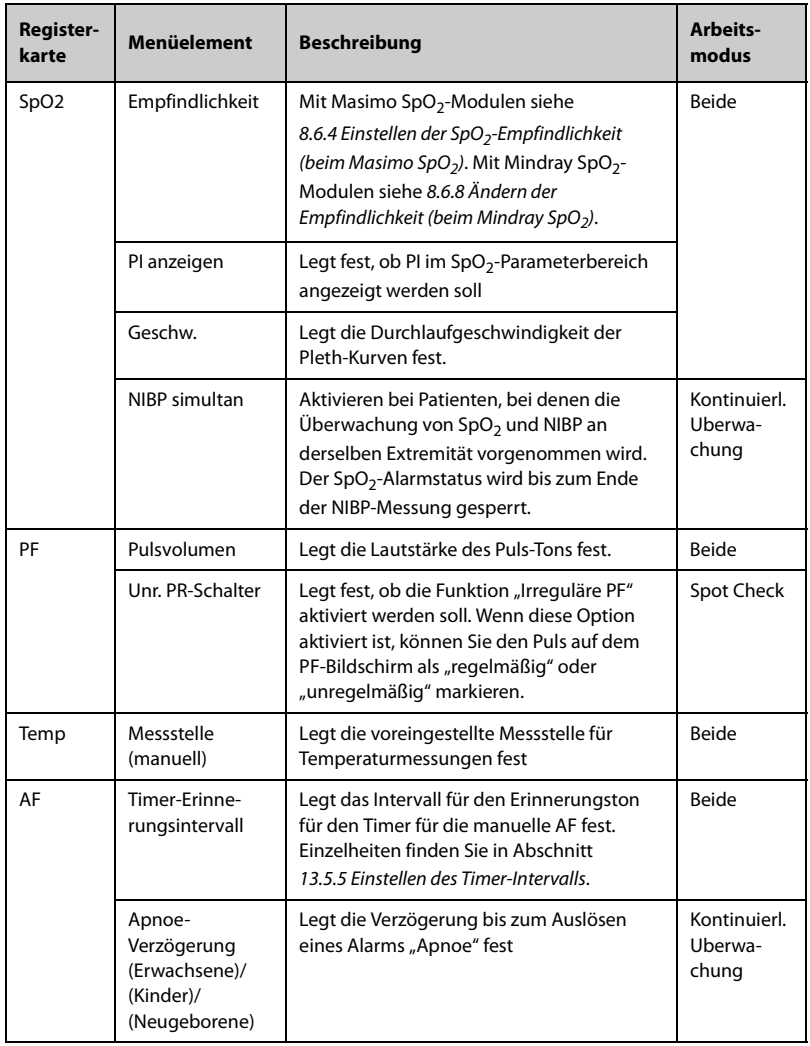

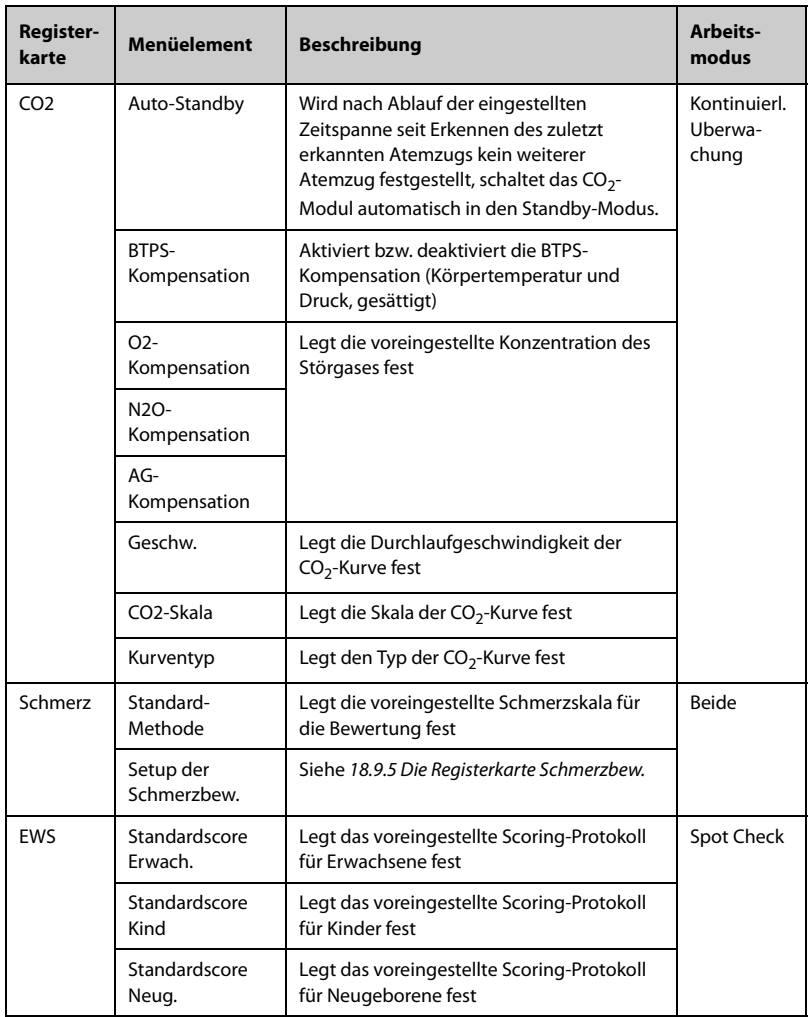

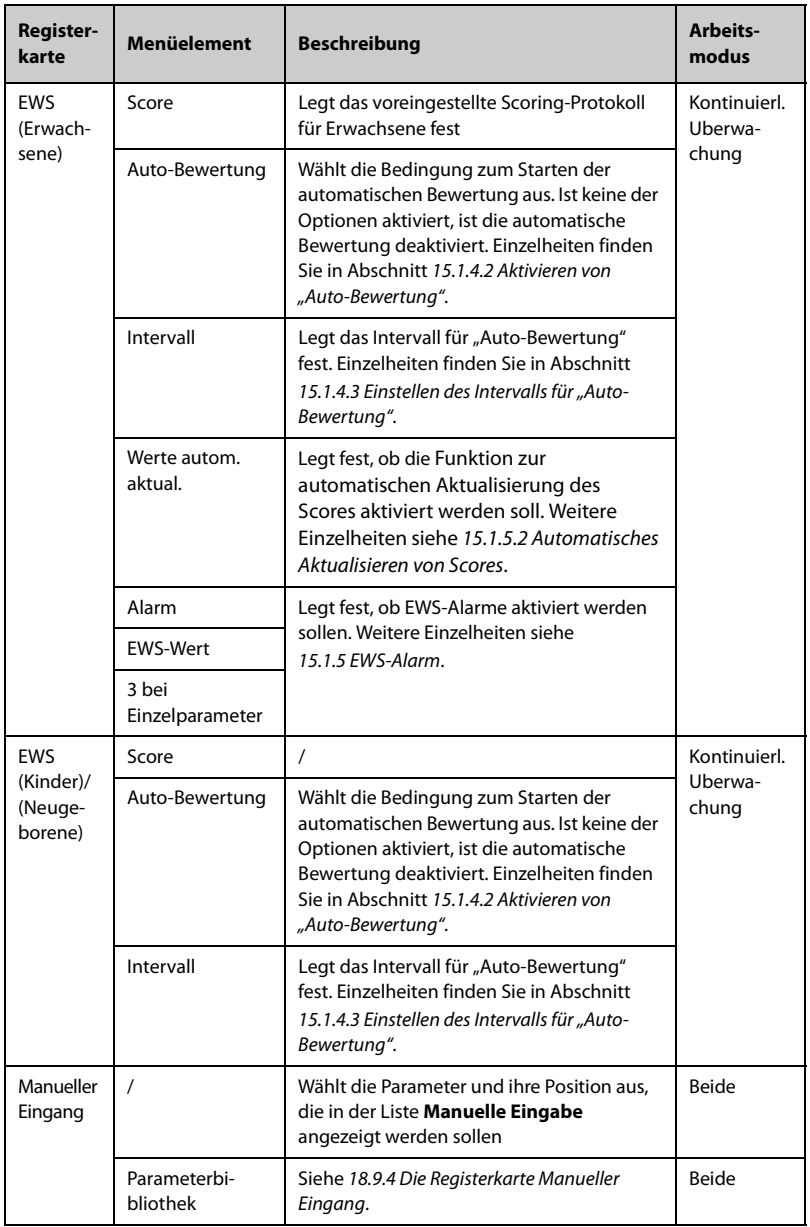

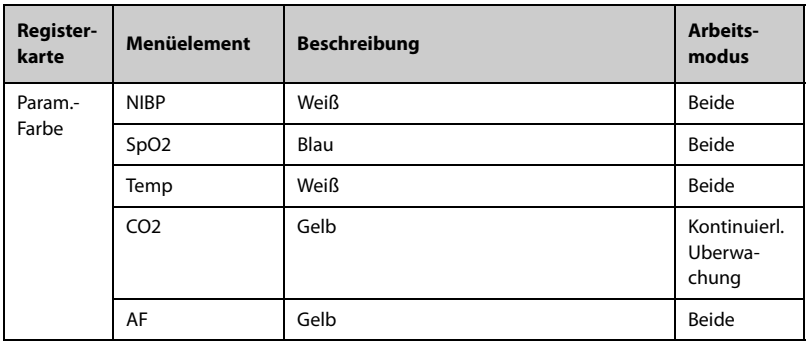

#### **3.9.2.4 Ändern von Alarmeinstellungen**

Zu den Workflows unter **Kontinuierl. Uberwachung** können Sie einen Alarm aktivieren oder deaktivieren und die Alarmgrenzen und Prioritäten der physiologischen Alarme zu den einzelnen Parametern festlegen.

Gehen Sie hierbei folgendermaßen vor:

- 1. Nach dem Einstellen des Bildschirmlayouts wählen Sie im Menü **Workflow bearbeiten** das Element **Alarm-Setup**.
- 2. Wählen Sie die Registerkarte **Erw.**, **Kind** bzw. **Neug.**, um Alarme für Erwachsene, Kinder und Neugeborene einzustellen.

#### **HINWEIS**

• **Die Alarme "SpO2-Entsätt." und "Apnoe" können standardmäßig nicht deaktiviert werden.**

#### **3.9.3 Einstellen der Bildschirmhelligkeit**

Zum Einstellen der Bildschirmhelligkeit gehen Sie wie folgt vor:

- 1. Wählen Sie die Schnelltaste **Hauptmenü →** wählen Sie in der Spalte **Gerät** das Element **Display**.
- 2. Legen Sie **Helligkeit** für den Betrieb des Geräts mit Netzspannung fest. Legen Sie **Helligkeit über Akku** für den Betrieb des Geräts über Akku fest. Sie können die Helligkeit auf 1 bis 10 einstellen, wobei 10 die hellste und 1 die am wenigsten helle Einstellung darstellt.

Wenn der Monitor über den Akku läuft, können Sie die Lebensdauer des Akkus verlängern, indem Sie die Bildschirmhelligkeit etwas heruntersetzen. Wenn der Monitor in den Standby-Modus wechselt, wird der Bildschirm automatisch auf die geringste Helligkeit eingestellt.

#### **3.9.4 Einstellen der Lautstärke**

Zum Einstellen der Lautstärke gehen Sie wie folgt vor:

- 1. Wählen Sie die Schnelltaste **Hauptmenü →** wählen Sie in der Spalte **Gerät** das Element **Volume**.
- 2. Sie können **Alarm-Lautstärke**, **Pulsvolumen** und **Tastenlautstärke** festlegen. Wählen Sie –/+, um die Lautstärke zu verringern bzw. zu erhöhen, oder wählen Sie  $\mathbb{C} \times$ , um den Ton auszuschalten.

### **3.9.5 Änderung der Messcodes**

Sie können die Farben von Messwerten und Kurven für jeden einzelnen Parameter festlegen. Folgen Sie dazu den folgenden Anweisungen:

- 1. Wählen Sie die Schnelltaste **Hauptmenü →** wählen Sie in der Spalte **Parameter** das Element **Param.-Farbe**. Die Registerkarte **Aktuell** wird angezeigt.
- 2. Legen Sie die Farben für die Messwerte und Kurven der derzeitigen Überwachung fest.

#### **3.9.6 Einstellen der Systemsprache**

Zum Ändern der Spracheinstellung gehen Sie wie folgt vor:

- 1. Wählen Sie die Schnelltaste **Hauptmenü** → wählen Sie in der Spalte **System** das Element **Wartung** → geben Sie das erforderliche Kennwort ein → wählen Sie → **Andere.**
- 2. Wählen Sie **Sprache**, und wählen Sie in der Popup-Liste die gewünschte Sprache.

#### <span id="page-57-0"></span>**3.9.7 Einstellen von Datum und Uhrzeit**

Zum Einstellen der Maßeinheiten gehen Sie wie folgt vor:

- 1. Wählen Sie die Schnelltaste **Hauptmenü →** wählen Sie in der Spalte **System** das Element **Zeit**.
- 2. Legen Sie **Datum** und **Zeit** fest.
- 3. Stellen Sie **Datumsformat** auf **jjjj-mm-tt**, **mm-tt-jjjj** oder **tt-mm-jjjj** ein. Es bedeuten:
	- ◆ **jjjj** gibt das Jahr an
	- ◆ **mm** gibt den Monat an
	- ◆ **tt** gibt den Tag an
- 4. Wenn Sie das 12-Stunden-Format verwenden möchten, deaktivieren Sie die Option **24-Stunden-Uhr**.
- 5. Wenn Sie die Sommerzeit verwenden möchten, aktivieren Sie die Option **Sommerzeit**. Die Sommerzeit kann nur dann manuell aktiviert oder deaktiviert werden, wenn die automatische Sommerzeitumstellung deaktiviert ist. Weitere Informationen finden Sie unter [18.11 Die Einstellungen "Zeit"](#page-206-0).

### **VORSICHT**

• **Das Ändern von Datum und Zeit wirkt sich auf das Speichern von Trends und Ereignissen aus und kann zu Datenverlust führen.**

#### **HINWEIS**

• **Wenn der Monitor an ein zentrales Überwachungssystem (CMS) oder an ein Krankenhausinformationssystem (KIS) angeschlossen ist, werden Datum und Zeit automatisch über das CMS bezogen. In diesem Fall können Sie Datum und Zeit des Monitors nicht ändern.**

#### <span id="page-58-0"></span>**3.9.8 Einstellen der Maßeinheiten von Parametern**

Zum Einstellen der Maßeinheiten gehen Sie wie folgt vor:

- 1. Wählen Sie die Schnelltaste **Hauptmenü** → wählen Sie in der Spalte **System** das Element **Wartung** → geben Sie das erforderliche Kennwort ein → wählen Sie → **Einheit**.
- 2. Wählen Sie einen Parameter aus der Popup-Liste, und wählen Sie die zu verwendende Maßeinheit.

Nachfolgend finden Sie eine Liste der auswählbaren Maßeinheiten:

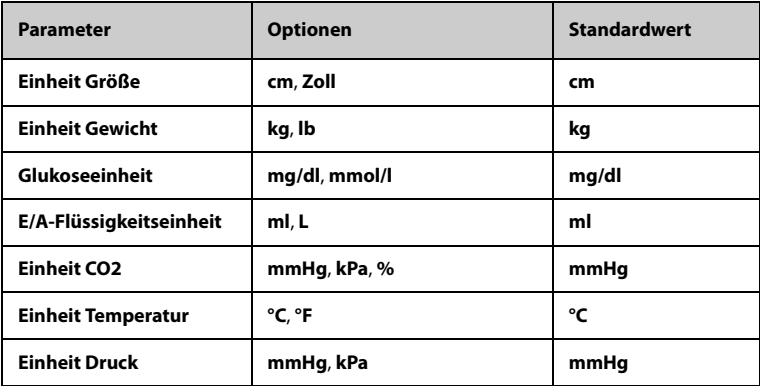

#### **3.9.9 Prüfen der Software-Lizenzen**

Zur Ausführung der folgenden Funktionen auf Ihrem Monitor sind Softwarelizenzen erforderlich:

- Orthostatische BD-Messung
- **Vitalslink**
- Netzwerk-Konnektivität
- Mindray LDAP
- SpO<sub>2</sub>-Berechnung AF

Zum Überprüfen der Lizenzen wählen Sie die Schnelltaste **Hauptmenü** → wählen Sie **Lizenz** → **Lokal**.

Zum Installieren der Lizenzen gehen Sie wie folgt vor:

- 1. Schließen Sie das USB-Laufwerk mit den Lizenzen an den USB-Anschluss des Monitors an.
- 2. Wählen Sie die Schnelltaste **Hauptmenü** → wählen Sie **Lizenz** → wählen Sie **Extern**.
- 3. Wählen Sie **Installieren**.

## **3.10 Beginn der Überwachung**

#### **3.10.1 Auswählen eines Arbeitsmodus**

Mit dem Monitor können sowohl Einzelmessungen als auch kontinuierliche Überwachungen vorgenommen werden. Die Funktionen des Monitors basieren auf dem ausgewählten Workflow.

#### **3.10.1.1 Kontinuierlicher Überwachungsmodus**

Der kontinuierliche Überwachungsmodus dient zur Langzeitüberwachung von Patienten. Zum Wechseln in den Überwachungsmodus wählen Sie den Workflow-Bereich und dann unter **Kontinuierl. Uberwachung** einen Workflow.

#### **3.10.1.2 Modus "Spot-Check"**

Der Spot-Check-Modus dient kurzzeitigen Messungen vor Ort. Zum Wechseln in den Spot-Check-Modus wählen Sie den Workflow-Bereich und dann unter **Spot Check** einen Workflow.

Im Spot-Check-Modus ist das System der physiologischen Alarme deaktiviert.

- Es werden keinerlei physiologische Alarme angezeigt.
- Die Menüs zu Alarmeinstellungen werden nicht angezeigt.
- Alarmgrenzen können nicht eingestellt werden.

Unterschiede zwischen den Funktionen in den Modi "Kontinuierliche Überwachung" und "Spot-Check":

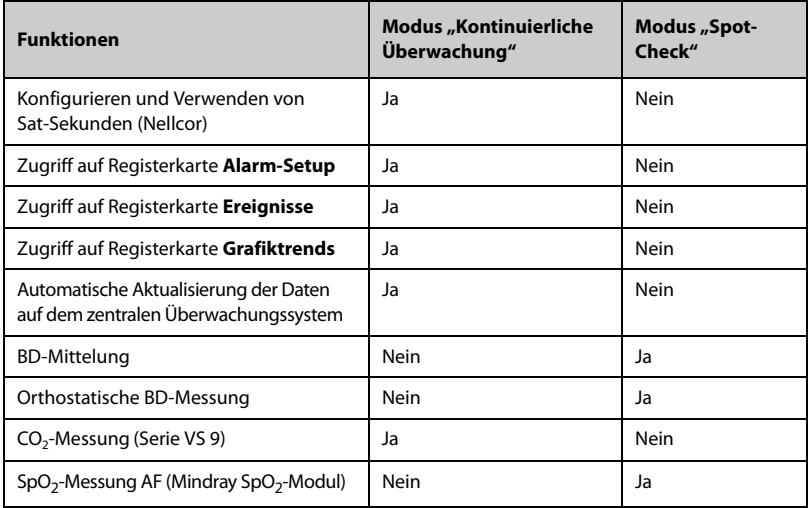

#### **3.10.1.3 Standby-Modus**

Durch Aktivieren des Standby-Modus können Sie die Überwachung des Patienten vorübergehend stoppen, ohne den Monitor ausschalten zu müssen. Im Standby-Modus verhält sich der Monitor wie folgt:

- Alle Parameter-Messungen sind gestoppt.
- Alle Alarme und Hinweismeldungen, außer für niedrigen Ladezustand des Akkus, sind deaktiviert.
- Nach dem Wechsel in den Standby-Modus wird die Bildschirmhelligkeit auf den niedrigsten Wert eingestellt.

Der Monitor kann manuell in den Standby-Modus geschaltet werden. Ist **Autom. Wechsel in Standby** aktiviert, wechselt der Monitor auch automatisch in den Standby-Modus.

Zum Umschalten des Monitors in den Standby-Modus gehen Sie wie folgt vor:

- 1. Drücken Sie die EIN/AUS-Taste, oder wählen Sie die Schnelltaste **Hauptmenü →** wählen Sie in der Spalte **Patientenverwaltung** das Element **Standby**.
- 2. Wenn sich der Monitor im Modus **Kontinuierl. Uberwachung** befindet, wählen Sie in der Dropdown-Liste den Ort, an dem der Patient sich befindet, wenn der Monitor in den Standby-Modus wechselt. Befindet sich der Monitor im Modus **Spot Check**, überspringen Sie diesen Schritt.
- 3. Wählen Sie **OK**.

So stellen Sie **Autom. Wechsel in Standby** ein:

- 1. Wählen Sie die Schnelltaste **Hauptmenü →** wählen Sie in der Spalte **System** das Element **Wartung →** geben Sie das erforderliche Kennwort ein **→** wählen  $Sie$   $\longrightarrow$
- 2. Wählen Sie die Registerkarte **Standby**, schalten Sie **Autom. Wechsel in Standby** ein, und legen Sie die **Autom. Eingabe Standby-Zeit** fest.

Nach dieser Einstellung wechselt der Monitor nach Ablauf der **Autom. Eingabe Standby-Zeit** automatisch in den Standby-Modus.

## **WARNUNG**

• **Beachten Sie potenzielle Gefahren, die durch ein Versetzen des Monitors in den Standby-Betrieb auftreten können. Im Standby-Modus sind alle Parameter-Messungen des Monitors gestoppt, und alle Alarmanzeigen des Monitors sind deaktiviert, außer dem Alarm bei niedrigem Ladezustand des Akkus.**

Wenn der Monitor vom Modus **Kontinuierl. Uberwachung** in den Standby-Modus gewechselt hat, können Sie Folgendes ausführen:

- auf dem Standby-Bildschirm den Aufenthaltsort des Patienten ändern
- auf dem Standby-Bildschirm **Patient entlassen** auswählen, um den Patienten zu entlassen
- auf dem Standby-Bildschirm **Überw. wdr. aufn.** auswählen, um den Standby-Modus zu beenden

Wenn der Monitor vom Modus **Spot Check** in den Standby-Modus wechselt, können Sie den Standby-Modus beenden, indem Sie auf eine beliebige Stelle auf dem Touchscreen tippen.

### **3.10.2 Eingeben von Patienteninformationen**

Es wird empfohlen, vor Beginn einer Überwachung die entsprechenden Patienteninformationen einzugeben. Gehen Sie hierbei folgendermaßen vor:

- 1. Wählen Sie den Bereich der Patienteninformationen, um das Menü "Patientenverwaltung" aufzurufen.
- 2. Geben Sie **Patienten-ID**, Namen, Geburtsdatum, **Patientenkategorie** und **Geschlecht** ein.
- 3. Wählen Sie **OK**.

#### **3.10.3 Zugreifen auf die Menüs im Parameter-Setup**

Jeder Parameter verfügt über ein Setup-Menü, in dem Sie die Alarm- und Parameter-Einstellungen festlegen können. Sie können das Menü "Parameter-Setup" auf eine der folgenden Weisen aufrufen:

- Im Modus **Kontinuierl. Uberwachung** wählen Sie den Parameterbereich, um eines der Menüs "Parameter-Setup" aufzurufen.
- Im Modus **Spot Check** wählen Sie die Schnelltaste **Hauptmenü →** wählen Sie in der Spalte **Parameter** das Element **Setup →** wählen Sie den gewünschten Parameter.

### **3.10.4 Überprüfen der Alarmeinstellungen**

Stellen Sie bei Patienten unter kontinuierlicher Überwachung sicher, dass die Alarmgrenzen für den derzeitig überwachten Patienten geeignet sind. Zum Überprüfen der Alarmgrenzen wählen Sie im Modus **Kontinuierl. Uberwachung** die Schnelltaste **Hauptmenü →** wählen Sie in der Spalte **Alarm** das Element **Grenzen**. Tauschen Sie bei Bedarf die Kabel aus.

## **3.11 Stoppen einer Parametermessung**

Zum Stoppen der Überwachung eines Parameters gehen Sie wie folgt vor:

- 1. Nehmen Sie die entsprechenden Sensoren vom Patienten ab.
- 2. Trennen Sie den Sensor vom Patientenkabel.
- 3. Trennen Sie das Patientenkabel vom Parameteranschluss.
- 4. Bei Verwendung des Einwegsensors entsorgen Sie diesen.

## **3.12 Ausschalten des Monitors**

Überprüfen Sie vor dem Ausschalten des Monitors Folgendes:

- 1. Stellen Sie sicher, dass die Überwachung des Patienten abgeschlossen wurde.
- 2. Entfernen Sie alle Kabel, Leitungen und Sensoren vom Patienten.
- 3. Speichern oder löschen Sie nach Bedarf die Daten auf dem Patientenmonitor.

Zum Ausschalten des Monitors halten Sie den Netzschalter mindestens 3 Sekunden lang gedrückt.

Durch Ausschalten des Monitors wird der Monitor nicht vom Stromnetz getrennt. Um das Gerät vollständig von der Stromversorgung zu trennen, ziehen Sie das Netzkabel ab.

## **VORSICHT**

• **Wenn der Monitor nicht auf normale Weise ausgeschaltet werden kann, halten Sie den Netzschalter 10 Sekunden lang gedrückt, um den Monitor zwangsweise herunterzufahren. Dabei können Patientendaten verloren gehen.**

### **HINWEIS**

• **Wenn die Stromversorgung im Fall eines vorübergehenden Stromausfalls innerhalb von 30 Minuten wiederhergestellt ist, wird die Überwachung anschließend mit unveränderten Einstellungen fortgesetzt; bei einer Unterbrechung der Stromversorgung von mehr als 30 Minuten, verhält sich der Monitor genauso wie nach einem normalen Ausschaltvorgang.**

Der Monitor verfügt über Funktionen für die Patientenverwaltung. Sie können am Monitor Patienten aufnehmen und entlassen sowie Patienteninformation bearbeiten, überprüfen, importieren und exportieren.

## **4.1 Patientenaufnahme**

#### **4.1.1 Automatische Aufnahme eines Patienten**

Nach dem erstmaligen Einschalten oder nach der Entlassung eines Patienten nimmt der Monitor automatisch einen neuen Patienten auf. Zu automatisch aufgenommenen Patienten müssen die Patienteninformationen eingegeben und gespeichert werden, damit Messwerte und andere physiologische Daten korrekt dem Patienten zugeordnet werden können.

Geben Sie unmittelbar nach der Aufnahme des Patienten die Patienteninformationen ein. Ausführliche Informationen finden Sie unter [4.2.2 Bearbeiten von](#page-65-0)  [Patienteninformationen](#page-65-0).

### **WARNUNG**

• **Die Einstellungen zur Patientenkategorie sind immer auf voreingestellte Werte festgelegt, unabhängig davon, ob ein Patient aufgenommen wurde oder nicht. Stellen Sie unbedingt sicher, dass diese Einstellungen auf Ihren Patienten zutreffen.** 

### **4.1.2 Manuelles Aufnehmen eines Patienten**

Sie können einen Patienten aus der **ADT-Datenbank** (falls verfügbar) und aus der **Lokale Patientenliste** aufnehmen. Sie können auch einen völlig neuen Patienten aufnehmen. Gehen Sie hierbei folgendermaßen vor:

- 1. Wählen Sie die Schnelltaste **Patient**.
- 2. Zum Aufnehmen eines Patienten wählen Sie einen Patienten aus der Patientenliste, und wählen Sie dann **Aufnehmen**. Zum Aufnehmen eines völlig neuen Patienten wählen Sie **Neu hinzuf.**.
- 3. Überprüfen oder bzw. ändern Sie die entsprechenden Informationen zum Patienten. Wählen Sie **OK**.

#### **WARNUNG**

• **Stellen Sie vor der Aufnahme eines Patienten sicher, dass die Daten des bisherigen Patienten korrekt bearbeitet und gespeichert wurden. Andernfalls kann es zu einer falschen Zuordnung zwischen Daten und Patienten kommen.**

## **4.2 Verwalten von Patienteninformationen**

#### <span id="page-65-1"></span>**4.2.1** Aufrufen des Menüs "Patientenverwaltung"

Rufen Sie mittels einer der nachfolgend beschriebenen Methoden das Menü **Patientenverwaltung** auf:

- Wählen Sie den Bereich für Patienteninformationen in der linken oberen Ecke des Bildschirms.
- Wählen Sie die Schnelltaste **Hauptmenü →** wählen Sie in der Spalte **Patientenverwaltung** das Element **Patientenverwaltung**.

#### <span id="page-65-0"></span>**4.2.2 Bearbeiten von Patienteninformationen**

Bearbeiten Sie die Patienteninformationen, nachdem ein Patient aufgenommen wurde, und falls die Patienteninformationen unvollständig sind oder geändert werden müssen.

Zum Bearbeiten von Patienteninformationen gehen Sie wie folgt vor:

- 1. Öffnen Sie das Menü **Patientenverwaltung**. Weitere Informationen finden Sie unter [4.2.1 Aufrufen des Menüs "Patientenverwaltung"](#page-65-1).
- 2. Bearbeiten Sie die Patienteninformationen nach Bedarf.

Wenn Sie einen Barcodeleser an Ihren Monitor anschließen, können Sie den Barcode des Patienten scannen, um die Patienteninformationen einzugeben.

Geben Sie die **Patienten-ID** oder die **Besuchsnummer** eines Patienten ein. Andere Informationen werden automatisch eingetragen, wenn der Patient in der **Lokale Patientenliste** aufgeführt oder in der **ADT-Datenbank** gespeichert ist (wenn der Monitor über das eGateway mit dem AVE-Server [Admit-Discharge-Transfer, Aufnahme/ Entlassung/Verlegung] verbunden ist).

## **HINWEIS**

• **Wenn Sie die Patientenkategorie geändert haben, lädt der Monitor die Konfiguration neu.**

# **4.3 Entlassen eines Patienten**

In den folgenden Situationen nimmt der Monitor eine Entlassung des Patienten vor:

- Nachdem ein Patient manuell aufgenommen wurde, wird der vorherige Patient automatisch entlassen.
- Im Modus **Spot Check** wird ein Patient entlassen, wenn der Monitor ausgeschaltet oder der Workflow gewechselt wird.
- Bei der Patientenüberwachung im Modus **Kontinuierl. Uberwachung** können Sie veranlassen, dass der Monitor automatisch eine Entlassung des Patienten ausführt, nachdem der Monitor für eine bestimmte Zeitspanne ausgeschaltet war. Das Konfigurieren dieser Funktion ist kennwortgeschützt. Weitere Informationen finden Sie unter [18.3.3 Die Registerkarte Entlassen](#page-192-0).
- Wenn der Monitor 30 Minuten lang bestimmte Vitalparameter des Patienten (SpO2, PF, AF, NIBP) nicht erkannt hat, werden Sie aufgefordert anzugeben, ob bei Wiedererkennen von beliebigen der oben genannten Vitalparameter die Überwachung eines neuen Patienten beginnen soll.

Durch ein Entlassen des Patienten werden sämtliche Patientendaten, einschließlich Patienteninformationen, Trenddaten und Informationen zu physiologischen Alarmen, vom Monitor gelöscht. Die technischen Alarme werden zurückgesetzt, und die Einstellungen des Monitors werden wieder auf ihre Standardwerte zurückgesetzt.

## **HINWEIS**

• **Die Entlassung eines Patienten führt zum Löschen aller früheren Daten vom Monitor.**

#### **4.3.1 Manuelles Entlassen eines Patienten**

Bei der Patientenüberwachung im Modus Kontinuierl. Uberwachung können Patienten manuell entlassen werden. Gehen Sie hierbei folgendermaßen vor:

- 1. Stellen Sie sicher, dass alle erforderlichen Patientendaten ordnungsgemäß gespeichert wurden.
- 2. Wählen Sie den Bereich für Patienteninformationen in der linken oberen Ecke des Bildschirms.
- 3. Wählen Sie **Patient entlassen**.

#### **4.3.2 Automatisches Entlassen eines Patienten nach dem Ausschalten des Monitors**

Bei der Patientenüberwachung im Modus Kontinuierl. Uberwachung kann der Monitor so eingestellt werden, dass der Monitor beim Wiedereinschalten den Patienten automatisch entlässt, wenn der Monitor für eine bestimmte Zeit ausgeschaltet war. Gehen Sie hierbei folgendermaßen vor:

- 1. Wählen Sie die Schnelltaste **Hauptmenü →** wählen Sie in der Spalte **System** das Element **Wartung →** geben Sie das erforderliche Kennwort ein **→** wählen  $\mathsf{Sie} \blacktriangleleft \mathsf{I}$ .
- 2. Wählen Sie die Registerkarte **Patientenverwaltung →** wählen Sie die Registerkarte **Entlassen**.
- 3. Wählen Sie eine Zeitspanne für **Auto-Entladen bei Ausschalten**. Wenn der Monitor für eine bestimmte Zeitspanne ausgeschaltet war, entlässt der Monitor beim nächsten Wiedereinschalten den Patienten automatisch. Die Voreinstellung lautet **Niemals**. Das bedeutet, dass der Monitor beim Einschalten niemals automatisch eine Entlassung eines Patienten vornimmt, unabhängig davon, wie lange der Monitor ausgeschaltet war.

### **4.3.3 Ändern von Einstellungen für die Patientenverwaltung**

Sie können festlegen, welche Elemente im Menü **Patientenverwaltung** angezeigt und bearbeitet werden können. Folgen Sie dazu den folgenden Anweisungen:

- 1. Wählen Sie die Schnelltaste **Hauptmenü →** wählen Sie in der Spalte **System** das Element **Wartung →** geben Sie das erforderliche Kennwort ein **→** wählen Sie .
- 2. Wählen Sie die Registerkarte **Patientenverwaltung**.
- 3. Markieren Sie die Felder, die im Menü **Patientenverwaltung** angezeigt werden sollen.
- 4. Wählen Sie, falls erforderlich, die benutzerdefinierten Felder, und geben Sie die Namen für diese Felder ein.

## **HINWEIS**

• **Wenn der Monitor mit dem CMS verbunden ist, werden die Elemente für Patienteninformationen und benutzerdefinierte Felder vom CMS geladen.**

### **4.3.4 Einstellen von Monitorinformationen**

Zum Einstellen von Informationen zum Monitor gehen Sie wie folgt vor:

- 1. Wählen Sie die Schnelltaste **Hauptmenü →** wählen Sie in der Spalte **System** das Element **Wartung →** geben Sie das erforderliche Kennwort ein **→** wählen Sie .
- 2. Wählen Sie die Registerkarte **Gerätestandort**.
- 3. Geben Sie Monitorname, Name der Einrichtung und Name der Station ein.

#### **4.3.5 Einstellen des Patienten-Aufenthaltsortes**

Zum Einstellen eines Patienten-Aufenthaltsortes gehen Sie wie folgt vor:

- 1. Wählen Sie die Schnelltaste **Hauptmenü →** wählen Sie in der Spalte **System** das Element **Wartung →** geben Sie das erforderliche Kennwort ein **→** wählen  $\mathsf{Sie} \blacktriangleleft \mathsf{I}$ .
- 2. Wählen Sie die Registerkarte **Patientenverwaltung**.
- 3. Wählen Sie die Registerkarte **Standort**.
- 4. Geben Sie den Aufenthaltsort des Patienten nach Bedarf ein.

## **4.4 Löschen von Patientendaten**

Zum Löschen von Daten entlassener Patienten gehen Sie wie folgt vor:

- 1. Wählen Sie die Schnelltaste **Patient**.
- 2. Wählen Sie **Patient ausw.**. Wählen Sie aus der Patientenliste die gewünschten Patienten aus.
- 3. Wählen Sie **Löschen**.

**Diese Seite wurde absichtlich frei gelassen.**

## **5.1 Einführung zu Konfigurationen**

Während einer kontinuierlichen Überwachung eines Patienten muss der medizinisch qualifizierte Anwender die Monitoreinstellungen oft an den Zustand des Patienten anpassen. Die Gesamtheit dieser Einstellungen wird als Konfiguration bezeichnet. Die Elemente für das Konfigurieren des Systems können in die folgenden Kategorien eingeteilt werden: Elemente für das Konfigurieren von Parametern, konventionelle Konfigurationselemente und Elemente für die Benutzerverwaltung. Der Monitor bietet verschiedene effiziente Konfigurationsmöglichkeiten, um den Anforderungen verschiedener Patientenkategorien und Stationen gerecht zu werden. Sie können einige Einstellungen einer bestimmten Konfiguration ändern und diese Änderungen dann als Benutzerkonfiguration speichern.

Die voreingestellten Standardkonfigurationen des Monitors sind an den in einem Klinikum üblichen Stationen orientiert. Sie können jede der folgenden Stationen wählen:

- **Stationen**
- **Notaufnahme**
- **Arztpraxis**
- **Ambulantes OP-Center**

#### **WARNUNG**

• **Die Funktion zur Konfigurationsverwaltung ist kennwortgeschützt. Die Konfigurationsverwaltung muss von einem medizinisch qualifizierten Anwender durchgeführt werden.**

## **5.2 Wechseln der Station**

Wenn die derzeit eingestellte Konfiguration nicht die zu verwendende Konfiguration ist, können Sie so eine andere Station einstellen:

- 1. Wählen Sie die Schnelltaste **Hauptmenü →** wählen Sie in der Spalte **Konfiguration** das Element **Verwalten →** geben Sie das erforderliche Kennwort ein **→** wählen Sie .
- 2. Wählen Sie **Abteilungstyp**.
- 3. Wählen Sie eine Station.
- 4. Wählen Sie **OK**.

## **VORSICHT**

• **Durch Ändern der Station werden alle aktuellen Benutzerkonfigurationen gelöscht.**

# **5.3 Festlegen einer Standard-Patientenkategorie**

Zum Festlegen der Standard-Patientenkategorie bei der Aufnahme eines neuen Patienten gehen Sie wie folgt vor:

- 1. Wählen Sie die Schnelltaste **Hauptmenü →** wählen Sie in der Spalte **Konfiguration** das Element **Verwalten →** geben Sie das erforderliche Kennwort ein **→** wählen Sie .
- 2. Legen Sie **Standardpatientenkategorie** fest.

## **5.4 Festlegen von Workflows**

Weitere Einzelheiten finden Sie in Abschnitt [3.9.2 Festlegen des Workflows](#page-49-1).

# **5.5 Übertragen einer Konfiguration**

Beim Einrichten mehrerer Monitore mit denselben benutzerdefinierten Konfigurationen muss nicht jedes Gerät einzeln eingerichtet werden. Die Konfiguration kann mithilfe eines USB-Laufwerks zwischen Monitoren übertragen werden.

#### **5.5.1 Exportieren einer Konfiguration**

<span id="page-71-0"></span>Zum Exportieren der derzeitigen Konfiguration des Monitors gehen Sie wie folgt vor:

- 1. Schließen Sie ein USB-Laufwerk an den USB-Port des Monitors an.
- 2. Wählen Sie die Schnelltaste **Hauptmenü →** wählen Sie in der Spalte **Konfiguration** das Element **Verwalten →** geben Sie das erforderliche Kennwort ein **→** wählen Sie .
- 3. Wählen Sie **Konfiguration exportieren**.
- 4. Wählen Sie die Workflows und dann **Einstellungen Benutzerwartung**, um die Workflows zu exportieren.
- 5. Wählen Sie **Exportieren**.
#### **5.5.2 Importieren einer Konfiguration**

Zum Importieren der Konfiguration vom USB-Laufwerk auf den Monitor gehen Sie wie folgt vor:

- 1. Schließen Sie das USB-Laufwerk an den USB-Anschluss des Monitors an.
- 2. Wählen Sie die Schnelltaste **Hauptmenü →** wählen Sie in der Spalte **Konfiguration** das Element **Verwalten →** geben Sie das erforderliche Kennwort ein **→** wählen Sie .
- 3. Wählen Sie **Konfiguration importieren**.
- 4. Wählen Sie die Workflows und dann **Einstellungen Benutzerwartung**, um die Workflows zu importieren.
- 5. Wählen Sie **Importieren**.

# **5.6 Ändern des Kennworts für die Konfigurationsverwaltung**

Zum Ändern des Kennworts für die Konfigurationsverwaltung gehen Sie wie folgt vor:

- 1. Wählen Sie die Schnelltaste **Hauptmenü →** wählen Sie in der Spalte **Konfiguration** das Element **Verwalten →** geben Sie das erforderliche Kennwort ein **→** wählen Sie .
- 2. Wählen Sie **Kennwort ändern**.
- 3. Geben Sie das alte Kennwort und das neue Kennwort ein.
- 4. Wählen Sie **OK**.

# **5.7 Automatisches Wiederherstellen der letzten Konfiguration**

Einige Einstellungen können während des Betriebs geändert werden. Jedoch werden diese Änderungen nicht immer als Benutzerkonfiguration gespeichert. Das Gerät speichert die Konfiguration in Echtzeit, um Datenverlust im Fall eines Stromausfalls zu vermeiden. Die gespeicherte Konfiguration ist die aktuelle Konfiguration.

Wenn die Stromversorgung im Fall eines vorübergehenden Stromausfalls innerhalb von 30 Minuten wiederhergestellt ist, wird die Überwachung anschließend mit unveränderten Einstellungen fortgesetzt; bei einer Unterbrechung der Stromversorgung von mehr als 30 Minuten, verhält sich der Monitor genauso wie nach einem normalen Ausschaltvorgang.

**Diese Seite wurde absichtlich frei gelassen.**

## **6.1 Einführung zu Netzwerken**

Sie können den Monitor über drahtgebundenes LAN- oder drahtloses WLAN-Netzwerk mit dem zentralen Überwachungssystem (CMS) und eGateway verbinden.

# **6.2 Informationen zur Sicherheit in Netzwerken**

## **VORSICHT**

- **Auslegung, Bereitstellung, Debugging und Wartung von drahtlosen Netzwerken sind vom Mindray Kundendienst oder von autorisierten Technikern auszuführen.**
- **Das Einrichten von drahtlosen Netzwerken muss stets in Übereinstimmung mit den örtlich geltenden Gesetzen und Bestimmungen erfolgen.**
- **Nach Möglichkeit sollte das 5G-Frequenzband genutzt werden. Im 2,4G-Frequenzband sind mehr Störquellen vorhanden.**
- **Private APs und WLAN-Router sind nicht zulässig. Diese Geräte können Funkstörungen verursachen und zum Verlust von Monitor- und CMS-Daten führen.**
- **Die Datenkommunikation muss innerhalb eines geschlossenen Netzwerks oder innerhalb eines quasi-isolierten Netzwerks erfolgen. Das Netzwerk und sämtliche Netzwerkfunktionen sind von der Gesundheitseinrichtung selbst bereitzustellen. Die Gewährleistung der Sicherheit des quasi-isolierten Netzwerks liegt in der Verantwortung der Gesundheitseinrichtung.**
- **Nach Möglichkeit sollten Verifizierung und Verschlüsselung "WPA2-PSK" bzw. "WPA2-Enterprise" genutzt werden. Andernfalls funktioniert das Gerät möglicherweise nicht ordnungsgemäß, und es besteht die Gefahr des Zugriffs Unbefugter auf Patienteninformationen. "WPA2-Enterprise" und ein langes Passwort werden empfohlen.**
- **Halten Sie Angaben für die Netzwerkauthentifizierung wie Kennwörter geheim, um einen Zugang von Unbefugten zum Netzwerk zu verhindern.**
- **Schließen Sie ausschließlich medizintechnische Geräte an das Überwachungsnetzwerk an.**
- **Bei einer unzureichenden Signalstärke im drahtlosen Netzwerk besteht die Gefahr des Datenverlustes im CMS.**
- **HF-Störungen können zum Ausfall von Verbindungen im drahtlosen Netzwerk führen.**
- **Mit einem einzelnen AP können maximal 16 Monitore verbunden sein. Haben zu viele Monitore Verbindung zu ein und demselben AP, können unter Umständen Monitore vom Netzwerk getrennt werden.**
- **Ein Trennen der Verbindung zum Netzwerk kann zu Verlust von Daten im CMS und zum Ausfall von Funktionen führen. Im Fall einer Unterbrechung der Verbindung zum Netzwerk überprüfen Sie den Zustand des Patienten, und beheben Sie das Netzwerkproblem schnellstmöglich.**
- **Stellen Sie sicher, dass am Monitor die korrekte IP-Adresse eingestellt ist. Beim Ändern von Netzwerkeinstellungen kann es zur Unterbrechung von Verbindungen im Netzwerk kommen. Wenden Sie sich im Fall von Problemen mit der Einstellung der IP-Adresse an das zuständige Wartungspersonal.**

# **6.3 Verbinden des Monitors mit dem CMS**

Der Monitor kann mit dem BeneVision CMS verbunden werden. Bei einer vorhandenen Verbindung zum CMS bietet das System die folgenden Funktionen:

- Der Monitor kann Parameterwerte, Kurven, Alarmeinstellungen (wenn sich der Monitor im Modus **Kontinuierl. Uberwachung** befindet) und Ereignisse an das CMS übertragen. Sie können am CMS die Daten und Alarme (falls vorhanden) zum überwachten Patienten überprüfen.
- Befindet sich der Monitor im Modus **Kontinuierl. Uberwachung**, können Patienteninformationen, Alarmeinstellungen und Alarmstatus zwischen Monitor und CMS synchronisiert werden.
- NIBP-Messungen können vom CMS aus gestartet und gestoppt werden.
- Im Falle einer Netzwerkunterbrechung kann der Monitor die nicht übertragenen Daten speichern und nach Wiederherstellung der Netzwerkverbindung an das CMS übertragen.

Ausführliche Informationen zum CMS finden Sie im Benutzerhandbuch des entsprechenden zentralen Überwachungssystems.

Zum Auswählen eines CMS wählen Sie den Systemstatus-Informationsbereich in der linken oberen Ecke des Hauptbildschirms. Wählen Sie das gewünschte CMS aus der Popup-Liste "CMS".

## **HINWEIS**

• **Sie können ein CMS nur wählen, wenn der Schalter "CMS auswählen" aktiviert ist. Weitere Informationen finden Sie unter** *[18.16.5 Die Registerkarte](#page-211-0)  ["Transfer-Setup"](#page-211-0)***.**

# **6.4 Herstellen einer Verbindung zum eGateway**

Sie können den Monitor mit dem eGateway verbinden und so Interaktionen zwischen dem Monitor und externen Geräten implementieren. Bei einer vorhandenen Verbindung zum eGateway bietet das System die folgenden Funktionen:

- Der Monitor kann Parameterwerte, Kurven, Alarmeinstellungen (wenn sich der Monitor im Modus **Kontinuierl. Uberwachung** befindet) und Ereignisse an das eGateway übertragen.
- Die Uhr zwischen dem Monitor und dem eGateway kann synchronisiert werden.

# **6.5 Mindray LDAP**

Mindray LDAP (Lightweight Directory Access Protocol) wird auch als "MLDAP" bezeichnet. Dabei handelt es sich um einen unabhängigen Prozess, der auf eGateway oder einen anderen Anwendungsserver (Windows) installiert werden kann. MLDAP leistet Anwender-Identität und Anwender-Authentifizierung.

Der Mindray LDAP-Server ist mit dem Krankenhaus-LDAP-Server der Gesundheitseinrichtung verbunden. Alle Überwachungsgeräte sind mit dem Mindray LDAP-Server verbunden, der bei folgenden Vorgängen für Identität und Authentifizierung sorgt:

- Ändern von Alarmeinstellungen
- Aufrufen des Menüs **Wartung**

Weitere Informationen über die Einstellungen finden Sie unter [18.16.8 Die Registerkarte](#page-213-0)  MI DAP

# **6.6 Herstellen einer Verbindung zu einem Drahtlosnetzwerk**

Sie können am Monitor bis zu fünf Drahtlosnetzwerke einrichten. Wenn das Herstellen einer Verbindung zum zurzeit ausgewählten Drahtlosnetzwerk fehlschlägt, stellt der Monitor automatisch eine Verbindung zu einem anderen Drahtlosnetzwerk in der Reihenfolge ihrer Auflistung her.

Zum manuellen Wechseln in ein anderes Drahtlosnetzwerk wählen Sie im Systemstatus-Infobereich in der oberen rechten Ecke auf dem Bildschirm das Symbol anschließend das gewünschte Drahtlosnetzwerk.

**Diese Seite wurde absichtlich frei gelassen.**

# **7.1 Einführung zu Alarmen**

In diesem Kapitel werden Funktionen und Einstellungen im Zusammenhang mit Alarmen erläutert.

# **7.2 Sicherheitshinweise zu Alarmen**

## **WARNUNG**

- **Wenn im selben Behandlungs- oder Pflegebereich, z. B. auf einer Intensivstation oder in einem Kardiologie-OP, an gleichen oder ähnlichen Geräten voneinander abweichende Voreinstellungen und Standardkonfigurationen für Alarme genutzt werden, stellt dies eine potenzielle Gefahrensituation dar.**
- **Wenn der Monitor mit dem zentralen Überwachungssystem (CMS) verbunden ist, können Alarme auf diesem Remote-System angezeigt und behandelt werden. Die Einstellung, Sperrung oder Zurücksetzung von Monitoralarmen aus der Ferne über das CMS kann eine potenzielle Gefahr darstellen. Weitere Informationen finden Sie im Benutzerhandbuch des CMS.**
- **An den Monitoren in Ihrem Pflegebereich wurden möglicherweise voneinander abweichende Alarmeinstellungen vorgenommen, um den entsprechenden Monitor an den konkreten Patienten anzupassen. Stellen Sie vor Beginn der Überwachung des Patienten stets sicher, dass die Alarmeinstellungen am Monitor für den konkreten Patienten geeignet sind. Stellen Sie stets sicher, dass alle erforderlichen Alarmgrenzen aktiviert und auf dem klinischen Zustand des Patienten entsprechende Werte eingestellt sind.**
- **Das Festlegen der Alarmgrenzen auf extreme Werte kann dazu führen, dass das Alarmsystem unwirksam wird. So kann z. B. ein hoher Sauerstoffgehalt ein Frühgeborenes für retrolentale Fibroplasie prädisponieren. Wenn derartige Fakten eine Rolle spielen, legen Sie die Alarmgrenze für "SpO2 hoch" nicht auf 100 % fest. Dies würde dem Ausschalten des Alarms gleichkommen.**
- **Bei deaktiviertem Alarmton gibt der Monitor keine akustischen Alarmtöne ab, auch dann nicht, wenn ein neuer Alarm auftritt. Aus diesem Grund müssen Sie sorgfältig abwägen, ob Sie den Alarmton deaktivieren oder nicht. Bei ausgeschalteter Alarmfunktion oder bei vorübergehendem oder dauerhaftem Pausieren von Alarm-Audio muss der Patient immer wieder observiert werden.**
- **Konfigurieren Sie bei der Überwachung von Patienten, die nicht ständig vom Klinikpersonal beaufsichtigt werden, das Alarmsystem ordnungsgemäß, und passen Sie die Alarmeinstellungen an den Zustand des Patienten an.**
- **Verlassen Sie sich bei der Überwachung nicht ausschließlich auf den akustischen Alarm. Eine Einstellung der Alarmlautstärke auf ein niedriges Niveau kann zu einer Gefährdung des Patienten führen. Stellen Sie unbedingt sicher, dass die Alarm-Lautstärke auf einen für die konkrete Pflegeumgebung geeigneten Wert eingestellt ist. Halten Sie den Patienten stets unter genauer Beobachtung.**

# **7.3 Erläuterungen zu den Alarmen**

#### **7.3.1 Alarmkategorien**

Der Monitor verfügt über zwei verschiedene Arten von Alarmen: "Physiologische Alarme" und "Technische Alarme".

- Ein "Physiologischer Alarm" wird ausgelöst, wenn ein Parameter-Messwert des Patienten die für diesen Parameter eingestellten Alarmgrenzen unter- bzw. überschreitet oder wenn anormale Zustände des Patienten erkannt werden. Physiologische Alarme sind nur verfügbar, wenn sich der Monitor im Modus **Kontinuierl. Uberwachung** befindet.
- Ein "Technischer Alarm" wird ausgelöst, wenn eine elektrische, mechanische oder sonstige Störung am Monitor oder ein Ausfall von Sensoren oder Komponenten aufgetreten ist. Ein "Technischer Alarm" wird möglicherweise auch ausgelöst, wenn ein Algorithmus die verfügbaren Daten nicht zuordnen oder auswerten kann.

Außer physiologischen und technischen Alarmen kann der Monitor bestimmte Meldungen zum Systemstatus und zum Zustand des Patienten anzeigen.

#### **7.3.2 Alarm-Prioritäten**

Die Alarme werden anhand des Grades der Bedrohung für den Patienten in die folgenden Prioritäten eingeteilt:

- Alarme mit Priorität "Hoch" weisen auf eine lebensbedrohliche Situation des Patienten oder eine ernste Fehlfunktion des Geräts hin. Alarme mit Priorität "Hoch" erfordern eine sofortige Reaktion.
- Alarme mit Priorität "Mittel" weisen auf anormale Vitalparameter oder auf eine Fehlfunktion des Geräts hin. Alarme mit Priorität "Mittel" erfordern eine schnelle Reaktion.
- Alarme mit Priorität "Niedrig" weisen auf einen unerwünschten Zustand, eine Fehlfunktion des Geräts oder einen nicht ordnungsgemäßen Ablauf hin. Alarme mit Priorität "Niedrig" weisen auf einen bestimmten Zustand hin, der zu beachten und zu beheben ist.
- Meldungen: geben ergänzende Informationen über den Patienten bzw. das Gerät.

## <span id="page-80-0"></span>**7.3.3 Alarmanzeigen**

Beim Auftreten eines Alarms wird dieser Alarm dem Anwender visuell und akustisch angezeigt. Ausführliche Informationen finden Sie in der folgenden Tabelle:

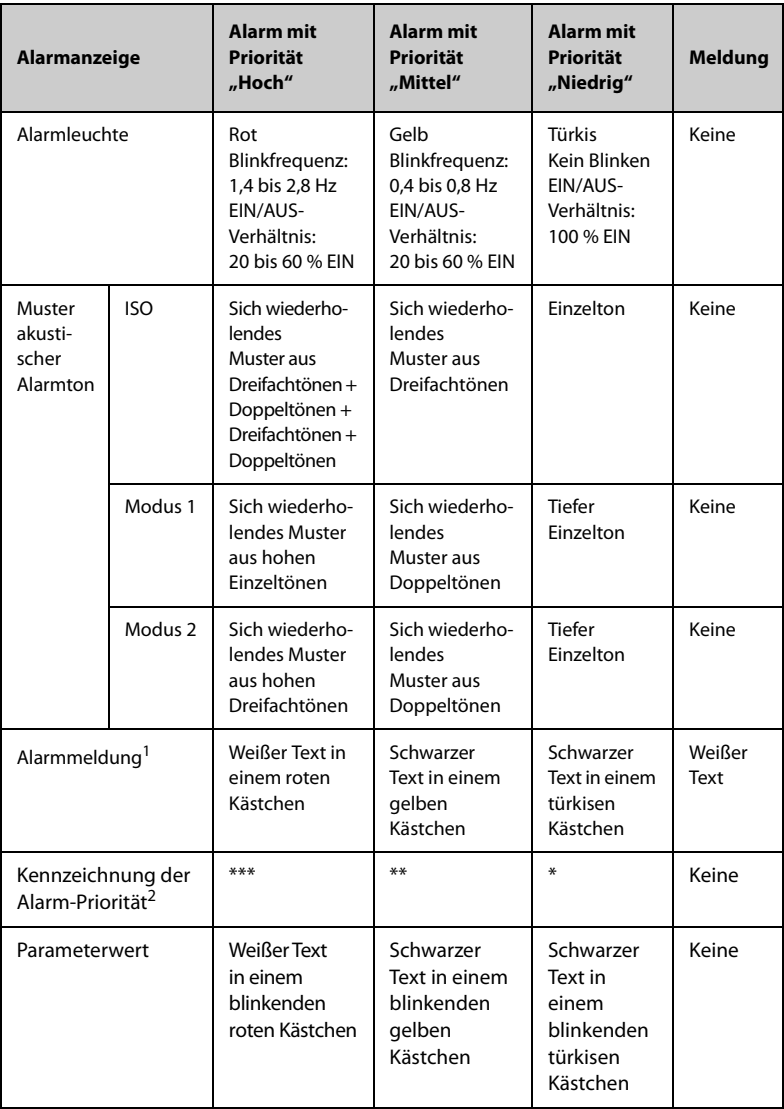

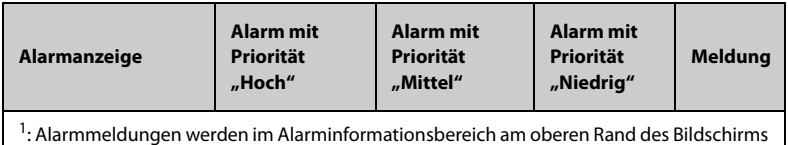

angezeigt. Durch Auswählen der Alarmmeldung wird die Liste der Alarme angezeigt. <sup>2</sup>: Die Kennzeichnung der Alarm-Priorität wird am Anfang der entsprechenden Alarmmeldung angezeigt.

## **HINWEIS**

- **Wenn gleichzeitig mehrere Alarme mit unterschiedlicher Priorität auftreten, aktiviert der Monitor Alarmleuchte und Alarmton für den Alarm mit der höchsten Priorität.**
- **Wenn gleichzeitig mehrere Alarme mit unterschiedlicher Priorität auftreten, die im selben Alarmbereich angezeigt werden müssen, zeigt der Monitor nur die Meldung für den Alarm mit der höchsten Priorität an.**
- **Treten mehrere Alarme derselben Priorität gleichzeitig auf, werden die Alarmmeldungen nacheinander wiederkehrend angezeigt.**
- **Alarme zu Apnoe und SpO2-Entsätt. sind exklusive Alarme hoher Priorität. Wenn diese Alarme auftreten, zeigt der Monitor nur Meldungen zu diesen exklusiven Alarmen an. Sonstige Alarme mit hoher Priorität werden nicht angezeigt. Wenn mehrere exklusive Alarme gleichzeitig auftreten, werden die Alarmmeldungen nacheinander wiederkehrend angezeigt.**

## **7.3.4 Symbole zum Alarmstatus**

Zusätzlich zu den unter *[7.3.3 Alarmanzeigen](#page-80-0)* erläuterten Alarmanzeigen zeigt der Monitor folgende Symbole zum Alarmstatus an:

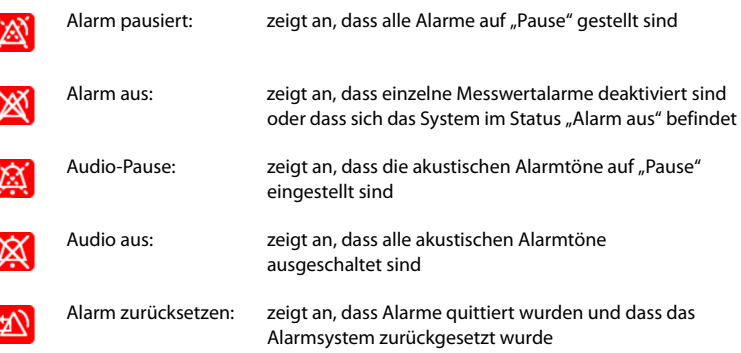

# **7.4 Überprüfen der Liste der Alarme**

Zum Überprüfen der Liste der Alarme gehen Sie wie folgt vor:

- 1. Wählen Sie den Bereich für technische Alarme, um die Liste **Technische Alarme** zu überprüfen.
- 2. Wählen Sie den Bereich für physiologische Alarme, um die Liste **Physiologische Alarme** zu überprüfen.

# **7.5 Aufrufen der Bildschirm-Hilfe zu technischen Alarmen (AlarmSight)**

In der Liste der technischen Alarme werden Alarmmeldungen, gefolgt von **Details**, angezeigt, in denen Hilfemitteilungen oder Abbildungen enthalten sind, die Sie beim Erkennen des Problems unterstützen. Diese Funktion wird AlarmSight genannt. Zum Aufrufen von AlarmSight gehen Sie wie folgt vor:

- 1. Wählen Sie den Bereich für technische Alarme, um die Liste **Technische Alarme** zu überprüfen.
- 2. Wählen in der Liste der Alarme rechts neben dem entsprechenden Alarm das Element **Details**.

# **7.6 Ändern von Alarmeinstellungen**

Zum Einstellen von Alarmeinstellungen wählen Sie im Hauptmenü in der Spalte **Alarm** die entsprechenden Schaltflächen.

#### **7.6.1 Einstellen der Alarmeigenschaften von Parametern (Modus Kontinuierl. Uberwachung)**

Für Workflows unter **Kontinuierl. Uberwachung** können Sie zu jedem einzelnen Parameter die Alarmeigenschaften für physiologische Alarme festlegen. Bei jedem Wechsel zu einem Workflow werden die Alarmeinstellungen des entsprechenden Workflows geladen. Einzelheiten finden Sie in Abschnitt [3.9.2.4 Ändern von Alarmeinstellungen](#page-56-0).

Sie können zudem die Alarmeigenschaften der einzelnen Parameter an den Zustand des aktuellen Patienten anpassen. Gehen Sie dazu wie folgt vor:

- 1. Wählen Sie die Schnelltaste **Hauptmenü** → wählen Sie in der Spalte **Alarm** das Element **Grenzen.** Geben Sie ggf. das Kennwort ein.
- 2. Wählen Sie eine Parameter-Registerkarte, und richten Sie die Alarmeigenschaften wie gewünscht ein.

Sie können die Eigenschaften zu einzelnen Parametern auch im entsprechenden Parameter-Menü ändern.

Die Alarmeinstellungen des Workflows überschreiben die im Menü **Grenzen** und in den Parametermenüs vorgenommenen Alarmeinstellungen. Bei jeder Entlassung eines Patienten und bei jedem Wechsel auf einen anderen Workflow werden die Einstellungen des entsprechenden Workflows geladen.

#### **WARNUNG**

• **Konfigurieren Sie bei der Überwachung von Patienten, die nicht ständig vom Klinikpersonal beaufsichtigt werden, das Alarmsystem ordnungsgemäß, und passen Sie die Alarmeinstellungen an den Zustand des Patienten an.**

#### **7.6.2 Einstellen von Eigenschaften der Alarmtöne**

#### **7.6.2.1 Ändern der Alarm-Lautstärke**

Zum Ändern der Alarm-Lautstärke gehen Sie wie folgt vor:

- 1. Wählen Sie die Schnelltaste **Hauptmenü** → wählen Sie in der Spalte **Alarm** das Element **Setup.**
- 2. Legen Sie **Alarm-Lautstärke** fest. Die Alarmlautstärke kann auf einen Wert von X bis 10 eingestellt werden, wobei X die Mindestlautstärke in Abhängigkeit von der Einstellung in "Minimale Alarm-Lautstärke" und 10 die maximale Lautstärke ist.
- 3. Wählen Sie **Alarm-Lautst hoch**, um die Lautstärke für Alarme mit hoher Priorität einzustellen.
- 4. Wählen Sie **Lautstärke Erinnerung**, um die Lautstärke für den Erinnerungston einzustellen.

#### **HINWEIS**

- Wenn die Alarmlautstärke auf "0" eingestellt wurde, ist der Alarmton deaktiviert, und auf dem Bildschirm wird das Symbol für "Audio AUS" angezeigt.
- Wenn Alarm-Lautstärke auf "0" eingestellt ist, können Sie die Lautstärke für **den Signalton bei Alarmen hoher Priorität nicht einstellen.**

#### **7.6.2.2 Einstellen des Intervalls zwischen Alarmtönen**

Wenn Sie das ISO-Muster auswählen, können Sie das Intervall zwischen den Alarmtönen ändern. Zum Ändern des Intervalls zwischen Alarmtönen gehen Sie wie folgt vor:

- 1. Wählen Sie die Schnelltaste **Hauptmenü** → wählen Sie in der Spalte **System** das Element **Wartung** → geben Sie das erforderliche Kennwort ein → wählen Sie .
- 2. Wählen Sie die Registerkarte **Alarm** → Registerkarte **Audio**.
- 3. Legen Sie **Intervall hoher Alarme**, **Intervall mittlerer Alarme** und **Intervall niedriger Alarme** fest:

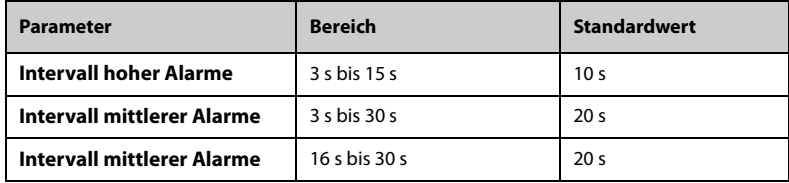

#### **7.6.2.3 Sonstige kennwortgeschützte Audio-Einstellungen zu Alarmen**

Die folgenden Alarmeinstellungen sind kennwortgeschützt:

- Mindestlautstärke des Alarms
- Alarmtonmuster
- Schalter für Erhöhung Alarmton und Verzögerung Alarmton

Weitere Informationen finden Sie unter [18.6.1 Die Registerkarte Audio](#page-196-0).

#### **7.6.3 Einstellen der Verzögerungszeit für Alarme**

Für kontinuierlich gemessene Parameter können Sie eine Zeit für die Alarmverzögerung einstellen. Wenn die Alarmsituation innerhalb der Verzögerungszeit behoben wird, gibt der Monitor den Alarm nicht aus.

Diese Einstellung ist kennwortgeschützt. Weitere Informationen finden Sie unter [18.6.5 Die Registerkarte Andere](#page-200-0).

Die Einstellung **Alarmverzögerung** hat keine Auswirkungen auf Alarme "Apnoe". Sie können **Apnoe-Verzögerung** separat einstellen.

#### **WARNUNG**

• **Die Alarmverzögerungszeit kann auf höchstens 15 Sekunden eingestellt werden. Eine Einstellung auf einen ungeeigneten Wert kann zu einer Gefährdung des Patienten führen.**

#### **7.6.4 Einstellen der Zeit für Apnoe-Verzögerung**

Zum Einstellen der Zeit für Apnoe-Verzögerung gehen Sie wie folgt vor:follow this procedure:

- 1. Wählen Sie die Schnelltaste **Hauptmenü** → wählen Sie in der Spalte **Alarm** das Element **Setup**.
- 2. Wählen Sie **Apnoe-Verzögerung**, um die Verzögerungszeit für den Alarm "Apnoe" einzustellen.

#### **7.6.5 Wiederherstellen der Standardeinstellungen für Alarme**

Zum Zurücksetzen aller Alarmeinstellungen auf die Standardeinstellungen gehen Sie wie folgt vor:

- 1. Wählen Sie die Schnelltaste **Hauptmenü** → wählen Sie in der Spalte **Alarm** das Element **Setup**.
- 2. Wählen Sie die Registerkarte **Grenzen**.
- 3. Wählen Sie auf der Seite **Grenzen** unten links das Element **Stand.**.

#### **7.6.6 Einstellen des Alarms "CMS getrennt" und des Alarms "eGateway getrennt".**

Sie können festlegen, ob ein Alarm ausgeben werden soll, wenn der Monitor keine Verbindung zum CMS/eGateway hat oder diese Verbindung getrennt wird. Zudem können Sie die Priorität dieser Alarme festlegen.

<span id="page-85-0"></span>Diese Einstellung ist kennwortgeschützt. Einzelheiten finden Sie im Abschnitt [18.6.5 Die](#page-200-0)  [Registerkarte Andere](#page-200-0).

#### 7.6.7 Einstellen des Schalters "SpO<sub>2</sub>-Entsätt.-Alarm aus"

Sie können festlegen, ob das Ausschalten des Alarms "SpO2-Entsätt." zulässig ist oder nicht. Diese Einstellung ist kennwortgeschützt. Weitere Informationen finden Sie unter [18.6.5 Die Registerkarte Andere](#page-200-0).

#### **WARNUNG**

• **Wenn Sie den Alarm "SpO2-Entsätt." ausschalten, wird kein Alarm ausgelöst,**  wenn der SpO<sub>2</sub> des Patienten extrem niedrig ist. Dies kann zu einer **Gefährdung des Patienten führen. Halten Sie den Patienten stets unter genauer Beobachtung.**

## **7.6.8 Einstellung des Schalters "Apnoe-Alarm Aus"**

Sie können festlegen, ob das Ausschalten des Alarms "Apnoe" zulässig ist oder nicht. Diese Einstellung ist kennwortgeschützt. Weitere Informationen finden Sie unter [18.6.5 Die Registerkarte Andere](#page-200-0).

#### **WARNUNG**

• **Wenn der Apnoe-Alarm ausgeschaltet ist, gibt der Monitor bei Auftreten einer Apnoe keinen Alarm aus. Dies kann zu einer Gefährdung des Patienten führen. Halten Sie den Patienten unter genauer Beobachtung.** 

## **7.7 Pausieren von Alarmen/Pausieren von Alarmtönen**

#### **7.7.1 Festlegen der Funktion "Pause"**

Es können Alarme oder auch nur Alarmtöne pausiert werden. Das ist von der Einstellung "Pause" abhängig. Diese Einstellung ist kennwortgeschützt. Weitere Informationen finden Sie unter [18.6.2 Die Registerkarte Pause/Reset](#page-197-0).

#### **7.7.2 Pausieren von Alarmen**

Wenn die Funktion "Pause" auf das Pausieren von Alarmen eingestellt ist, können Alarmsignale durch Drücken der Schnelltaste **Alarm Pause** vorübergehend deaktiviert werden. Während Alarme pausiert sind, gelten die folgenden Regeln:

- Kein physiologischer Alarm wird angezeigt.
- Für technische Alarme werden keine Töne ausgegeben, aber die Alarmleuchtern und Alarmmeldungen bleiben aktiv.
- Im Informationsbereich zum physiologischen Alarm wird die noch verbleibende Alarmpausenzeit angezeigt.
- Im Informationsbereich zum System wird das Symbol für "Alarme pausiert" angezeigt.

Wenn die Alarmpausenzeit abgelaufen ist, wird die Alarmpausierung automatisch aufgehoben. Sie können die Alarmpausierung auch durch Drücken der Schnelltaste **Alarm Pause** aufheben.

Die folgenden Einstellungen für Alarmpause und Alarm-Reset sind kennwortgeschützt.

- Alarmpausenzeit
- Prioritäten von pausierten Alarmen
- Einstellung für Alarm-Reset
- Einstellungen für Erinnerungston

Weitere Informationen finden Sie unter [18.6.2 Die Registerkarte Pause/Reset](#page-197-0).

#### **7.7.2.1 Einstellen der Zeit für die Alarmpause**

Die Zeitdauer der Alarmpausierung kann auf **1 min**, **2 min**, **3 min** oder **Permanent** eingestellt werden. Die Standardeinstellung für die Zeitdauer der Alarmpausierung ist **2 min**.

Diese Funktion ist kennwortgeschützt. Weitere Informationen finden Sie unter [18.6.2 Die](#page-197-0)  [Registerkarte Pause/Reset](#page-197-0).

#### **7.7.2.2 Verlängern der Zeit für die Alarmpause**

Nachdem der Monitor in den Alarmpausenstatus gewechselt hat, können Sie die Zeitdauer der Alarmpausierung vorübergehend verlängern. Diese Funktion ist kennwortgeschützt. Weitere Informationen finden Sie unter [18.6.2 Die Registerkarte](#page-197-0)  [Pause/Reset](#page-197-0).

#### **HINWEIS**

- **Ein Verlängern der Zeitdauer der Alarmpausierung hat keine Auswirkungen**  auf die Einstellung der Zeitdauer "Alarm pausieren".
- Sie können die "Pause-Zeit" nicht verlängern, wenn sie auf "Permanent" **eingestellt ist.**

#### **7.7.2.3 Auswählen der Priorität für pausierte Alarme**

Sie können auswählen, welche Alarme welcher Priorität pausiert werden können. Diese Funktion ist kennwortgeschützt. Weitere Informationen finden Sie unter [18.6.2 Die](#page-197-0)  [Registerkarte Pause/Reset](#page-197-0).

#### **7.7.2.4 Ausschalten aller Alarme**

Wenn **Pause-Zeit** auf **Permanent** eingestellt ist (siehe [18.6.2 Die Registerkarte Pause/](#page-197-0) [Reset](#page-197-0)), werden durch Drücken der Schnelltaste **Alarm Pause** alle Alarme dauerhaft ausgeschaltet. Der Status "Alarm aus" weist die folgenden Eigenschaften auf:

- Physiologische Alarme sind ausgeschaltet. Die Alarmleuchte blinkt nicht, und es werden keine Alarmtöne ausgegeben.
- Die Alarmtöne für technische Alarme sind ausgeschaltet, die Alarmleuchte blinkt jedoch, und die Alarmmeldungen werden angezeigt.
- Im Informationsbereich zu dem physiologischen Alarm wird auf rotem Hintergrund die Meldung **Alarm aus** angezeigt.
- Im Informationsbereich zum Systemstatus wird das Symbol für "Alarm aus" angezeigt.

Zum Beenden des Status "Alarm aus" drücken Sie nochmals die Schnelltaste **Alarm Pause**.

#### **WARNUNG**

• **Unterbrechen oder Ausschalten von Alarmen kann zu einer Gefährdung des Patienten führen.** 

#### **7.7.3 Pausieren von Alarmtönen**

Wenn die Funktion für das Pausieren von Alarmen auf **Audio Pause** eingestellt ist, werden beim Drücken der Taste **Audio Pause** die Alarmtöne pausiert. Während Alarmtöne pausiert sind, gelten die folgenden Regeln:

- Die Alarmtöne für alle physiologischen Alarme und technischen Alarme sind ausgeschaltet.
- Im Informationsbereich zum physiologischen Alarm wird die noch verbleibende Zeit für die Audio-Pause angezeigt.
- Im Informationsbereich zum System wird das Symbol für "Audio-Pause" angezeigt.

Wenn die Zeit für "Audio-Pause" abgelaufen ist, wird die Pausierung der Alarmtöne automatisch aufgehoben. Sie können die Pausierung der Alarmtöne auch durch Drücken der Schnelltaste **Audio Pause** aufheben.

#### **7.7.3.1 Einstellen der Zeit für Pausierung der Alarmtöne**

Die Zeitdauer der Pausierung der Alarmtöne kann auf **1 min**, **2 min**, **3 min** oder Permanent eingestellt werden. Die Standardzeitdauer für "Audio-Pause" beträgt zwei Minuten.

Diese Funktion ist kennwortgeschützt. Weitere Informationen finden Sie unter [18.6.2 Die](#page-197-0)  [Registerkarte Pause/Reset](#page-197-0).

#### **7.7.3.2 Verlängern der Zeit für Pausierung der Alarmtöne**

Nachdem der Monitor in den Alarmpausenstatus gewechselt hat, können Sie die Zeitdauer der Pausierung der Alarmtöne vorübergehend verlängern. Diese Funktion ist kennwortgeschützt. Weitere Informationen finden Sie unter 18.6.2 Die Registerkarte [Pause/Reset](#page-197-0).

#### **HINWEIS**

• **Ein Verlängern der Zeitdauer der Pausierung der Alarmtöne hat keine**  Auswirkungen auf die Einstellung der Zeitdauer "Audio-Pause".

#### **7.7.3.3 Auswählen der Priorität für Alarme in "Audio-Pause"**

Sie können auswählen, welche Alarmtöne welcher Priorität pausiert werden können. Diese Funktion ist kennwortgeschützt. Weitere Informationen finden Sie unter [18.6.2 Die](#page-197-0)  [Registerkarte Pause/Reset](#page-197-0).

#### **7.7.3.4 Ausschalten von Alarmtönen**

Wenn **Pause-Zeit** auf **Permanent** eingestellt ist, werden durch Drücken der Schnelltaste **Audio Pause** alle Alarmtöne dauerhaft ausgeschaltet. Der Status "Audio AUS" weist die folgenden Eigenschaften auf:

- Die Alarmtöne für physiologische Alarme und technische Alarme sind ausgeschaltet.
- Im Informationsbereich zum System wird das Symbol für "Audio AUS" angezeigt.
- Im Informationsbereich für physiologische Alarme wird die Meldung **Audio AUS** auf rotem Hintergrund angezeigt.

Zum Beenden des Status "Audio aus" drücken Sie nochmals die Schnelltaste **Audio Pause**.

## **WARNUNG**

• **Ein Pausieren oder Ausschalten von Alarmtönen kann zu einer Gefährdung des Patienten führen.** 

# **7.8 Zurücksetzen von Alarmen**

Durch Drücken der Schnelltaste **Alarm Reset** werden die anhängigen Alarme quittiert, und das Alarmsystem wird zurückgesetzt. Bei Zurücksetzen des Alarmsystems wird im Systemstatus-Informationsbereich für Alarmsymbole das Symbol für "Alarme zurückgesetzt" angezeigt.

## **HINWEIS**

• **Wenn nach dem Zurücksetzen des Alarmsystems ein neuer Alarm ausgelöst wird, erlischt das Symbol für "Alarme zurückgesetzt", und Alarmleuchte und Alarmtöne werden wieder aktiviert.** 

#### **7.8.1 Zurücksetzen von physiologischen Alarmen**

Beim Zurücksetzen des Alarmsystems verändern sich die Alarmanzeigen für physiologische Alarme:

- Der Alarmton wird stummgeschaltet.
- Vor der Alarmmeldung wird ein √ angezeigt. Dies bedeutet, dass der betreffende Alarm quittiert wurde.
- Die Hintergrundfarbe des nummerischen Werts des Parameters entspricht der Alarmpriorität, der Parameterwert blinkt jedoch nicht.

#### **7.8.2 Zurücksetzen von technischen Alarmen**

Bei technischen Alarmen werden beim Zurücksetzen des Alarmsystems unterschiedliche Alarmsignale ausgegeben.

- Einige technische Alarme werden gelöscht. Der Monitor gibt keine Alarmanzeigen aus.
- Einige technische Alarme werden zu Aufforderungsmeldungen geändert.
- Bei einigen technischen Alarmen wird der Alarm stummgeschaltet, und vor der Alarmmeldung wird ein  $\sqrt{ }$  angezeigt. Dies bedeutet, dass der betreffende Alarm quittiert wurde.

Weitere Informationen über die Anzeigen von technischen Alarmen beim Zurücksetzen des Alarmsystems finden Sie unter *[D Alarmmeldungen](#page-286-0)*.

#### **7.8.3 Einstellen des Status der Alarmleuchte beim Zurücksetzen des Alarmsystems**

Standardmäßig erlischt beim Zurücksetzen des Alarmsystems die Alarmleuchte des Monitors nicht. Sie können jedoch einstellen, dass die Alarmleuchte ausgeschaltet wird. Diese Funktion ist kennwortgeschützt. Weitere Informationen finden Sie unter [18.6.2 Die](#page-197-0)  [Registerkarte Pause/Reset](#page-197-0).

# **7.9 Sperren von Alarmen**

Die Verriegelungseinstellung für physiologische Alarme legt fest, wie sich die Alarmanzeigen verhalten, wenn die Alarme nicht zurückgesetzt werden.

- Bei nicht "verriegelten" physiologischen Alarmen erlöschen die Alarmanzeigen, sobald die Alarmbedingung nicht mehr vorliegt.
- Bei "verriegelten" physiologischen Alarmen dauern alle visuellen und akustischen Alarmanzeigen solange an, bis die Alarme zurückgesetzt werden. Bei verriegelten Alarmen wird hinter der Alarmmeldung die Uhrzeit des letztmaligen Auslösens des Alarms angezeigt.

Sie können die visuellen Anzeigen separat oder die visuellen und die akustische Anzeigen gleichzeitig verriegeln.

- Bei verriegelten visuellen Anzeigen bleiben die visuellen Anzeigen, bestehend aus Alarmleuchte, Alarmmeldung und Hintergrund der Alarmmeldung, auch nach Beenden der Alarmsituation erhalten, und hinter der Alarmmeldung wird die Uhrzeit des letztmaligen Auslösens des Alarms angezeigt.
- Bei verriegelten Alarmtönen gibt der Monitor Alarmtöne aus, wenn die Alarmsituation endet.

Die Alarmsperreinstellungen sind kennwortgeschützt.

## **HINWEIS**

- **Das Ändern der Alarm-Priorität kann sich auf den Verriegelungsstatus des entsprechenden Alarms auswirken. Überprüfen Sie nach einer Änderung der Alarm-Priorität, ob der Verriegelungsstatus des entsprechenden Alarms neu eingestellt werden muss.**
- **Bei Zurücksetzen des Alarmsystems werden verriegelte physiologische Alarme gelöscht.**

## **7.10 Schwesternruf**

Der Monitor verfügt über einen Schwesternruf-Anschluss, an dem bei Auftreten von benutzerdefinierten Alarmen Schwesternrufsignale ausgegeben werden. Zum Empfang des Schwesternrufsignals schließen Sie den Schwesternruf-Anschluss des Monitors über das Schwesternrufkabel an das Schwesternrufsystem der Einrichtung an.

Alarme werden nur dann am Schwesternrufgerät angezeigt, wenn folgende Bedingungen erfüllt sind:

- Das Schwesternrufsystem ist aktiviert.
- Es ist ein vom Anwender vorgegebener Alarm aufgetreten.
- Alarme sind nicht auf "Pause" geschaltet oder zurückgesetzt.

Diese Funktion ist kennwortgeschützt. Weitere Informationen finden Sie unter [18.6.4 Die](#page-199-0)  [Registerkarte Schwesternruf](#page-199-0).

#### **WARNUNG**

• **Verlassen Sie sich zur Alarmerkennung nicht ausschließlich auf das Schwesternrufsystem. Denken Sie daran, dass die zuverlässigste Alarmerkennung sowohl akustische und visuelle Anzeigen als auch den klinischen Zustand des Patienten berücksichtigt.**

## **7.11 Testen von Alarmen**

Beim Einschalten führt der Monitor automatisch einen Selbsttest durch. Prüfen Sie, ob ein Alarmton ertönt und die Alarmleuchte nacheinander in Rot, Gelb und Türkis aufleuchtet. Dies weist darauf hin, dass die visuellen und akustischen Alarmanzeigen ordnungsgemäß funktionieren.

Zum weiteren Testen einzelner Messwert-Alarme, nehmen Sie Messungen an sich selbst oder an einem Simulator vor. Passen Sie die Alarmgrenzen an, und stellen Sie sicher, dass die entsprechenden Alarme ausgegeben werden.

# **7.12 Maßnahmen beim Auftreten eines Alarms**

Wenn ein Alarm eintritt, beachten Sie folgende Schritte und führen die entsprechenden Maßnahmen durch:

- 1. Überprüfen Sie den Zustand des Patienten.
- 2. Bestätigen Sie den Alarmparameter oder die Alarmkategorie.
- 3. Stellen Sie die Alarmquelle fest.
- 4. Führen Sie die entsprechenden Maßnahmen zur Behebung des Alarmzustands durch.
- 5. Stellen Sie sicher, dass der Alarmzustand behoben ist.

Weitere Informationen finden Sie unter *[D Alarmmeldungen](#page-286-0)*.

# **8 Überwachen der Sauerstoffsättigung**  mittels Pulsoxymetrie (SpO<sub>2</sub>)

# 8.1 Einführung zu SpO<sub>2</sub>

Die Überwachung der Sauerstoffsättigung mittels Pulsoxymetrie (SpO<sub>2</sub>) ist eine nichtinvasive Methode zur Messung des oxygenierten Hämoglobins und der Pulsfrequenz, bei der die Absorption von Licht einer bestimmten Wellenlänge gemessen wird. Das auf der Emitterseite der Sonde generierte Licht wird teilweise absorbiert, wenn es das überwachte Gewebe durchdringt. Die durchgelassene Lichtmenge wird auf der Detektorseite der Sonde nachgewiesen. Bei der Untersuchung des pulsierenden Teils des Lichtsignals wird die durch das Hämoglobin absorbierte Lichtmenge gemessen, und die arterielle Sauerstoffsättigung kann berechnet werden. Dieses Gerät ist für die Darstellung der funktionellen Sauerstoffsättigung kalibriert.

Eine SpO<sub>2</sub>-Überwachung kann bei Erwachsenen, Kindern und Neugeborenen vorgenommen werden.

Der Monitor kann mit den folgenden SpO<sub>2</sub>-Modulen konfiguriert werden:

- Mindray SpO<sub>2</sub>: Der Anschluss ist blau, und auf dem Monitor ist kein Logo angebracht.
- $\blacksquare$  Nellcor SpO<sub>2</sub>: Der Anschluss ist grau, und auf dem Monitor ist das Nellcor-Logo angebracht.
- Masimo SpO<sub>2</sub>: Der Anschluss ist lila, und auf dem Monitor ist das Masimo-Logo angebracht.

## **HINWEIS**

- SpO<sub>2</sub>-Verlängerungskabel müssen mit dem jeweiligen SpO<sub>2</sub>-Anschluss kompatibel sein. Z. B. kann das Mindray SpO<sub>2</sub>-Verlängerungskabel nur an den Anschluss für Mindray-SpO<sub>2</sub> angeschlossen werden.
- **Zum Feststellen der Pulsfrequenzgenauigkeit kann ein Funktionstester oder**  ein SpO<sub>2</sub>-Simulator verwendet werden.
- Zum Beurteilen der SpO<sub>2</sub>-Genauigkeit kann kein Funktionstester oder SpO<sub>2</sub>-**Simulator verwendet werden.**

## 8.2 Sicherheitshinweise zu SpO<sub>2</sub>

#### **WARNUNG**

- **Wenn ein Trend in Richtung Sauerstoffmangel beim Patienten angezeigt wird, müssen Blutproben mithilfe eines CO-Oxymeters im Labor analysiert werden, um den Zustand des Patienten vollständig zu erfassen.**
- **Verwenden Sie während einer Magnetresonanztomographie (MRT) keine SpO2-Sensoren. Ein induzierter Strom birgt für den Patienten die Gefahr von Verbrennungen. Der Sensor kann das MRT-Bild stören, und das MRT-Gerät kann die Genauigkeit der oxymetrischen Messung beeinflussen.**
- **Eine anhaltende kontinuierliche Überwachung führt zu einem erhöhten Risiko unerwünschter Hautveränderungen, wie z. B. Irritationen, Rötung, Blasenbildung oder Verbrennungen. Prüfen Sie die Stelle, wo der Sensor angebracht ist, alle zwei Stunden und verschieben Sie den Sensor, wenn sich die Haut verändert hat. Ändern Sie die Anwendungsstelle alle vier Stunden. Bei Neugeborenen oder Patienten mit schlechter Blutversorgung der peripheren Bereiche oder empfindlicher Haut sollten Sie die Anbringstelle des Sensors häufiger überprüfen.**
- **Wenn der Sensor zu fest angebracht ist, weil die Anwendungsstelle zu großflächig oder aufgrund eines Ödems angeschwollen ist, kann der übermäßige Druck distal zu der Anwendungsstelle zu einer venösen Stauung und damit zu einem interstitiellen Ödem und einer Gewebeischämie führen.**
- **Patienten, die sich einer photodynamischen Therapie unterziehen, reagieren möglicherweise empfindlich auf Lichtquellen. Damit Störungen der photodynamischen Therapie möglichst gering gehalten werden, darf die Pulsoxymetrie nur unter strenger klinischer Überwachung und nur für kurze Zeiträume angewendet werden.**
- **Das Festlegen der Alarmgrenzen auf extreme Werte kann dazu führen, dass das Alarmsystem unwirksam wird. So kann z. B. ein hoher Sauerstoffgehalt ein Frühgeborenes für retrolentale Fibroplasie prädisponieren. Wenn dies zu**  berücksichtigen ist, legen Sie die Alarmgrenze für "Hoch" nicht auf 100 % **fest. Dies würde dem Ausschalten des Alarms gleichkommen.**
- SpO<sub>2</sub> wird empirisch bei gesunden erwachsenen Probanden mit einem **normalen Gehalt an Carboxyhämoglobin (COHb) und Methämoglobin (MetHb) kalibriert.**
- **Zum Schutz vor Stromschlägen muss vor dem Baden des Patienten immer erst der Sensor entfernt werden.**
- **Die Pulsoxymetrie-Funktion des Bettmonitors darf nicht zur Apnoe-Überwachung verwendet werden.**
- **Die Pulsoxymetrie-Funktion des Bettmonitors sollte nicht für die Arrhythmie-Analyse verwendet werden.**

## **VORSICHT**

- **Wenn am Gerät eine Meldung "Schlechte Signalqualität SpO2" angezeigt wird, wechseln Sie die Anwendungsstelle oder den Sensor und/oder das Patientenkabel. Diese Meldungen können darauf hinweisen, dass die Nutzungszeit von Patientenkabel oder Sensor für die Patientenüberwachung abgelaufen ist.**
- **Wenn während der Überwachung aufeinanderfolgender Patienten auch nach Ausführung der in diesem Handbuch aufgeführten Schritte zur Fehlerbehebung beständig eine der Meldungen "SpO2-Sensor aus", "Kein SpO2-Sensor" oder "Schlechte Signalqualität SpO2" angezeigt wird, ersetzen Sie das Kabel bzw. den Sensor.**
- **Die Schwankungen der Messungen können tief greifend sein und durch die Probenahmetechnik sowie die physiologischen Bedingungen des Patienten beeinflusst werden. Alle Ergebnisse, die eine Inkonsistenz mit dem klinischen Status des Patienten aufweisen, sollten wiederholt und/oder durch zusätzliche Testdaten ergänzt werden. Blutproben sollten vor der klinischen Entscheidung mithilfe von Laborinstrumenten analysiert werden, um den Zustand des Patienten vollständig zu verstehen.**
- Verwenden Sie nur SpO<sub>2</sub>-Sensoren, die in diesem Handbuch beschrieben werden. Befolgen Sie die Gebrauchsanweisung des SpO<sub>2</sub>-Sensors und halten **Sie alle Warn- und Vorsichtshinweise ein.**
- **Positionieren Sie das Pulsoxymeter nicht so, dass der Patient Bedienhandlungen vornehmen kann.**
- **Achten Sie bei Nutzung des Patientenmonitors während einer Ganzkörperbestrahlung darauf, dass der Sensor nicht ins Bestrahlungsfeld gelangt. Wird der Sensor der Bestrahlung ausgesetzt, kann das die Messwerte verfälschen, oder das Gerät zeigt während der Dauer der aktiven Bestrahlung "null" an.**

## **HINWEIS**

- **Weitere spezifische Informationen über die mit dem Gerät kompatiblen Masimo Sensoren, einschließlich Informationen zu Parameter-/ Messverhalten bei Bewegung und schwacher Perfusion, finden Sie in der Gebrauchsanleitung zum Sensor.**
- **Masimo Kabel und Sensoren sind mit X-Cal™ Technologie zur Minimierung der Gefahr ungenauer Messwerte und unerwartetem Verlust der Patientenüberwachung ausgestattet. Genaue Angaben zu den Nutzungszeiten für die Patientenüberwachung finden Sie in der Gebrauchsanleitung zum Kabel bzw. Sensor.**

# <span id="page-95-0"></span>8.3 Einschränkungen bei der SpO<sub>2</sub>-Messung

Die folgenden Faktoren können die SpO<sub>2</sub>-Messgenauigkeit beeinflussen:

- Physiologische Konditionen beim Patienten:
	- **Herzstillstand**
	- ◆ Hypotonie
	- Dunkel pigmentierte Haut
	- **Schock**
	- Schwere Vasokonstriktion
	- **Hypothermie**
	- ◆ Schwere Anämie
	- Ventrikelseptumdefekt (VSD)
	- Venenpulse
	- Schlechte Durchblutung
	- Dysfunktionales Hämoglobin, z. B. Carboxyhämoglobin (COHb) und Methämoglobin (MetHb)
	- ◆ Erhöhte Bilirubinwerte
	- Vasospasmus wie Raynaud-Syndrom und periphere Gefäßerkrankung
	- ◆ Hämoglobinopathien und Störungen der Synthese wie Thalassämien, Hb s, Hb c, Sichelzellen usw.
	- ◆ Hypokapnische oder hyperkapnische Zustände
	- ◆ Muttermal(e), Tätowierungen, Hautverfärbungen, Feuchtigkeit auf der Haut, verformte oder ungewöhnlich geformte Finger usw.
- Störende Substanzen:
	- ◆ Intravaskuläre Farbstoffe (z. B. Indocyaningrün, Methylenblau, Indigokarmin usw.)
	- Farbstoffe am Messpunkt, z. B. Nagellack
- Umgebungsbedingungen:
	- ◆ Übermäßig starkes Umgebungslicht
	- Elektrochirurgische Geräte
	- Defibrillation (kann für einen kurzen Zeitraum zu ungenauen Messwerten führen)
	- Starke Bewegungen des Patienten/Sensors
	- Elektromagnetische Felder
	- Arterienkatheter und intra-aortischer Ballon
- **Sonstige** 
	- Ungeeignete Positionierung des SpO<sub>2</sub>-Sensors bzw. Verwendung eines inkorrekten SpO<sub>2</sub>-Sensors
	- Manschette oder Gerät zur arteriellen Blutdruckmessung an derselben Extremität wie der SpO<sub>2</sub>-Sensor.

# 8.4 SpO<sub>2</sub>-Anzeige

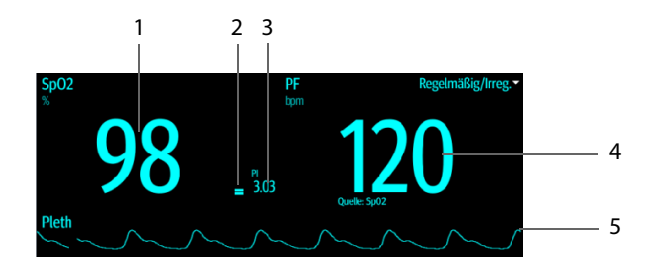

- 1 Arterielle Sauerstoffsättigung (SpO<sub>2</sub>): Anteil des oxygenierten Hämoglobins in Prozent, bezogen auf die Summe von Oxyhämoglobin und Desoxyhämoglobin.
- 2 Perfusionsanzeige: der pulsierende Teil des gemessenen Signals, hervorgerufen durch arterielle Pulsationen
- 3 Perfusionsindex (PI): gibt den numerischen Wert für den pulsierenden Teil des gemessenen Signals an, der durch den arteriellen Pulsschlag hervorgerufen wird. Der PI ist eine Anzeige der Pulsstärke. Sie können den PI auch zur Bewertung der SpO<sub>2</sub>-Signalstärke verwenden:
	- Über 1 ist optimal.
	- Zwischen 0,3 und 1 ist akzeptabel. PI wird auf gelbem Hintergrund angezeigt.
	- Unter 0,3 weist auf eine schwache Durchblutung hin. PI wird auf rotem Hintergrund angezeigt, und der SpO<sub>2</sub>-Wert ist umrandet. Positionieren Sie den SpO<sub>2</sub>-Sensor neu, oder suchen Sie eine geeignetere Stelle. Wenn die niedrige Perfusion weiterhin besteht, wählen Sie wenn möglich eine andere Messmethode für die Sauerstoffsättigung.
- 4 Pulsfrequenz (abgeleitet aus der Pleth-Kurve): erkannte Pulsschläge pro Minute
- 5 Pleth-Kurve (Pleth): Visuelle Anzeige des Pulses des Patienten. Die Kurve ist nicht normalisiert.

#### **HINWEIS**

- **PI ist nur beim Mindray SpO<sub>2</sub>-Modul und beim Masimo SpO<sub>2</sub>-Modul verfügbar.**
- Wenn die Messung fehlschlägt oder wenn keine Messung erfolgt, wird "--" **angezeigt.**
- **Umrandete numerische Messwerte weisen darauf hin, dass die Messwerte möglicherweise nicht zuverlässig sind. Die Verwendung dieser Werte wird daher nicht empfohlen.**

# 8.5 Vorbereiten der SpO<sub>2</sub>-Überwachung

Zur Vorbereitung der SpO<sub>2</sub>-Überwachung gehen Sie wie folgt vor:

- 1. Wählen Sie einen entsprechenden Sensor passend zu Modultyp, Kategorie und Gewicht des Patienten und Messstelle.
- 2. Reinigen Sie die Kontaktfläche des wiederverwendbaren Sensors.
- 3. Entfernen Sie farbigen Nagellack, Ohrringe und sonstige störenden Dinge von der Messstelle.
- 4. Bringen Sie den Sensor entsprechend den Anleitungen in der Gebrauchsanweisung des Sensors am Patienten an.
- 5. Wählen Sie ein entsprechendes Verlängerungskabel für den Anschlusstyp aus, und schließen Sie das Kabel an den SpO<sub>2</sub>-Anschluss an.
- 6. Schließen Sie das Sensorkabel am Verlängerungskabel an.

## **VORSICHT**

- **Befestigen Sie den Sensor nicht zu fest. Andernfalls kann es zu venösen Pulsationen mit ernsthaften Durchblutungsstörungen und damit zu ungenauen Messwerten kommen.**
- **Achten Sie bei höheren Umgebungstemperaturen darauf, dass der Sensor nicht an weniger gut durchbluteten Stellen befestigt wird. Andernfalls kann es bei längerer Anwendung zu Verbrennungen beim Patienten führen.**
- **Befestigen Sie den Sensor nicht an einer Extremität, an denen bereits ein arterieller Katheter, eine Blutdruckmanschette oder eine intravenöse Infusion appliziert wurde.**
- **Achten Sie bei Neugeborenen darauf, dass sich sämtliche Sensoranschlüsse und Adapterkabelstecker außerhalb des Inkubators befinden. Die feuchte Atmosphäre im Inkubator kann zu ungenauen Messwerten führen.**

# 8.6 Ändern der SpO<sub>2</sub>-Einstellungen

## **HINWEIS**

• **Einstellungen zu Alarmen sind nur verfügbar, wenn sich der Monitor im Modus Kontinuierl. Uberwachung befindet.**

## 8.6.1 Ändern der Einstellungen zu SpO<sub>2</sub>-Alarmen

Im Modus **Kontinuierl. Uberwachung** können die Einstellungen zu SpO<sub>2</sub>-Alarmen geändert werden. Gehen Sie hierbei folgendermaßen vor:

- 1. Wählen Sie den numerischen Bereich oder den Kurvenbereich für SpO<sub>2</sub>, um das Menü **SpO2** zu öffnen.
- 2. Wählen Sie die Registerkarte **Alarm**.
- 3. Geben Sie ggf. das Kennwort ein.
- 4. Stellen Sie die Eigenschaften der Alarme zu SpO<sub>2</sub> und "SpO2-Entsätt" ein.

## **HINWEIS**

- **Der Desat-Alarm ist ein Alarm der höheren Ebene, der Sie über ein potenziell lebensbedrohliches Absinken der Sauerstoffsättigung benachrichtigt. Fällt**  der SpO2-Wert unter die Alarmgrenze für "Entsätt." und ist der Entsättigungs-Alarmschalter auf EIN geschaltet, wird die Meldung "SpO2-**Entsätt." angezeigt.**
- Sie können den Alarm "SpO2-Entsätt." nur ausschalten, wenn "SpO2-Entsätt. **Alarm aus" aktiviert ist. Weitere Informationen finden Sie in Abschnitt**  *[7.6.7 Einstellen des Schalters "SpO2-Entsätt.-Alarm aus"](#page-85-0)***.**

## **8.6.2 Handhabung von Alarmen mit Nellcor SatSecondsTM**

Bei einer traditionellen Alarmverwaltung werden zur Überwachung der Sauerstoffsättigung obere und untere Alarmgrenzen eingestellt. Bei Verletzung einer Alarmgrenze während der Überwachung wird sofort ein akustischer Alarm ausgelöst. Wenn der SpO<sub>2</sub> des Patienten nahe einer Alarmgrenze schwankt, ertönt bei jeder Verletzung der Grenze ein Alarmton. Ein derart häufiges Auftreten von Alarmen kann zu Verwirrungen führen. Die Sat-Sekunden-Alarmverwaltung von Nellcor wird eingesetzt, um die Anzahl dieser störenden Alarme zu verringern.

Die Funktion "SatSeconds" ist eine Funktion des SpO<sub>2</sub>-Moduls von Nellcor, mit der die Wahrscheinlichkeit von Fehlalarmen infolge von Bewegungsartefakten verringert wird. Bei der Alarmhandhabung "SatSeconds" werden die obere und die untere Alarmgrenze auf die gleiche Weise wie bei der traditionellen Alarmhandhabung eingerichtet. Ferner wird auch eine Sat-Sekunden-Grenze eingestellt. Die Sat-Seconds-Grenze liefert die Häufigkeit, mit der die SpO<sub>2</sub>-Sättigung außerhalb der eingestellten Grenzen liegen kann, bevor ein Alarm ertönt.

Folgende Berechnungsmethode liegt dabei zugrunde: Die Prozentpunkte der SpO<sub>2</sub>-Sättigung, die außerhalb der Alarmgrenzen liegen, werden mit der Anzahl von Sekunden multipliziert, die sie außerhalb der Grenze bleibt. Dies kann durch folgende Gleichung ausgedrückt werden:

#### Sätt.-Sekunden = Punkte x Sekunden

Nur wenn die Sat-Sekunden-Grenze erreicht wird, löst der Monitor einen Sat-Sekunden-Alarm aus. Die Abbildung unten stellt beispielsweise die Alarmansprechzeit dar, wenn die Sat-Seconds-Grenze auf 50 und die untere SpO<sub>2</sub>-Grenze auf 90 % eingestellt wird. Bei diesem Beispiel fällt die SpO<sub>2</sub>-Sättigung auf 88 % (2 Punkte) und bleibt dort für 2 Sekunden. Dann fällt sie für 3 Sekunden auf einen Wert von 86 % (4 Punkte) und dann weiter für 6 Sekunden auf 84 % (6 Punkte). Die ermittelten Sat-Seconds sind:

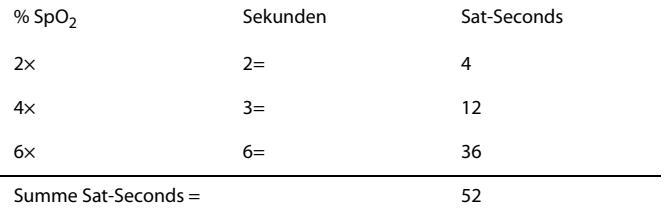

Nach ca. 10,9 Sekunden würde ein Sat-Seconds-Alarm ertönen, da die Sat-Seconds-Grenze von 50 überschritten sein würde.

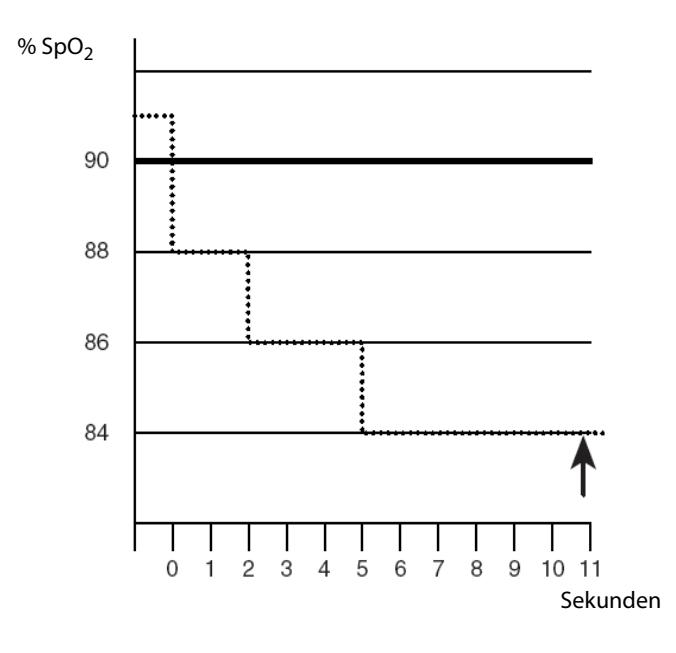

Der Sättigungsgrad schwankt eher, als dass er über einen Zeitraum von einigen Sekunden konstant bleibt. Die SpO<sub>2</sub>-Sättigung des Patienten über- bzw. unterschreitet häufig die Alarmgrenze und kehrt mehrere Mal in den normalen Bereich zurück. Während solch einer Schwankung integriert der Monitor die Anzahl an SpO<sub>2</sub>-Punkten, sowohl positive als auch negative, bis entweder die Grenze "Sätt.-Sekunden" erreicht ist oder der SpO<sub>2</sub>-Wert des Patienten in den normalen Bereich zurückkehrt und dort bleibt.

#### **HINWEIS**

Der Alarm "SpO<sub>2</sub> tief" oder "SpO<sub>2</sub> hoch" liegt vor, wenn der SpO<sub>2</sub>-Wert die **Alarmgrenzen innerhalb einer Minute dreimal verletzt, auch wenn die Einstellung "Sätt.-Sekunden" nicht erreicht wird.** 

#### 8.6.3 Einstellen von Nellcor SpO<sub>2</sub> SatSeconds

Im Modus **Kontinuierl. Uberwachung** können Sie die "Sat-Seconds" festlegen. Gehen Sie hierbei folgendermaßen vor:

- 1. Wählen Sie den numerischen Bereich oder den Kurvenbereich für SpO<sub>2</sub>, um das Menü **SpO2** zu öffnen.
- 2. Wählen Sie die Registerkarte **Alarm**.
- 3. Legen Sie **Sat-Seconds** fest.

#### **8.6.4** Einstellen der SpO<sub>2</sub>-Empfindlichkeit (beim Masimo SpO<sub>2</sub>)

Das Masimo SpO<sub>2</sub> wählt die **Empfindlichkeit** in Abhängigkeit von Signalqualität und Bewegung des Patienten aus.

Bei Patienten, bei denen eine geringe Beeinträchtigung von Blutfluss oder Perfusion vorliegt, wird die normale Empfindlichkeitseinstellung empfohlen. Die Einstellung ist ratsam für Versorgungsbereiche, in denen die Patienten regelmäßig überwacht werden, z. B. auf einer Intensivstation (ITS).

Die Empfindlichkeit "APOD" (Adaptive Probe Off Detection, Adaptive Erkennung 'Sonde ab') wird empfohlen, wenn die Wahrscheinlichkeit hoch ist, dass sich der Sensor löst. Diese Empfindlichkeit ist zudem der empfohlene Modus für Versorgungsbereiche, in denen die Patienten nicht durchgängig visuell überwacht werden. Dieser Modus sorgt für eine bessere Absicherung gegen falsche Messwerte zu Pulsfrequenz und arterieller Sauerstoffsättigung, wenn sich ein Sensor aufgrund übermäßiger Bewegungen versehentlich von einem Patienten löst.

Die maximale Empfindlichkeit wird bei Patienten mit schwachen Signalen (z. B. hohes Umgebungsrauschen und/oder Patient mit sehr schwacher Perfusion) und während einer Behandlung mit beständigem Arzt-Patienten-Kontakt wie in Einrichtungen mit höherem Überwachungsniveau empfohlen.

Zum Einstellen der SpO<sub>2</sub>-Empfindlichkeit gehen Sie wie folgt vor:

- 1. Im Modus **Kontinuierl. Uberwachung** wählen Sie den numerischen Bereich oder den Kurvenbereich für SpO2, um das Menü **SpO2** zu öffnen. Im Modus **Spot Check** wählen Sie die Schnelltaste **Hauptmenü →** wählen Sie in der Spalte **Parameter** das Element **Setup →** wählen Sie **SpO2**.
- 2. Wählen Sie die Registerkarte **Setup**.
- 3. Stellen Sie **Empfindlichkeit** auf **Maximum, Normal bzw. APOD** ein.

## **VORSICHT**

- **Bei Auswahl der Einstellung "Maximal" für die Empfindlichkeit könnte das Verhalten der Erkennung "Sensor ab" beeinträchtigt sein. Wenn sich die Ausstattung und der Sensor vom Patienten lösen, besteht die Gefahr von falschen Messwerten aufgrund von Störgrößen der Umgebung wie Licht und Vibrationen.**
- **Abändern von Workflows kann dazu führen, dass das Masimo SpO2 nach dem Einschalten oder nach der Aufnahme eines neuen Patienten auf den Empfindlichkeitsmodus "Maximal" eingestellt wird. Der Empfindlichkeitsmodus "Maximal" wird während einer Behandlung oder bei kontinuierlichem Arzt-Patienten-Kontakt empfohlen, z. B. in einer intensivmedizinischen Umgebung.**  Der Empfindlichkeitsmodus "Maximal" wird nicht empfohlen für **Versorgungsbereiche, in denen die Patienten nicht beständig visuell überwacht**  werden, da die Erkennung "Sensor ab" beeinträchtigt sein könnte.

#### 8.6.5 Aktivieren von FastSAT (beim Masimo SpO<sub>2</sub>)

FastSAT ermöglicht eine schnelle Erfassung von Änderungen der arteriellen Sauerstoffsättigung. Das kann in Notfallsituationen erforderlich sein. Wenn FastSAT eingeschaltet ist, wertet der Mittelungsalgorithmus alle SpO<sub>2</sub>-Werte aus und liefert einen gemittelten SpO<sub>2</sub>-Wert. Ein solcher Wert ergibt eine bessere Aussage zur aktuellen Sauerstoffsättigung.

Die Zuverlässigkeit der FastSAT ist von den Einstellungen für die Mittelung und vom Eingangssignal abhängig. Die Funktion "FastSAT" ist standardmäßig deaktiviert. Zum Aktivieren der Funktion "FastSAT" gehen Sie wie folgt vor:

- 1. Im Modus **Kontinuierl. Uberwachung** wählen Sie den numerischen Bereich oder den Kurvenbereich für SpO2, um das Menü **SpO2** zu öffnen. Im Modus **Spot Check** wählen Sie die Schnelltaste **Hauptmenü →** wählen Sie in der Spalte **Parameter** das Element **Setup →** wählen Sie **SpO2**.
- 2. Wählen Sie die Registerkarte **Setup**.
- 3. Schalten Sie **FastSAT** ein.

## 8.6.6 Anzeigen von SIQ (beim Masimo SpO<sub>2</sub>)

Der Signalqualitätsindikator (SIQ) wird unter der Pleth-Kurve angezeigt. Der SIQ wird durch senkrechte Balken dargestellt. Die Höhe der Balken liefert eine Bewertung der Vertrauenswürdigkeit des angezeigten SpO<sub>2</sub>-Werts. Der SpO<sub>2</sub>-SIQ kann zudem zur Erkennung des Auftretens des Pulses des Patienten verwendet werden.

In der folgenden Abbildung ist der SpO<sub>2</sub>-SIO dargestellt:

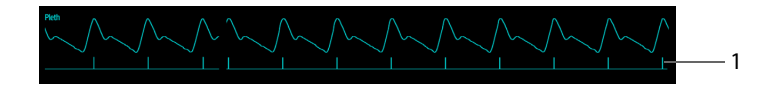

#### 1. Signalqualitätsindikator (SIQ)

Zum Anzeigen des SpO<sub>2</sub>-SIQ gehen Sie wie folgt vor:

- 1. Im Modus **Kontinuierl. Uberwachung** wählen Sie den numerischen Bereich oder den Kurvenbereich für SpO2, um das Menü **SpO2** zu öffnen. Im Modus **Spot Check** wählen Sie die Schnelltaste **Hauptmenü →** wählen Sie in der Spalte **Parameter** das Element **Setup →** wählen Sie **SpO2**.
- 2. Wählen Sie die Registerkarte **Setup**.
- 3. Schalten Sie **SIO anzeigen** auf "Ein".

#### 8.6.7 Ändern der Mittelungszeit (beim Masimo SpO<sub>2</sub>)

Der auf dem Monitor angezeigte SpO<sub>2</sub>-Wert ist der Durchschnitt der in einem bestimmten Zeitraum erfassten Daten. Je kürzer die Mittelungszeit ist, desto schneller reagiert der Monitor auf Änderungen beim Sauerstoffsättigungsgrad des Patienten. Je länger der Zeitraum für die Mittelung ist, desto langsamer reagiert der Monitor auf Änderungen des Sauerstoffsättigungsgrads des Patienten; die SpO<sub>2</sub>-Messung ist jedoch stabiler. Bei kritisch erkrankten Patienten führt die Auswahl kürzerer Mittelungszeiten zu einem besseren Verständnis des Zustands des Patienten.

Zum Festlegen der Mittelungszeit gehen Sie wie folgt vor:

- 1. Im Modus **Kontinuierl. Uberwachung** wählen Sie den numerischen Bereich oder den Kurvenbereich für SpO<sub>2</sub>, um das Menü SpO2 zu öffnen. Im Modus Spot **Check** wählen Sie die Schnelltaste **Hauptmenü →** wählen Sie in der Spalte **Parameter** das Element **Setup →** wählen Sie **SpO2**.
- 2. Wählen Sie die Registerkarte **Setup**.
- 3. Stellen Sie **Mittelung** ein.

## **8.6.8** Ändern der Empfindlichkeit (beim Mindray SpO<sub>2</sub>)

Der auf dem Monitor angezeigte SpO<sub>2</sub>-Wert ist der Durchschnitt der in einem bestimmten Zeitraum erfassten Daten. Je kürzer die Mittelungszeit ist, desto schneller reagiert der Monitor auf Änderungen beim Sauerstoffsättigungsgrad des Patienten. Je länger der Zeitraum für die Mittelung ist, desto langsamer reagiert der Monitor auf Änderungen des Sauerstoffsättigungsgrads des Patienten; die SpO<sub>2</sub>-Messung ist jedoch stabiler. Bei kritisch erkrankten Patienten führt die Auswahl kürzerer Mittelungszeiten zu einem besseren Verständnis des Zustands des Patienten.

Zum Festlegen der Mittelungszeit gehen Sie wie folgt vor:

- 1. Im Modus **Kontinuierl. Uberwachung** wählen Sie den numerischen Bereich oder den Kurvenbereich für SpO2, um das Menü **SpO2** zu öffnen. Im Modus **Spot Check** wählen Sie die Schnelltaste **Hauptmenü →** wählen Sie in der Spalte **Parameter** das Element **Setup →** wählen Sie **SpO2**.
- 2. Wählen Sie die Registerkarte **Setup**.
- 3. Legen Sie **Empfindlichkeit** fest.

#### **8.6.9 PI ein-/ausblenden**

Sie können einstellen, ob PI im SpO<sub>2</sub>-Parameterbereich angezeigt wird. Folgen Sie dazu den folgenden Anweisungen:

- 1. Im Modus **Kontinuierl. Uberwachung** wählen Sie den numerischen Bereich oder den Kurvenbereich für SpO<sub>2</sub>, um das Menü SpO2 zu öffnen. Im Modus Spot **Check** wählen Sie die Schnelltaste **Hauptmenü →** wählen Sie in der Spalte **Parameter** das Element **Setup →** wählen Sie **SpO2**.
- 2. Wählen Sie die Registerkarte **Setup**.
- 3. Schalten Sie **PI anzeigen** ein bzw. aus.

## **HINWEIS**

**Diese Funktion ist nur beim Mindray SpO<sub>2</sub>-Modul und beim Masimo SpO<sub>2</sub>-Modul verfügbar.** 

#### **8.6.10 Gleichzeitiges Überwachen von SpO<sub>2</sub> und NIBP**

Bei gleichzeitigem Überwachen von SpO<sub>2</sub> und NIBP an derselben Extremität können Sie die Option **NIBP simultan** aktivieren, um den SpO<sub>2</sub>-Alarmstatus zu sperren, bis die NIBP-Messung abgeschlossen ist. Wenn Sie **NIBP simultan** deaktivieren, kann eine niedrige Durchblutung infolge einer NIBP-Messung zu einem ungenauen SpO<sub>2</sub>-Messergebnis und dies wiederum zu einem physiologischen Fehlalarm führen.

Im Modus **Kontinuierl. Uberwachung** können Sie **NIBP simultan** einstellen. Gehen Sie hierbei folgendermaßen vor:

- 1. Wählen Sie den numerischen Bereich oder den Kurvenbereich für SpO<sub>2</sub>, um das Menü **SpO2** zu öffnen.
- 2. Wählen Sie die Registerkarte **Alarm**.
- 3. Legen Sie **NIBP simultan** fest.

#### **8.6.11 Ändern der Durchlaufgeschwindigkeit der Pleth-Kurve**

Zum Einstellen der Durchlaufgeschwindigkeit der Pleth-Kurven gehen Sie wie folgt vor:

- 1. Im Modus **Kontinuierl. Uberwachung** wählen Sie den numerischen Bereich oder den Kurvenbereich für SpO2, um das Menü **SpO2** zu öffnen. Im Modus **Spot Check** wählen Sie die Schnelltaste **Hauptmenü →** wählen Sie in der Spalte **Parameter** das Element **Setup →** wählen Sie **SpO2**.
- 2. Wählen Sie die Registerkarte **Setup**.
- 3. Legen Sie **Geschw.** fest.

#### **8.6.12 Einstellen der Alarmpriorität für Alarm "SpO2-Sensor aus"**

Die Priorität für **SpO2-Sensor aus** kann im Modus **Kontinuierl. Uberwachung** eingestellt werden. Gehen Sie hierbei folgendermaßen vor:

- 1. Wählen Sie die Schnelltaste **Hauptmenü** → wählen Sie in der Spalte **System** das Element **Wartung** → geben Sie das erforderliche Kennwort ein → wählen  $\mathsf{Sie}$  .  $\blacksquare$  .
- 2. Wählen Sie die Registerkarte **Alarm** → wählen Sie die Registerkarte **Andere**.
- 3. Legen Sie **SpO2-Sensor aus** fest.

#### 8.6.13 Einstellen des Modus "SpO<sub>2</sub>-Tonhöhe"

Der Monitor passt den ORS-Ton (die Tonhöhe) an die SpO<sub>2</sub>-Werte an. Zum Einstellen des Modus für den SpO<sub>2</sub>-Ton gehen Sie wie folgt vor:

- 1. Wählen Sie die Schnelltaste **Hauptmenü** → wählen Sie in der Spalte **System** das Element **Wartung** → geben Sie das erforderliche Kennwort ein → wählen  $Sie$  .
- 2. Wählen Sie die Registerkarte **Andere**.
- 3. Legen Sie **SpO2-Ton** fest.

## **VORSICHT**

• **Für alle Monitore im selben Bereich sollte der gleiche SpO2-Ton verwendet werden.**

# **8.7 Problembehebung zu SpO2**

In diesem Abschnitt sind mögliche Probleme aufgeführt. Wenn diese Probleme bei der Verwendung des Geräts oder Zubehörs auftreten, schauen Sie in der folgenden Tabelle nach, bevor Sie eine Serviceanfrage stellen. Falls das Problem weiterhin bebesteht, wenden Sie sich an das Wartungspersonal.

#### **HINWEIS**

• **Die bei physiologischen und technischen Alarmen angezeigten Meldungen sind in** *[D Alarmmeldungen](#page-286-0)* **aufgeführt.**

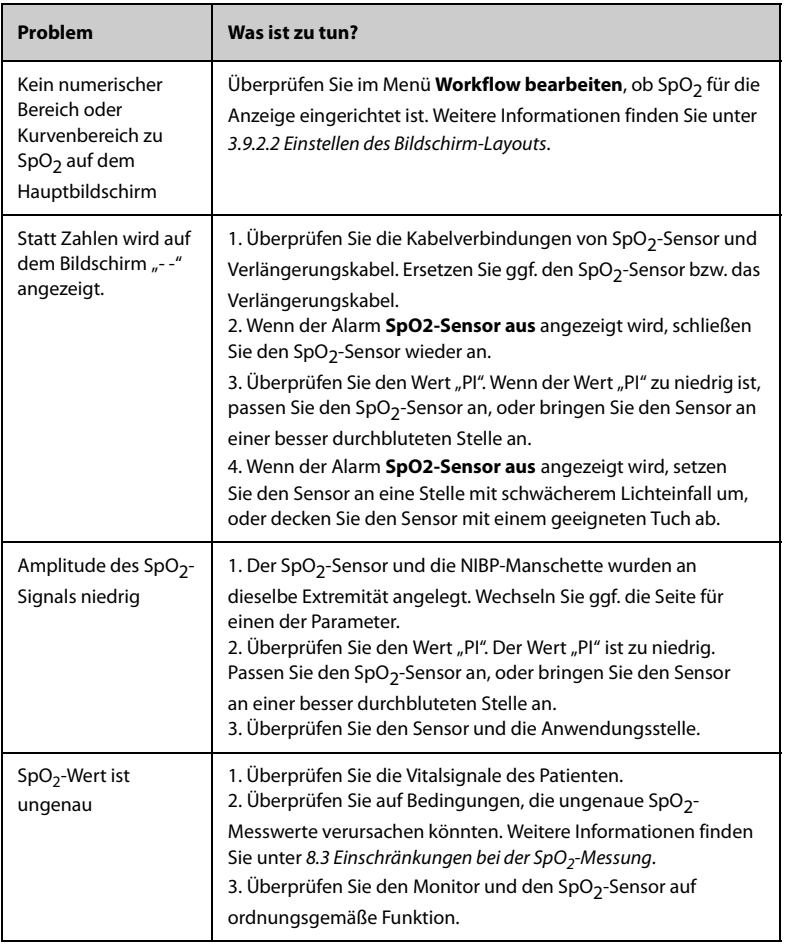

# **8.8 Informationen zu Nellcor**

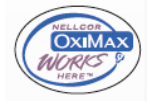

Nellcor-Patente

Dieses Gerät fällt unter eines oder mehrere der folgenden US-amerikanischen Patente und entsprechende Patente anderer Länder: 5.485.847, 5.676.141, 5.743.263, 6.035.223, 6.226.539, 6.411.833, 6.463.310, 6.591.123, 6.708.049, 7.016.715, 7.039.538, 7.120.479, 7.120.480, 7.142.142, 7.162.288, 7.190.985, 7.194.293, 7.209.774, 7.212.847, 7.400.919.

Keine implizite Nutzungslizenz

Der Besitz oder Kauf dieses Geräts verleiht weder eine ausdrückliche noch eine implizite Lizenz zur Verwendung des Geräts mit unzulässigen Ersatzteilen, die alleine oder zusammen mit diesem Gerät in den Geltungsbereich eines oder mehrerer Patente in Verbindung mit diesem Gerät fallen.

# **8.9 Informationen zum Masimo-Modul**

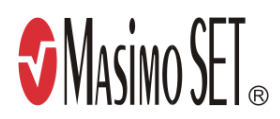

#### **Masimo-Patente**

Diese Veröffentlichung dient als Hinweis entsprechend 35 U.S.C. § 287(a) zu Masimo Patenten: http://www.masimo.com/patents.htm.

#### **Keine implizite Nutzungslizenz**

Der Besitz oder Kauf dieses Geräts verleiht weder eine ausdrückliche noch eine implizite Lizenz zur Verwendung des Geräts mit unzulässigen Sensoren oder Kabeln, die alleine oder zusammen mit diesem Gerät in den Geltungsbereich eines oder mehrerer Patente in Verbindung mit diesem Gerät fallen.

#### **Masimo Endbenutzer-Lizenzvereinbarung**

DIESES DOKUMENT IST EINE RECHTLICHE VEREINBARUNG ZWISCHEN IHNEN ("KÄUFER") UND SHENZHEN MINDRAY. WENN SIE NICHT MIT DEN BESTIMMUNGEN DIESER VEREINBARUNG EINVERSTANDEN SIND, GEBEN SIE UMGEHEND DAS GESAMTE PAKET, EINSCHLIESSLICH DER ZUBEHÖRTEILE, IN DER ORIGINALVERPACKUNG, MIT IHREM KAUFBELEG AN SHENZHEN MINDRAY ZURÜCK, UM DEN VOLLEN KAUFPREIS ERSTATTET ZU BEKOMMEN.

- 1. Lizenzeinräumung. Als Gegenleistung für die Zahlung der Lizenzgebühr, die Bestandteil des Kaufpreises für dieses Produkt ist, räumt Shenzhen Mindray dem Käufer eine nicht-exklusive, nicht übertragbare Lizenz ohne das Recht einer Unterlizenz ein, dieses Exemplar der eingebundenen Software/Firmware und Dokumentation im Zusammenhang mit der Nutzung von Masimo Produkten für den bezeichneten Zweck zu nutzen. Shenzhen Mindray behält sich alle nicht ausdrücklich an den Käufer eingeräumten Rechte vor.
- 2. Eigentum an der Software/Firmware: Rechtanspruch auf, Eigentumsrechte an und alle Rechte und Rechtsansprüche an aller Masimo Software und/oder die Firmware und ihrer Dokumentation und aller Exemplare davon verbleiben jederzeit bei Masimo Corporation, Lizenzgeber an Shenzhen Mindray und gehen nicht auf den Käufer über.
- 3. Zuordnung: Der Käufer hat nicht das Recht, diese Lizenz, ganz oder teilweise, auf gesetzlichem Wege oder anderweitig, ohne vorherige schriftliche Einwilligung von Shenzhen Mindray an Dritte zu übertragen oder abzutreten. Jeder Versuch Rechte oder Pflichten, die sich aus dieser Vereinbarung ergeben, abzutreten oder zu übertragen, ist nichtig.
- 4. Eingeschränkte Anzahl von Exemplaren: Die Software/Firmware, bereitgestellte Bedienbilder, Platinen-Layouts und die mitgelieferten schriftlichen Materialien sind urheberrechtlich geschützt. Das unberechtigte Kopieren der Software, einschließlich modifizierter oder mit anderer Software vermengter oder in andere Software eingefügter Software oder sonstiger schriftlicher Materialien ist ausdrücklich verboten. Für eine Urheberrechtsverletzung, die sich als Ursache oder durch Ihre unterlassene Einhaltung der Bedingungen dieser Lizenzvereinbarung ergibt, können Sie rechtlich belangt werden. Nichts in dieser Lizenz gewährt irgendwelche Rechte, die über jene in 17 U.S.C. § 117 hinausgehen.
- 5. Beschränkung der Verwendung: Als Käufer dürfen Sie die Produkte von einem Standort zu einem anderen umsetzen, vorausgesetzt, dass die Software/Firmware nicht kopiert wird. Eine elektronische Übertragung der Software/Firmware von den Produkten auf beliebige andere Geräte ist unzulässig. Das Offenlegen, Veröffentlichen, Übersetzen, Weitergeben von Kopien, Ändern, Anpassen, Rückentwickeln, Dekompilieren, Deassemblieren oder Erstellen abgeleiteter Werke auf der Grundlage des Masimo Produkts, der Masimo Software/Firmware oder des schriftlichen Materials ohne die vorherige schriftliche Zustimmung von Masimo ist verboten. Masimo Sensoren, die für den einmaligen Gebrauch vorgesehen sind, sind unter Masimo Patenten zur Verwendung bei nur einem einzigen Patienten bestimmt und dürfen nicht weiterverkauft werden. Es gibt keine Lizenz, weder eine ausdrückliche noch stillschweigende oder anderweitige, die eine Verwendung von Masimo Sensoren über deren Verwendungszweck für den einmaligen Gebrauch hinaus gestattet. Nach der Verwendung von Masimo Sensoren für den einmaligen Gebrauch gibt es keine weitere erteilte Lizenz von Masimo zur Verwendung dieser Sensoren, und diese Sensoren müssen entsorgt werden.
- 6. Beschränkungen zur Übertragung: Die Software/Firmware ist auf den Käufer lizenziert und darf ohne die vorherige schriftliche Zustimmung von Shenzhen Mindray nicht an Dritte übertragen werden, außer an andere Endbenutzer. Auf keinen Fall dürfen die Software/Firmware und/oder die Produkte übertragen, weitergegeben, vermietet, verleast, verkauft oder auf andere Weise vorübergehend veräußert werden.
- 7. Anspruchsberechtigter: Masimo Corporation ist ein Anspruchsberechtigter der vorliegenden Vereinbarung und hat das Recht zur unmittelbaren Durchsetzung der Bestimmungen dieser Vereinbarung.

Rechte bezüglich der Regierung der USA: Wenn Sie Software (einschließlich der zugehörigen Dokumentation) im Namen eines beliebigen Teils der Regierung der Vereinigten Staaten beschaffen, gilt Folgendes: Die Software gilt als "handelsübliche Software" und als "Dokumentation zu handelsüblicher Computersoftware" gemäß DFAR Abschnitt 227.7202 FAR 12.212, sofern zutreffend. Jede Nutzung, Veränderung, Vervielfältigung, Veröffentlichung, Leistung, Zurschaustellung oder Offenlegung der Software (einschließlich der zugehörigen Dokumentation) durch die US-Regierung oder eine ihrer Behörden unterliegen ausschließlich den Bestimmungen dieses Vertrags und ist verboten, soweit dies nicht ausdrücklich in den Bedingungen dieser Vereinbarung gestattet ist.

**Diese Seite wurde absichtlich frei gelassen.**

## **9.1 Einführung zu PF**

Der numerische Wert zum Puls stellt die Anzahl der arteriellen Pulsationen aufgrund der mechanischen Aktivität des Herzens dar. Als Quelle für diesen Wert kann SpO<sub>2</sub> oder NIBP genutzt werden. Im PF-Parameterbereich wird die Quelle angezeigt.

## **9.2 PF-Anzeige**

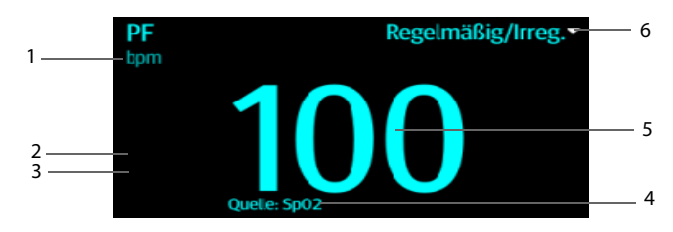

- 1. PF-Einheit
- 2. PF-Obergrenze
- 3. PF-Untergrenze
- 4. PF-Quelle: kann von SpO<sub>2</sub> oder NIBP bezogen werden, wobei SpO<sub>2</sub> Vorrang hat.
- 5. Pulsfrequenz (PF): erfasster Pulsschlag pro Minute.
- 6. Im Modus **Spot Check** wählen Sie diesen Bereich, um den Puls als "regelmäßig" oder "unregelmäßig" zu markieren. Diese Option kann ein- bzw. ausgeschaltet sein. Einzelheiten finden Sie im Abschnitt [9.3.3 Aktivieren von "PF unregelmäßig"](#page-111-0).

## **HINWEIS**

• **Zum Feststellen der Genauigkeit der Pulsfrequenz können Sie einen**  Funktionstester oder einen SpO<sub>2</sub>-Simulator verwenden.

# **9.3 Ändern der PF-Einstellungen**

### **9.3.1 Ändern der Einstellungen für PF-Alarm**

Im Modus **Kontinuierl. Uberwachung** können Sie die Einstellungen zu PF-Alarmen ändern. Gehen Sie hierbei folgendermaßen vor:

- 1. Wählen Sie den numerischen Bereich für PF, um das Menü **PF** zu öffnen.
- 2. Wählen Sie die Registerkarte **PF-Alarm**.
- 3. Stellen Sie die Alarm-Eigenschaften für PF ein.

### **9.3.2 Ändern der Lautstärke der Pulstöne**

Zum Ändern der Lautstärke der Pulstöne gehen Sie wie folgt vor:

- 1. Wählen Sie im Modus **Kontinuierl. Uberwachung** den numerischen Bereich für PF, um das Menü **PF** zu öffnen. Im Modus **Spot Check** wählen Sie die Schnelltaste **Hauptmenü →** wählen Sie in der Spalte **Parameter** das Element **Setup →** wählen Sie **PF**.
- 2. Wählen Sie die Registerkarte **PF-Setup**.
- 3. Stellen Sie **Pulsvolumen** auf einen geeigneten Wert ein.

### <span id="page-111-0"></span>9.3.3 Aktivieren von "PF unregelmäßig"

Zum Aktivieren der Funktion "PF unregelmäßig" gehen Sie wie folgt vor:

- 1. Wählen Sie die Schnelltaste **Hauptmenü →** wählen Sie in der Spalte **Konfiguration** das Element **Workflow →** geben Sie das erforderliche Kennwort ein **→** wählen Sie .
- 2. Wählen Sie 1 rechts neben dem einzustellenden Workflow. Stellen Sie sicher, dass der Workflow unter **Spot Check** ist.
- 3. Wählen Sie **Parameter-Setup → PF**.
- 4. Schalten Sie Unr. PR-Schalter auf "Ein".

# **10.1 Einführung zu Temp**

Der Monitor kann die Temperatur mit jedem der folgenden Module messen:

- Mindray SmarTemp™-Modul
- Kabelgebundenes Ohrthermometer Convidien Genius™ 3
- Thermometer Exergen TemporalScanner™
- Thermometer HeTaida

Nachfolgend sind mit den oben genannten Modulen ausgestattete Monitore abgebildet:

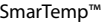

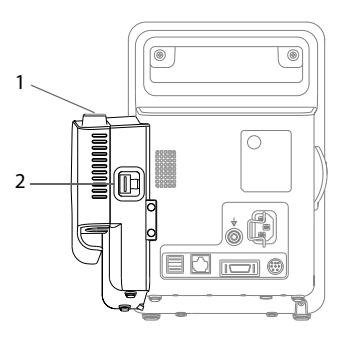

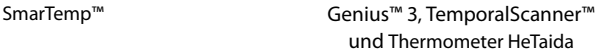

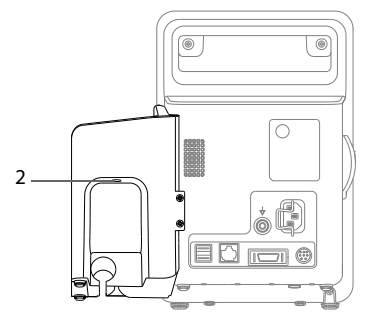

- 1. Sondenhalterung
- 2. Anschluss für Thermometer bzw. Temperatursensoren

# 10.2 Anzeige "Temp"

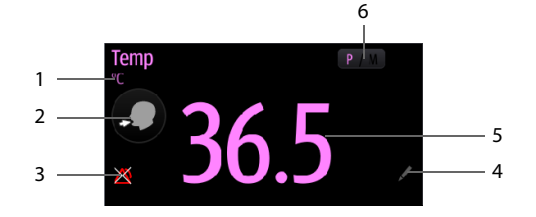

- 1. Temperatureinheit
- 2. Messstelle: zeigt die derzeitige Messstelle an. Sie können diesen Bereich auswählen, um eine andere Messstelle auszuwählen.
- 3. Symbol "Alarm aus" bei ausgeschaltetem Alarm "Temperatur", Alarmgrenze bei eingeschaltetem Alarm "Temperatur"
- 4. Wählen Sie diesen Bereich aus, um einen gemessenen Temperaturwert manuell einzugeben.
- 5. Temperatur-Messwert
- 6. Messmodus (nur SmarTemp): zeigt den derzeitigen Modus an, wobei "P" für **Prädiktiv** und "M" für **Monitor** steht. Sie können diesen Bereich auswählen, um in einen anderen Modus zu wechseln.

# **10.3 Temperaturüberwachung mit dem Modul SmarTemp™**

Das Temperaturmodul SmarTemp™ dient zur Überwachung der oralen, axillaren und rektalen Temperatur von erwachsenen Patienten und Kindern sowie der Axillartemperatur von Neugeborenen.

Die Temperatur kann entweder im Modus **Prädiktiv** oder im Modus **Monitor** gemessen werden. In der Voreinstellung wird der Modus **Prädiktiv** verwendet.

## **WARNUNG**

- **Nehmen Sie bei Kleinkindern (0 bis 3 Jahre) keine oralen Temperaturmessungen vor.**
- **Nehmen Sie bei Neugeborenen (0 bis 28 Tage) keine rektalen Temperaturmessungen vor.**
- **Verwenden Sie nur die angegebene Temperatursonde und Sondenabdeckung. Die Verwendung anderer Sonden oder Sondenabdeckungen oder die Nichtverwendung von Sondenabdeckungen kann zur Beschädigung des Monitors oder zur Nichterfüllung der in diesem Handbuch angegebenen Spezifikationen führen.**
- **Die Temperatursondenabdeckung ist ein Einwegprodukt. Die Wiederbenutzung der Sondenabdeckung kann zu Kreuzkontaminationen zwischen Patienten führen.**
- **Verwenden Sie Einweg-Sondenabdeckungen für Temperaturmessungen. Die Nichtverwendung einer Sondenabdeckung kann zu ungenauen Temperaturmessungen und Kreuzkontaminationen zwischen Patienten führen.**
- **Überprüfen Sie die Einwegabdeckung vor der Verwendung auf Beschädigungen. Verwenden Sie niemals beschädigte oder kontaminierte Sondenabdeckungen für eine Temperaturmessung.**
- **Seien Sie vorsichtig, um die Temperatursonde nicht zu beschädigen. Legen Sie die Temperatursonde in die Sondenhalterung, wenn sie nicht im Einsatz ist.**
- **Weisen Sie den Patienten vor der Temperaturmessung an, nicht auf die Sonde zu beißen, da dies zur Verletzung des Patienten und zur Beschädigung der Sonde führen kann.**
- **Eine falsche Platzierung der Sonde im rektalen Modus kann zu einer Verletzung der Därme führen.**
- **Waschen Sie sich nach der Temperaturmessung die Hände. So wird das Risiko einer Kreuzkontamination oder einer Nosokomialkontamination reduziert.**
- **Stellen Sie sicher, dass die Sondenabdeckungen gemäß den örtlichen Bestimmungen oder Anforderungen des Krankenhauses entsorgt werden.**
- **Eine Genauigkeitsprüfung des Temperaturmoduls ist alle zwei Jahre oder gemäß den Richtlinien Ihres Krankenhauses erforderlich. Bitte wenden Sie sich an unseren Kundendienst, wenn eine Genauigkeitsprüfung notwendig ist.**

### **HINWEIS**

- **Das Verhalten des Patienten kann die orale Temperaturmessung stören. Das Trinken von heißen oder kalten Flüssigkeiten, die Aufnahme von Nahrungsmitteln, Kaugummi, das Zähneputzen, Rauchen und anstrengende Tätigkeiten können die Temperaturmessung bis zu 20 Minuten danach beeinträchtigen.**
- **Im axillaren Modus muss die Probe unmittelbaren Kontakt mit der Haut des Patienten haben. Eine Messung durch die Kleidung des Patienten hindurch oder eine ein längerer Kontakt der Achselhöhle mit der Luft kann zu einer ungenauen Temperaturmessung führen.**
- **Wählen Sie die passende Sonde für den Patiententyp und die Messstelle aus. Die Verwendung der falschen Sonde kann für den Patienten unangenehm sein und zu ungenauen Messungen führen.**
- **Auch die unsachgemäße Verwendung der Sonde kann für den Patienten unangenehm sein und zu ungenauen Messungen führen.**

### **10.3.1 Messung der Temperatur**

### **10.3.1.1 Auswählen einer Messstelle**

Das Temperaturmodul ist für 2 Arten von Temperatursonden ausgelegt:

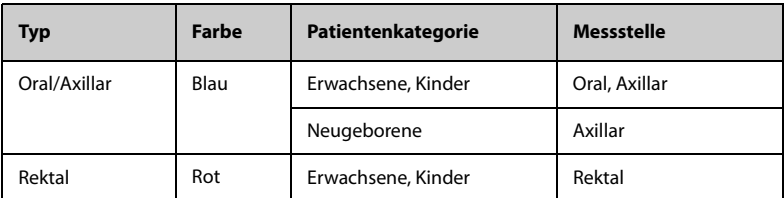

Die blaue Oral-/Axillarsonde darf nur mit der blauen Halterung verwendet werden, die rote Rektalsonde nur mit der roten.

Stellen Sie sicher, je nach Messstelle die richtige Sonde auszuwählen.

Bei Verwendung der Oral-/Axillarsonde bei Erwachsenen und Kindern wird die Messstelle automatisch auf **Oral** eingestellt. Die Messstelle kann im Bereich **Temp**  geändert werden.

Bei Verwendung der Oral-/Axillarsonde bei Neugeborenen wird die Messstelle automatisch auf **Axillar** eingestellt. Die Messstelle kann nicht geändert werden.

### <span id="page-115-0"></span>**10.3.1.2 Temperaturmessung im Prädiktivmodus**

- 1. Stellen Sie sicher, dass die Sonde in die Sondenhalterung gelegt wird.
- 2. Stellen Sie sicher, dass Temperaturmesstyp und -stelle korrekt sind.
- 3. Entnehmen Sie die Sonde aus der Halterung. Daraufhin wechselt der Messmodus automatisch zu **Prädiktiv**.
- 4. Stecken Sie die Sonde in eine Sondenhülle in der Sondenhüllenpackung. Drücken Sie den Sondengriff fest nach unten, bis die Hülle fest auf der Sonde sitzt.

Das Temperaturmodul beginnt mit dem Aufwärmen, wenn die Sonde entnommen wird. Im Bereich für die Temperaturparameter wird die Meldung "Temp Aufwärmung" angezeigt. Die Aufwärmzeit beträgt bei Raumtemperatur ca. 2 Sekunden. Ist das Aufwärmen abgeschlossen, gibt der Monitor zwei Töne aus und zeigt auf dem Bildschirm die Meldung "Temp-Vorhers. fertig" an. Anschließend können Sie die Sonde an der Messstelle platzieren.

- 5. Platzieren Sie die Sonde an der Messstelle, und warten Sie, bis sich die Messung stabilisiert. Wenn das dynamische Symbol angezeigt wird, beginnt der Monitor mit der Messung.
	- Legen Sie bei einer oralen Temperaturmessung die Sonde seitlich unter die Zunge des Patienten. Stellen Sie sicher, dass die Sonde bis zur hinteren sublingualen Tasche reicht. Lassen Sie den Patienten den Mund schließen, um die Sonde zu halten. Halten Sie die Sonde in ihrer Stellung. Vergewissern Sie sich, dass die Sonde während der gesamten Messung Kontakt mit dem oralen Gewebe des Patienten hat.
- Heben Sie bei einer axillaren Temperaturmessung den Arm des Patienten an, sodass die Achselhöhle entblößt ist. Platzieren Sie die Sonde so hoch wie möglich in der Achselhöhle. Stellen Sie sicher, dass die Spitze der Sonde vollständig von Achselhöhlengewebe umgeben ist. Senken Sie den Arm des Patienten, sodass er seitlich fest am Körper anliegt. Halten Sie den Arm des Patienten und die Sonde während der gesamten Messung in der Stellung.
- Schieben Sie bei einer rektalen Temperaturmessung die Gesäßbacken des Patienten mit einer Hand auseinander, und führen Sie die Sonde mit der anderen Hand 1,5 cm tief ins Rektum ein. Führen Sie die Sonde bei Kindern weniger tief ein. Neigen Sie die Sonde, sodass sie stets Kontakt mit dem Gewebe des Patienten hat. Im Rektalmodus kann ein Gleitmittel verwendet werden.

Wenn die Temperaturmessung abgeschlossen ist, gibt der Monitor ein Tonsignal aus. Der Temperaturmesswert wird kontinuierlich angezeigt, bis die Sonde aus der Sondenhalterung entnommen wird.

6. Nehmen Sie die Sonde heraus. Drücken Sie fest auf den Auswerfer am oberen Ende der Sonde, um die Abdeckung zu entfernen. Legen Sie die Sonde wieder in die Sondenhalterung.

Ein Monitor im Modus **Prädiktiv** wechselt in den folgenden Fällen automatisch in den Modus **Monitor**:

- Ein genauer Temperaturwert wird nicht erreicht.
- Innerhalb von 60 Sekunden nach dem Entnehmen der Sonde aus der Halterung wurde weder eine Messung vorgenommen, noch wurde die Sonde in die Halterung zurückgesteckt.

Der Temperaturtyp wird automatisch auf den Prädiktivmodus geändert, wenn die Sonde in die Sondenhalterung zurückgelegt wird.

### **HINWEIS**

- **Im Prädiktivmodus sollte die Temperatursonde nach dem Aufwärmen sofort an der Messstelle platziert werden, da es sonst zu ungenauen Temperaturmessungen kommen kann.**
- **Ist die Temperatur der Sonde aufgrund der Umgebungstemperatur oder anderer Ursachen im Vorhersagemodus hoch, kühlen Sie die Sonde, und messen Sie dann die Temperatur des Patienten.**

### **10.3.1.3 Temperaturmessung im Monitormodus**

So messen Sie die Temperatur im Monitormodus:

- 1. Stellen Sie sicher, dass die Sonde in die Sondenhalterung gelegt wird.
- 2. Stellen Sie sicher, dass Temperaturmesstyp und -stelle korrekt sind.
- 3. Wählen Sie auf dem Bildschirm "P/M", um den Messmodus auf **Monitor** einzustellen.
- 4. Nehmen Sie die Sonde aus der Halterung und setzen Sie sie in eine Abdeckung aus dem Abdeckungskasten ein. Drücken Sie den Sondengriff fest nach unten, bis die Abdeckung fest mit der Sonde verbunden ist.
- 5. Platzieren Sie die Sonde an der Messstelle, und starten Sie die Messung. Einzelheiten zum Platzieren der Sonde finden Sie unter Schritt 4 im Abschnitt [10.3.1.2 Temperaturmessung im Prädiktivmodus](#page-115-0).
- 6. Nehmen Sie die Sonde heraus. Drücken Sie fest auf den Auswerfer am oberen Ende der Sonde, um die Abdeckung zu entfernen. Legen Sie die Sonde wieder in die Sondenhalterung.

### **HINWEIS**

• **Zeichnen Sie im Monitormodus den gemessenen Wert auf, bevor Sie die Sonde von der Messstelle entfernen. Der Monitor stoppt die Temperaturmessung automatisch 10 Minuten nach Beginn der Messung.** 

### **10.3.2 Desinfizieren der Temperatursonde**

Zu den empfohlenen Desinfektionsmitteln gehören: Ethanol 70%, Isopropanol 70 %, glutaraldehydhaltige (2 %) Flüssigdesinfektionsmittel.

So desinfizieren Sie die Temperatursonde:

- 1. Trennen Sie die Temperatursonde vom Temperaturanschluss.
- 2. Desinfizieren Sie die Sonde mit einem weichen Tuch, das mit dem empfohlenen Desinfektionsmittel befeuchtet ist.
- 3. Wischen Sie das verbleibende Desinfektionsmittel mit einem mit Wasser befeuchteten Tuch von der Sonde ab.
- 4. Trocknen Sie die Sonde an einem kühlen Ort.

### **WARNUNG**

- **Führen Sie die Dekontaminierung durch, wenn der Monitor ausgeschaltet und das Netzkabel abgezogen ist.**
- **Das gebrauchte weiche Tuch muss ordnungsgemäß entsorgt werden.**

# **10.4 Temperaturüberwachung mithilfe des kabelgebundenen Ohrthermometer Genius™ 3**

Das kabelgebundene Ohrthermometer Genius™ 3 ist ein schnelles, genaues und praktisches klinisches Instrument zur Messung der Temperatur von Patienten. Das Thermometer Genius™ 3 ist ein Thermometer für den Gehörgang mit Messstellen-Äquivalenzmodi für Oral- und Rektaltemperatur.

Das Thermometer wird über den Monitor versorgt.

Weitere Informationen finden Sie in der Bedienungsanleitung zum kabelgebundenen Ohrthermometer Genius 3.

### **10.4.1 Informationen zur Sicherheit**

## **WARNUNG**

• **Für die Temperaturmessung ist kein Alarm konfiguriert.**

## **VORSICHT**

• **Gebrauchte Sondenabdeckungen müssen als infektiöse biologische Abfälle behandelt und in Übereinstimmung mit aktuellen medizinischen Praktiken und den örtlichen Bestimmungen entsorgt werden.**

### **10.4.2 Thermometer-Tasten**

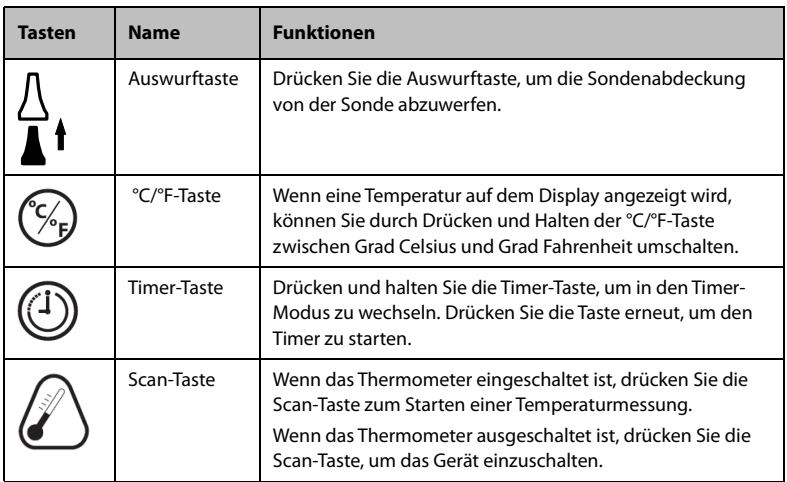

## **10.4.3 Temperatur im Äquivalenzmodus**

Das Thermometer kann die Temperatur im Ohr messen und die Äquivalenztemperatur ermitteln.

Die Temperaturmesswerte an den Messstellen "Mund" oder "Rektum" weichen geringfügig von den an der Messstelle "Ohr" ermittelten Temperaturmesswerten ab. Das Thermometer gleicht die durchschnittlichen Abweichungen der Temperatur an jeder dieser Stellen durch Anpassen der angezeigten Temperatur aus.

Ein Prüfgerät/Kalibrator ist für dieses Gerät erhältlich. Das Gerät sollte überprüft werden, wenn es fallen gelassen wurde oder bei unter -25 °C oder über 55 °C gelagert wurde.

## **HINWEIS**

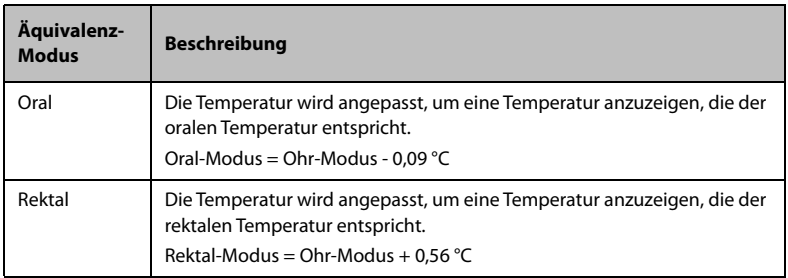

#### • **Die Daten für die Äquivalenzmodi des Thermometers Genius 3 dürfen nur von dazu befugten Personen eingerichtet werden.**

### **10.4.4 Temperaturmessung**

So nehmen Sie eine Temperaturmessung vor:

- 1. Schalten Sie den Monitor ein, und nehmen Sie das Thermometer aus der Halterung.
- 2. Überprüfen Sie die Sondenspitze, und stellen Sie sicher, dass die Sondenspitze sauber ist. Wenn sie verschmutzt ist, reinigen Sie sie mit einem Linsenwischtuch oder einem fusselfreien Tupfer.
- 3. Drücken Sie die Scan-Taste zur Überprüfung der Funktionalität und Auswahl des Modus auf dem LCD-Bildschirm.
- 4. Bringen Sie eine Sondenabdeckung durch festes Einsetzen der Sondenspitze in eine Sondenabdeckung an. Stellen Sie sicher, dass die Sondenabdeckung festsitzt.
- 5. Platzieren Sie die Sonde im Gehörgang.
- 6. Sobald die Sonde sanft im Gehörgang positioniert ist, drücken Sie die Scan-Taste und lassen Sie sie wieder los.
- 7. Entfernen Sie die Sonde aus dem Ohr, sobald ein Dreifachton zu hören ist. Das Temperatur- und das Sondenauswurfsymbol werden auf dem LCD-Bildschirm angezeigt.
- 8. Drücken Sie die Auswurftaste, um die Sondenabdeckung auszuwerfen.
- 9. Stecken Sie das Thermometer wieder in die Halterung.

### **HINWEIS**

- **Warten Sie stets mindestens zwei Minuten, bevor Sie eine weitere Messung in demselben Ohr vornehmen.**
- **Konfigurieren Sie das Thermometer nicht, während der Monitor startet. Andernfalls kann es zu Widersprüchen zwischen den Thermometer-Daten und den auf dem Monitor angezeigten Daten kommen.**

### **10.4.5 Problembehebung**

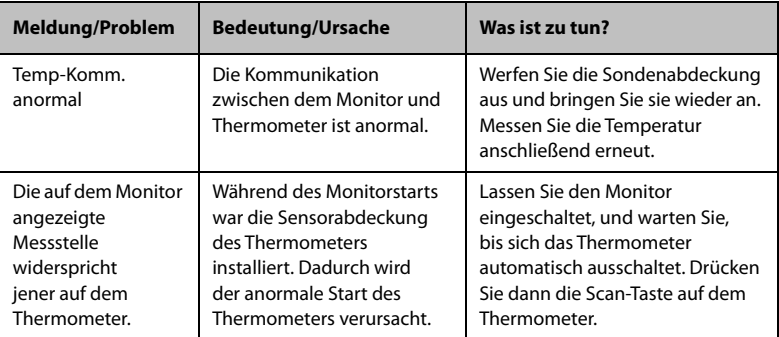

### **10.4.6 Reinigung und Desinfektion des Ohrthermometers**

Zu Reinigung und Desinfektion siehe Benutzerhandbuch des kabelgebundenen Ohrthermometers Genius 3.

# **10.5 Temperaturüberwachung mithilfe des Thermometers "Exergen TemporalScanner™"**

Das Thermometer TemporalScanner™ misst die Temperatur der Haut über der Schläfenarterie. Das Messprinzip basiert auf der Messung der von der Hautoberfläche über der Schläfenarterie abgegeben natürlichen thermischen Infrarotstrahlung.

Das TemporalScanner™ ist ein als Handgerät ausgeführtes Infrarot-Thermometer zur gelegentlichen Messung der Körpertemperatur von Menschen aller Altersstufen. Das Thermometer scannt die Haut über der Schläfenarterie.

### **10.5.1 Informationen zur Sicherheit**

### **WARNUNG**

- **Verwenden Sie dieses Produkt nur für seinen vorgesehenen Zweck, wie in diesem Handbuch dargelegt.**
- **Halten Sie das TemporalScanner™ von elektromagnetischen Störungen fern.**
- **Erfassen Sie Temperaturmesswerte nicht über Narbengewebe, offenen Geschwüren oder offenen Hautabschürfungen.**
- **Das Thermometer ist nicht stoßfest. Lassen Sie das Thermometer nicht fallen, und halten Sie das Thermometer von elektrischen Spannungen fern.**
- **Verwenden Sie kein Thermometer, das nicht ordnungsgemäß funktioniert oder extremen Temperaturen ausgesetzt, beschädigt, elektrischen Schlägen ausgesetzt oder in Wasser getaucht wurde.**
- **Außer dem Akku gibt es keine vom Anwender wartbaren Teile. Tauschen Sie einen leeren Akku wie in diesem Handbuch erläutert aus. Muss das Thermometer gewartet, repariert oder justiert werden, senden Sie das Thermometer an Mindray ein.**
- **Am System dürfen keinerlei technische Veränderungen vorgenommen werden.**
- **Sofern in diesem Handbuch nicht anders angegeben, dürfen keinerlei Objekte in die Öffnungen gelangen oder gesteckt werden.**
- **Wird das Thermometer voraussichtlich längere Zeit nicht verwendet, nehmen Sie den Akku aus dem Thermometer, um mögliche Schäden durch austretende Chemikalien zu vermeiden.**
- **Zur Entsorgung gebrauchter Akkus halten Sie sich an die Empfehlungen des Akkuherstellers bzw. an die internen Vorschriften Ihrer Einrichtung.**

### **10.5.2 Messen der Temperatur mit dem TemporalScanner™**

### **10.5.2.1 Informationen zu den Messstellen**

Empfohlene Messstellen sind: Temperatur in der Nähe der Schläfenarterie oder Temperatur hinter dem Ohr.

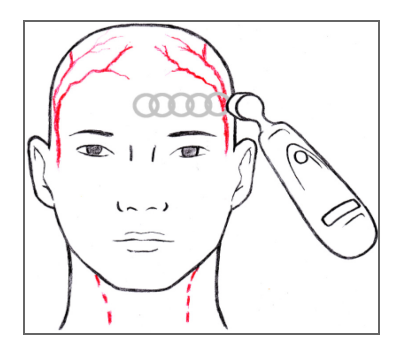

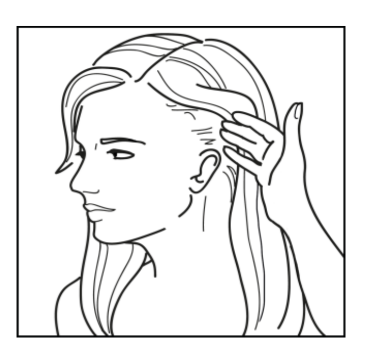

Bereich der Schläfenarterie **Hinter dem Ohr** 

Alternative Messstellen, falls Schläfenarterie und Bereich hinter dem Ohr nicht zugänglich sind:

- Oberschenkelarterie: Bewegen Sie die Sonde langsam über die Leistenbeuge.
- Seitliche Brustkorbarterie: Scannen Sie diesen Bereich langsam von Seite zu Seite im Bereich, in der Mitte zwischen der Achselhöhle und der Brustwarze.

### **10.5.2.2 Temperaturmessungen bei Kleinkindern**

So nehmen Sie eine Temperaturmessung bei Kleinkindern vor:

- 1. Halten Sie die Sonde auf Höhe der Stirnmitte, und drücken Sie die Taste. Halten Sie die Taste gedrückt, und bewegen Sie die Sonde langsam entlang der Mittellinie über die Stirn bis zum Haaransatz.
- 2. Lassen Sie die Taste los, und lesen Sie den Messwert ab.

### **HINWEIS**

- **Als Messstelle ist möglichst der Bereich der Schläfenarterie zu bevorzugen. An dieser Messstelle ist, sofern die Stelle nicht sichtbar verschwitzt ist, in der Regel nur eine einzige Messung erforderlich.**
- **Ist der Bereich der Schläfenarterie nicht zugänglich, kommt als Alternative der Bereich hinter dem Ohr, falls zugänglich, als Messstelle infrage.**
- **Messen Sie gerade über die Stirn und nicht nach unten in Richtung Gesicht.**
- **Bürsten Sie ggf. die Messstelle bedeckendes Haar zur Seite. Die Messstelle muss freigelegt werden.**

### **10.5.2.3 Temperaturmessungen bei Erwachsenen**

So nehmen Sie eine Temperaturmessung bei Erwachsenen vor:

- 1. Bewegen Sie das Thermometer über die Stirn. Halten Sie die Sonde auf Höhe der Stirnmitte, und drücken Sie die Taste. Halten Sie die Taste gedrückt, und bewegen Sie die Sonde langsam entlang der Mittellinie über die Stirn bis zum Haaransatz.
- 2. Bewegen Sie das Thermometer hinter das Ohr. Halten Sie die Taste gedrückt, heben Sie die Sonde von der Stirn, setzen Sie die Sonde hinter dem Ohr auf, auf halbem Wege zum Warzenfortsatz, und bewegen Sie die Sonde bis zur weichen Vertiefung hinter dem Ohrläppchen.
- 3. Lassen Sie die Taste los, und lesen Sie den Messwert ab.

## **HINWEIS**

- **Messen Sie bei einem liegenden Patienten immer nur an der nach oben weisenden Seite. Die nach unten weisende Seite ist isoliert, wodurch keine Wärme abgleitet wird. Das kann zu falsch hohen Messwerten führen.**
- **Denken Sie an ein Schweißband. Messen Sie gerade über die Stirn und nicht in Richtung Gesicht. Die Schläfenarterie befindet sich auf der Mittellinie etwa 2 mm unter der Oberfläche, kann jedoch auf der Seite des Gesichts tief unter die Oberfläche verlaufen.**
- **Messen Sie an Stellen exponierter Haut. Bürsten Sie ggf. die Messstelle bedeckendes Haar und Stirnpony zur Seite.**

### **10.5.3 Verstehen der Anzeigen am Thermometer TemporalScanner™**

In der folgenden Tabelle sind bei Verwendung des TemporalScanner™ möglicherweise auftretende Zustände und die zugehörigen Anzeigen aufgeführt:

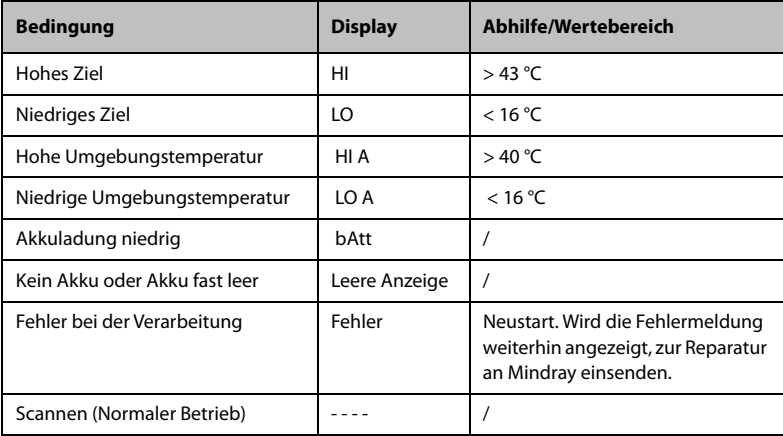

### **10.5.4 Umstellen auf Fahrenheit oder Celsius**

Der TemporalScanner™ kann entweder in °F oder in °C messen. Zum Wechseln zwischen den Skalen werden lediglich eine Büroklammer und ein kleiner Schraubendreher benötigt.

So stellen Sie zwischen Fahrenheit und Celsius um:

- 1. Biegen Sie einen Schenkel einer Büroklammer gerade, und führen Sie diesen Schenkel in die Öffnung an der Seite des Kunststoffgehäuses ein.
- 2. Drücken Sie, um die Akkuabdeckung zu lösen, und nehmen Sie dann den Akku heraus.
- 3. Schieben Sie mit der Spitze eines Schraubendrehers den Schalter nach links (Celsius) bzw. nach rechts (Fahrenheit).
- 4. Setzen Sie den Akku wieder ein und die Akkuabdeckung wieder auf.

## **HINWEIS**

• **Nach der Umstellung auf Fahrenheit können die Werte am TemporalScanner™ und am Monitor geringfügig voneinander abweichen. Die Messwerte am TemporalScanner™ sind die genaueren Werte.**

### **10.5.5 Austauschen des Akkus**

Zum Austauschen des Akkus gehen Sie wie folgt vor:

- 1. Biegen Sie einen Schenkel einer Büroklammer gerade, und führen Sie diesen Schenkel in die kleine Öffnung an der Seite des Kunststoffgehäuses ein.
- 2. Drücken Sie, um die Akkuabdeckung zu lösen, und nehmen Sie dann den Akku heraus.
- 3. Entnehmen Sie den alten Akku, und legen Sie den neuen Akku in das Akkufach ein.
- 4. Bringen Sie die Akkuabdeckung wieder an.

### **10.5.6 Fehlersuche**

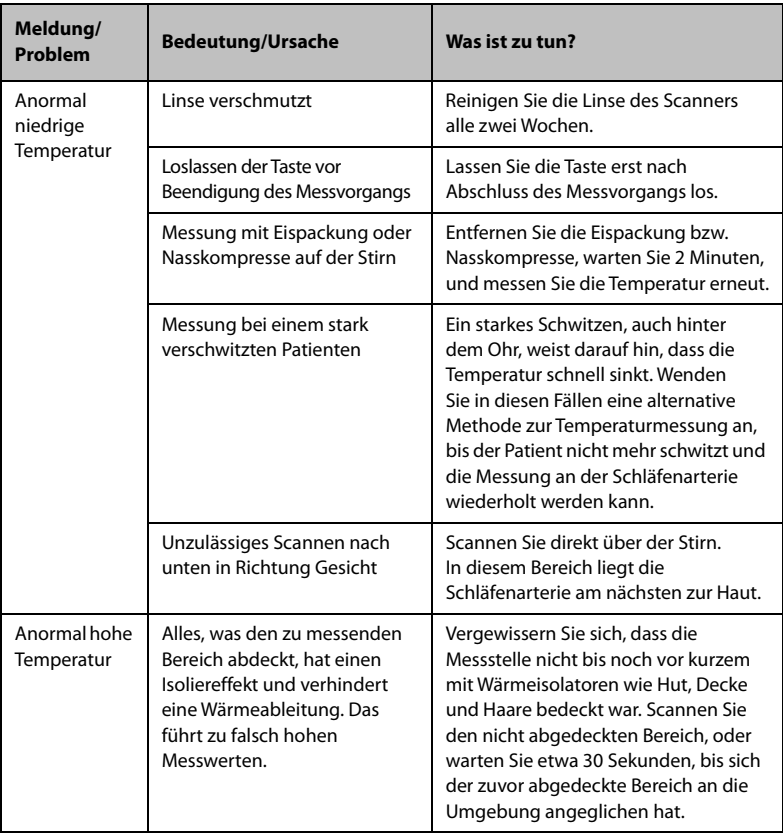

## **10.5.7 Reinigen des Thermometers TemporalScanner™**

### **WARNUNG**

- **Verwenden Sie keinesfalls scheuernde Materialien (z. B. Stahlwolle oder Silberpolitur) oder Lösungsmittel (wie Aceton oder acetonhaltige Reinigungsmittel).**
- **Tauchen Sie Komponenten des Produkts niemals in Flüssigkeiten, auch nicht teilweise, und verhindern Sie das Eindringen von Flüssigkeit in das Innere des Produkts.**
- **Achten Sie beim Reinigen oder Desinfizieren des Produkts darauf, dass keine Flüssigkeit auf das Thermometer gelangt.**

Reinigen Sie das Produkt nach jeder Verwendung entsprechend den Bestimmungen Ihrer Gesundheitseinrichtung. Dieses Produkt darf nicht sterilisiert werden.

■ Reinigen des Gehäuses

Das Gehäuse des TemporalScanner™ können Sie mit einem mit 70 %igem Isopropylalkohol angefeuchteten Tuch abwischen. Das Gehäuse und das Design der elektronischen Komponenten in Industriequalität ermöglichen eine vollständig sichere Reinigung mit 70 %igem Isopropylalkohol. Dieses Produkt darf jedoch nicht in Flüssigkeit eingetaucht oder autoklaviert werden.

■ Reinigen der Sensorlinse

Schmutz, fettige Folien oder Feuchtigkeit auf der Linse beeinträchtigen den Durchgang der Infrarotstrahlung und somit die Genauigkeit der von diesem Produkt gelieferten Messwerte.

Reinigen Sie die Linse alle zwei Wochen mit einem alkoholgetränkten Wattestäbchen. Bringen Sie beim Reinigen nur sanfte Kraft auf, um eine Beschädigung der Linse zu vermeiden. Ein vom Alkohol zurückgelassener Film kann mit Wasser entfernt werden. Verwenden Sie auf der Sensorlinse keine Bleichmittel oder andere Reinigungslösungen.

# **10.6 Temperaturüberwachung mithilfe des Thermometers HeTaida**

Das Thermometer HeTaida ist ein berührungsloses Infrarot-Thermometer zum Messen der Temperatur an der Schläfe. Das Thermometer ist für Temperaturmessungen bei Erwachsenen, Kindern und Neugeborenen geeignet. Das Thermometer wird über den Anschluss auf der Rückseite mit dem Monitor verbunden.

## **10.6.1 Übersicht über das Thermometer HeTaida**

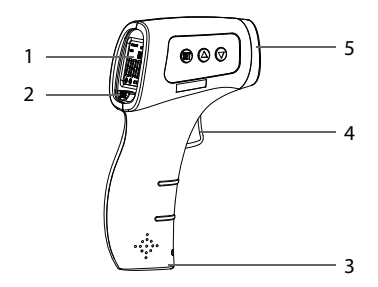

- 1. Anzeige: zeigt die Temperaturmesswerte und den Messmodus an
- 2. Taste "Mode" (Modus): zum Einstellen des Messmodus auf "Forehead" (Stirn) oder "Body" (Körper)
- 3. Akkufach: für zwei AAA-Batterien
- 4. Taste "Messung starten": Drücken, um das Thermometer einzuschalten und eine Temperaturmessung vorzunehmen
- 5. Infrarotsensorfenster: erfasst die Temperatur

### **10.6.2 Messen der Temperatur mit dem Thermometer HeTaida**

So nehmen Sie eine Temperaturmessung mit dem Thermometer HeTaida vor:

- 1. Stellen Sie das Thermometer auf den Modus "Forehead" (Stirn) ein.
- 2. Richten Sie das Infrarotsensorfenster auf die Stirn des Patienten.
- 3. Drücken Sie die Taste "Messung starten", und lesen Sie den Messwert ab.

## **10.7 Manuelles Eingeben von Temperaturen**

Sie können einen Temperaturwert manuell eingeben und die Daten für zukünftige Referenzzwecke speichern.

Gehen Sie hierbei folgendermaßen vor:

- 1. Wählen Sie im Temp-Bereich aus. Um bei mit dem Mindray SmarTemp™- Modul ausgestatteten Monitoren im Modus **Kontinuierl. Uberwachung** eine Temperatur einzugeben, tippen und halten Sie im Temp-Bereich .
- 2. Wählen Sie **Temp-Messstelle:**. Welche Optionen im Menü angezeigt werden, kann konfiguriert werden. Weitere Einzelheiten finden Sie in Abschnitt [18.9.3 Die](#page-204-0)  [Registerkarte Temp](#page-204-0).
- 3. Geben Sie einen gemessenen Temperaturwert ein.
- 4. Wählen Sie die Schnelltaste **Speich.**, um die Daten zu speichern.

# **11 Messen des nichtinvasiven Blutdrucks (NIBP)**

# **11.1 Einführung zu NIBP**

Der Monitor verwendet die oszillometrische Messmethode für nichtinvasive Blutdruckmessung (NIBP). Die NIBP-Messung basiert auf dem Prinzip, dass ein pulsierender Blutfluss durch eine Arterie Oszillationen der Arterienwand verursacht. Ein nach der oszillometrischen Messmethode funktionierendes Gerät tastet diese Oszillationen mithilfe einer Blutdruckmanschette ab, indem diese Oszillationen kleine Pulsationen des Manschettendrucks verursachen.

Am Monitor können zwei Algorithmen verwendet werden:

- Aufpumpen: In der Aufpumpphase wird die Manschette langsam aufgepumpt. Gleichzeitig werden Oszillationen gemessen. Sobald der systolische Druck ermittelt wurde, wird die Manschette abgelassen. Die während des Aufpumpens auftretenden Oszillationen erhöhen sich mit steigendem Druck in der Manschette bis zur Spitzenamplitude (die ungefähr dem mittleren Druck entspricht). Anschließend sinkt die Amplitude. Sollte die Messung während der Aufpumpphase fehlschlagen, setzt das Gerät die Messung automatisch in der Ablassphase fort.
- Ablassen: Das Gerät misst die Amplitude der Druckänderungen in der die Arterie verschließenden Manschette während der Entleerung der Manschette von einem Wert über dem systolischen Druck. Wenn der Blutdruck bei einem Pulsschlag ausreicht, um den Arterienverschluss zu durchdringen, steigt die Amplitude plötzlich an. Während der Druck in der Manschette weiter sinkt, erhöht sich die Amplitude der Pulsierungen, erreicht einen Höchstwert (entspricht ungefähr dem Durchschnittsdruck) und nimmt dann ab.

Bei der oszillometrischen Methode wird der mittlere Druck gemessen und die systolischen und diastolischen Drücke berechnet.

NIBP-Messungen anhand des Aufpump-Algorithmus sind für Erwachsene und Kinder geeignet. NIBP-Messungen anhand des Ablass-Algorithmus sind für Erwachsene, Kinder und Neugeborene geeignet.

## **HINWEIS**

- **Blutdruckmessungen mit diesem Gerät sind innerhalb der vom American National Standard beschriebenen Grenzwerte für manuelle, elektronische oder automatische Blutdruckmessgeräte gleichwertig mit Messungen eines geschulten Beobachters, der den Blutdruck mit Manschette und Stethoskop nach der Auskultationsmethode oder mit einem intra-arteriellen Blutdruckmessgerät misst.**
- **NIBP-Messungen können während elektrochirurgischer Eingriffe und der Entladung eines Defibrillators ausgeführt werden.**

# **11.2 Sicherheitshinweise zur NIBP-Überwachung**

### **WARNUNG**

- **Stellen Sie vor der NIBP-Messung sicher, dass die korrekte Patientenkategorie für den Patienten eingestellt ist. Wenden Sie die höheren Einstellungen für Erwachsene nicht auf Kinder oder Neugeborene an. Andernfalls stellt dies ein Sicherheitsrisiko dar.**
- **Messen Sie den NIBP nicht bei Patienten mit Sichelzellenanämie oder an Gliedmaßen, an denen eine Schädigung der Haut aufgetreten oder zu erwarten ist.**
- Verwenden Sie nur eine mit dem Symbol *TrueBP*™ versehene Manschette. **Die Verwendung anderer Manschetten kann zu falschen Messwerten oder zum Fehlschlagen der Messung führen.**
- **Gehen Sie mit klinischem Urteilsvermögen vor, wenn Sie festlegen, ob bei Patienten mit schweren Störungen der Blutgerinnung häufige, unbeaufsichtigte Blutdruckmessungen durchgeführt werden sollen. Es besteht die Gefahr, dass sich an der Extremität mit der Manschette Hämatome bilden.**
- **Verwenden Sie die NIBP-Manschette nicht an Extremitäten, wo eine intravenöse Infusion gelegt oder ein arterieller Katheter gesetzt wurde. Dies könnte das Gewebe um den Katheter schädigen, wenn der Infusionsfluss während des Aufpumpens der Manschette verringert oder blockiert wird.**
- **Legen Sie die NIBP-Manschette nicht an den Arm an der Seite an, an der eine Brustamputation oder eine Lymphknotenentfernung vorgenommen wurde.**
- **Ununterbrochener Druck auf der Manschette aufgrund eines geknickten Verbindungsschlauchs kann zu Störungen im Blutfluss und somit zu schweren Gesundheitsschäden für den Patienten führen.**
- **NIBP-Messwerte können durch die Messstelle und die Körperhaltung und Bewegungen und den physiologischen Zustand des Patienten beeinflusst werden. Wenn Sie Zweifel an den NIBP-Messwerten haben, bestimmen Sie die Vitalparameter des Patienten mithilfe alternativer Methoden, und überprüfen Sie daran, ob der Monitor ordnungsgemäß funktioniert.**
- **Geräte, die Druck auf Gewebe ausüben, wurden mit Purpura, Ischämie und Nervenschädigungen in Zusammenhang gebracht. Prüfen Sie die Anwendungsstelle regelmäßig, um die Hautqualität sicherzustellen, und untersuchen Sie die mit einer Manschette versehene Extremität auf normale Farbe, Temperatur und Empfindlichkeit. Setzen Sie bei Hautveränderungen oder Zeichen einer mangelhaften Durchblutung der Extremität die Manschette sofort an eine andere Messstelle um, oder brechen Sie die Blutdruckmessung unverzüglich ab. Bei automatischen Messungen bzw. STAT-Messungen sind häufigere Kontrollen erforderlich. Von automatischen NIBP-Messungen in Intervallen von einer oder zwei Minuten über längere Zeit hinweg wird abgeraten.**
- **Die Signifikanz einer NIBP-Diagnostik muss vom Arzt entschieden werden.**

## **VORSICHT**

- **Die Verwendung einer IABP kann zu ungenauen oder fehlerhaften NIBP-Messwerten, einschließlich PF-Messwerten, führen.**
- **Verwenden Sie ausschließlich die in diesem Handbuch aufgeführten Teile und Zubehörteile. Befolgen Sie die Gebrauchsanweisung, und halten Sie alle Warn- und Vorsichtshinweise ein.**
- **Die Genauigkeit der NIBP-Messung ist von der Auswahl einer Manschette der geeigneten Größe abhängig. Messen Sie daher unbedingt den Umfang der Extremität, und wählen Sie eine Manschette der geeigneten Größe.**

## **11.3 Einschränkungen der NIBP-Messung**

Bei Patienten mit extremen Herzfrequenzen von weniger als 30 bpm oder mehr als 300 bpm und bei an eine Herz-Lungen-Maschine angeschlossenen Patienten können keine Messungen vorgenommen werden. Unter folgenden Bedingungen können die Messungen ungenau oder unmöglich sein:

- Wenn regelmäßige arterielle Blutdruckpulse kaum zu erkennen sind
- Wenn sich der Patient exzessiv und kontinuierlich bewegt, wie z. B. bei Schüttelfrost oder Krämpfen
- Wenn der Patient Herzrhythmusstörungen hat
- Bei rapiden Veränderungen des Blutdrucks
- Wenn ein schwerer Schockzustand oder eine Hypothermie vorliegt, wodurch der Blutfluss zu den peripheren Bereichen verringert wird
- An einer ödematösen Extremität

### **HINWEIS**

• **Für Schwangere, einschließlich Präeklampsie-Patienten, wurde die Wirksamkeit dieses Sphygmomanometers nicht getestet.**

## **11.4 Messmodi**

Im Modus **Spot Check** stehen drei Modi der NIBP-Messung zur Verfügung:

- Manuell: Messung auf Anforderung.
- BD(Blutdruck)-Mittelung: siehe [11.9 BD-Mittelung](#page-140-0).
- Messung des orthostatischen BD: siehe [11.10 Orthostatische BD-Messung](#page-143-0).

Im Modus **Kontinuierl. Uberwachung** stehen vier Modi der NIBP-Messung zur Verfügung:

- Manuell: Messung auf Anforderung.
- Auto: wiederholte Messungen in einem festgelegten Intervall oder in einem mit der Echtzeituhr synchronisierten Intervall.
- STAT: eine Folge von kontinuierlich und schnell hintereinander durchgeführten Messungen über einen Zeitraum von fünf Minuten.
- Sequenz: kontinuierlich und automatisch durchgeführte Messungen über eine festgelegte Dauer und in festgelegten Zeitabständen.

## **11.5 NIBP-Anzeige**

Im Folgenden ist ein Beispiel für den Bildschirm "NIBP" im Modus Spot Check dargestellt:

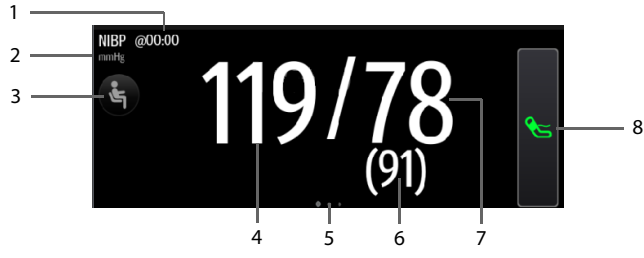

- 1. Zeit der letzten Messung
- 2. NIBP-Einheit
- 3. Diesen Bereich wählen, um die Patientenposition und die Messstelle einzustellen
- 4. Systolischer Druck
- 5. Ein weiterer Messmodus ist verfügbar:
	- lst "Station" auf **Arztpraxis** eigestellt, wischen Sie im NIBP-Bereich nach links oder rechts, um zum Bildschirm für die BD-Mittelung zu wechseln. Einzelheiten finden Sie im Abschnitt [11.9 BD-Mittelung](#page-140-0).
	- Ist die orthostatische BD-Messung aktiviert, wischen Sie im NIBP-Bereich nach links oder rechts, um zum Bildschirm für die orthostatische BD-Messung zu wechseln. Weitere Einzelheiten siehe [11.10 Orthostatische BD-Messung](#page-143-0).
- 6. Mittlerer Druck (wird am Ende der Messung angezeigt) oder Manschettendruck (wird während der Messung angezeigt)
- 7. Diastolischer Druck
- 8. NIBP-Messung starten/stoppen

Im Folgenden ist ein Beispiel für den Bildschirm "NIBP" im Modus Kontinuierl. **Uberwachung** dargestellt:

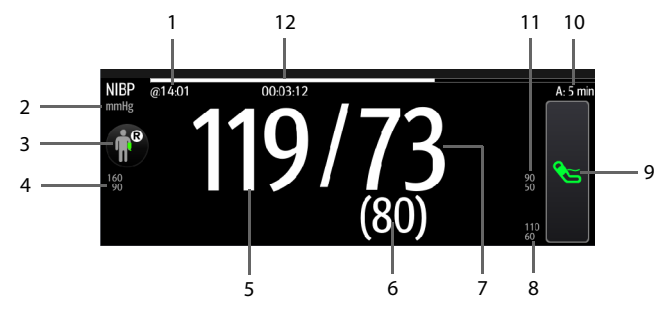

- 1. Zeit der letzten Messung
- 2. NIBP-Einheit
- 3. Diesen Bereich wählen, um die Patientenposition und die Messstelle einzustellen
- 4. Alarmgrenzen "Systolischer Druck"
- 5. Systolischer Druck
- 6. Mittlerer Druck (wird am Ende der Messung angezeigt) oder Manschettendruck (wird während der Messung angezeigt)
- 7. Diastolischer Druck
- 8. Alarmgrenzen "Mittlerer Druck"
- 9. NIBP-Messung starten/stoppen
- 10. Angaben zur Seguenz (im Modus "Seguenz"): Der Großbuchstabe gibt die aktuelle Phase an, und die Zeit gibt das aktuelle Messintervall an
- 11. Alarmgrenzen "Diastolischer Druck"
- 12. Zeit bis zur nächsten Messung (nur Modus "Auto" und Modus "Sequenz")

Die Anzeige der Druckwerte ist konfigurierbar. Einzelheiten finden Sie im Abschnitt [11.8.6 Einstellen des Formats der NIBP-Anzeige](#page-139-0).

### **HINWEIS**

- **Wenn die Messung fehlschlägt, wird "XX" angezeigt. Wenn keine Messung**  erfolgt, wird "--" angezeigt.
- **Umrandete Zahlenwerte bedeuten, dass der Messwert veraltet ist und die festgelegte Zeit überschritten hat. Die Verwendung dieser Werte wird daher nicht empfohlen.**

## <span id="page-133-0"></span>**11.6 Vorbereiten der NIBP-Messung**

### **11.6.1 Vorbereiten des Patienten auf die NIBP-Messungen**

Unter Normalbedingungen sollte sich der Patient bei einer NIBP-Messung in folgender Position befinden:

- Bequem sitzend
- Beine nicht übereinander geschlagen
- Füße flach auf dem Boden
- Rücken, Arm und Füße abgestützt

Informationen zum Messen des orthostatischen Blutdrucks finden Sie unter [11.10 Orthostatische BD-Messung](#page-143-0).

## **HINWEIS**

- **Es wird empfohlen, dass der Patient zu Beginn der Messung so ruhig und entspannt wie möglich ist und während der Messung nicht spricht.**
- **Es wird empfohlen, dass der Patient vor Ausführen der Messung einige Minuten lang ruhig sitzt.**
- **Bei Patienten mit bekannter Hypertonie müssen Sie den anfänglichen Manschettendruck auf einen höheren Wert setzen, um die Messungszeit zu verringern.**
- **Der Ausführende sollte eine Berührung von Manschette oder Schlauch während der NIBP-Messung vermeiden.**
- **Andere Faktoren, die nachweislich zu einer Überbewertung von Blutdruckmesswerten führen, sind gezwungenes Atmen, eine volle Blase, Schmerzen usw.**

### **11.6.2 Anbringen der NIBP-Manschette**

Zum Anbringen der NIBP-Manschette gehen Sie wie folgt vor:

- 1. Stellen Sie sicher, dass die Einstellung "Patientenkategorie" korrekt ist. Ist dies nicht der Fall, rufen Sie das Menü "Patientenverwaltung" auf, und ändern Sie die Patientenkategorie entsprechend. Weitere Informationen finden Sie unter [4.2.2 Bearbeiten von Patienteninformationen](#page-65-0).
- 2. Schließen Sie den Luftschlauch an den NIBP-Anschluss am Monitor an.
- 3. Wählen Sie eine Blutdruckmanschette in einer für den Patienten geeigneter Größe, und wickeln Sie die Manschette anschließend auf folgende Weise um die für die Messung vorgesehene Extremität des Patienten, direkt auf die Haut:
	- a Verwenden Sie nur eine mit dem Symbol TrueBP<sup>TM</sup> versehene Manschette. Die Verwendung anderer Manschetten kann zu falschen Messwerten oder zum Fehlschlagen der Messung führen.
	- b Ermitteln Sie den Umfang der Extremität des Patienten.
	- c Wählen Sie eine entsprechende Manschette anhand des auf der Manschette angegebenen Umfangs für die Extremität aus. Die Breite der Manschette muss ca. 40 % (bei Neugeborenen 50 %) des Umfangs der Extremität oder ca. 2/3 der Oberarmlänge bzw. Oberschenkellänge betragen. Der aufblasbare Teil der Manschette muss lang genug sein, um mindestens 50 % bis 80 % der Extremität zu umgeben.
	- d Legen Sie die Manschette an dem Oberarm bzw. an ein Bein des Patienten an, und achten Sie darauf, dass die Markierung Φ auf der Manschette mit der Arterie übereinstimmt. Die noch luftleere Manschette muss gut sitzen, jedoch (bei Erwachsenen) genügend Raum für zwei Finger zwischen der Manschette und dem Patientenarm bieten bzw. bei Neugeborenen locker anliegen. Andernfalls kann es zu einer Verfärbung und Ischämie der Extremität kommen. Stellen Sie sicher, dass der Maßstrich der Manschette zwischen den Bereichsmarkierungen auf der Manschette liegt.
	- e Die Mitte der Manschette muss sich in etwa auf Höhe des rechten Vorhofs des Herzens befinden. Andernfalls muss der Messwert anhand der Korrekturformel korrigiert werden. Weitere Informationen finden Sie unter [11.8.10 Korrigieren der NIBP-Messwerte](#page-140-1).
- 4. Schließen Sie den Luftschlauch an die Manschette an. Achten Sie darauf, dass Druckschläuche nicht zusammengedrückt oder sonst wie eingeengt sind. Die Luft muss ungehindert durch den Schlauch strömen können.

## **VORSICHT**

- **Eine ungeeignete Manschettengröße und ein verdrehter Balg können zu falschen Messwerten führen.**
- **Berühren Sie während der NIBP-Messung die Manschette und die Luftschläuche nicht, und stellen Sie sicher, dass kein äußerer Druck auf die Manschette und auf Luftschläuche ausgeübt wird. Andernfalls können ungenaue Blutdruckwerte erfasst werden.**
- **Gehen Sie mit Sorgfalt vor, wenn Sie die Manschette an einer Extremität anbringen, an der auch noch andere Patientenparameter überwacht werden.**

## **11.7 Durchführen von Messungen**

In diesem Abschnitt wird die Vorgehensweise zum Starten von manuellen, automatischen, STAT- und Sequenzmessungen erläutert. Informationen zur BD-Mittelung finden Sie unter [11.9 BD-Mittelung](#page-140-0).Informationen zum Messen des orthostatischen Blutdrucks finden Sie unter [11.10 Orthostatische BD-Messung](#page-143-0).

### **11.7.1 Ausführen einer manuellen Messung**

Zum Ausführen einer manuellen Messung gehen Sie wie folgt vor:

- 1. Bereiten Sie den Patienten vor, und legen Sie dem Patienten die Manschette gemäß den Anweisungen unter [11.6 Vorbereiten der NIBP-Messung](#page-133-0) an.
- 2. Wählen Sie  $(\stackrel{*}{\bullet})$ , um die Patientenposition und die Messstelle einzustellen.
- 3. Wählen Sie  $\mathcal{S}_1$ , um die Messung zu beginnen.

Im Modus **Spot Check** können zwei Messungen als Gruppe zwecks klinischer Beurteilung vorgenommen werden. Informationen zum Einstellen der Messzeiten finden Sie unter [11.8.9 Einstellen der Messzeiten](#page-140-2).

Im Folgenden ist ein Beispiel für den Bildschirm "NIBP" dargestellt, wenn **Messungen** auf **Zweimal** eingestellt ist:

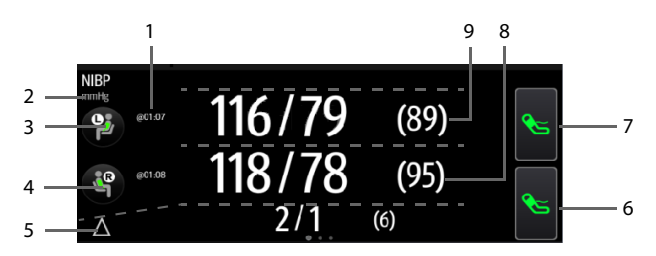

- 1. Zeit der letzten Messung
- 2. NIBP-Einheit
- 3. Patientenposition und Messstelle der ersten Messung
- 4. Patientenposition und Messstelle der zweiten Messung
- 5. Differenz zwischen den beiden Gruppen von Messungen: Anzeige in Form von Sys/Dia (Mittel)
- 6. Zweite Messung starten/stoppen
- 7. Erste Messung starten/stoppen
- 8. Werte der zweiten Messung: Anzeige in Form von Sys/Dia (Mittelwert)
- 9. Werte der ersten Messung: Anzeige in Form von Sys/Dia (Mittelwert)

### **11.7.2 Ausführen einer automatischen Messung**

Zum Ausführen einer automatischen Messung gehen Sie wie folgt vor:

- 1. Bereiten Sie den Patienten vor, und legen Sie dem Patienten die Manschette gemäß den Anweisungen unter [11.6 Vorbereiten der NIBP-Messung](#page-133-0) an.
- 2. Wählen Sie unter **Kontinuierl. Uberwachung** einen Workflow aus.
- 3. Wählen Sie ( $\hat{\xi}$ ), um die Patientenposition und die Messstelle einzustellen.
- 4. Wählen Sie den numerischen Bereich für NIBP, um das Menü **NIBP** aufzurufen.
- 5. Legen Sie **Intervall** auf eine angemessene Zeitdauer fest.
- 6. Stellen Sie **Startmodus** auf **Intervall** oder **Uhr** ein.
	- **Uhr**: Nach der ersten Messung synchronisiert der Monitor automatisch die automatischen NIBP-Messungen mit der Echtzeituhr. Beispiel: Wenn **Intervall** auf **20 min** eingestellt ist, und Sie um 14:03 Uhr eine automatische NIBP-Messung starten, erfolgt die nächste Messung um 14:20 Uhr, dann um 14:40 Uhr, 15:00 Uhr usw.
	- **Intervall**: Nach der ersten Messung nimmt der Monitor automatisch wiederholt Messungen im eingestellten Intervall vor. Beispiel: Wenn **Intervall** auf **20 min** eingestellt ist, und Sie um 14:03 Uhr eine automatische NIBP-Messung starten, erfolgt die nächste Messung um 14:23 Uhr, dann um 14:43 Uhr, 15:03 Uhr usw.
- 7. Wählen Sie **NIBP starten**.

### **11.7.3 Vornehmen einer STAT-Messung**

Zum Ausführen einer STAT-Messung gehen Sie wie folgt vor:

- 1. Bereiten Sie den Patienten vor, und legen Sie dem Patienten die Manschette gemäß den Anweisungen unter [11.6 Vorbereiten der NIBP-Messung](#page-133-0) an.
- 2. Wählen Sie unter **Kontinuierl. Uberwachung** einen Workflow aus.
- 3. Wählen Sie  $(\frac{a}{2})$ , um die Patientenposition und die Messstelle einzustellen.
- 4. Wählen Sie den numerischen Bereich für NIBP, um das Menü **NIBP** aufzurufen.
- 5. Wählen Sie **STAT**.

### **11.7.4 Ausführen einer Sequenz-Messung**

Zum Ausführen einer Sequenz-Messung gehen Sie wie folgt vor:

- 1. Bereiten Sie den Patienten vor, und legen Sie dem Patienten die Manschette gemäß den Anweisungen unter [11.6 Vorbereiten der NIBP-Messung](#page-133-0) an.
- 2. Wählen Sie unter **Kontinuierl. Uberwachung** einen Workflow aus.
- 3. Wählen Sie  $(\frac{2}{3})$ , um die Patientenposition und die Messstelle einzustellen.
- 4. Wählen Sie den numerischen Bereich für NIBP, um das Menü **NIBP** aufzurufen.
- 5. Wählen Sie die Registerkarte **Sequenz**, um die Dauer und das Intervall der Phasen in der Sequenz festzulegen.Einzelheiten finden Sie in Abschnitt [11.8.5 Einstellen](#page-138-0)  der NIBP-Seauenz.
- 6. Wählen Sie die Registerkarte **Setup**, und stellen Sie **Intervall** auf **Sequenz** ein.
- 7. Stellen Sie **Startmodus** auf **Intervall** ein.
- 8. Wählen Sie **NIBP starten**.

## **11.8 Ändern der NIBP-Einstellungen**

### **11.8.1 Einstellen der Eigenschaften für NIBP-Alarme**

Im Modus **Kontinuierl. Uberwachung** können Sie die NIBP-Alarmeigenschaften einstellen. Gehen Sie hierbei folgendermaßen vor:

- 1. Wählen Sie den numerischen Bereich für NIBP, um das Menü **NIBP** aufzurufen.
- 2. Wählen Sie die Registerkarte **Alarm**.
- 3. Geben Sie ggf. das Kennwort ein.
- 4. Stellen Sie die Alarm-Eigenschaften wie gewünscht ein.

### **11.8.2 Einstellen des NIBP-Intervalls**

Bei einer automatischen NIBP-Messung muss das Intervall zwischen zwei NIBP-Messungen festgelegt werden. Im Modus **Kontinuierl. Uberwachung** können Sie das NIBP-Intervall einstellen. Gehen Sie hierbei folgendermaßen vor:

- 1. Wählen Sie den numerischen Bereich für NIBP, um das Menü **NIBP** aufzurufen **→** Registerkarte **Setup**.
- 2. Legen Sie **Intervall** fest. Durch Auswählen von **Manuell** wechselt das System in den manuellen Modus.

### **11.8.3 Auswählen des NIBP-Startmodus**

Der Startmodus legt fest, wie der automatische NIBP-Modus abläuft. Im Modus **Kontinuierl. Uberwachung** können Sie den Startmodus einstellen. Gehen Sie hierbei folgendermaßen vor:

- 1. Wählen Sie den numerischen Bereich für NIBP, um das Menü **NIBP** aufzurufen.
- 2. Legen Sie **Startmodus** fest.
	- Uhr: Nach der ersten Messung synchronisiert der Monitor automatisch die automatischen NIBP-Messungen mit der Echtzeituhr. Beispiel: Wenn **Intervall** auf **20 min** eingestellt ist, und Sie um 14:03 Uhr eine automatische NIBP-Messung starten, erfolgt die nächste Messung um 14:20 Uhr, dann um 14:40 Uhr, 15:00 Uhr usw.
	- **Intervall:** Nach der ersten Messung nimmt der Monitor automatisch wiederholt Messungen im eingestellten Intervall vor. Beispiel: Wenn **Intervall** auf **20 min** eingestellt ist, und Sie um 14:03 Uhr eine automatische NIBP-Messung starten, erfolgt die nächste Messung um 14:23 Uhr, dann um 14:43 Uhr, 15:03 Uhr usw.

### **11.8.4 Aktivieren des Signaltons für NIBP-Ende**

Der Monitor kann einen Erinnerungston am Ende der NIBP-Messung ausgeben. Der NIBP-Endton ist standardmäßig deaktiviert. Der NIBP-Signalton kann im Einstellungsmenü zum Workflow aktiviert werden. Nach dem Einstellen wird bei jedem Wechsel auf den Workflow **NIBP-Endton** aktiviert.

Im Menü **NIBP** können Sie auch den Signalton für "NIBP-Ende" aktivieren. Gehen Sie dazu wie folgt vor:

- 1. Wählen Sie im Modus **Kontinuierl. Uberwachung** den numerischen Bereich für NIBP, um das Menü **NIBP** aufzurufen. Im Modus **Spot Check** wählen Sie die Schnelltaste **Hauptmenü →** wählen Sie in der Spalte **Parameter** das Element **Setup →** wählen Sie **NIBP**.
- 2. Schalten Sie **NIBP-Endton** auf "Ein".

### <span id="page-138-0"></span>**11.8.5 Einstellen der NIBP-Sequenz**

Eine NIBP-Sequenzmessung kann aus bis zu fünf Phasen bestehen: A, B, C, D und E. Dauer und Intervall können für jede Phase individuell eingestellt werden.

Im Modus **Kontinuierl. Uberwachung** können Sie die NIBP-Sequenz einstellen. Gehen Sie hierbei folgendermaßen vor:

- 1. Wählen Sie den numerischen Bereich für NIBP, um das Menü **NIBP** aufzurufen.
- 2. Wählen Sie die Registerkarte **Sequenz**.
- 3. Legen Sie **Dauer** und **Intervall** zu jeder Phase fest.

### <span id="page-139-0"></span>**11.8.6 Einstellen des Formats der NIBP-Anzeige**

Zum Einstellen des Formats der NIBP-Anzeige gehen Sie wie folgt vor:

- 1. Wählen Sie im Modus **Kontinuierl. Uberwachung** den numerischen Bereich für NIBP, um das Menü **NIBP** aufzurufen. Im Modus **Spot Check** wählen Sie die Schnelltaste **Hauptmenü →** wählen Sie in der Spalte **Parameter** das Element **Setup →** wählen Sie **NIBP**.
- 2. Wählen Sie die Registerkarte **Setup**.
- 3. Legen Sie das **Display Format** fest.

## **11.8.7 Einstellen des Schalters für die Anzeige der NIBP-Alarmgrenzen**

Im Modus **Kontinuierl. Uberwachung** können Sie festlegen, ob die Alarmgrenzen zum diastolischen NIBP und zum mittleren NIBP angezeigt werden sollen. Gehen Sie hierbei folgendermaßen vor:

- 1. Wählen Sie den numerischen Bereich für NIBP, um das Menü **NIBP** aufzurufen.
- 2. Wählen Sie die Registerkarte **Setup**.
- 3. Schalten Sie **Alarmgrenzen anzeigen** ein bzw. aus.

### **11.8.8 Auswählen des NIBP-Messalgorithmus**

Sie können den vom Monitor verwendeten NIBP-Messalgorithmus ändern. Gehen Sie hierbei folgendermaßen vor:

- 1. Wählen Sie die Schnelltaste **Hauptmenü** → wählen Sie in der Spalte **System** das Element **Wartung** → geben Sie das erforderliche Kennwort ein → wählen  $\mathsf{Sie} \longrightarrow \mathsf{Modul}.$
- 2. Stellen Sie auf der Registerkarte **NIBP** die Option **NIBP-Messalgorithmus** wie folgt ein:
	- ◆ **Aufpumpen**: Der Monitor misst den Blutdruck während des Aufpumpvorgangs der Manschette. War die Messung erfolgreich, wird diese Messung beendet. Schlägt die Messung während der Aufpumpphase fehl, setzt der Monitor die Messung automatisch in der Ablassphase fort.
	- **Luft ablassen**: Der Monitor misst den Blutdruck während des Ablassens der Manschette.

Der Aufpumpalgorithmus kann, in Abhängigkeit von den Gegebenheiten bei der Messung bzw. vom physischen Zustand des Patienten, fehlschlagen, falsch Werte liefern oder gar nicht verfügbar sein. In diesem Fall setzt der Monitor automatisch mit der NIBP-Messung während des Ablassens der Manschette fort. Beispiele zu Gegebenheiten bei der Messung bzw. zum physischen Zustand des Patienten sind:

- Exzessive Bewegungen des Patienten
- Verwenden einer Manschette ohne Symbol TrueBP™
- Verwenden einer Manschette ungeeigneter Größe
- Manschette sitzt zu eng oder zu locker
- Manschette verschlissen
- Blutdruck des Patienten zu niedrig
- Pulsfrequenz des Patienten zu niedrig
- Patient zeigt regelmäßig Herzrhythmusstörungen
- Patient hat schwachen Puls

### **HINWEIS**

• **Wenn Patientenkategorie auf Neug. eingestellt ist, nimmt der Monitor die NIBP-Messung immer in der Ablassphase vor.**

### <span id="page-140-2"></span>**11.8.9 Einstellen der Messzeiten**

Zum Einstellen der Messzeiten gehen Sie wie folgt vor:

- 1. Wählen Sie die Schnelltaste **Hauptmenü →** wählen Sie in der Spalte **Konfiguration** das Element **Workflow →** geben Sie das erforderliche Kennwort ein **→** wählen Sie .
- 2. Wählen Sie 1 rechts neben dem einzustellenden Workflow. Stellen Sie sicher, dass der Workflow unter **Spot Check** ist.
- 3. Wählen Sie **Parameter-Setup**.
- 4. Stellen Sie auf der Registerkarte **NIBP** die Option **Messungen** auf **Zweimal** ein.

### <span id="page-140-1"></span>**11.8.10 Korrigieren der NIBP-Messwerte**

Die Mitte der Manschette muss sich in etwa in Höhe des rechten Vorhofs befinden. Wenn die Extremität nicht in der gleichen Höhe wie das Herz liegt, müssen die Messwerte korrigiert werden:

- Addieren Sie für jeden Zentimeter höher 0.75 mmHg (0.10 kPa) zum angezeigten Wert.
- Subtrahieren Sie für jeden Zentimeter tiefer 0,75 mmHg (0,10 kPa) vom angezeigten Wert.

## <span id="page-140-0"></span>**11.9 BD-Mittelung**

Im Modus "BD-Mittelung" wird automatisch eine Gruppe von Blutdruckmessungen am Patienten vorgenommen. Nach Abschluss der Messungen wird eine Gruppe gemittelter BD-Werte angezeigt.

### **11.9.1 Aktivieren der BD-Mittelung**

Die BD-Mittelung ist nur verfügbar, wenn **Abteilung** auf **Arztpraxis** eingestellt ist und sich der Monitor im Modus **Spot Check** befindet.

Informationen zum Ändern der Station finden Sie unter [5.2 Wechseln der Station](#page-70-0).

Zum Aktivieren der BD-Mittelung gehen Sie wie folgt vor:

- 1. Wählen Sie die Schnelltaste **Hauptmenü →** wählen Sie in der Spalte **Konfiguration** das Element **Workflow →** geben Sie das erforderliche Kennwort ein **→** wählen Sie .
- 2. Wählen Sie **1. Einer dem einzustellenden Workflow.** Stellen Sie sicher, dass der Workflow unter **Spot Check** ist.
- 3. Wählen Sie **Parameter-Setup →** Registerkarte **NIBP**.
- 4. Aktivieren Sie unter **Durchschnittliche** die Option **BD-Mittelung**.

### **11.9.2 Bildschirm der BD-Mittelwertbildung**

In der folgenden Abbildung ist der Bildschirm "BD-Mittelung" dargestellt.

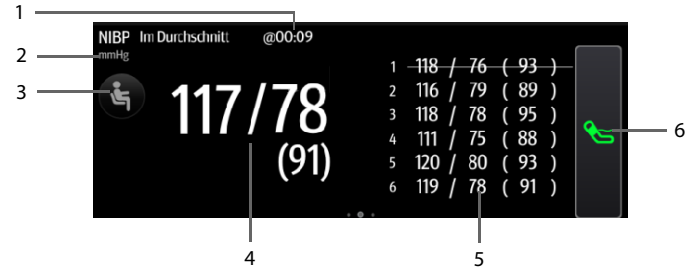

- 1. Zeit der letzten Messung
- 2. NIBP-Einheit
- 3. Diesen Bereich wählen, um die Patientenposition und die Messstelle einzustellen
- 4. Gemittelter Blutdruck: in Form von Sys/Dia (Mittelwert)
- 5. Für die Mittelwertbildung verwendete Messungen: Ist der erste Messwert durchgestrichen, wurde dieser Messwert nicht in die Mittelwertbildung einbezogen. Einzelheiten finden Sie im Abschnitt 11.9.4.4 Ausschließen der ersten [Gruppe von Messwerten aus der Berechnung](#page-143-1).
- 6. Starten der NIBP-Messung

### **11.9.3 Ausführen einer BD-Mittelung**

Gehen Sie hierbei folgendermaßen vor:

- 1. Bereiten Sie den Patienten vor, und legen Sie dem Patienten die NIBP-Manschette gemäß den Anweisungen unter [11.6 Vorbereiten der NIBP-Messung](#page-133-0) an.
- 2. Wischen Sie im NIBP-Bereich nach links oder rechts, um zum Bildschirm für die BD-Mittelung zu wechseln.
- 3. Wählen Sie  $(\xi)$ , um die Patientenposition und die Messstelle einzustellen.
- 4. Wählen Sie  $\leq$ . um die erste Messung zu starten.
	- Der Monitor startet die erste Messung sofort bzw. nach der eingestellten Verzögerungszeit. Einzelheiten finden Sie im Abschnitt [11.9.4.1 Einstellen der](#page-142-0)  [Verzögerung bis zum Starten der ersten Messung](#page-142-0).
	- Nach der ersten Messung nimmt der Monitor automatisch mehrere Blutdruckmessungen (siehe [11.9.4.2 Einstellen der Anzahl der Messungen](#page-142-1)) im eingestellten Intervall vor (siehe [11.9.4.3 Einstellen der Zeit zwischen den](#page-143-2)  [Messungen](#page-143-2)).
- 5. Nach Abschluss der automatischen Messungen wählen Sie **Zurück**, um die Messwerte der einzelnen Messungen und die gemittelten BD-Werte zu prüfen.

### **11.9.4 Ändern der Einstellungen zur BD-Mittelung**

### <span id="page-142-0"></span>**11.9.4.1 Einstellen der Verzögerung bis zum Starten der ersten Messung**

Gehen Sie hierbei folgendermaßen vor:

- 1. Wählen Sie die Schnelltaste **Hauptmenü →** wählen Sie in der Spalte **Konfiguration** das Element **Workflow →** geben Sie das erforderliche Kennwort ein **→** wählen Sie .
- 2. Wählen Sie **P** rechts neben dem einzustellenden Workflow. Stellen Sie sicher, dass der Workflow unter **Spot Check** ist.
- 3. Wählen Sie **Parameter-Setup →** Registerkarte **NIBP**.
- 4. Legen Sie unter **Durchschnittliche** die Einstellung **Verzögerung vor Beginn der Messung** fest.

### <span id="page-142-1"></span>**11.9.4.2 Einstellen der Anzahl der Messungen**

Gehen Sie hierbei folgendermaßen vor:

- 1. Wählen Sie die Schnelltaste **Hauptmenü →** wählen Sie in der Spalte **Konfiguration** das Element **Workflow →** geben Sie das erforderliche Kennwort ein **→** wählen Sie .
- 2. Wählen Sie einzustellenden Workflow. Stellen Sie sicher, dass der Workflow unter **Spot Check** ist.
- 3. Wählen Sie **Parameter-Setup →** Registerkarte **NIBP**.
- 4. Legen Sie unter **Durchschnittliche** die Einstellung **Anzahl der Messungen** fest.

### <span id="page-143-2"></span>**11.9.4.3 Einstellen der Zeit zwischen den Messungen**

Sie können die Zeitdauer zwischen zwei aufeinanderfolgenden Messungen einstellen. Gehen Sie hierbei folgendermaßen vor:

- 1. Wählen Sie die Schnelltaste **Hauptmenü →** wählen Sie in der Spalte **Konfiguration** das Element **Workflow →** geben Sie das erforderliche Kennwort ein **→** wählen Sie .
- 2. Wählen Sie **1986 hater einzustellenden Workflow.** Stellen Sie sicher, dass der Workflow unter **Spot Check** ist.
- 3. Wählen Sie **Parameter-Setup →** Registerkarte **NIBP**.
- 4. Legen Sie unter **Durchschnittliche** die Einstellung **Zeit zwischen den Messungen** fest.

### <span id="page-143-1"></span>**11.9.4.4 Ausschließen der ersten Gruppe von Messwerten aus der Berechnung**

Sie können die erste Gruppe von Messwerten aus der Berechnung der Mittelungen ausschließen. Gehen Sie hierbei folgendermaßen vor:

- 1. Wählen Sie die Schnelltaste **Hauptmenü →** wählen Sie in der Spalte **Konfiguration** das Element **Workflow →** geben Sie das erforderliche Kennwort ein **→** wählen Sie .
- 2. Wählen Sie echts neben dem einzustellenden Workflow. Stellen Sie sicher, dass der Workflow unter **Spot Check** ist.
- 3. Wählen Sie **Parameter-Setup →** Registerkarte **NIBP**.
- 4. Aktivieren Sie unter **Durchschnittliche** die Option **Erste Gruppe von Ablesungen verwerfen**.

## <span id="page-143-0"></span>**11.10 Orthostatische BD-Messung**

Der orthostatische Blutdruck ist wichtig für die Beurteilung von Sturzrisiken. Mit dem Monitor können Sie den Blutdruck des stehenden Patienten und den Blutdruck des liegenden Patienten messen und die Unterschiede zur klinischen Beurteilung heranziehen. Eine orthostatische BD-Messung ist nur bei erwachsenen Patienten zulässig.

Für die Funktion "Orthostatische BD-Messung" ist eine Lizenz erforderlich. Informationen zum Überprüfen der Lizenz finden Sie unter [3.9.9 Prüfen der Software-Lizenzen](#page-59-0).

### **11.10.1 Aktivieren der Messung des orthostatischen BD**

Die orthostatische BD-Messung ist nur verfügbar, wenn sich der Monitor im Modus **Spot Check** befindet.

Zum Aktivieren der Messung "Orthostatischer BD" gehen Sie wie folgt vor:

- 1. Wählen Sie die Schnelltaste **Hauptmenü →** wählen Sie in der Spalte **Konfiguration** das Element **Workflow →** geben Sie das erforderliche Kennwort ein **→** wählen Sie .
- 2. Wählen Sie 1 rechts neben dem einzustellenden Workflow. Stellen Sie sicher, dass der Workflow unter **Spot Check** ist.
- 3. Wählen Sie **Parameter-Setup →** Registerkarte **NIBP**.
- 4. Aktivieren Sie unter **Orthost. BD** die Option **Orthost. BD**.

#### **11.10.2 Bildschirm der orthostatischen BD-Messung**

Die folgende Abbildung zeigt den Bildschirm der Messung des orthostatischen BD.

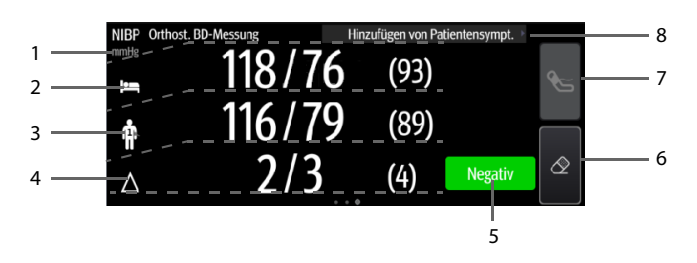

- 1. NIBP-Einheit
- 2. Blutdruck im Liegen: wird in Form von Sys/Dia (Mittelwert) angezeigt
- 3. Blutdruck im Stehen: wird in Form von Sys/Dia (Mittelwert) angezeigt. Zur Gegenüberstellung werden die niedrigsten gemessenen Werte verwendet.
- 4. Differenz zwischen dem Blutdruck im Liegen und dem niedrigsten Blutdruck im Stehen
- 5. Bewertungsergebnis basierend auf den festgelegten Kriterien:
	- Negativ: Die Differenzen liegen innerhalb des zulässigen Bereichs gemäß den festgelegten Kriterien.
	- Positiv: Die Differenzen liegen außerhalb des zulässigen Bereichs gemäß den festgelegten Kriterien.

Einzelheiten finden Sie im Abschnitt [11.10.4.5 Einstellen von Bewertungskriterien](#page-146-0)  [zum orthostatischen BD](#page-146-0).

- 6. Starten/Stoppen der Messung des Blutdrucks im Stehen vor der Messung und Löschen der Daten nach der Messung
- 7. Starten/Stoppen der Messung des Blutdrucks im Liegen
- 8. Hinzufügen von Patientensymptomen für die Ergebnisauswertung

#### **11.10.3 Vornehmen einer Messung des orthostatischen BD**

- 1. Legen Sie die Blutdruckmanschette wie in [11.6.2 Anbringen der NIBP-Manschette](#page-134-0) vorgegeben an.
- 2. Wischen Sie im NIBP-Bereich nach links oder rechts, um zum Bildschirm für die orthostatische BD-Messung zu wechseln.
- 3. Bitten Sie den Patienten, sich flach auf den Rücken zu legen, und wählen Sie oben auf dem Bildschirm (
a. um die Blutdruckmessungen in liegender Position durchzuführen. Der Monitor wartet eine voreingestellte Zeitdauer lang und startet die Messung automatisch. Die Zeitdauer ist konfigurierbar. Einzelheiten finden Sie im Abschnitt [11.10.4.1 Einstellen der Liegedauer des Patienten](#page-145-0).
- 4. Nach Abschluss der Blutdruckmessung im Liegen bitten Sie den Patienten aufzustehen. Tippen Sie innerhalb von 1 Minute unten auf dem Bildschirm auf  $\mathcal{L}$ . Der Monitor nimmt, wie durch die Einstellungen **BD-Messintervall im Stehen** und **Maximale BD-Messungen im Stehen** vorgegeben, automatisch mehrere Blutdruckmessungen im Stehen vor. Weitere Informationen finden Sie unter [11.10.4.2 Einstellen des Messintervalls für die BD-Messungen im Stehen](#page-145-1) und [11.10.4.3 Einstellen der Zeiten für die BD-Messung im Stehen](#page-146-1).
- 5. Wählen Sie ggf. Symptome aus. Die Liste der Symptome ist konfigurierbar. Einzelheiten finden Sie im Abschnitt [11.10.4.4 Einstellen von Symptomen zum](#page-146-2)  [orthostatischen BD](#page-146-2).
- 6. Nach Abschluss der Messungen wird das Evaluierungsergebnis im NIBP-Bereich angezeigt. Wählen Sie **Negativ** bzw. **Positiv**, um Details anzuzeigen.

## **11.10.4 Ändern der Einstellungen für die Messung des BD im Stehen**

#### <span id="page-145-0"></span>**11.10.4.1 Einstellen der Liegedauer des Patienten**

Gehen Sie hierbei folgendermaßen vor:

- 1. Wählen Sie die Schnelltaste **Hauptmenü →** wählen Sie in der Spalte **Konfiguration** das Element **Workflow →** geben Sie das erforderliche Kennwort ein **→** wählen Sie .
- 2. Wählen Sie 1 rechts neben dem einzustellenden Workflow. Stellen Sie sicher, dass der Workflow unter **Spot Check** ist.
- 3. Wählen Sie **Parameter-Setup →** Registerkarte **NIBP**.
- 4. Legen Sie unter **Orthost. BD** die Einstellung **Liegedauer** fest.

#### <span id="page-145-1"></span>**11.10.4.2 Einstellen des Messintervalls für die BD-Messungen im Stehen**

- 1. Wählen Sie die Schnelltaste **Hauptmenü →** wählen Sie in der Spalte **Konfiguration** das Element **Workflow →** geben Sie das erforderliche Kennwort ein **→** wählen Sie .
- 2. Wählen Sie nechts neben dem einzustellenden Workflow. Stellen Sie sicher, dass der Workflow unter **Spot Check** ist.
- 3. Wählen Sie **Parameter-Setup →** Registerkarte **NIBP**.
- 4. Legen Sie unter **Orthost. BD** die Einstellung **BD-Messintervall im Stehen** fest.

#### <span id="page-146-1"></span>**11.10.4.3 Einstellen der Zeiten für die BD-Messung im Stehen**

Gehen Sie hierbei folgendermaßen vor:

- 1. Wählen Sie die Schnelltaste **Hauptmenü →** wählen Sie in der Spalte **Konfiguration** das Element **Workflow →** geben Sie das erforderliche Kennwort ein **→** wählen Sie .
- 2. Wählen Sie 1 rechts neben dem einzustellenden Workflow. Stellen Sie sicher, dass der Workflow unter **Spot Check** ist.
- 3. Wählen Sie **Parameter-Setup →** Registerkarte **NIBP**.
- 4. Legen Sie unter **Orthost. BD** die Einstellung **Maximale BD-Messungen im Stehen** fest.

#### <span id="page-146-2"></span>**11.10.4.4 Einstellen von Symptomen zum orthostatischen BD**

Gehen Sie hierbei folgendermaßen vor:

- 1. Wählen Sie die Schnelltaste **Hauptmenü** → wählen Sie in der Spalte **System** das Element **Wartung** → geben Sie das erforderliche Kennwort ein → wählen  $\text{Sie} \longrightarrow \text{Modul}.$
- 2. Wählen Sie unter **Orthostatische BD-Symptome** die Option , um ein Symptom zu bearbeiten. Sie können auch **Symptom hinzufügen** wählen, um ein neues Symptom zu erstellen, und dann wählen, um das Symptom zu bearbeiten.

#### **HINWEIS**

• **Sie können bis zu zehn Symptome einrichten.**

#### <span id="page-146-0"></span>**11.10.4.5 Einstellen von Bewertungskriterien zum orthostatischen BD**

Sie können Kriterien für die Bewertung der Differenzen zwischen den Blutdrücken einrichten. Nach Abschluss der Messungen wird ein Ergebnis "Negativ/Positiv" auf dem Bildschirm angezeigt.

- 1. Wählen Sie im Modus **Spot Check** die Schnelltaste **Hauptmenü** → wählen Sie in der Spalte **System** das Element **Wartung** → geben Sie das erforderliche Kennwort ein → wählen Sie **→ Modul**.
- 2. Wählen Sie unter **Beurteilungskriterium** die Option , um ein vorhandenes Kriterium zu bearbeiten, oder wählen Sie **Kriterium hinzufügen**, um ein neues Kriterium zu erstellen.
- 3. Legen Sie **Parameter**, **Typ**, **Grenzwert** fest, und aktivieren/deaktivieren Sie **Mit Symptomen**, um festzulegen, ob Symptome in das Kriterium aufgenommen werden sollen.
- 4. Wählen Sie **Speich.**.

# **11.11 Unterstützen der Venenpunktion**

Sie können mithilfe der NIBP-Manschette einen sub-diastolischen Druck erzeugen, um das venöse Blutgefäß zu blockieren, und dadurch die Venenpunktion unterstützen. Zum Unterstützen einer Venenpunktion gehen Sie wie folgt vor:

- 1. Wählen Sie im Modus **Kontinuierl. Uberwachung** den numerischen Bereich für NIBP, um das Menü **NIBP** aufzurufen. Im Modus **Spot Check** wählen Sie die Schnelltaste **Hauptmenü →** wählen Sie in der Spalte **Parameter** das Element **Setup →** wählen Sie **NIBP**.
- 2. Legen Sie **Venenpunktionsdruck** fest.
- 3. Wählen Sie die Option **Venenpunkt.** unten im Menü.
- 4. Punktieren Sie die Vene, und entnehmen Sie eine Blutprobe.
- 5. Wählen Sie nochmals die Schnelltaste **Venenpunkt.**, um die Manschette zu entlüften. Wenn Sie die Manschette nicht entlüften, entleert sich die Manschette automatisch nach einer gewissen Zeit (bei Erwachsenen und Kindern nach 170 Sekunden, bei Neugeborenen nach 85 Sekunden).

Achten Sie während einer Venenpunktion auf den Manschettendruck und auf die im numerischen NIBP-Bereich angezeigte verbleibende Zeit.

## **HINWEIS**

• **An den Monitoren VS 9A und VS 8A ist diese Funktion nicht verfügbar.** 

# **11.12 NIBP-Wartung**

#### **11.12.1 NIBP-Dichtheitstest**

Mit dem NIBP-Dichtheitstest wird die Integrität des Systems und des Ventils überprüft. Der NIBP-Dichtheitstest ist mindestens alle zwei Jahre oder bei zweifelhaften NIBP-Messwerten vorzunehmen. Der NIBP-Dichtheitstest sollte durch von Mindray geschultes Servicepersonal ausgeführt werden.

## **11.12.2 NIBP-Genauigkeitstest**

Der NIBP-Genauigkeitstest ist mindestens alle zwei Jahre oder bei zweifelhaften NIBP-Messwerten vorzunehmen. Der NIBP-Genauigkeitstest sollte durch von Mindray geschultes Servicepersonal ausgeführt werden.

# **11.13 Problembehebung bei NIBP**

Weitere Informationen finden Sie unter [D Alarmmeldungen](#page-286-0).

# **12.1 Übersicht**

Die CO<sub>2-</sub>-Überwachung ist ein kontinuierliches, nicht invasives Verfahren zur Ermittlung der CO<sub>2</sub>-Konzentration in den Atemwegen des Patienten durch die Messung der Absorption des Infrarot(IR)-Lichts einer speziellen Wellenlänge.  $CO<sub>2</sub>$  hat seine eigenen Absorptionseigenschaften, und die Menge des Lichts, die die Gassonde passiert, ist abhängig von der Konzentration des gemessenen CO<sub>2</sub>. Wenn ein spezielles IR-Lichtband die Respirationsgasproben passiert, wird ein Teil des IR-Lichts von den CO<sub>2</sub>-Molekülen absorbiert. Die Menge des IR-Lichts, die gesendet wird, nachdem es die Respirationsgasprobe passiert hat, wird mit einem Fotodetektor gemessen. Anhand der Menge des gemessenen IR-Lichts wird die Konzentration des  $CO<sub>2</sub>$  berechnet.

Anhand von CO<sub>2</sub>-Messwerten wird der Atemzustand des Patienten überwacht.

Die CO<sub>2</sub>-Überwachung ist für Erwachsene, Kinder und Neugeborene geeignet.

Eine CO<sub>2</sub>-Überwachung ist nur mit Monitoren der Serie VS 9 möglich.

Die CO2-Messung ist verfügbar, wenn sich der Monitor im Modus **Kontinuierl. Uberwachung** befindet.

# **12.2 Sicherheit**

## **WARNUNG**

- **Während einer Zuführung von Medikamenten über Zerstäuber muss die Atemweg-Probenahmeleitung aus den Atemwegen des Patienten entfernt werden.**
- **Eine Leckage im Atem- oder Probenahmesystem kann dazu führen, dass**  deutlich zu niedrige EtCO<sub>2</sub>-Werte angezeigt werden. Achten Sie immer darauf, **dass alle Komponenten ordnungsgemäß miteinander verbunden sind.**
- Die vom CO<sub>2</sub>-Modul gemessenen EtCO<sub>2</sub>-Werte können sich von den Werten **aus einer Blutgasanalyse unterscheiden.**
- **Verlegen Sie alle Schläuche in angemessenem Abstand zum Hals des Patienten, um eine Strangulierung zu vermeiden.**
- **Überprüfen Sie den Luftweg auf ordnungsgemäße Verbindung und ordnungsgemäße Einstellungen, bevor Sie ihn am Patienten applizieren.**
- **Durch Zusammendrücken oder Biegen der Probenahmeleitung während der CO2-Messung kann es zu ungenauen CO2-Messwerten kommen, oder es werden gar keine Werte angezeigt.**

# **12.3 Grenzen des Messverfahrens**

Die folgenden Faktoren können sich negativ auf die Messgenauigkeit auswirken:

- Lecks oder internes Austreten von Probengas
- mechanische Erschütterungen
- $\blacksquare$  zyklischer Druck von bis zu 10 kPa (100 cmH<sub>2</sub>O)
- andere Störquellen

Die Messgenauigkeit kann wie folgt durch die Atemfrequenz und durch das I/E-Verhältnis (Verhältnis aus Einatmung/Ausatmung) beeinflusst werden:

- Der EtCO<sub>2</sub>-Wert liegt innerhalb der Vorgaben für eine Atemfrequenz von ≤ 60 bpm und ein I:E-Verhältnis von ≤ 1:1;
- Der EtCO<sub>2</sub>-Wert liegt innerhalb der Vorgaben für eine Atemfrequenz von ≤ 30 bpm und ein I:E-Verhältnis von ≤ 2:1.

Für eine Atemfrequenz über 60 Atemzüge/min ist keine Messgenauigkeit angegeben.

# 12.4 CO<sub>2</sub>-Anzeige

Im numerischen Bereich und im Kurvenbereich für  $CO<sub>2</sub>$  werden Messwerte zu FiCO<sub>2</sub>, EtCO<sub>2</sub>, AF und eine CO<sub>2</sub>-Kurve angezeigt.

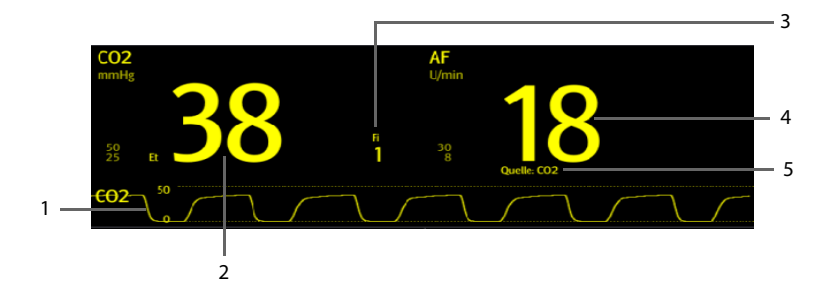

- 1.  $CO<sub>2</sub>$ -Kurve
- 2. Messwert end-tidales  $CO<sub>2</sub>$  (EtCO<sub>2</sub>)
- 3. Anteil des eingeatmeten  $CO<sub>2</sub>$  (FiCO<sub>2</sub>)
- 4. AF (Atemfrequenz)
- 5. AF-Quelle: gibt die Quelle des aktuellen AF-Werts an

# 12.5 Messen von CO<sub>2</sub>

## **VORSICHT**

- **Beseitigen Sie vor der Durchführung der Messung die Restgase.**
- **Schließen Sie einen Abgasschlauch an den Gasausgang des Monitors an, um die Kalibrierungsgase in ein Spülsystem abzuleiten.**
- **Prüfen Sie vor Beginn der Messungen, ob die Einstellungen für die Alarmgrenzen korrekt sind.**

Zum Messen des  $CO<sub>2</sub>$ -Werts gehen Sie wie folgt vor:

- 1. Wählen Sie eine entsprechende Probenahmeleitung für die Patientenkategorie aus.
- 2. Schließen Sie den Gasprobenschlauch an den am Gerät installiert  $CO<sub>2</sub>$ -Adapter an.

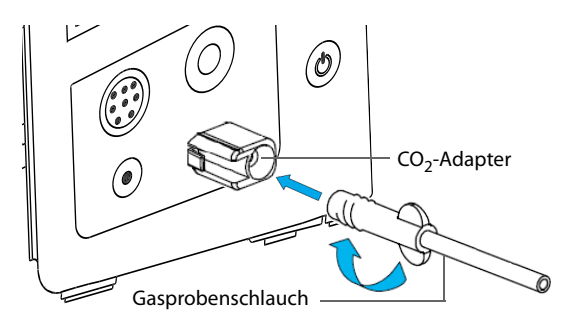

- 3. Schließen Sie das andere Ende der Gasprobenschlauchs am Patienten an.
	- Bei intubierten Patienten, bei denen über einen Atemwegadapter gemessen werden muss, installieren Sie den Atemwegadapter zwischen das Patientensystem und das Y-Stück des Beatmungssystems.

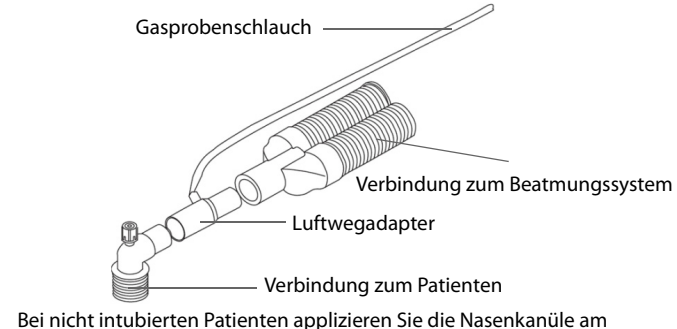

Patienten, wie in der folgenden Abbildung dargestellt.

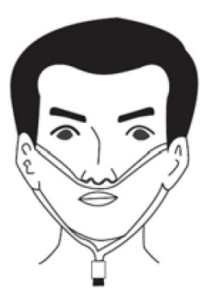

4. Schließen Sie den CO<sub>2</sub>-Gasauslass mithilfe eines Ableitungsschlauchs an ein Entsorgungssystem an.

Nach Abschluss des Startvorgangs kann die CO<sub>2</sub>-Messung beginnen.

## **HINWEIS**

- **Bei einem Probengas von 37 °C, einer Proben-Flussrate von 50 ml/min, einer Raumtemperatur von 23 °C, einer relativen Luftfeuchtigkeit von 100 % sollte ein herkömmlicher Probenahmeschlauch spätestens alle 8 Stunden ausgetauscht werden. Ein Probenahmeschlauch mit Befeuchtung sollte spätestens alle 72 Stunden ausgetauscht werden.**
- Trennen Sie den CO<sub>2</sub>-Adapter nach der ersten Installation nur vom Gerät, **wenn dies erforderlich ist. Dadurch wird das Risiko verringert, dass der CO2- Adapter verloren geht oder beschädigt wird.**

# 12.6 Automatischer Nullabgleich des CO<sub>2</sub>-Moduls

Das CO<sub>2</sub>-Modul nimmt bei Bedarf automatisch einen Nullabgleich vor.

#### **HINWEIS**

Während des Nullabgleichs stoppt das CO<sub>2</sub>-Modul die Messung **vorübergehend.**

# 12.7 Ändern der CO<sub>2</sub>-Einstellungen

#### 12.7.1 Ändern der Einstellungen für CO<sub>2</sub>-Alarme

Im Modus Kontinuierl. Uberwachung können Sie die Einstellungen zu CO<sub>2</sub>-Alarmen ändern. Gehen Sie hierbei folgendermaßen vor:

- 1. Wählen Sie den numerischen Bereich oder den Kurvenbereich für  $CO<sub>2</sub>$ , um das Menü **CO2** aufzurufen.
- 2. Wählen Sie die Registerkarte **Alarm**.
- 3. Legen Sie die folgenden Alarm-Eigenschaften fest:
	- Schalten Sie die Alarme ein bzw. aus.
	- Passen Sie die Alarm-Grenzen und die Alarm-Priorität an.

## **12.7.2** Einstellen der CO<sub>2</sub>-Kurve

Im Modus Kontinuierl. Uberwachung kann die CO<sub>2</sub>-Kurve eingestellt werden. Gehen Sie hierbei folgendermaßen vor:

- 1. Wählen Sie den numerischen Bereich oder den Kurvenbereich für  $CO<sub>2</sub>$ , um das Menü **CO2** aufzurufen.
- 2. Wählen Sie die Registerkarte **Setup**.
- 3. Stellen Sie **Kurventyp, Geschw.** und **CO2-Skala** zur CO<sub>2</sub>-Kurve ein.
	- ◆ Wählen Sie **Kurventyp**, und schalten Sie entsprechend zwischen **Zeichnen** und **Füllen** um.

Zeichnen: Die CO<sub>2</sub>-Kurve wird als gekrümmte Linie dargestellt.

Füllen: Die CO<sub>2</sub>-Kurve wird als gefüllte Fläche dargestellt.

- Wählen Sie Geschw. und dann die entsprechende Einstellung. Je höher die Geschwindigkeit, umso breiter die Kurve.
- Wählen Sie **CO2-Skala**, und ändern Sie dann die Größe der CO<sub>2</sub>-Kurve.

#### **12.7.3 Starten des Standby-Modus**

Im Modus **Kontinuierl. Uberwachung** können Sie das CO<sub>2</sub>-Modul entsprechend dem Modulstatus in einen der folgenden Modi versetzen:

- Wählen Sie den Modus **Messung**, wenn das CO<sub>2</sub>-Modul für die Überwachung verwendet wird.
- Wählen Sie den Modus **Standby**, wenn das CO<sub>2</sub>-Modul zurzeit nicht für die Überwachung verwendet wird. Dadurch verlängert sich die Lebensdauer des  $CO<sub>2</sub>$ -Moduls.

Der Standard-Betriebsmodus ist **Messung**. Ein zurzeit nicht verwendetes CO<sub>2</sub>-Modul können Sie wie folgt in den Standby-Modus versetzen:

- 1. Wählen Sie den numerischen Bereich oder den Kurvenbereich für CO<sub>2</sub>, um das Menü **CO2** aufzurufen.
- 2. Wählen Sie die Registerkarte **Setup**.
- 3. Stellen Sie **Betriebsmodus** auf **Standby** ein.

#### 12.7.4 Einstellen von "Auto-Standby"

Wenn nach Ablauf der eingestellten Zeitspanne seit Erkennen eines Atemzugs kein weiterer Atemzug festgestellt wird, schaltet das Modul automatisch in den Standby-Modus.

Zum Einstellen von "Auto-Standby" gehen Sie wie folgt vor:

- 1. Wählen Sie den Parameterbereich oder den Kurvenbereich für  $CO<sub>2</sub>$ , um das Menü **CO2** aufzurufen.
- 2. Wählen Sie die Registerkarte **Setup**.
- 3. Legen Sie **Auto-Standby** fest.

#### **12.7.5 Festlegen der Feuchtigkeitskompensation**

Das CO<sub>2</sub>-Modul ist so konfiguriert, dass es die CO<sub>2</sub>-Messwerte entweder für Körpertemperatur und Druck, gesättigtes Gas (KTDS) kompensiert, um somit die Feuchtigkeit im Atem des Patienten zu berücksichtigen, oder für Umgebungstemperatur und Druck, Trockengas (ATPD).

- ATPD:  $P_{co2}(mmHg) = CO_2(vol\%) \times P_{amb}/100$
- BTPS:  $P_{co2}(mmHg) = CO_2(vol\%) \times (P_{amb} 47) \times 100$

wobei  $P_{co\ 2}$  = der partielle Druck ist,  $vol\%$  = CO<sub>2</sub>-Konzentration,  $P_{amb}$  = Umgebungsdruck und die Einheit mmHg ist.

Zum Einstellen der Feuchtigkeitskompensation gehen Sie wie folgt vor:

- 1. Wählen Sie den numerischen Bereich oder den Kurvenbereich für CO<sub>2</sub>, um das Menü **CO2** zu öffnen.
- 2. Wählen Sie die Registerkarte **Setup**.
- 3. Stellen Sie **BTPS-Kompensation** auf **Ein** oder **Aus** ein.

#### **12.7.6 Einstellen der Gaskompensation**

Das Vorhandensein von störenden Gasen wirkt sich auf die CO<sub>2</sub>-Messung aus. Für bestmögliche Messergebnisse ist es erforderlich, die Gaskompensation einzustellen. Die eingestellte Konzentration des Störgases muss mit dem tatsächlichen Anteil des Gases übereinstimmen.

#### **WARNUNG**

• **Stellen Sie sicher, dass die korrekten Kompensationen verwendet werden. Falsche Kompensationen können zu ungenauen Messwerten führen und Fehldiagnosen nach sich ziehen.**

Zum Einstellen der Gaskompensation gehen Sie wie folgt vor:

- 1. Wählen Sie den numerischen Bereich oder den Kurvenbereich für CO<sub>2</sub>, um das Menü **CO2** zu öffnen.
- 2. Wählen Sie die Registerkarte **Setup**.
- 3. Stellen Sie die Kompensation für O<sub>2</sub>, N<sub>2</sub>O und AG entsprechend der tatsächlichen Menge des jeweiligen Gases im Beatmungsgasgemisch ein.

#### **12.7.7 Automatischer barometrischer Druck**

Das CO<sub>2</sub>-Modul verfügt über die Funktion der automatischen Kompensation des barometrischen Drucks.

## 12.7.8 Kalibrierung des CO<sub>2</sub>-Moduls

Eine Kalibrierung sollte einmal jährlich oder wenn die Messwerte den Messbereich weit übersteigen durchgeführt werden. Zum Kalibrieren des CO<sub>2</sub>-Moduls wenden Sie sich an Ihr Service-Personal.

## **VORSICHT**

Schließen Sie zum Kalibrieren des CO<sub>2</sub>-Moduls den Gasauslass an das **Entsorgungssystem an.**

**Diese Seite wurde absichtlich frei gelassen.**

# **13.1 Sicherheitshinweise zur Überwachung der Atmung**

## **WARNUNG**

- **Die Ursache für Apnoe-Zustände kann anhand von Respirationsmesswerten nicht ermittelt werden. Es wird lediglich ein Alarm ausgelöst, wenn nach dem letzten Atemzug innerhalb einer festgelegten Zeitspanne kein weiterer Atemzug festgestellt wird. Die Atmungsüberwachung kann daher nicht zur Diagnose herangezogen werden.**
- **Bei Betrieb unter Bedingungen gemäß EMV-Norm IEC 60601-1-2 (Störfestigkeit 3 V/m) können bei einer Feldstärke über 3 V/m bei verschiedenen Frequenzen fehlerhafte Messungen auftreten. Daher wird empfohlen, Geräte, von denen elektromagnetische Strahlung ausgeht, nicht in unmittelbarer Nähe der Respirationsmesseinheit zu betreiben.**

## **VORSICHT**

- **Verwenden Sie ausschließlich die in diesem Handbuch aufgeführten Teile und Zubehörteile.**
- **Bei sehr aktiven Patienten ist die Atmungsüberwachung nicht angezeigt, da Falschalarme die Folge wären.**

# **13.2 AF-Anzeige**

Im AF-Parameterbereich wird die Quelle angezeigt.

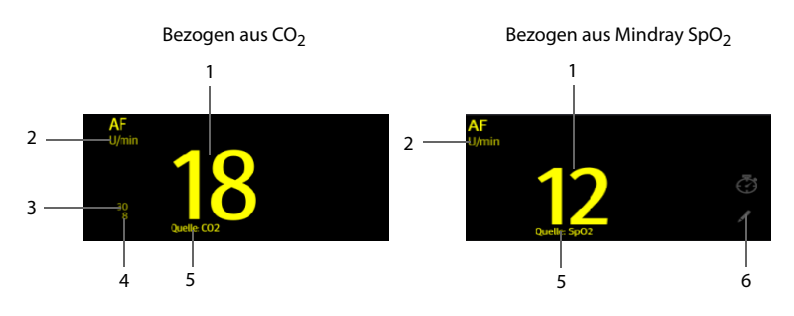

- 1. AF: Atemfrequenz in Atemzüge pro Minute
- 2. AF-Einheit
- 3. AF-Obergrenze
- 4. AF-Untergrenze
- 5. AF-Quelle: kann SpO<sub>2</sub>, CO<sub>2</sub> oder "Manuell" sein.
- 6. Auswählen, um AF manuell einzugeben: wird nur im Modus **Spot Check** oder bei Monitoren ohne  $CO<sub>2</sub>$ -Messung angezeigt.

# **13.3 Einschränkungen der AF-Messung mit SpO2 als Quelle**

Bei AF-Messung mit SpO<sub>2</sub> als Quelle können die folgenden Faktoren die Genauigkeit der-Messwerte beeinträchtigen:

- Niedrige Perfusion
- Starke Körperbewegungen an der Messstelle
- Arrhythmie
- AF-Signal zu schwach, um in der Pleth-Kurve erkannt zu werden

# **13.4 Manuelles Eingeben des AF-Werts**

Zum manuellen Eingeben eines AF-Werts gehen Sie wie folgt vor:

- 1. Wählen Sie im Resp-Bereich . Ein 60-s-Timer wird angezeigt und beginnt in Sekunden zu laufen.
- 2. Zählen Sie die Gesamtzahl der Atemzüge des Patienten in der laufenden Minute.
- 3. Geben Sie die Anzahl ein, und wählen Sie .
- 4. Wählen Sie die Schnelltaste **Speich.**, um die Daten zu speichern.

# **13.5 Ändern der AF-Einstellungen**

#### 13.5.1 Aktivieren der SpO<sub>2</sub>-Quelle für die AF-Messung

Im Modus **Spot Check** können Sie SpO<sub>2</sub> als Quelle aktivieren. Gehen Sie wie folgt vor:

- 1. Wählen Sie die Schnelltaste **Hauptmenü** → wählen Sie in der Spalte **System** das Element **Wartung** → geben Sie das erforderliche Kennwort ein → wählen  $\mathsf{Sie}$  .
- 2. Wählen Sie **Modul** → **Andere**.
- 3. Schalten Sie **SpO2 Berechnung AF** auf EIN.

#### **13.5.2 Aktivieren der AF-Alarme**

Im Modus **Kontinuierl. Uberwachung** können Sie den AF-Alarm aktivieren. Gehen Sie hierbei folgendermaßen vor:

- 1. Wählen Sie den numerischen Bereich oder den Kurvenbereich für CO<sub>2</sub>, um das Menü **CO2** aufzurufen.
- 2. Wählen Sie die Registerkarte **Alarm**.
- 3. Schalten Sie **AF** auf "Ein".

#### **13.5.3 Einstellen der AF-Alarme**

Im Modus **Kontinuierl. Uberwachung** können Sie die AF-Alarmgrenzen einstellen. Gehen Sie hierbei folgendermaßen vor:

- 1. Wählen Sie den numerischen Bereich oder den Kurvenbereich für CO<sub>2</sub>, um das Menü **CO2** aufzurufen.
- 2. Wählen Sie die Registerkarte **Alarm**.
- 3. Legen Sie in der Zeile **AF** den oberen und den unteren Grenzwert sowie die Priorität fest.

#### **13.5.4 Einrichten der Verzögerung für den Apnoe-Alarm**

Wenn der Patient länger als die vordefinierte Apnoezeit nicht mehr atmet, löst der Monitor einen Alarm aus.

Im Modus Kontinuierl. Uberwachung können Sie die Zeit für "Apnoe-Verzögerung" wie folgt einstellen:

- 1. Wählen Sie den numerischen Bereich oder den Kurvenbereich für  $CO<sub>2</sub>$ , um das Menü **CO2**-**Setup** aufzurufen.
- 2. Wählen Sie **Apnoe-Verzögerung** und dann die entsprechende Einstellung.

#### **13.5.5 Einstellen des Timer-Intervalls**

Bei der manuellen Eingabe des AF-Werts wird ein Timer angezeigt. Zum Vereinfachen der Zählung der Anzahl der Atemzüge wird nach Ablauf des eingestellten Intervalls eine Erinnerung ausgegeben. Gehen Sie wie folgt vor, um das Timer-Erinnerungsintervall für die manuelle Eingabe der AF einzustellen:

- 1. Wählen Sie die Schnelltaste **Hauptmenü →** wählen Sie in der Spalte **Konfiguration** das Element **Workflow →** geben Sie das erforderliche Kennwort ein **→** wählen Sie .
- 2. Wählen Sie  $\mathbb{Z}_1$  rechts neben dem einzustellenden Workflow.
- 3. Wählen Sie **Parameter-Setup →** Registerkarte **AF**.
- 4. Stellen Sie **Timer-Erinnerungsintervall** nach Bedarf ein.

**Diese Seite wurde absichtlich frei gelassen.**

Der Monitor unterstützt die manuelle Eingabe physiologischer Daten eines Patienten zur klinischen Beurteilung und Aufzeichnung. Die Informationen können zur späteren Überprüfung, zum Drucken oder zum Senden an andere Geräte gespeichert werden.

# **14.1 Manuell eingebbare Parameter**

Nachfolgend finden Sie eine Liste der standardmäßig manuell eingebbaren Parameter:

- Blutzucker
- Größe
- Gewicht
- $\blacksquare$  FiO<sub>2</sub>
- $\Box$  O<sub>2</sub>-Flussrate
- E-/A-Flüss.
- LOC (GCS)
- LOC (AVPU)
- O2-Quelle
- LOC (ACVPU)
- $\blacksquare$  O<sub>2</sub>-Zufuhr

Sie können der Liste zudem neue Parametertypen hinzufügen. Weitere Einzelheiten finden Sie in Abschnitt [14.4.2 Hinzufügen eines neuen Parameters](#page-163-0).

## **14.2 Der Bildschirm zur manuellen Eingabe**

Die folgende Abbildung zeigt den Bereich zur manuellen Eingabe. Die Konfiguration Ihrer Anzeige kann von der Abbildung abweichen.

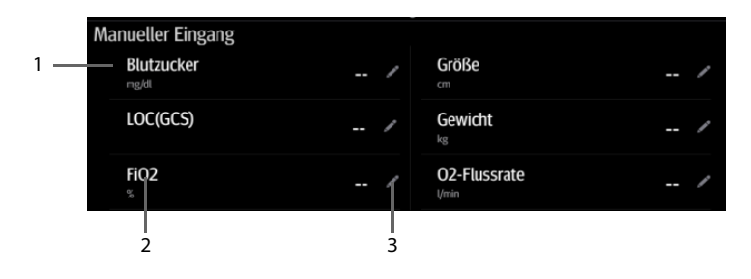

- (1) Symbol \* bedeutet, dass der Parameter für die Berechnung des EWS verwendet werden kann.
- (2) Parametername
- (3) Bereich für Parametereinstellungen: auswählen, um einen Wert einzugeben, die Optionen anzuzeigen oder ein Setup-Menü zu öffnen

Wenn Sie die anzuzeigenden Parameter oder ihre Reihenfolge in der Liste ändern müssen, siehe [14.4.1 Ändern der Anzeige manueller Parameter](#page-162-0).

# **14.3 Eingeben/Bearbeiten von Parameterinformationen**

- 1. Wählen Sie einen Parameter in der Liste aus, und geben Sie die Informationen wie im Folgenden erläutert ein:
	- ◆ : Geben Sie einen Wert über die Bildschirmtastatur ein, oder legen Sie den Parameter im angezeigten Menü fest.
	- ◆ : Wählen Sie eine Option aus der Popupliste.
	- Die Bereiche bzw. Optionen zu den Parametern sind im Folgenden aufgeführt:

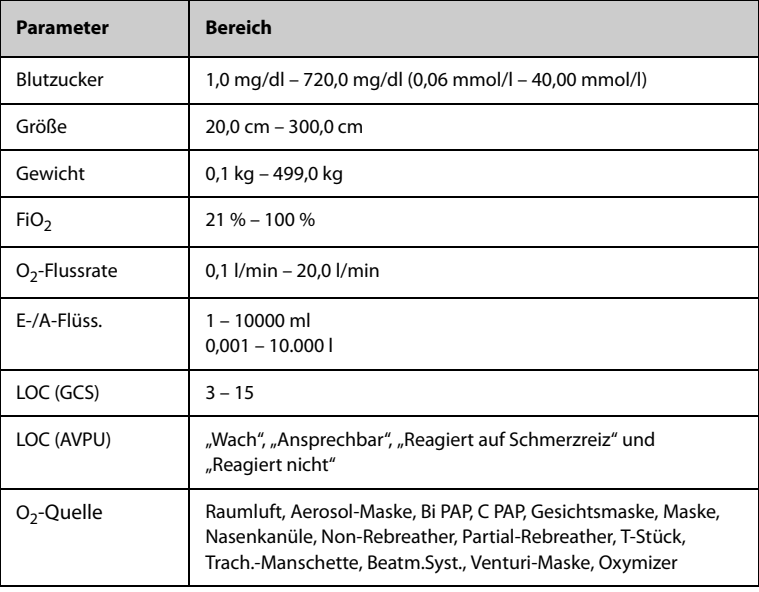

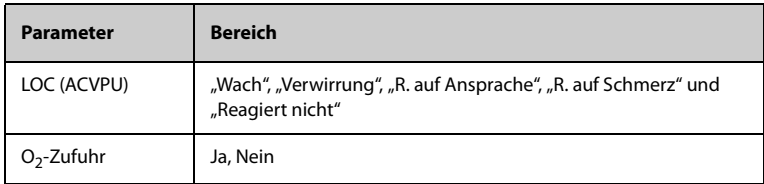

2. Wählen Sie die Schnelltaste **Speich.**, um die Daten zu speichern.

## **HINWEIS**

• **Die eingegebenen Angaben können erst nach dem Speichern überprüft, gedruckt oder an andere Geräte gesendet werden. Werden die Angaben nicht gespeichert, gehen die Angaben beim Entlassen des Patienten und beim Wechseln des Workflows möglicherweise verloren.**

# **14.4 Ändern der Einstellungen für die manuelle Eingabe**

## <span id="page-162-0"></span>**14.4.1 Ändern der Anzeige manueller Parameter**

<span id="page-162-1"></span>Zum Ändern der anzuzeigenden Parameter oder ihre Reihenfolge in der Liste gehen Sie wie folgt vor:

- 1. Wählen Sie die Schnelltaste **Hauptmenü →** wählen Sie in der Spalte **Konfiguration** das Element **Workflow →** geben Sie das erforderliche Kennwort ein → wählen Sie <<sup>1</sup>.
- 2. Wählen Sie 1 rechts neben dem einzurichtenden Workflow. Wählen Sie einen Bereich, und wählen Sie in der Popupliste **Manuelle Param.**.
- 3. Wählen Sie die Registerkarte **Parameter-Setup → Manueller Eingang**. Wählen Sie dann ein Element, und wählen Sie aus der Popupliste den anzuzeigenden **Parameter**
- 4. Kehren Sie zum Hauptbildschirm zurück, und wechseln Sie den Workflow, damit die Einstellungen wirksam werden.

#### <span id="page-163-0"></span>**14.4.2 Hinzufügen eines neuen Parameters**

Wenn Sie der Liste **Manueller Eingang** weitere manuelle Parameter hinzufügen müssen, gehen Sie wie folgt vor:

- 1. Wählen Sie die Schnelltaste **Hauptmenü →** wählen Sie in der Spalte **System** das Element **Wartung →** geben Sie das erforderliche Kennwort ein **→** wählen  $Sie$  .
- 2. Wählen Sie die Registerkarte **Modul → Manueller Eingang**, und wählen Sie dann **Hinzufügen**.
- 3. Wählen Sie **Name**, und geben Sie über die Bildschirmtastatur den Namen des neuen Parameters ein.
- 4. Stellen Sie **Typ** auf **Numerisch** oder **Text** ein.

## **HINWEIS**

- **Nach dem Speichern kann der Typ eines Parameters nicht mehr geändert werden.**
- 5. Bei einem Parameter vom Typ **Numerisch** legen Sie nun **Einheit** und **Auflösung** des Parameters fest. Bei Typ "Text" müssen Sie die auswählbaren Optionen vorgeben. Mindestens 2 Optionen müssen festgelegt werden. Bei Bedarf können Sie **Hinzufügen** wählen, um weitere Optionen festzulegen.
- 6. Wählen Sie **Speich.**.

Nachdem Sie die Einstellung gespeichert haben, können Sie anhand der Vorgehensweise in [14.4.1 Ändern der Anzeige manueller Parameter](#page-162-0) den neuen Parameter zur auf dem Bildschirm angezeigten Liste "Manuelle Eingabe" hinzufügen.

# **15 Klinische unterstützende Anwendungen (CAA)**

Die Funktion der Klinischen unterstützenden Anwendungen (CAA) integriert einige häufig verwendete klinische Richtlinien und Tools in den Monitor. Diese Funktion fasst die Messwerte der zurzeit überwachten Parameter zusammen und liefert umfassende Analyseergebnisse.

CAA ersetzt nicht die Beurteilung durch einen Arzt. CAA muss immer in Verbindung mit anderen klinischen Zeichen und Symptomen verwendet werden.

# **15.1 Early Warning Score (EWS)**

Der Early Warning Score (EWS) hilft Ihnen, die frühen Anzeichen einer Verschlechterung des Patienten anhand der Vitalparameter und klinischen Beobachtungen zu erkennen. Je nach berechnetem Score werden entsprechende Empfehlungen angezeigt.

Der Monitor unterstützt die folgenden Bewertungen:

- **MEWS (Modified Early Warning Score)**
- **NEWS (National Early Warning Score)**
- NEWS2 (National Early Warning Score 2)
- Benutzerdefinierter Score

Es gibt zwei Typen von Bewertungsmodulen:

- Gesamtscore: Zu jedem Parameter wird ein Unterscore auf der Grundlage des gemessenen oder eingegebenen Werts angegeben. Wenn alle erforderlichen Parameter eingegeben oder gemessen wurden, werden die Unterscores zusammenaddiert, um die Gesamt-Frühwarnbewertung zu berechnen. Jeder Unterscore hat eine Farbcodierung, um das entsprechende Risikoniveau anzuzeigen. Wenn der Gesamtscore außerhalb der Grenzwerte liegt, werden Maßnahmen empfohlen. MEWS, NEWS und NEWS2 können den Gesamtscore ergeben.
- IPS (Individueller Parameter-Score): Zu jedem Parameter wird ein farbcodierter Score auf der Grundlage des gemessenen oder eingegebenen Werts angegeben. Jeder Parameter hat obere und untere Grenzwerte. Wenn ein einzelner gemessener oder eingegebener Parameter außerhalb der Grenzwerte liegt, werden Maßnahmen empfohlen.

Benutzerdefinierter Score basiert auf benutzerdefinierten Parametern. Dies kann ein Gesamtscore oder ein IPS sein, je nach Konfiguration.

MEWS, NEWS und NEWS2 dürfen nur für erwachsene Patienten angegeben werden. Die Patientenkategorie, für die ein benutzerdefinierter Score angewendet wird, wird mithilfe des Mindray-Tools zum Konfigurieren klinischer Bewertungen definiert. Weitere Informationen finden Sie unter Mindray-Tool zum Konfigurieren klinischer Bewertung – Bedienungsanleitung (Artikel-Nr.: 046-007126-00).

## **WARNUNG**

- **EWS sollte nicht als alleinige Grundlage für medizinische Entscheidungen verwendet werden. EWS ist nicht als Ersatz für die Beurteilung durch einen Arzt vorgesehen. EWS-Scores und empfohlene Maßnahmen müssen immer in Verbindung mit der Beobachtung klinischer Zeichen und Symptome verwendet werden.**
- **MEWS und NEWS dürfen nicht bei schwangeren Frauen, Patienten mit COPD (Chronic Obstructive Pulmonary Disease) und Patienten unter 16 Jahren angewendet werden. NEWS2 darf nicht bei schwangeren Frauen und Patienten unter 16 Jahren angewendet werden.**

## 15.1.1 Der Bildschirm "EWS"

In der folgenden Abbildung ist der Bildschirm "EWS" dargestellt:

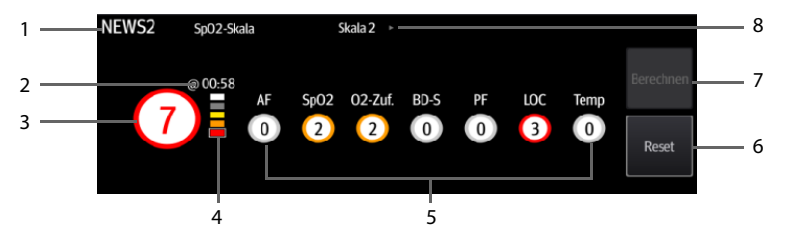

- 1. EWS-Protokollbezeichnung
- 2. Aktuelle Bewertungszeit
- 3. Gesamtscore. Die Farbe des Kreises zeigt das Risikoniveau. Für IPS wird kein Score angezeigt. Nur das Risikoniveau wird angezeigt: Weiß steht für normal und Rot zeigt eine Warnmeldung an.
- 4. Anzeige des Risikoniveaus Das Risikoniveau steigt von oben nach unten. Das derzeitige Niveau ist in einem weißen quadratischen Rahmen dargestellt. Für IPS wird diese Anzeige nicht angezeigt.
- 5. Bereich für Unterscore: zeigt den Unterscore zu den einzelnen Parametern an.
- 6. Zurücksetzen (verfügbar im Modus **Kontinuierl. Uberwachung**): Wählen Sie diese Schaltfläche, um den vorherigen Score zu löschen.
- 7. Berechnen (verfügbar im Modus **Kontinuierl. Uberwachung**): Wählen Sie diese Schaltfläche, um den Gesamtscore zu berechnen. Diese Schaltfläche ist verfügbar, wenn alle für die Bewertung verwendeten Parameterwerte automatisch ermittelt werden.
- 8. SpO<sub>2</sub>-Skala (nur bei NEWS2): zeigt die derzeit zum Scoring verwendete SpO<sub>2</sub>-Skala an. Wählen Sie diesen Bereich aus, um zu einer anderen Skala zu wechseln.

## **15.1.2 Aufrufen des EWS-Bildschirms**

Rufen Sie das Fenster **EWS** auf eine der folgenden Weisen auf:

- Wählen Sie den **EWS**-Parameterbereich.
- Wählen Sie die Schnelltaste **Hauptmenü** → wählen Sie in der Spalte **CAA** das Element **EWS**.

Nehmen Sie NEWS2 als Beispiel: der EWS-Bildschirm wird wie folgt angezeigt. Der konkrete Bildschirm kann möglicherweise aufgrund der Konfiguration etwas abweichen.

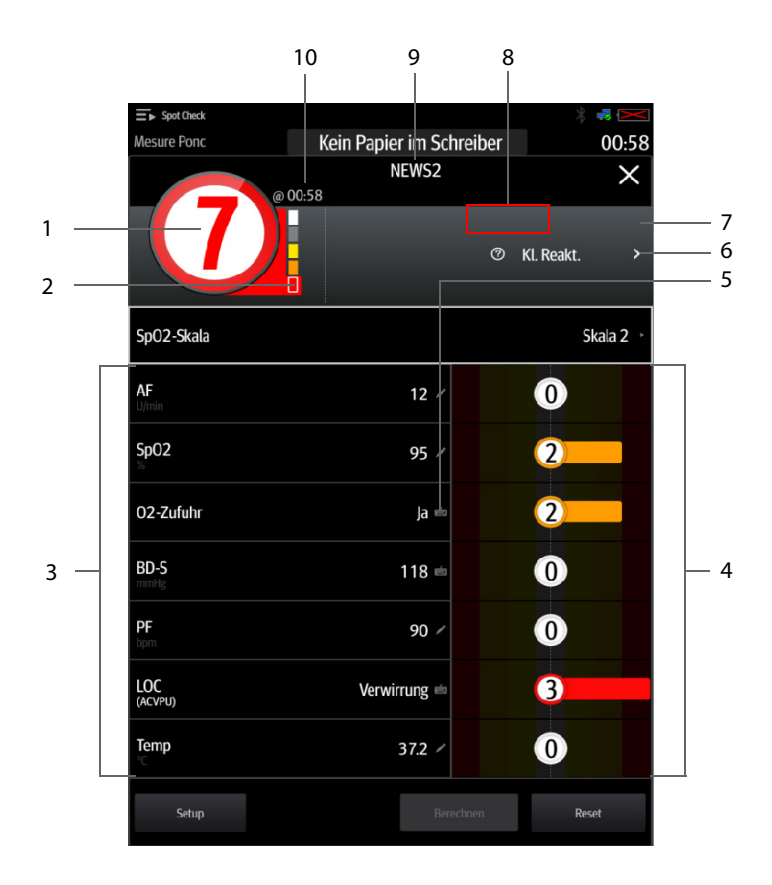

- 1. Gesamtscore. Die Farbe des Kreises zeigt das Risikoniveau. Für IPS wird kein numerischer Score angezeigt. Nur das Risikoniveau wird angezeigt: standardmäßig steht Weiß für normal und Rot zeigt eine Warnmeldung an.
- 2. Anzeige des Risikoniveaus Das Risikoniveau steigt von oben nach unten. Das derzeitige Niveau ist in einem weißen Rahmen dargestellt. Für IPS wird diese Anzeige nicht angezeigt.
- 3. Parameterbereich: zeigt die Werte zu den einzelnen Parametern an.
- 4. Bereich für Unterscore: zeigt den Unterscore zu den einzelnen Parametern an.
- 5. Tastatursymbol: bedeutet, dass der Parameterwert manuell eingegeben wird.
- 6. Wählen Sie diese Schaltfläche, um die klinische Reaktion auf den aktuellen Score anzuzeigen.
- 7. Bewertungsintervall (verfügbar im Modus **Kontinuierl. Uberwachung**)
- 8. Bewertungs-Countdown (verfügbar im Modus **Kontinuierl. Uberwachung**): Zeit bis zur nächsten Bewertung.
- 9. EWS-Protokollbezeichnung
- 10. Die Bewertungszeit (verfügbar im Modus **Kontinuierl. Uberwachung**)

#### **15.1.3 EWS-Bewertung im Modus Spot Check**

Im Modus **Spot Check** erfolgt die EWS-Bewertung automatisch.

Der Monitor ermittelt einen Parameterwert und berechnet dann den Unterscore des Parameters. Nachdem alle für das EWS-Scoring erforderlichen Parameter ermittelt wurden, berechnet der Monitor automatisch den Gesamt-Score.

Wenn sich einer der Parameterwerte ändert, werden der Unterscore und der Gesamtscore entsprechend neu berechnet.

#### **HINWEIS**

• **Beobachten Sie die Änderungen von Parametern und Scores, und speichern Sie die Daten zeitnah.**

#### **15.1.4 EWS-Bewertung im Modus Kontinuierl. Uberwachung**

#### **15.1.4.1 Durchführen einer EWS-Bewertung**

Zum Durchführen einer Bewertung gehen Sie wie folgt vor:

- 1. Wählen Sie **Reset**, um den vorherigen Score zu löschen und die Werte der aktuell überwachten Parameter und relevanten Subscores zu aktualisieren.
- 2. Für NEWS2 legen Sie **SpO2-Skala** fest.
	- **Skala 1**: bei Patienten ohne hyperkapnisches Atemversagen.
	- ◆ **Skala 2**: bei Patienten mit einem vorgegebenen Sauerstoffsättigungsbedarf von 88 bis 92 % (z. B. bei Patienten mit hyperkapnischem Atemversagen)
- 3. Messen Sie die anderen erforderlichen Parametern und Beobachtungen oder geben Sie diese manuell ein.
- 4. Wählen Sie **Berechnen**, um den Gesamtscore zu erhalten.
- 5. Wenn **Wertbestätigung** aktiviert ist, wählen Sie **Bestätigen**, um die aktuelle Bewertung zu speichern, oder wählen Sie **Abbr.**, um das aktuelle Ergebnis zu verwerfen. Weitere Informationen finden Sie in Abschnitt [15.1.6.2 Einstellen des](#page-171-0)  [Schalters "Wertbestätigung"](#page-171-0).

## **HINWEIS**

- **Die Entscheidung für die Verwendung von** Skala 2 **als SpO2-Skala muss von einem kompetenten klinischen Entscheidungsträger getroffen und in den klinischen Aufzeichnungen des Patienten festgehalten werden.**
- Vor der Berechnung des Scores wählen Sie "Reset", um die vorherige **Bewertung zu löschen.**
- **Sie können nur dann eine Bewertung erhalten, wenn alle erforderlichen Parameter gemessen oder eingegeben wurden.**

#### 15.1.4.2 Aktivieren von "Auto-Bewertung"

Im Modus **Kontinuierl. Uberwachung** startet der Monitor die Bewertung im voreingestellten Intervall automatisch. Zum Aktivieren der Auto-Bewertung gehen Sie wie folgt vor:

- 1. Wählen Sie auf der EWS-Seite die Option **Setup**.
- 2. Legen Sie **Auto-Bewertung** fest:
	- **Intervall:** Der Monitor beginnt automatisch mit der Bewertung im voreingestellten Intervall.
	- ◆ **NIBP**: Der Monitor beginnt automatisch mit der Bewertung nach Abschluss jeder NIBP-Messung.
	- **Alarm:** Der Monitor beginnt automatisch mit der Bewertung, wenn ein Alarm zu dem zu bewertenden Parameter auftritt.
	- Wenn keine Option gewählt wird, beginnt der Monitor nicht automatisch mit der Bewertung.

#### **15.1.4.3 Einstellen des Intervalls für "Auto-Bewertung"**

Im Modus **Kontinuierl. Uberwachung** können Sie das Intervall für die automatische Bewertung festlegen. Gehen Sie hierbei folgendermaßen vor:

- 1. Wählen Sie auf der EWS-Seite die Option **Setup**.
- 2. Legen Sie **Intervall** fest:
	- **Nach Wert**: Der Monitor beginnt automatisch mit der Bewertung gemäß den Intervallen, die für die jeweiligen Gesamtscores voreingestellt sind.
	- ◆ **5 min 24 h**: Wenn **Auto-Bewertung** auf **Intervall** eingestellt ist, beginnt der Monitor automatisch mit der Bewertung gemäß dem ausgewählten Intervall. Wenn **Auto-Bewertung** nicht auf **Intervall** eingestellt ist, wird der Countdown-Timer der manuellen Bewertung ausgewählt.
	- ◆ **Aus**: Der Monitor startet die Bewertung nicht automatisch.

#### **15.1.5 EWS-Alarm**

Wenn sich der Monitor im Modus **Kontinuierl. Uberwachung** befindet und Alarme aktiviert sind, kann der Monitor automatisch Alarme ausgeben und die Bewertung aktualisieren.

#### **15.1.5.1 Einstellen des EWS-Alarms**

Wenn im Modus **Kontinuierl. Uberwachung** die Option **Alarm** aktiviert ist, kann der Monitor in den folgenden Fällen automatisch Alarme ausgeben:

- Der Gesamtscore überschreitet den eingestellten Grenzwert.
- Der Score der automatischen erhaltenen Parameter ist 3.

Zum Konfigurieren des EWS-Alarms gehen Sie wie folgt vor:

- 1. Wählen Sie auf der EWS-Seite die Option **Setup**.
- 2. Wählen Sie die Registerkarte **Alarm**.
- 3. Schalten Sie den Schalter **Alarm** ein.
- 4. Stellen Sie die Alarmschalter für die einzelnen Parameter ein, die im Bereich **3 bei Einzelparameter** aufgelistet sind.
- 5. Stellen Sie den Alarmschalter und den Grenzwert des Gesamtscores im Bereich **EWS-Wert** ein.

#### **15.1.5.2 Automatisches Aktualisieren von Scores**

Wenn **Werte autom. aktual.** aktiviert ist, kann der Monitor in den folgenden Fällen automatisch den Gesamtscore aktualisieren:

- Der Gesamtscore erreicht den konfigurierten Schwellenwert oder fällt von dem konfigurierten Schwellenwert auf einen niedrigeren Wert.
- Der Score der automatischen erzielt Parameter erreicht 3 oder fällt von 3 auf einen niedrigeren Wert.

Zum Aktivieren der automatischen Aktualisierung gehen Sie wie folgt:

- 1. Wählen Sie auf der EWS-Seite die Option **Setup**.
- 2. Wählen Sie die Registerkarte **Alarm**.
- 3. Schalten Sie den Schalter **Werte autom. aktual.** ein.

#### **15.1.6 Ändern der EWS-Einstellungen**

#### **15.1.6.1 Ändern des Scoring-Protokolls**

Der Monitor ist mit einem serienmäßigen Scoring-Protokoll konfiguriert. Zum Ändern des Scoring-Protokolls gehen Sie wie folgt vor:

- 1. Wählen Sie auf der EWS-Seite die Option **Setup**.
- 2. Legen Sie **Score** fest.

#### <span id="page-171-0"></span>15.1.6.2 Einstellen des Schalters "Wertbestätigung"

Im Modus **Kontinuierl. Uberwachung** können Sie auswählen, ob zum Speichern des Scores eine Bestätigung erforderlich ist. Gehen Sie wie folgt vor:

- 1. Wählen Sie auf dem EWS-Bildschirm die Option **Setup**.
- 2. Legen Sie den Schalter **Wertbestätigung** fest.
	- Aus: Der Monitor speichert das Bewertungsergebnis automatisch, nachdem die Bewertung abgeschlossen ist.
	- **Ein**: Sie müssen bestätigen, ob das Bewertungsergebnis nach Abschluss der Bewertung gespeichert wird oder nicht.

#### **15.1.6.3 Einstellen des manuellen Daten-Timeouts**

Die manuell eingegebenen Parameterdaten werden nach einer voreingestellten Zeit ungültig. Zum Einstellen des Timeout-Zeitraums für die Eingabedaten gehen Sie wie folgt vor:

- 1. Wählen Sie auf dem EWS-Bildschirm **Setup**.
- 2. Wählen Sie im Bereich **Man. Daten-Timeout** einen gewünschten Parameter, und stellen Sie dessen Timeout-Zeitspanne ein.

## **HINWEIS**

• **Wenn die Daten abgelaufen sind und nicht aktualisiert wurden, zeigt der Monitor den entsprechenden Parameterwert umrahmt an und gibt einen Timeout-Alarm aus.** 

#### **15.1.6.4 Festlegen des Standard-Werkzeugs für die Bewertung**

Zum Festlegen des Standard-Werkzeugs für die Bewertung für verschiedene Patientenkataloge gehen Sie wie folgt vor:

- 1. Wählen Sie die Schnelltaste **Hauptmenü** → wählen Sie in der Spalte **System** das Element **Wartung** → geben Sie das erforderliche Kennwort ein → wählen  $Sie$   $\blacksquare$ .
- 2. Wählen Sie die Registerkarte **CAA** → wählen Sie die Registerkarte **EWS**.
- 3. Legen Sie im Bereich **Standardbew. auswählen** die Scores **Standardscore Erwach.**, **Standardscore Kind** und **Standardscore Neug.** fest.

#### **15.1.7 Anzeigen von Score-Verläufen**

Zum Anzeigen von Score-Verläufen gehen Sie wie folgt vor:

- 1. Wählen Sie die Schnelltaste **Trend** → wählen Sie die Registerkarte **Bewertungsüber.**.
- 2. Wählen Sie **PID** und dann aus der Popup-Liste die ID aus, zu der die Scores angezeigt werden sollen.
- 3. Wählen Sie "Filter", und wählen Sie bei Bedarf ein Protokoll.
- 4. Wählen Sie einen Datensatz und dann **Details**.

#### **15.1.7.1 Verwalten der Scoring-Tools**

Zum Verwalten des Scoring-Tools gehen Sie wie folgt vor:

- 1. Wählen Sie die Schnelltaste **Hauptmenü** → wählen Sie in der Spalte **System** das Element **Wartung** → geben Sie das erforderliche Kennwort ein → wählen  $Sie$  .
- 2. Wählen Sie die Registerkarte **CAA** → wählen Sie die Registerkarte **EWS**.
- 3. Wählen Sie **Score verwalten**.
	- ◆ Löschen lokaler Scoring-Tools: Nicht benötigte Scoring-Tools können auf der Seite **Lokal** gelöscht werden.
	- Importieren Sie die gewünschten Bewertungswerkzeuge in den Monitor: Schließen Sie ein USB-Laufwerk an den USB-Port des Monitors an. Wählen Sie auf der Seite **USB-Laufwerk** die Bewertungswerkzeuge auf dem USB-Laufwerk aus, und wählen Sie dann **Importieren**.

#### **HINWEIS**

- **MEWS, NEWS und NEWS2 wurden werkseitig auf den Monitor installiert. Sie können diese nicht löschten.**
- **Weitere Informationen zum Importieren von Scoring-Tools finden Sie in**  *Mindray-Tool zum Konfigurieren klinischer Bewertung – Bedienungsanleitung (Art.-Nr.: 046-007126-00***).**

## **15.2 Glasgow Coma Scale (GCS)**

Die Funktion Glasgow Coma Scale (GCS) basiert auf der Lancet-Studie "Beurteilung von Koma und beeinträchtigtem Bewusstsein. Eine praktische Skala" von Teasdale von 1974. Drei Aspekte des Verhaltens werden unabhängig gemessen: Öffnen der Augen, verbale Reaktion, und motorische Reaktion. Die Bewertungen werden addiert, um die Bewusstseinslage des Patienten anzuzeigen.

GCS kann für Erwachsene und Kinder angewendet werden.

## **VORSICHT**

- **GCS ist als zusätzliches Hilfsmittel für die Patientenuntersuchung gedacht und muss in Verbindung mit der Beobachtung klinischer Zeichen und Symptome verwendet werden.**
- **GCS wird nicht bei Patienten angewendet, die sediert, muskulär entspannt, mit künstlichem Atemweg, betrunken oder im Status von Epilepsien sind.**
- **GCS wird nicht bei Gehörlosen und Patienten mit Sprachbarriere oder mit psychischen Störungen angewendet.**
- **Bei Anwendung bei Kinder unter fünf Jahren oder älteren Menschen, die verlangsamt sind, ist der GCS Score möglicherweise niedrig.**

#### **15.2.1 GCS-Anzeige**

Der GCS-Wert wird in der Liste "Manuelle Eingabe" angezeigt, wie im Folgenden dargestellt:

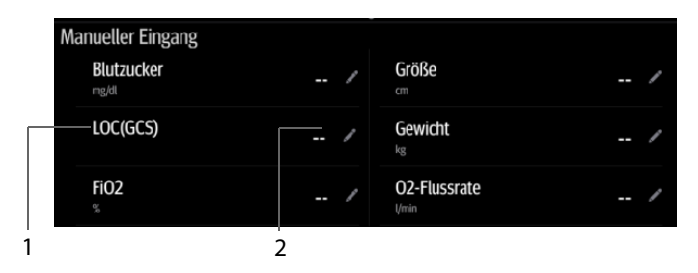

- 1 GCS-Bezeichnung
- 2 GCS-Wert: Gesamtscore. Wählen Sie diesen Bereich, um das Menü "GCS" aufzurufen.

Der konkrete Bildschirm Ihres Monitors kann geringfügig von der Abbildung abweichen. Wenn GCS nicht angezeigt wird, können Sie GCS wie in [14.4.1 Ändern der Anzeige](#page-162-1)  [manueller Parameter](#page-162-1) erläutert zur Liste hinzuzufügen.

## **15.2.2 Öffnen des GCS-Menüs**

Wählen Sie den GCS-Wert, um das Menü "GCS" aufzurufen.

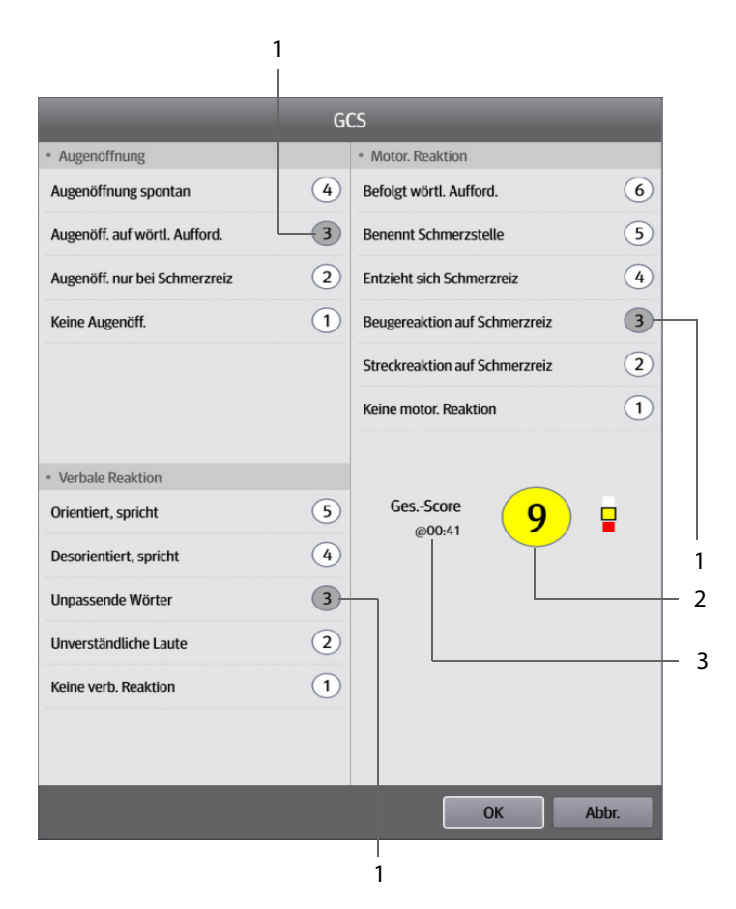

- 1 Unterscores
- 2 Gesamtscore und Bewusstseinslage Die Farbe des Kreises zeigt das Risikoniveau.
- 3 Bewertungszeit

#### **15.2.3 Durchführen einer GCS-Bewertung**

Zum Durchführen einer Bewertung gehen Sie wie folgt vor:

- 1. Wählen Sie im Bereich **Augenöffnung**, Bereich **Verbale Reaktion** bzw. Bereich **Motor. Reaktion** das Element aus, das dem Zustand des Patienten entspricht.
- 2. Wählen Sie **OK**, um den Gesamtscore zu übernehmen.
- 3. Wählen Sie die Schnelltaste **Speich.**, um den GCS-Score zu speichern.

In der folgenden Tabelle werden die Standard-Bewertungsbereiche und die Farbe der relevanten Bewusstseinslage aufgeführt.

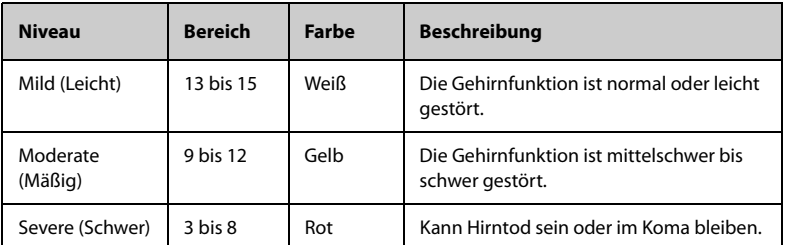

## **15.2.4 Einstellen des Grenzwerts zu den einzelnen Bewusstseinslagen**

Sie können den Grenzwert zu den einzelnen Bewusstseinslagen konfigurieren. Folgen Sie dazu den folgenden Anweisungen:

- 1. Wählen Sie die Schnelltaste **Hauptmenü** → wählen Sie in der Spalte **System** das Element **Wartung** → geben Sie das erforderliche Kennwort ein → wählen  $Sie$   $\blacksquare$ .
- 2. Wählen Sie die Registerkarte **CAA** → wählen Sie die Registerkarte **GCS**.
- 3. Legen Sie den oberen und den unteren Grenzwert zu den einzelnen Bewusstseinslagen fest.

#### **15.2.5 Prüfen von GCS-Daten**

Korrekt gespeicherte GCS-Daten können Sie wie folgt überprüfen:

- 1. Wählen Sie die Schnelltaste **Trend** → wählen Sie die Registerkarte **Bewertungsüber.**.
- 2. Wählen Sie einen Datensatz aus der Liste, und wählen Sie dann **Details**.
- 3. Überprüfen Sie den Wert **LOC(GCS)**.

# **15.3 Schmerzbew.**

Der Monitor verfügt über Funktionen zur Schmerzbewertung. Standardmäßig stehen die folgenden Skalen zur Verfügung:

- VAS-cm: eine visuelle analoge Skala von 0 bis 10 cm
- VAS-mm: eine visuelle analoge Skala von 0 bis 100 mm
- NRS: Eine numerische Bewertungsskala mit Zahlen zur Schmerzbewertung
- VRS-5: eine verbale Bewertungsskala von 0 bis 5
- FPS-R: Gesichter-Skala zur Schmerz-Erfassung, überarbeitete Version
- FLACC: steht für "face, legs, activity, crying und consolability" (Gesicht, Beine, Aktivität, Weinen und Tröstbarkeit)

Sie können der Liste auch benutzerdefinierte Schmerzbewertungen hinzufügen. Weitere Einzelheiten finden Sie in Abschnitt [15.3.3 Hinzufügen einer benutzerdefinierten](#page-177-0)  [Schmerzskala](#page-177-0).

Die Schmerzbewertung eignet sich für Erwachsene, Kinder und Neugeborene.

#### 15.3.1 Bildschirm "Schmerzbewertung"

In der folgenden Abbildung ist der Bildschirm "Schmerzbewertung" dargestellt. Die Konfiguration Ihrer Anzeige kann von der Abbildung abweichen.

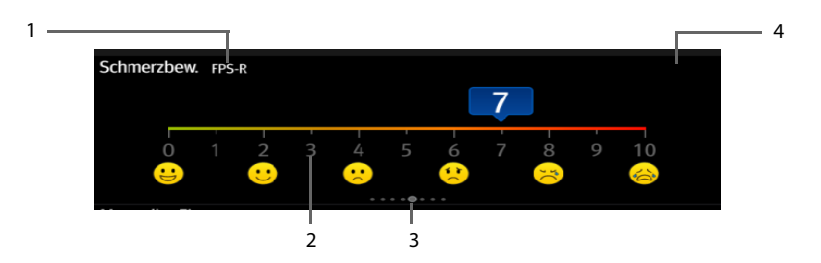

- (1) Der Name der zurzeit verwendeten Schmerzskala
- (2) Bewertungsbereich: Wählen Sie diesen Bereich, um einen Wert oder eine Option aus der Popupliste für die Gesamtbewertung auszuwählen.
- (3) Gibt die Anzahl der derzeit auswählbaren Schmerzskalen an
- (4) Schmerzbeschreibung hinzufügen

#### **15.3.2 Durchführen einer Schmerzbewertung**

Gehen Sie hierbei folgendermaßen vor:

- 1. Wischen Sie auf dem Bildschirm **Schmerzbew.** nach links oder rechts, um eine Schmerzskala auszuwählen.
- 2. Legen Sie bei Bedarf eine Schmerzbeschreibung fest.
- 3. Tippen Sie auf den Bewertungsbereich, um einen Wert oder eine Option für die Bewertung auszuwählen.
- 4. Wählen Sie die Schnelltaste **Speich.**, um die Daten zu speichern.

#### <span id="page-177-0"></span>**15.3.3 Hinzufügen einer benutzerdefinierten Schmerzskala**

Sie können bis zu 2 benutzerdefinierte Schmerzskalen auf dem Monitor einrichten. Gehen Sie hierbei folgendermaßen vor:

- 1. Wählen Sie die Schnelltaste **Hauptmenü** → wählen Sie in der Spalte **System** das Element **Wartung** → geben Sie das erforderliche Kennwort ein → wählen  $Sie$   $\blacksquare$ .
- 2. Wählen Sie die Registerkarte **Modul** → **Schmerzbew.**.
- 3. Wählen Sie unter **Benutzerdef. Schmerzbew.-Methode** den entsprechenden Bereich, um den Namen der Skala zu bearbeiten, und ändern Sie den oberen Grenzwert des Bewertungswerts.
- 4. Aktivieren Sie **Display** rechts neben der Schmerzbewertung, damit die Bewertung auf dem Bildschirm **Schmerzbew.** angezeigt wird.

#### **15.3.4 Hinzufügen einer Schmerzbeschreibung**

Sie können bis zu 15 Beschreibungen zum Monitor hinzufügen. Gehen Sie hierbei folgendermaßen vor:

- 1. Wählen Sie die Schnelltaste **Hauptmenü** → wählen Sie in der Spalte **System** das Element **Wartung** → geben Sie das erforderliche Kennwort ein → wählen  $\mathsf{Sie}$ .
- 2. Wählen Sie die Registerkarte **Modul** → **Schmerzbew.**, und wählen Sie dann **Beschreibung hinzufügen**.
- 3. Wählen Sie **Name**, und geben Sie über die Bildschirmtastatur den Namen der Beschreibung ein.
- 4. Stellen Sie **Typ** auf **Numerisch** oder **Text** ein.

#### **HINWEIS**

• **Nach dem Speichern kann der Typ einer Beschreibung nicht mehr geändert werden.**

- 5. Bei einem Parameter vom Typ **Numerisch** legen Sie nun **Einheit** und **Auflösung** des Parameters fest. Bei Typ "Text" müssen Sie die auswählbaren Optionen vorgeben. Mindestens 2 Optionen müssen festgelegt werden. Bei Bedarf können Sie **Hinzufügen** wählen, um weitere Optionen festzulegen.
- 6. Wählen Sie **Speich.**.

# **15.4 Zielwert**

Falls Ihnen bei Patienten unter kontinuierlicher Überwachung bestimmte Parameter und ihre Trends Sorgen bereiten, können Sie den Bildschirm **Gewünschtes Ziel** nutzen. Auf dem Bildschirm **Gewünschtes Ziel** steht der Ziel-Parameter im Mittelpunkt, und Messwerte zum Parameter werden in großen Ziffern angezeigt. Anhand eines Dashboards können Sie leicht erkennen, ob der Zielwert des Parameters erreicht wird, und Sie können abschnittsweise Statistiken zum Ziel-Parameter überprüfen.

Auf dem Bildschirm **Gewünschtes Ziel** werden Parametermesswerte und Kurven zu SpO2, PI, PF, NIBP und Temp angezeigt. Die Messwerte dieser Parameter werden in großen Ziffern angezeigt.

## **15.4.1 Aufrufen des Bildschirms "Zielwert"**

Zum Aufrufen des Bildschirms **Gewünschtes Ziel** wählen Sie im Modus **Kontinuierl. Uberwachung** die Schnelltaste **Gewünschtes Ziel**.

## 15.4.2 Die Anzeige auf dem Bildschirm "Zielwert"

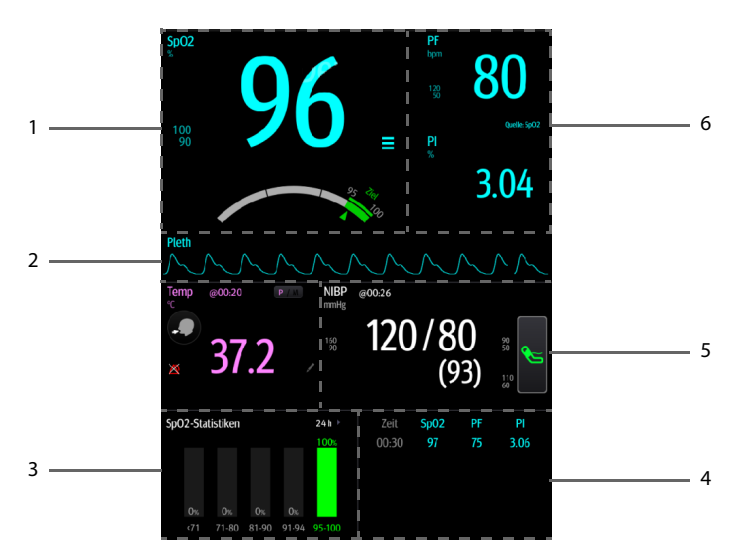

- 1. Bereich für Ziel-Parameter: zeigt den SpO<sub>2</sub>-Messwert in großen Ziffern sowie seinen Zielbereich und seine Alarmgrenzen an.
	- Auf dem Dashboard wird der Parameterbereich in Grün dargestellt.
	- Der Zeiger Δ unter dem Dashboard markiert den aktuellen Messwert.
- 2. Kurvenbereich des Zielparameters: zeigt die SpO<sub>2</sub>-Kurve an.
- 3. Statistikbereich Zielparameter: zeigt die SpO<sub>2</sub>-Statistiken nach Abschnitten an.
- 4. Bereich für Parametertrends: zeigt Trends zum Ziel-Parameter und zu sekundären Parametern an.
- 5. Bereich für weitere Parameter: zeigt Messwerte und Alarmgrenzen zu anderen Parametern als Ziel-Parameter und sekundäre Parameter an.
- 6. Bereich für sekundäre Parameter: zeigt Messwerte zu PF und PI in großen Ziffern sowie zugehörige Kurven und Alarmgrenzen an.

#### 15.4.3 Bedienen des Bildschirms "Zielwert"

Sie können vom **Gewünschtes Ziel** aus auf die Parametereinstellung und die Trendkurven zugreifen.

- Wählen Sie den Bereich für Parametertrends, um die Seite Tabellentrends aufzurufen.
- Wählen Sie den Statistikbereich zum Ziel-Parameter, um das Setup-Menü zum Parameter aufzurufen. Legen Sie den Bereich für die einzelnen Abschnitte sowie den Soll-Abschnitt fest.
- Wählen Sie den Kurvenbereich oder numerischen Beriech des gewünschten Parameters oder das Dashboard, um das Setup-Menü zum entsprechenden Parameter aufzurufen.

#### 15.4.3.1 Bildschirm "SpO<sub>2</sub>-Statistik"

In der folgenden Abbildung ist der SpO<sub>2</sub>-Statistikbereich dargestellt:

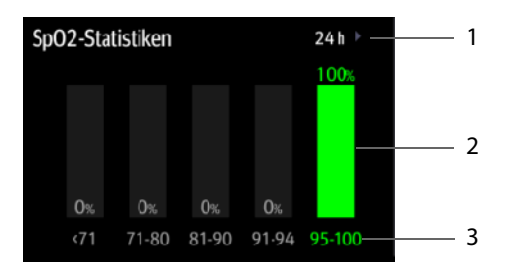

- 1 Dauer der SpO<sub>2</sub>-Statistik
- 2 Ergebnisse der SpO<sub>2</sub>-Statistik
- 3 Abschnitte für die Statistiken: Der Abschnitt in Grün zeigt den Soll-Bereich an.
#### 15.4.3.2 Legen Sie den "Bereich" für die einzelnen SpO<sub>2</sub>-Abschnitte sowie den **Soll-Abschnitt fest.**

Zum Definieren des SpO<sub>2</sub>-Bereichs für die einzelnen Abschnitte gehen Sie wie folgt vor:

- 1. Wählen Sie den Bereich für die SpO<sub>2</sub>-Statistik.
- 2. Wählen Sie einen Wert auf der linken Seite der Skala aus.
- 3. Ändern Sie den Wert über die Tastatur auf der rechten Seite.
- 4. Ziehen Sie das Abschnittslabel rechts neben der Skala nach oben bzw. unten, um einen Zielabschnitt auszuwählen. Der Soll-Abschnitt wird im Bereich der SpO<sub>2</sub>-Statistik grün hervorgehoben.

#### 15.4.3.3 Wählen der Länge der SpO<sub>2</sub>-Statistik

Die Dauer der SpO<sub>2</sub>-Statistik ist konfigurierbar. Wählen Sie im Bereich der SpO<sub>2</sub>-Statistik die Dauer, um eine neue Länge der SpO<sub>2</sub>-Statistik festzulegen.

**Diese Seite wurde absichtlich frei gelassen.**

### **16.1 Schreiber**

Der Thermoschreiber druckt Patientendaten, Messdaten und bis zu zwei Kurven aus. Der Monitor kann mit einem integrierten Schreiber ausgestattet werden.

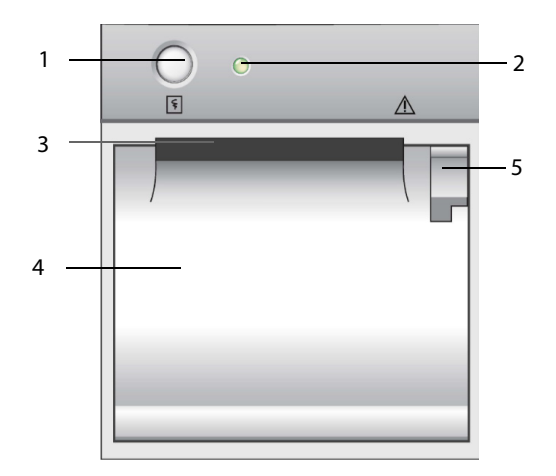

- 1. Start-/Stopptaste: zum Starten einer Aufzeichnung bzw. zum Stoppen einer laufenden Aufzeichnung
- 2. Anzeige des Status des Moduls
	- ◆ Ein: wenn der Schreiber richtig arbeitet.
	- Aus: wenn der Monitor ausgeschaltet ist.
	- Blinkt: wenn eine Störung am Schreiber aufgetreten ist.
- 3. Papierausgabe
- 4. Zugangsklappe des Schreibers
- 5. Riegel: Zum Öffnen der Zugangsklappe des Schreibers ziehen Sie diesen Riegel zurück.

# **16.2 Starten von Aufzeichnungen**

Aufzeichnungen können manuell gestartet werden.

Zum Starten einer Aufzeichnung im Modus **Kontinuierl. Uberwachung** haben Sie folgende Möglichkeiten:

- **■** Drücken Sie die Taste  $\lceil \xi \rceil$  an der Vorderseite des Schreibers.
- Wählen Sie  $\boxed{5}$  auf der aktuellen Seite.

Zum Starten einer Aufzeichnung im Modus **Spot Check** gehen Sie wie folgt vor:

- 1. Wählen Sie die Schnelltaste **Speich.**.
- 2. Wählen Sie  $\lceil \xi \rceil$  auf der aktuellen Seite.

### **16.3 Stoppen von Aufzeichnungen**

Aufzeichnungen können manuell oder auch automatisch gestoppt werden.

#### **16.3.1 Manuelles Stoppen von Aufzeichnungen**

Zum manuellen Stoppen einer Aufzeichnung können Sie auf eine der folgenden Weisen vorgehen:

- **Drücken Sie nochmals die Taste**  $\lceil \xi \rceil$ **.**
- Wählen Sie die Schnelltaste **Hauptmenü →** wählen Sie in der Spalte **Gerät** das Element **Aufz.-Setup**, und wählen Sie dann **Clear All Record Tasks**.

#### **16.3.2 Automatisches Stoppen von Aufzeichnungen**

Unter den folgenden Bedingungen stoppen Aufzeichnungen automatisch:

- Die Aufzeichnung ist abgeschlossen.
- Der Schreiber hat kein Papier mehr.
- Der Schreiber befindet sich in einer Alarmsituation.

### **16.4 Aufzeichnen von Markierungen**

Auf den Aufzeichnungen finden sich die folgenden Markierungen:

- Eine automatisch gestoppte Aufzeichnung endet mit zwei Spalten von Sternchen ..\*".
- Manuell oder unplanmäßig gestoppte Aufzeichnungen enden mit einer Spalte von Sternchen "\*".

# **16.5 Einrichten des Schreibers**

Zum Einrichten des Schreibers gehen Sie wie folgt vor:

- 1. Wählen Sie die Schnelltaste **Hauptmenü →** wählen Sie in der Spalte **Gerät** das Element **Aufz.-Setup**.
- 2. Wählen Sie im Menü **Aufz.-Setup** die gewünschte Kurve zu **Kurve 1** und **Kurve 2** nacheinander aus. Der Schreiber kann jeweils bis zu 2 Kurven aufzeichnen.
- 3. Wählen Sie **Länge**, um die Zeitdauer der Echtzeitaufzeichnung festzulegen.
- 4. Wählen Sie **Papiergeschwindigkeit**, um die Geschwindigkeit für die Aufzeichnung von Kurven festzulegen.

# **16.6 Nachfüllen von Papier**

Zum Nachfüllen von Papier gehen Sie wie folgt vor:

- 1. Öffnen Sie die Zugangsklappe des Schreibers anhand des Riegels oben rechts an der Klappe.
- 2. Setzen Sie, wie unten dargestellt, eine neue Rolle in das Fach ein. Führen Sie das Papier durch die Walze, und ziehen Sie das Papier an der Oberseite ein Stück heraus.
- 3. Schließen Sie die Zugangsklappe des Schreibers.

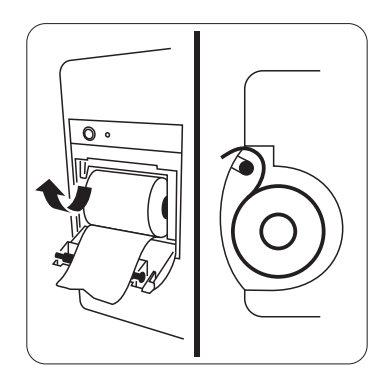

#### **VORSICHT**

- **Verwenden Sie nur spezielles Thermopapier. Andernfalls kann es zu einer Beschädigung des Schreiberkopfs kommen, der Schreiber kann nicht drucken oder die Druckqualität kann sich verschlechtern.**
- **Ziehen Sie niemals zu kräftig am Schreiberpapier, wenn gerade gedruckt wird. Das kann den Schreiber beschädigen.**
- **Öffnen Sie die Schreiberklappe nicht, es sei denn Sie füllen Papier nach oder beseitigen Fehler.**

# **16.7 Beheben eines Papierstaus**

Wenn der Schreiber nicht richtig arbeitet oder ungewöhnliche Geräusche produziert, sollten Sie zunächst prüfen, ob ein Papierstau aufgetreten ist. Wenn ein Papierstau vorhanden ist, befolgen Sie diese Arbeitsschritte, um ihn zu beheben:

- 1. Öffnen Sie die Schreiberklappe.
- 2. Entnehmen Sie die Papierrolle und entfernen Sie den zusammengefalteten Teil.
- 3. Legen Sie die Papierrolle wieder ein und schließen Sie die Schreiberklappe.

# **17.1 Trend im Überblick**

"Trends" sind über einen bestimmten Zeitraum hinweg gesammelte Patientendaten, die als Diagramm, als Tabelle oder in anderen Formen dargestellt werden und Ihnen ein Bild über den Entwicklungsverlauf des Zustands des Patienten vermitteln. Sie können auch Ereignisse, Scores usw. prüfen.

## 17.2 Seite "Trend"

Die Seite **Trend** enthält Registerkarten zum Anzeigen von Trenddaten in Tabellenform, als Grafiken oder in anderer Form.

#### **17.2.1 Aufrufen der Seite "Trend"**

Zum Aufrufen der Seite "Trend" wählen Sie die Schnelltaste Trend.

#### **17.2.2** Beispiel für eine Seite "Trend"

Die Seiten "Trend" weisen einen ähnlichen Aufbau auf. Wir nehmen eine Trendseite "Grafiktrends" als Beispiel.

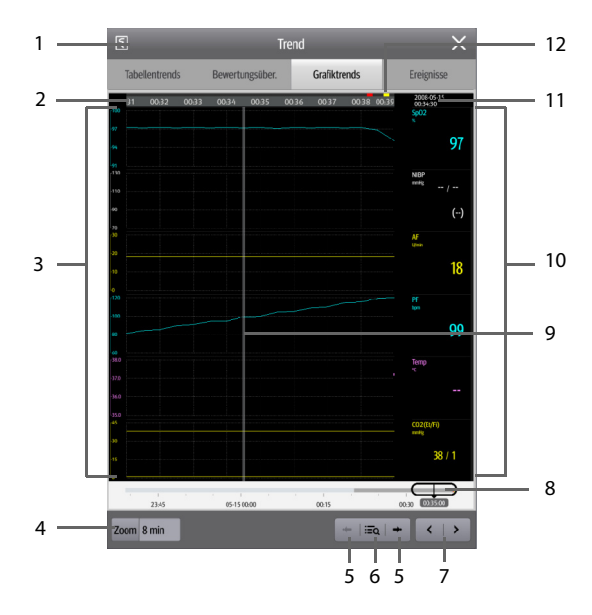

- 1. Schaltfläche "Aufzeichnen": Wählen Sie diese Schaltfläche, um Patienteninformationen und Daten über den Schreiber auszugeben.
- 2. Zeitachse des aktuellen Fensters: stellt den Zeitverlauf des derzeit dargestellten Fensters dar.
- 3. Kurvenbereich: zeigt Trendkurven an. Die Farbe der Trendkurven entspricht der Farbe der Parameterbezeichnungen.
- 4. Zoom: Wählen Sie die Zeitdauer aus, zu der die Daten auf einem einzelnen Bildschirm angezeigt werden sollen.
- 5.  $\bullet \bullet$  oder  $\bullet \bullet$ : geht zum vorherigen bzw. zum nächsten Ereignis.
- 6.  $\mathbf{a} = \mathbf{a}$ : zeigt Ereignisse in chronologischer Reihenfolge an. Das jüngste Ereignis ist ganz oben aufgeführt. Die Anzahl der Sternchensymbole vor den Ereignissen entspricht der Alarm-Priorität.
- 7.  $\leq$  oder  $\geq$  : bewegt den Cursor rückwärts bzw. vorwärts.
- 8.  $\Box$ : gibt die derzeit im Fenster angezeigten Uhrzeiten in der Gesamtheit der Zeitdauer an. Das Ziehen des Schiebereglers nach links bzw. rechts ermöglicht das Auffinden der Trenddaten zu einer bestimmten Uhrzeit. Gleichzeitig werden die im derzeitig angezeigten Fenster dargestellten Daten entsprechend aktualisiert.
- 9. Cursor
- 10. Numerikbereich: zeigt numerische Werte zur Zeit der Cursorposition an. Die Hintergrundfarbe der numerischen Werte entspricht der Alarmpriorität.
- 11. Ereignisbereich: zeigt das Ereignis der Cursorzeit an. Durch Auswählen des Ereignisses wird die Ereignisliste geöffnet. Wenn für die Cursorzeit kein Ereignis vorliegt, wird die Cursorzeit angezeigt.
- 12. Indikator für Ereignistyp: Die unterschiedlichen Typen an Ereignissen sind durch unterschiedliche Farben der Blöcke gekennzeichnet:
	- Rot: Ereignis "Alarm hoher Priorität"
	- ◆ Gelb: Ereignis "Alarm mittlerer Priorität"
	- Türkis: Ereignis "Alarm niedriger Priorität"
	- Weiß: Freignis in Zusammenhang mit dem Betrieb

#### **17.2.3 Prüfen der Tabellentrends**

Auf der Trendseite Tabellentrends werden Trenddaten in Tabellenform angezeigt. Sie können einen Patienten und Trends eines bestimmten Zeitraums oder Typs auswählen, die angezeigt werden sollen. Gehen Sie hierbei folgendermaßen vor:

- 1. Wählen Sie die Schnelltaste **Trend** → wählen Sie die Registerkarte **Tabellentrends**.
- 2. Stellen Sie die Filterbedingung auf **PID**, **Name** oder **Besuchsnr.** ein. Wählen Sie dann die zum Patienten anzuzeigenden Informationen.
- 3. Legen Sie für **Filtern** einen Zeitraum (auswählbar von 30 s bis 3 h), einen Parameter (Temp, Scoring usw.) oder einen Datentyp (z. B. **Manuell gespeichert**) fest.
- 4. Wählen Sie einen anzuzeigenden Datensatz aus, und wählen Sie **Details**, um weitere Informationen zu prüfen.

#### **17.2.4 Überprüfen von Scores**

Auf der Trendseite Bewertungsüber. werden Scores in Tabellenform angezeigt. Sie können einen Patienten und ein bestimmtes Scoring-Protokoll zur Anzeige auswählen. Gehen Sie hierbei folgendermaßen vor:

- 1. Wählen Sie die Schnelltaste **Trend** → wählen Sie die Registerkarte **Bewertungsüber.**.
- 2. Stellen Sie die Filterbedingung auf **PID**, **Name** oder **Besuchsnr.** ein. Wählen Sie dann die zum Patienten anzuzeigenden Informationen.
- 3. Stellen Sie **Filtern** auf **MEWS**, **NEWS** oder **NEWS2** ein.
- 4. Wählen Sie einen anzuzeigenden Datensatz aus, und wählen Sie **Details**, um weitere Informationen zu prüfen.

#### **17.2.5 Prüfen der Grafiktrends**

Auf der Trend-Seite Grafiktrends werden Trenddaten in grafischer Form angezeigt. Zum Prüfen von **Grafiktrends** gehen Sie wie folgt vor:

- 1. Wählen Sie die Schnelltaste **Trend** → wählen Sie die Registerkarte **Grafiktrends**.
- 2. Wählen Sie **Zoom**, um den Zeitraum an Daten festzulegen, der auf einem einzelnen Bildschirm angezeigt werden soll.
- 3. Bewegen Sie den Schieberegler  $\mathbb D$  nach links bzw. rechts, um weitere Trenddaten zu durchsuchen.

#### **17.2.6 Überprüfen von Ereignisse**

Der Monitor speichert Ereignisse in Echtzeit, inkl. technische Alarmereignisse, physiologische Alarmereignisse, und betriebliche Ereignisse. Beim Auftreten eines Ereignisses werden alle numerischen Messwerte und drei für das Ereignis relevante Kurven, die 16 Sekunden vor bzw. nach dem Ereignis erstellt wurden, gespeichert.

#### **HINWEIS**

- **Auch bei einem kompletten Stromausfall bleiben die Ereignisse erhalten.**
- **Alarme werden als Ereignisse gespeichert und bleiben erhalten, wenn das Gerät ausgeschaltet wird. Der Zeitpunkt des Abschaltens der Anlage wird nicht als Ereignis aufgezeichnet und kann nicht überprüft werden.**
- **Frühere Ereignisse werden bei Erreichen des Speichervolumens durch spätere überschrieben.**

#### **17.2.6.1 Anzeigen der Seite Ereignisse**

Zum Aufrufen der Seite zum Überprüfen von Ereignissen wählen Sie die Schnelltaste **Trend** → wählen Sie die Registerkarte **Ereignisse**.

Die Seite **Ereignisse** zeigt die Ereignisliste an. Die Ereignisse werden in absteigender chronologischer Reihenfolge angezeigt. Das jüngste Ereignis ist ganz oben aufgeführt. Die Anzahl der Sternchensymbole vor den Ereignissen entspricht der Alarm-Priorität. Links neben den einzelnen Ereignissen werden verschiedene Farbblöcke zur Kennzeichnung der unterschiedlichen Ereignistypen angezeigt.

- Rot: Ereignis "Alarm hoher Priorität"
- Gelb: Ereignis "Alarm mittlerer Priorität"
- Türkis: Ereignis "Alarm niedriger Priorität"
- Weiß: Freignis in Zusammenhang mit dem Betrieb

Sie können sich betriebliche Ereignisse ansehen. Solche Ereignisse, z. B. eine Änderung der Systemzeit, stehen nicht in Zusammenhang mit Parametern.

Die Anzahl der Sternchensymbole vor einem Ereignis entspricht den folgenden Alarmprioritäten:

- \*\*\*: Alarm mit hoher Priorität
- \*\*: Alarm mit mittlerer Priorität
- \*: Alarm mit niedriger Priorität

#### **HINWEIS**

• **Das Pausieren oder Ausschalten von Alarmen wird nicht als Ereignis aufgezeichnet. Die während dieser Vorgänge verstrichene Zeit wird nicht im Systemprotokoll erfasst.**

#### **17.2.6.2 Anzeigen von Ereignisdetails**

Zum Anzeigen von Kurven und Parameterwerten zum Zeitpunkt des Ereignisses gehen Sie wie folgt vor:

- 1. Wählen Sie die Schnelltaste **Trend** → wählen Sie die Registerkarte **Ereignisse**.
- 2. Wählen Sie das anzuzeigende Ereignis, und wählen Sie dann **Detail**.

Auf der Seite **Details** können Sie auch die Details anderer Ereignisse anzeigen, durch:

- $\blacksquare$  Wählen von  $\mathbf{R} = \mathbf{Q}$  und dann des interessierenden Ereignisses
- Wählen von  $\rightarrow$  oder  $\rightarrow$  , um das vorherige bzw. nächste Ereignis anzuzeigen

Unter "Benutzerwartung" können Sie das Gerät an Ihre konkreten Anforderungen anpassen. Der Zugriff auf das Menü **Wartung** ist kennwortgeschützt.

In diesem Kapitel werden die Einstellungen und Funktionen im Menü **Wartung** beschrieben.

### **VORSICHT**

• **Die Wartungseinstellungen können nur von autorisiertem Personal geändert werden. Wenden Sie sich bezüglich der für Ihr System gültigen Kennwörter an Ihren Vorgesetzen oder Ihre Abteilung für Biomedizintechnik.**

# 18.1 Zugreifen auf das Menü "Wartung"

Zum Aufrufen der Benutzerwartung gehen Sie wie folgt vor:

- 1. Wählen Sie die Schnelltaste **Hauptmenü** → wählen Sie in der Spalte **System** das Element **Wartung** → geben Sie das erforderliche Kennwort ein → wählen  $Sie$  .
- 2. Wählen Sie die gewünschte Registerkarte.

## 18.2 Die Einstellungen "Gerätestandort"

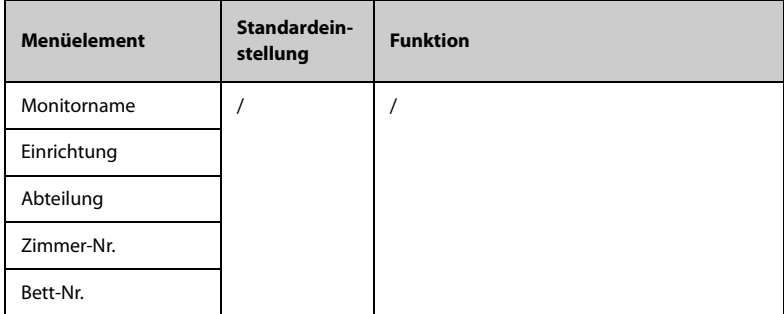

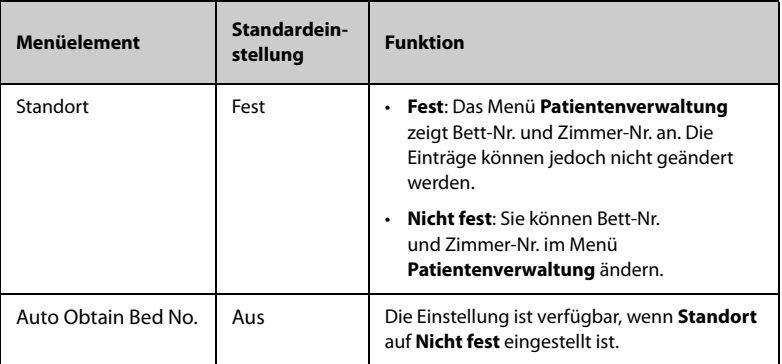

#### **HINWEIS**

• **Ist Standort auf Nicht fest eingestellt, werden Bett-Nr. und Zimmer-Nr. bei jeder Entlassung eines Patienten gelöscht.** 

# 18.3 Die Einstellungen "Patientenverwaltung"

#### **18.3.1 Die Registerkarte Patientenfehler**

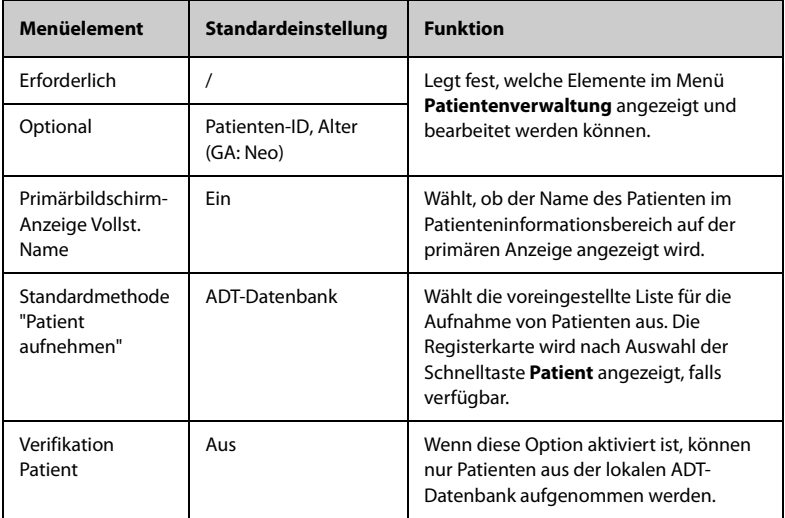

#### **HINWEIS**

• **Wenn der Monitor mit dem CMS verbunden ist, werden die Elemente für Patienteninformationen und benutzerdefinierte Felder vom CMS geladen.**

#### **18.3.2 Die Registerkarte ADT-Abfrage**

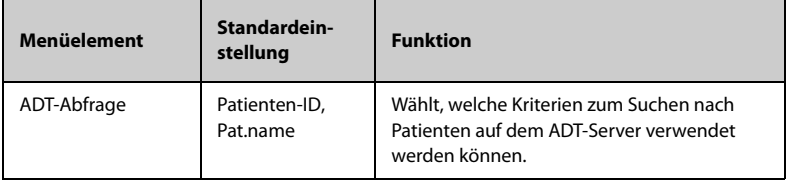

#### **18.3.3 Die Registerkarte Entlassen**

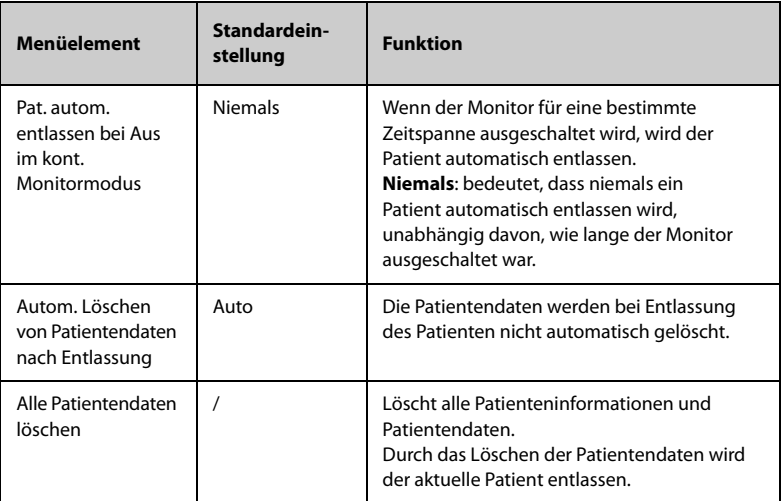

#### **18.3.4 Die Registerkarte Standort**

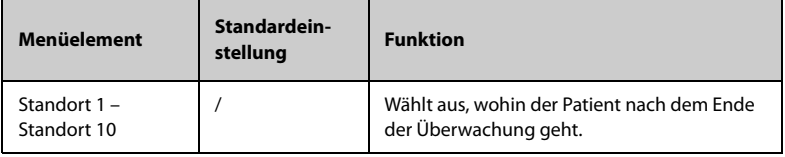

## **18.4 Die Registerkarte Einst. Berechtigungen**

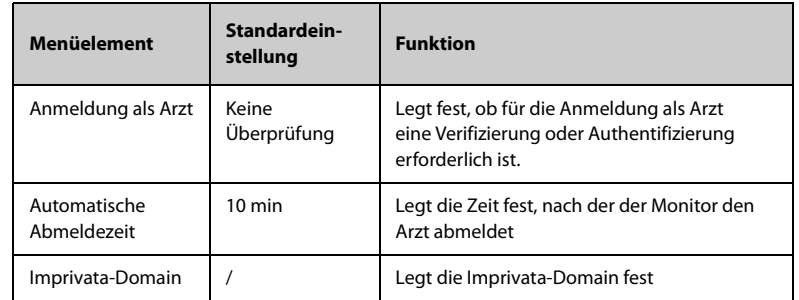

#### **18.4.1 Die Registerkarte Anmeldung als Arzt**

#### **18.4.2 Die Registerkarte Einst. Berechtigungen**

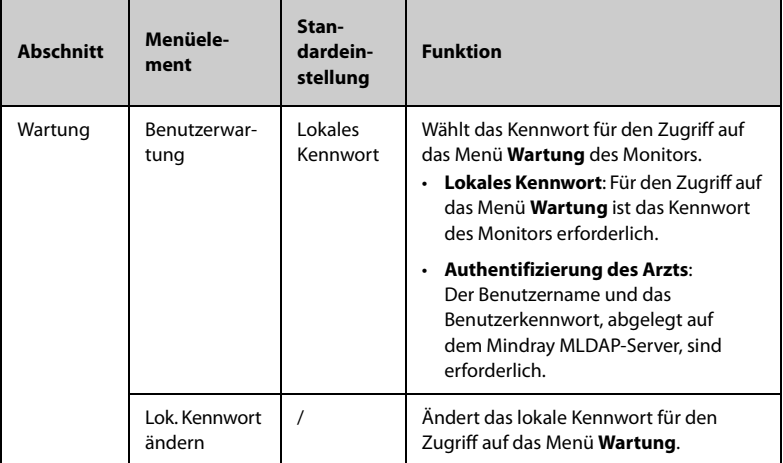

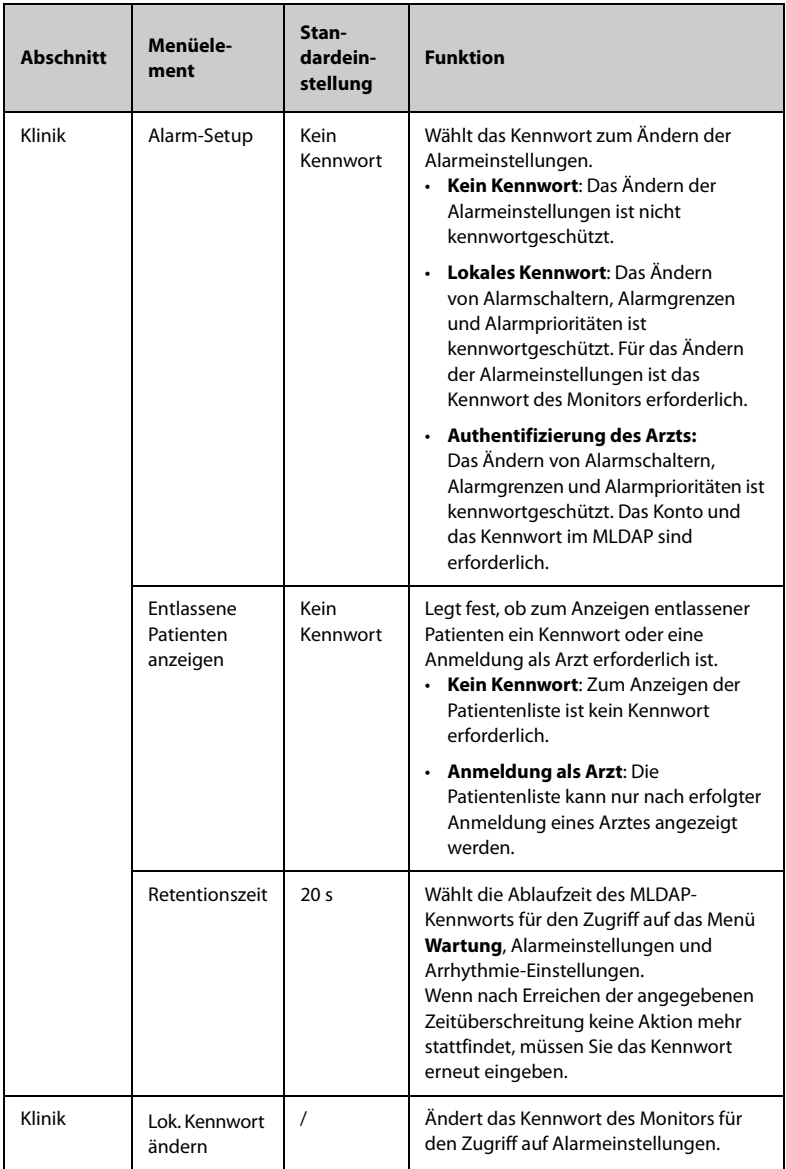

# **18.5 Die Registerkarte Speichern und senden**

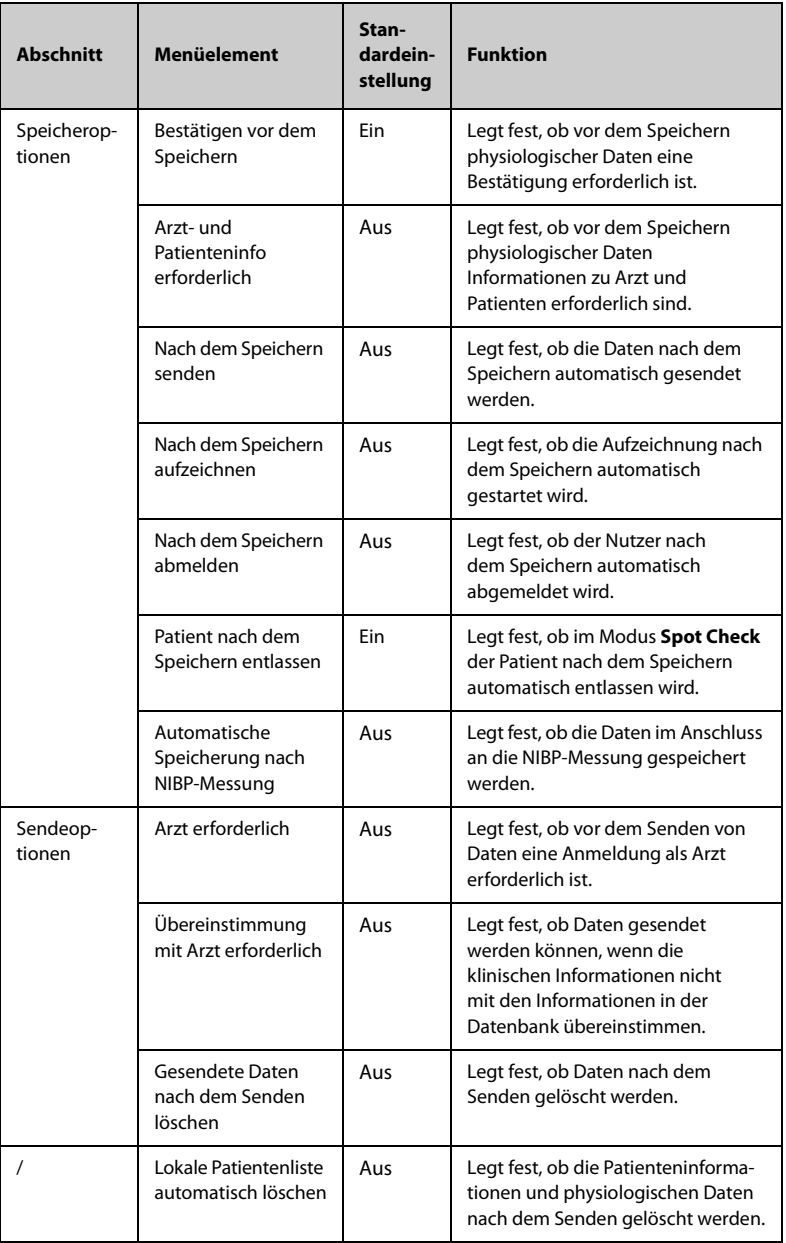

# **18.6 Die Registerkarte Alarm**

## **18.6.1 Die Registerkarte Audio**

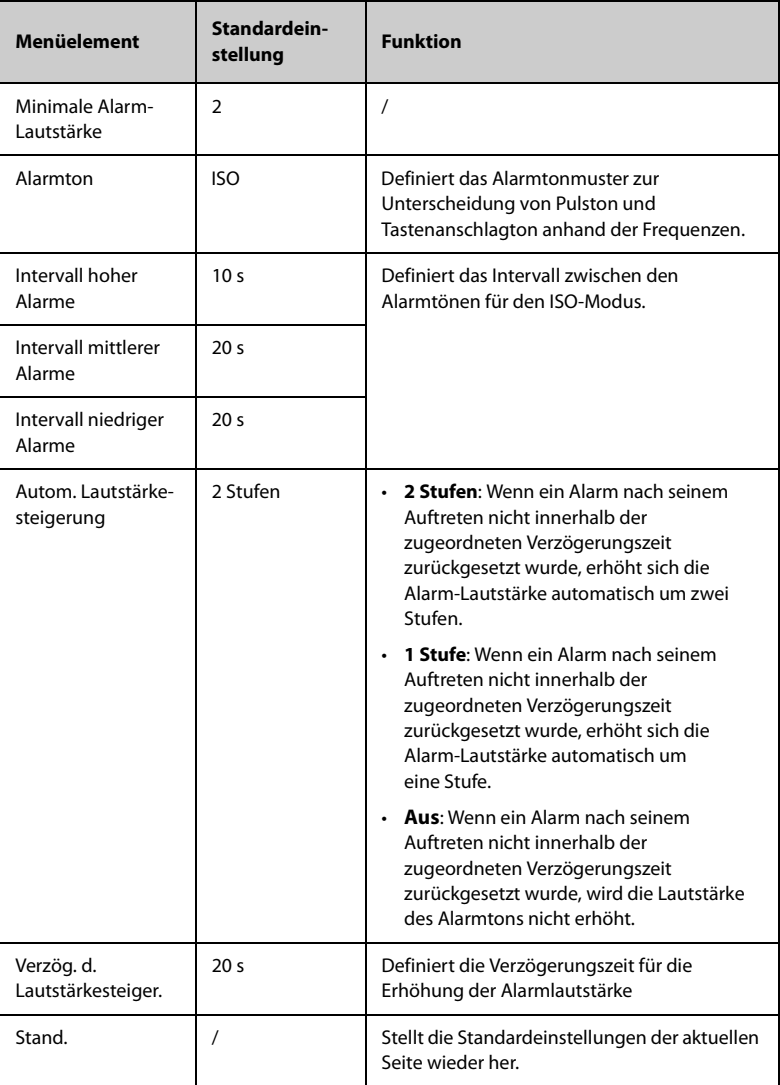

#### **HINWEIS**

- **Auf verriegelte Alarme hat die Funktion zur Erhöhung der Alarm-Lautstärke keine Auswirkungen.**
- <sup>•</sup> Wenn der Monitor mit dem CMS verbunden und "Minimale Alarm-**Lautstärke" auf 0 eingestellt ist, wechselt diese Einstellung bei einer Trennung des Monitors vom CMS automatisch auf 2.**

#### **18.6.2 Die Registerkarte Pause/Reset**

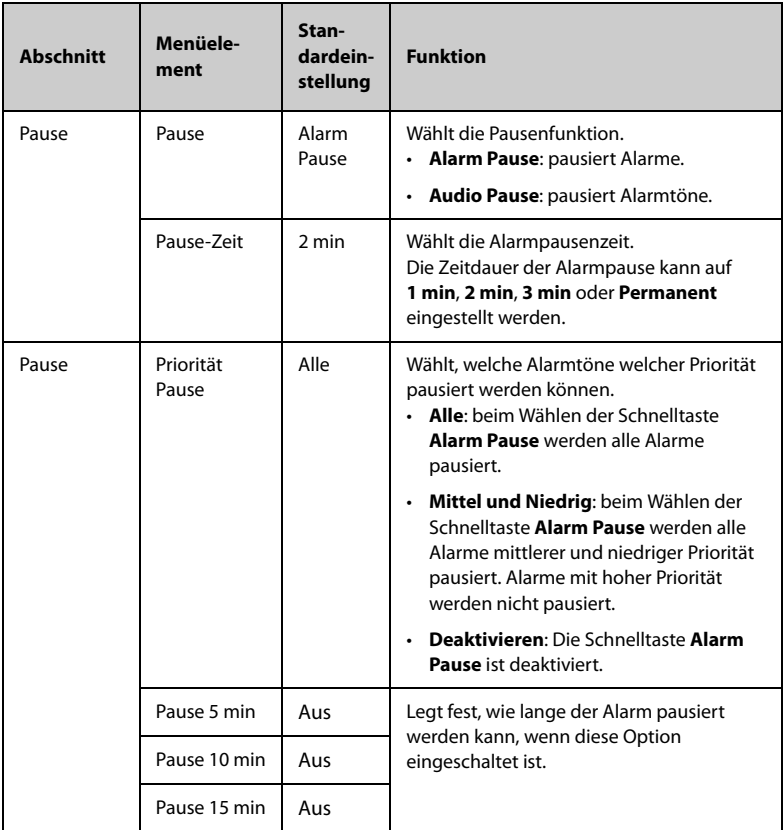

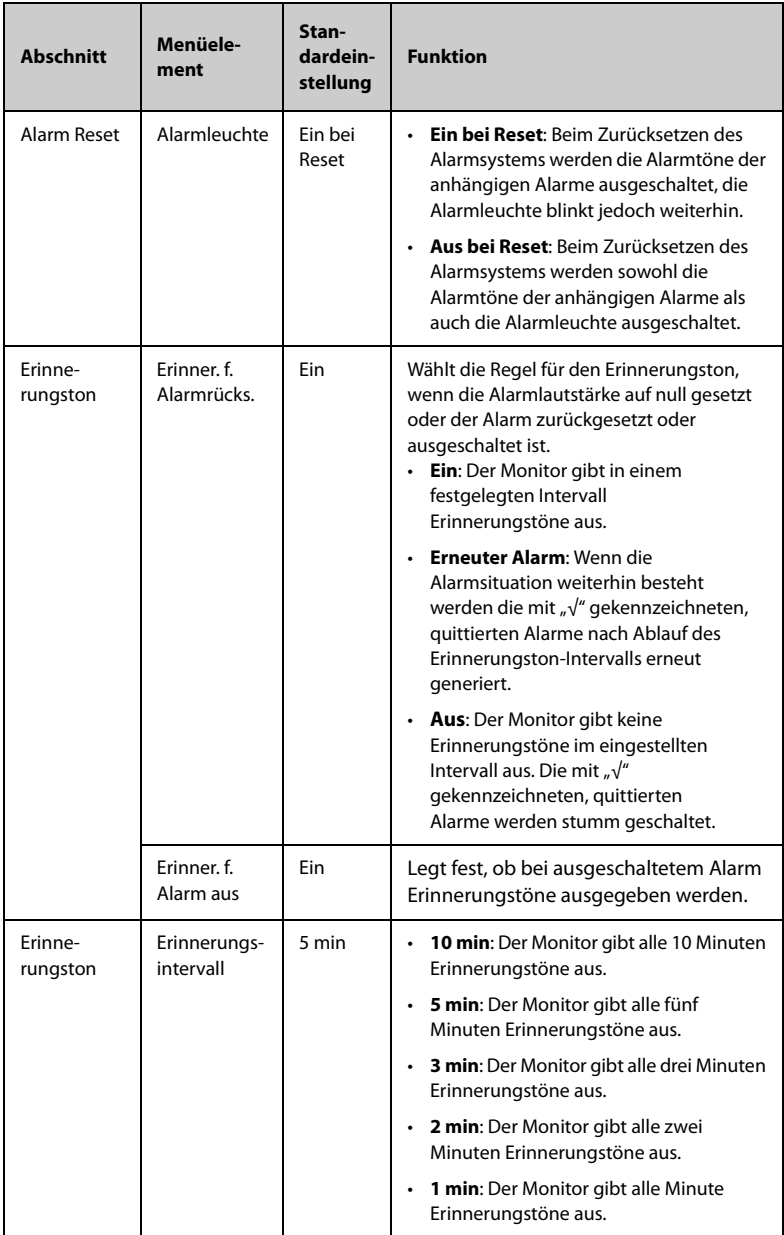

### 18.6.3 Die Registerkarte "Verriegeln"

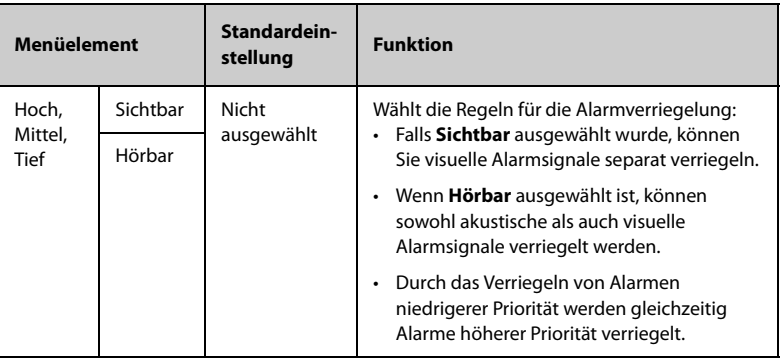

#### **18.6.4 Die Registerkarte Schwesternruf**

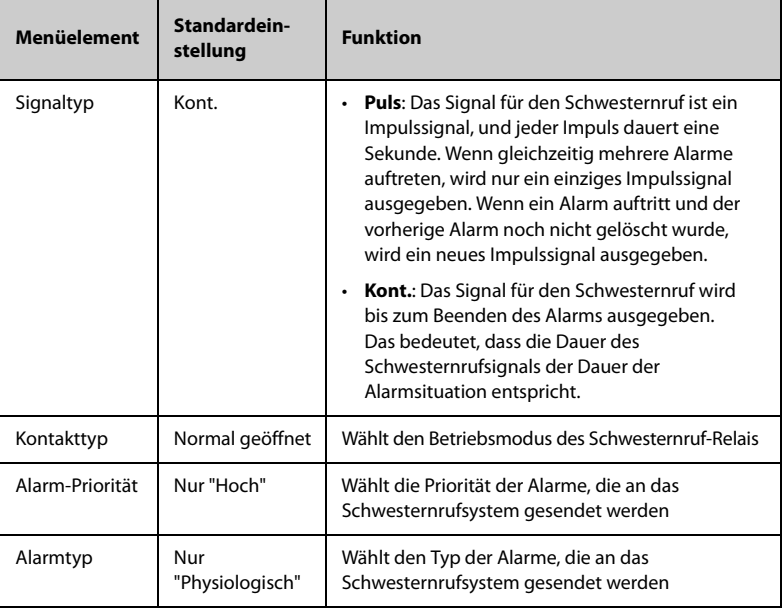

# **18.6.5 Die Registerkarte Andere**

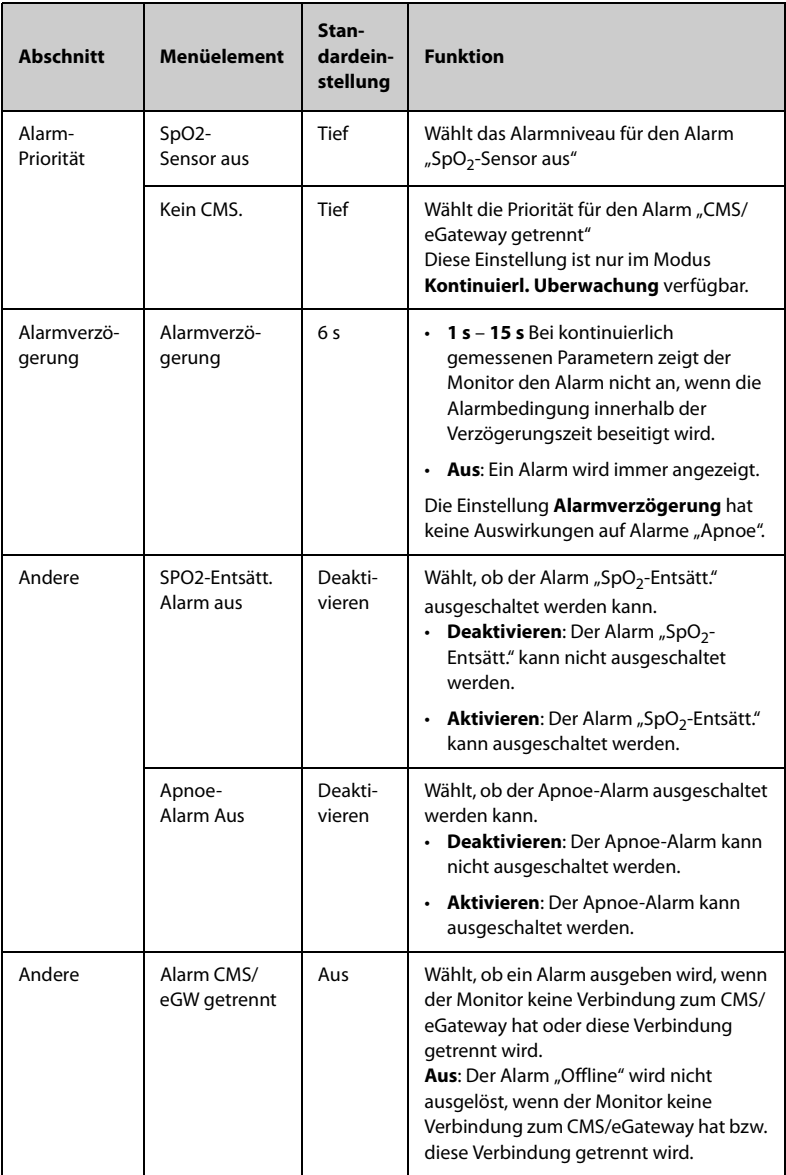

# 18.7 Die Einstellungen "Standby"

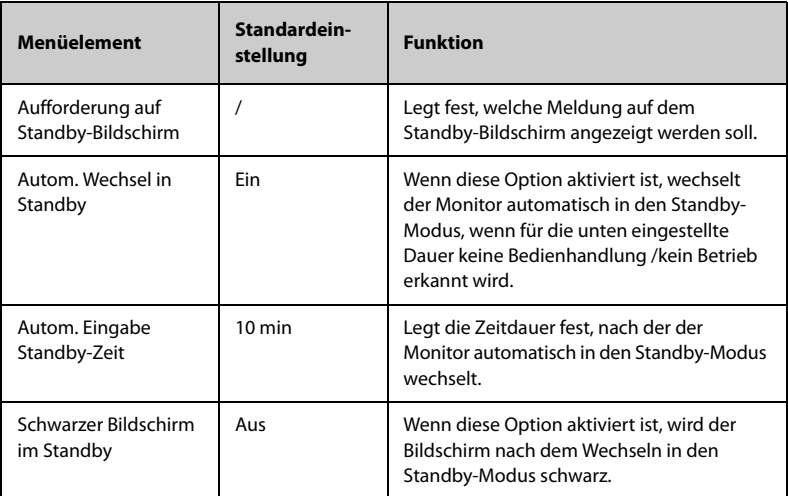

# 18.8 Die Einstellungen "CAA"

### **18.8.1 Die Registerkarte EWS**

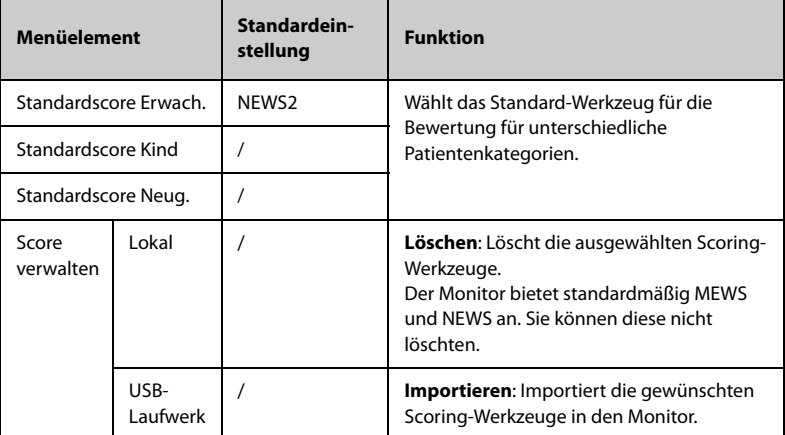

### **18.8.2 Die Registerkarte GCS**

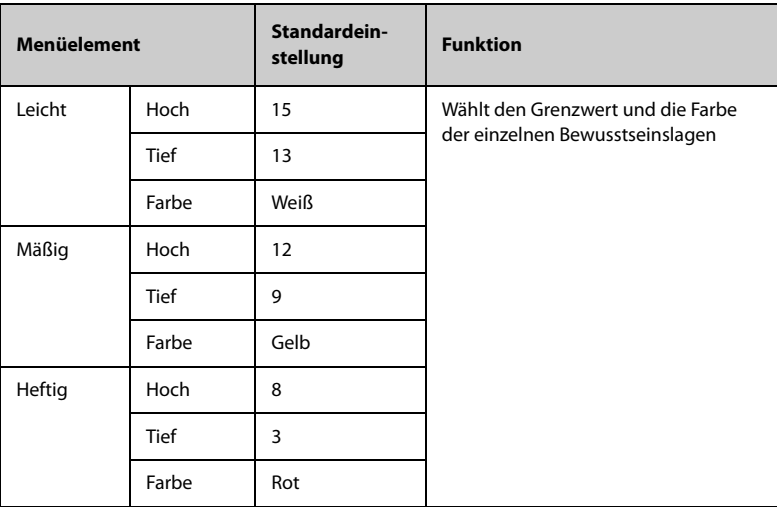

# 18.9 Die Einstellungen "Modul"

### **18.9.1 Die Registerkarte NIBP**

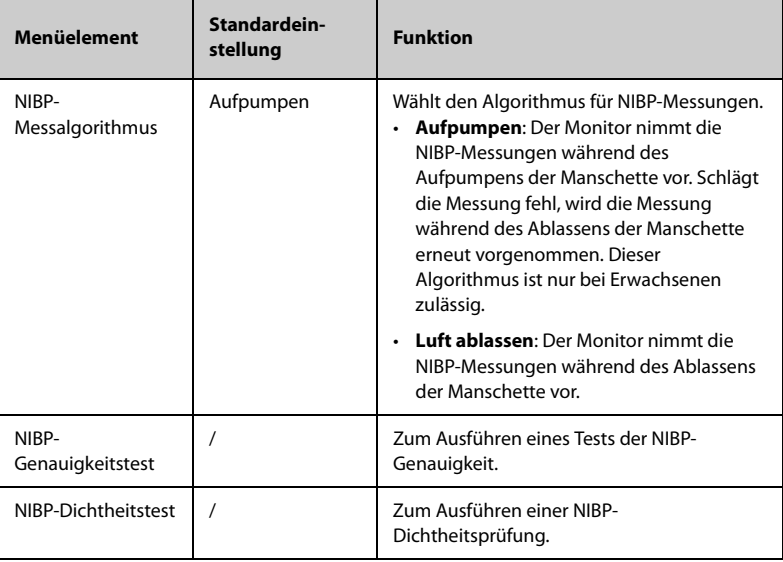

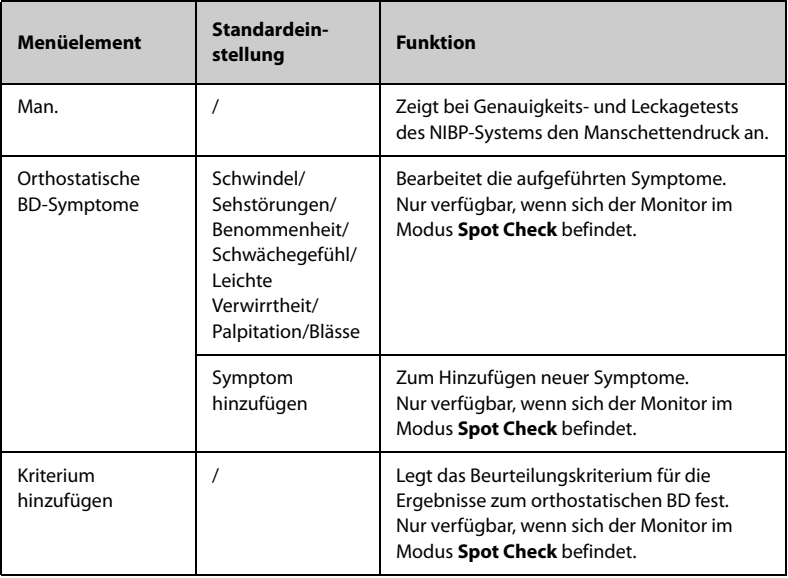

# **18.9.2 Die Registerkarte CO2**

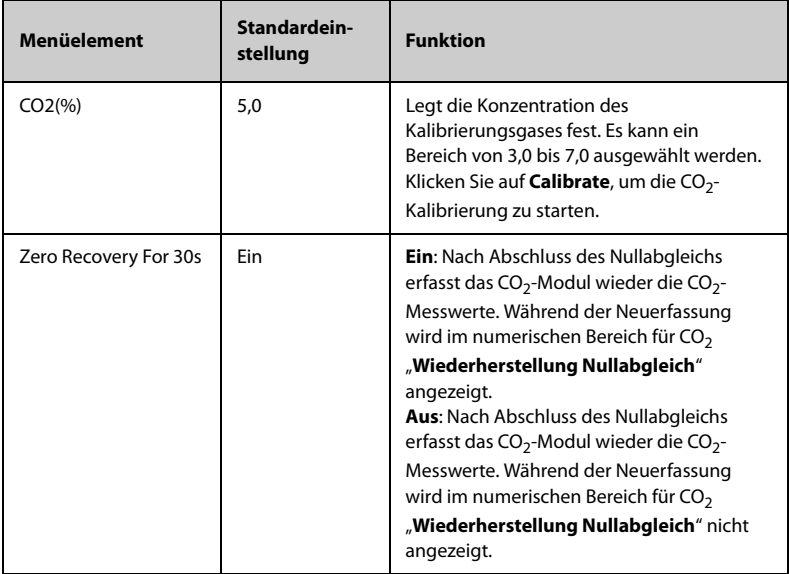

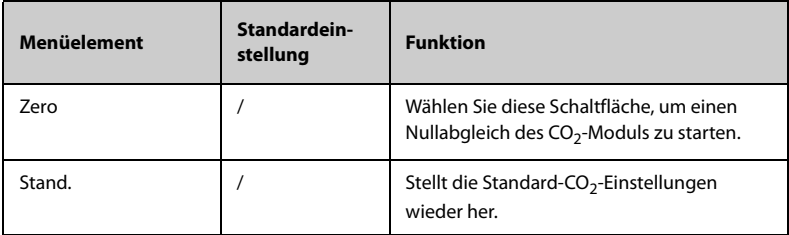

#### **18.9.3 Die Registerkarte Temp**

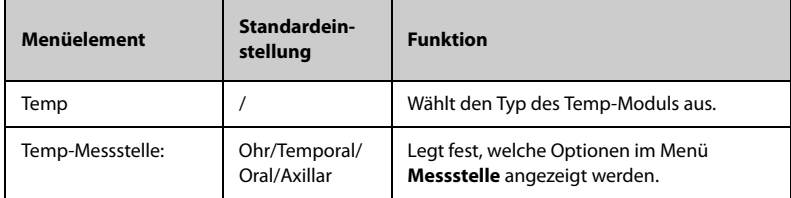

#### **18.9.4 Die Registerkarte Manueller Eingang**

In diesem Menü sind die derzeit auf dem Monitor unterstützten manuellen Parameter aufgeführt. Sie können der Liste zudem weitere Parameter hinzufügen. Weitere Einzelheiten finden Sie in Abschnitt [14.4.2 Hinzufügen eines neuen Parameters](#page-163-0).

#### **18.9.5 Die Registerkarte Schmerzbew.**

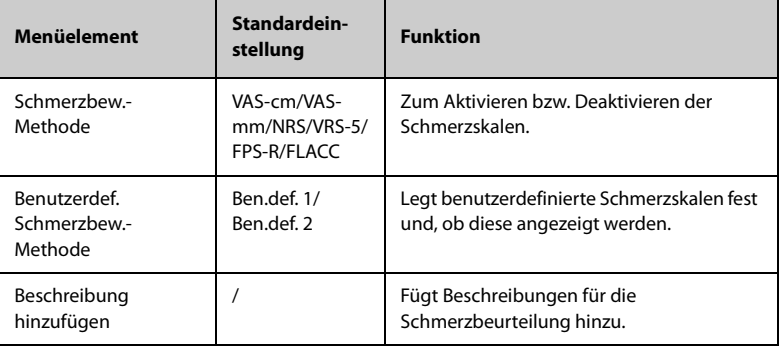

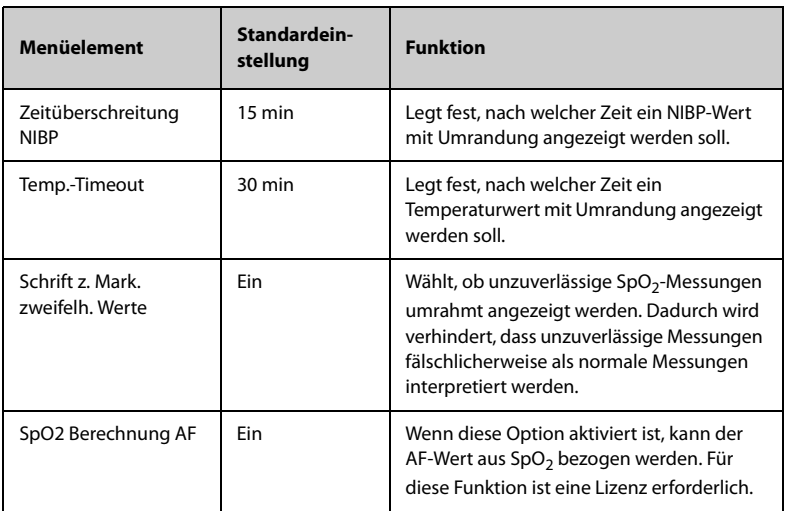

### **18.9.6 Die Registerkarte Andere**

# 18.10 Die Einstellungen "Einheit"

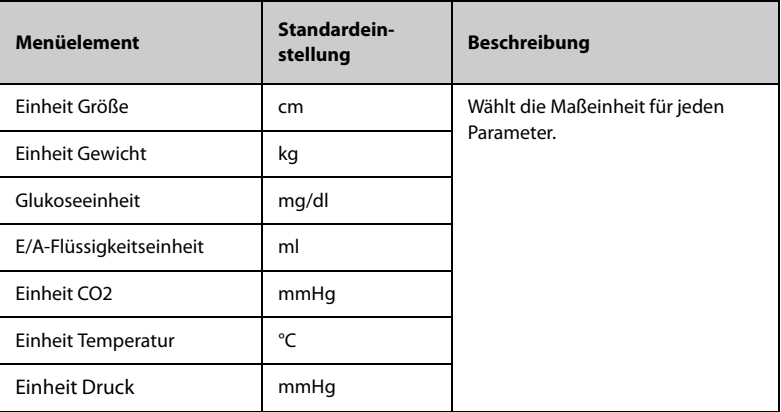

# 18.11 Die Einstellungen "Zeit"

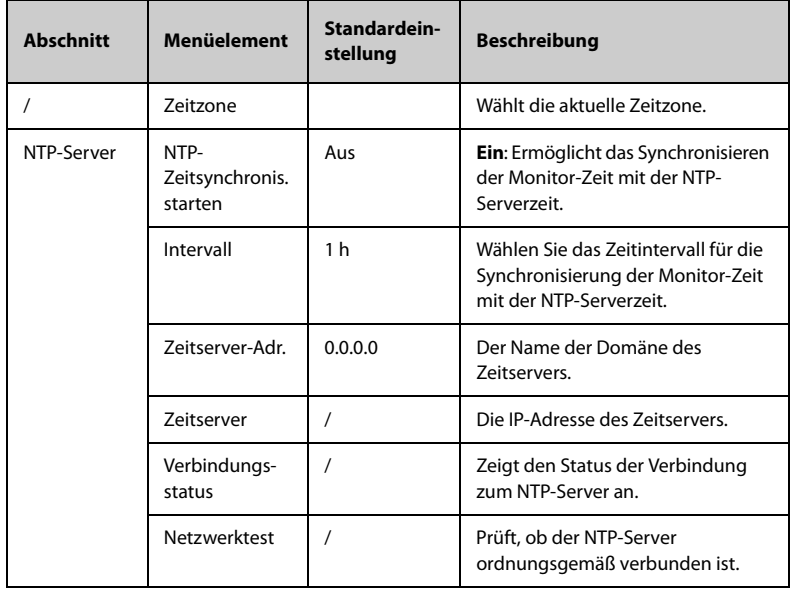

### **18.11.1 Die Registerkarte Zeitsynchr.**

#### **18.11.2 Die Registerkarte Sommerzeit**

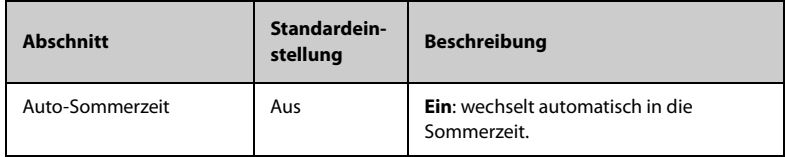

# **18.12 Die Registerkarte Version**

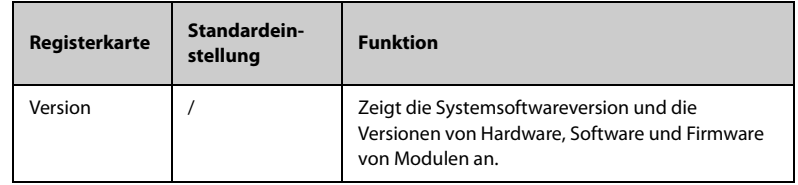

# 18.13 Die Einstellungen "Info zum Akku"

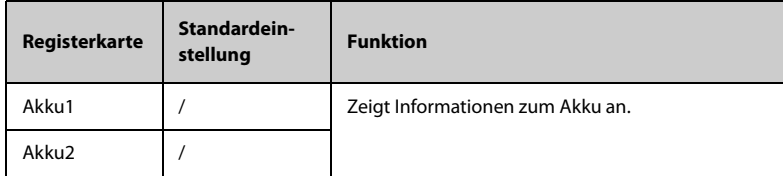

# **18.14 Die Scannereinstellungen**

### **18.14.1 Die Registerkarte Scanner-Info.**

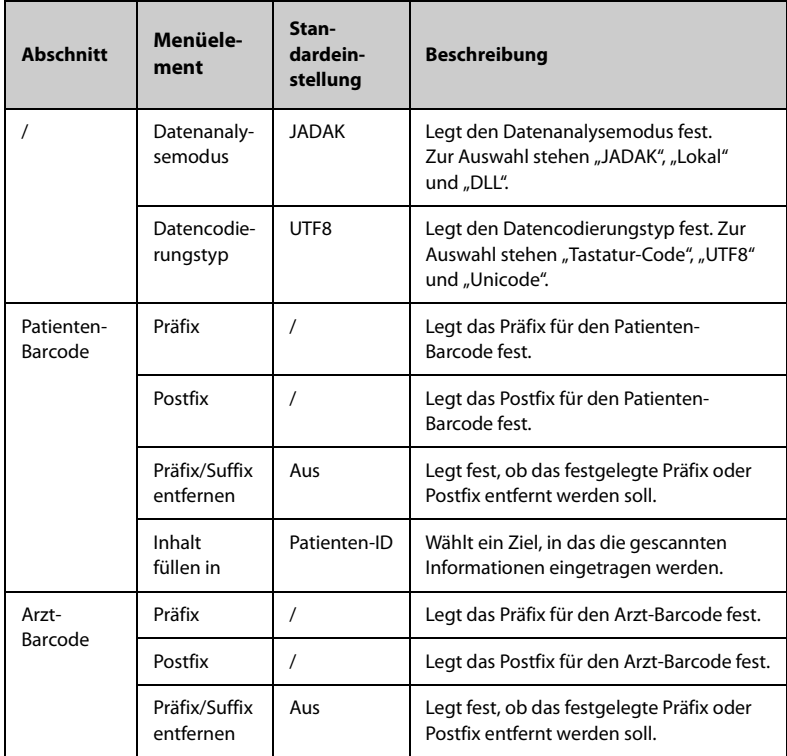

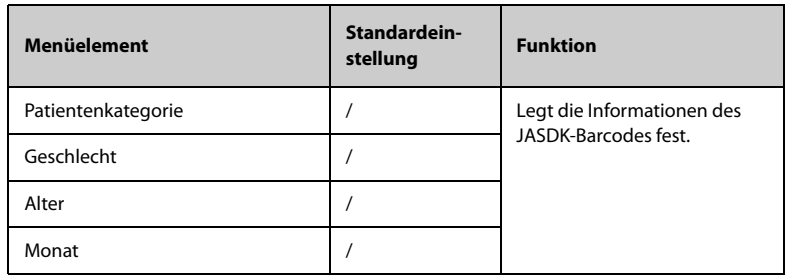

#### **18.14.2 Die Registerkarte JADAK-Barcode**

#### 18.14.3 Die Registerkarte "Scanner erkennen" (für spezielle **2D-Barcode-Leser anderer Hersteller)**

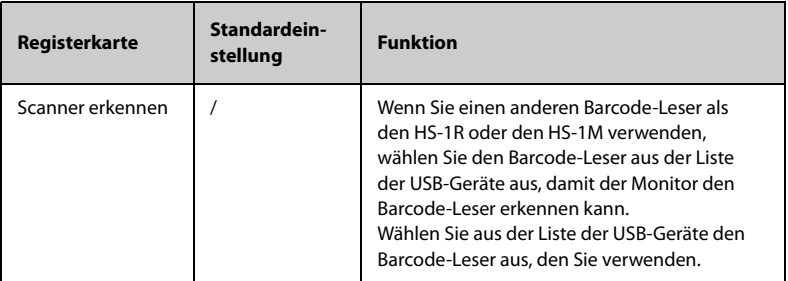

#### 18.14.4 Die Registerkarte "Feld" (für den speziellen Mindray **2D-Barcode-Leser)**

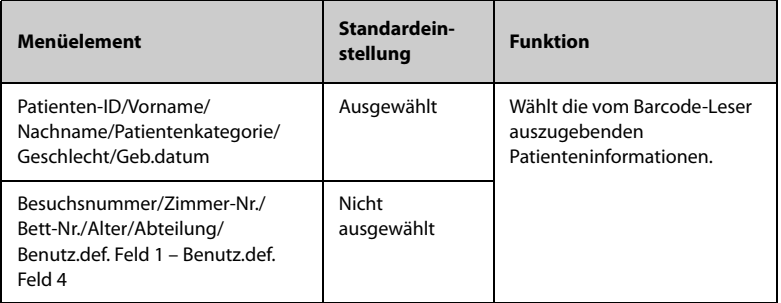

# **18.15 Die Aufzeichnungseinstellungen**

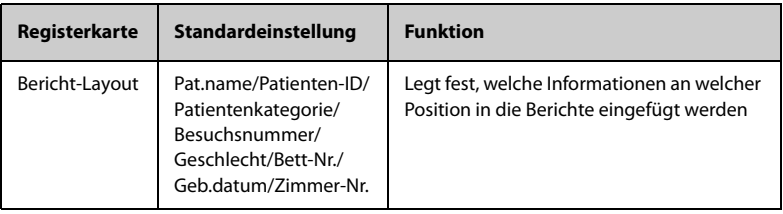

# 18.16 Die Einstellungen "Netzwerk-Setup"

#### **18.16.1 Die Registerkarte Netzwerktyp**

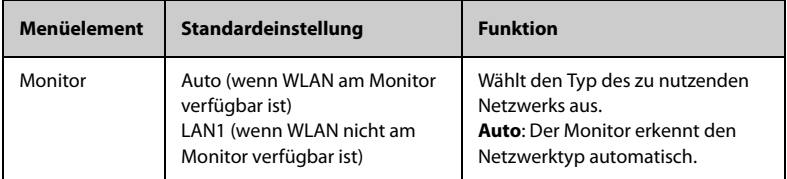

### **18.16.2 Die Registerkarte "LAN1"**

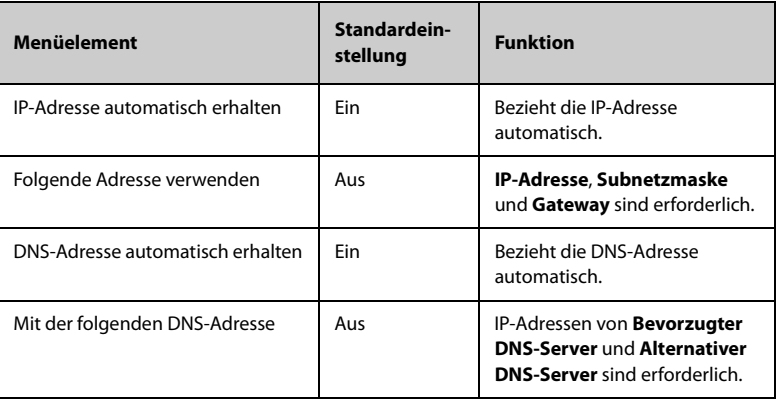

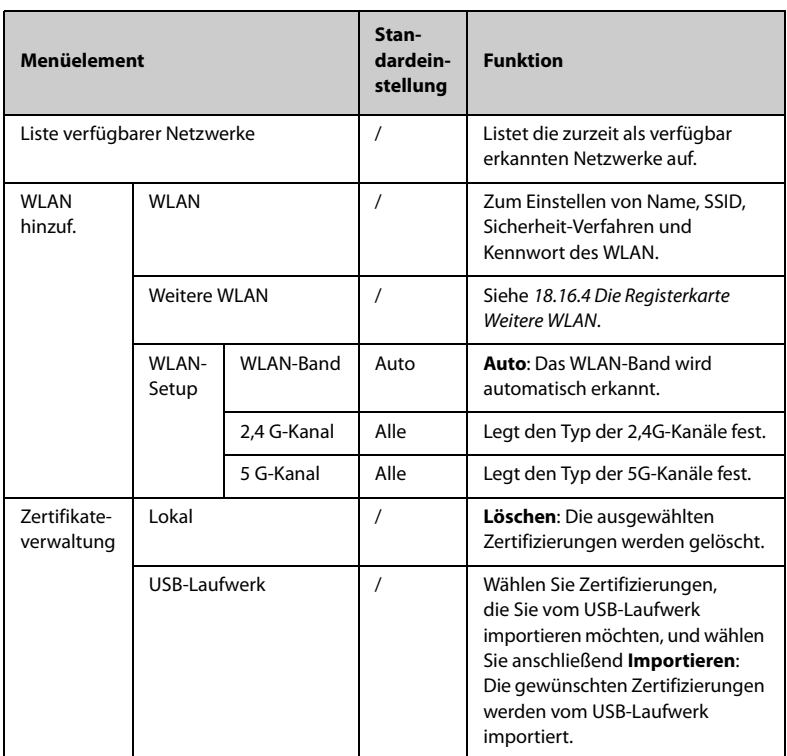

# **18.16.3 Die Registerkarte WLAN**

# <span id="page-210-0"></span>**18.16.4 Die Registerkarte Weitere WLAN**

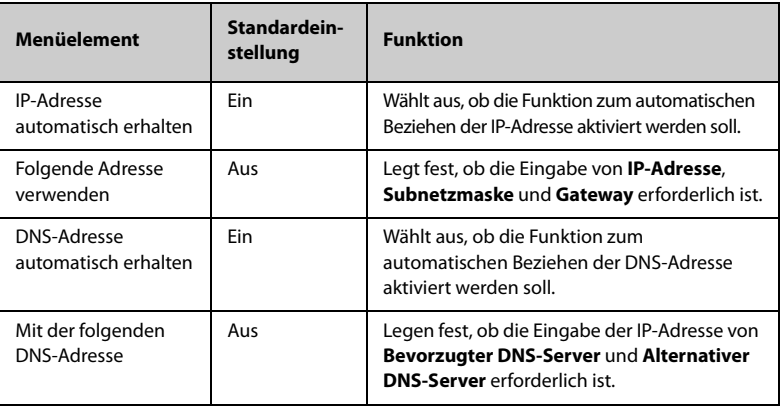

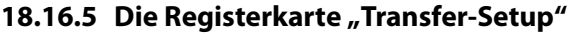

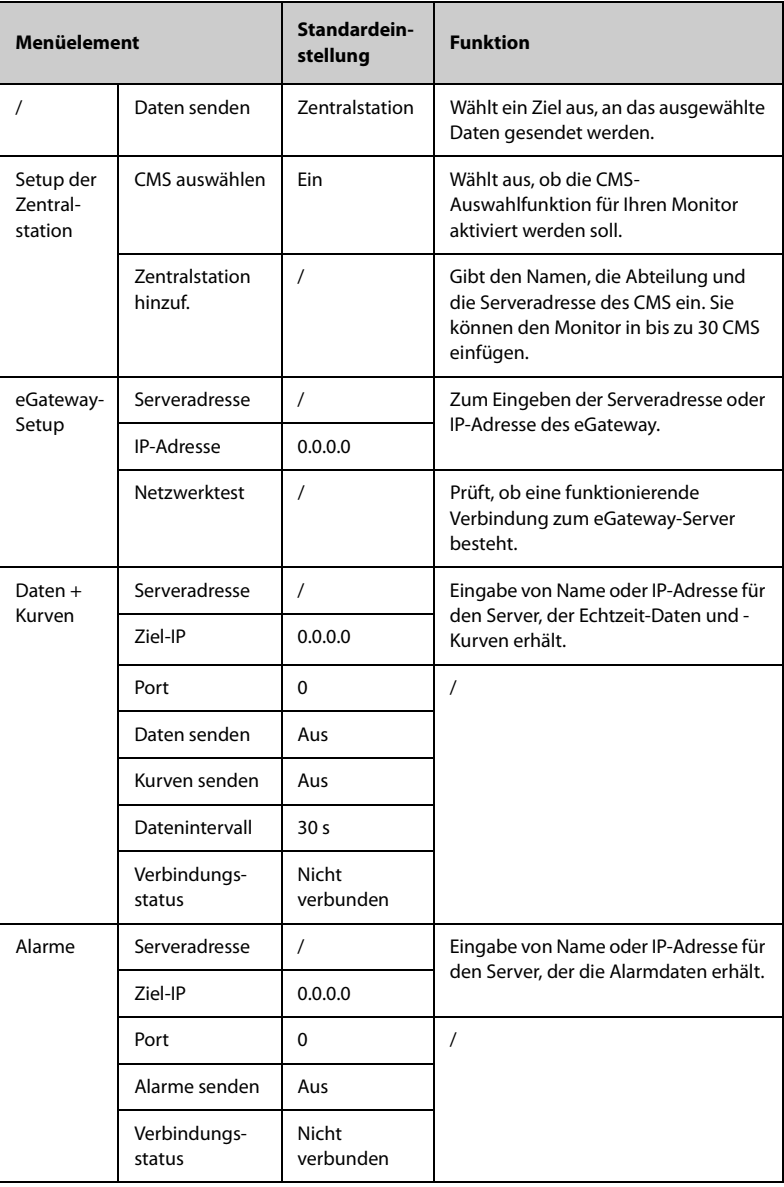

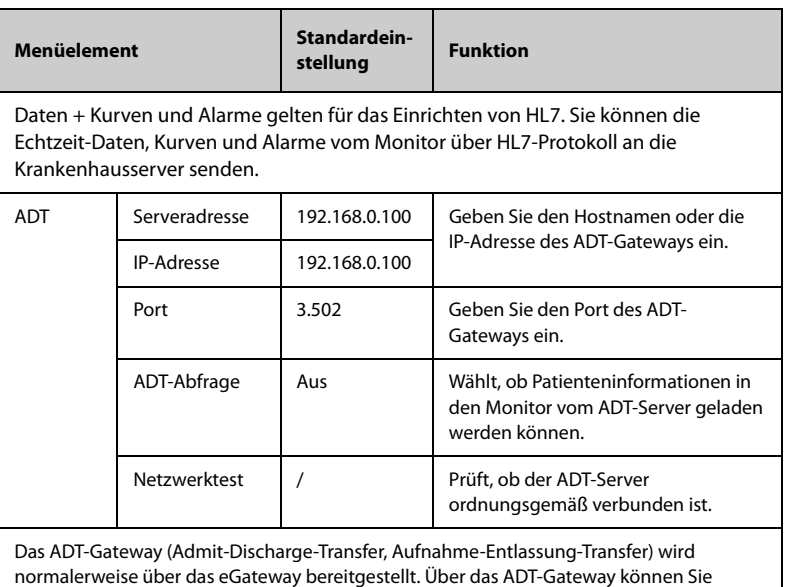

Patienteninformationen vom ADT-Server der Einrichtung abrufen.

#### **18.16.6 Die Registerkarte Device Discover**

Multicast unterstützt das Suchen und Erkennen von Geräten zwischen Monitoren und dem CMS. Geräte in derselben Multicast-Gruppe können sich gegenseitig erkennen.

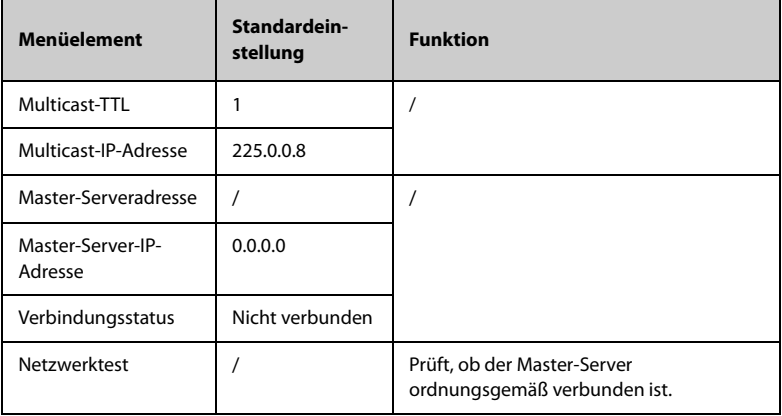

# **18.16.7 Die Registerkarte QoS**

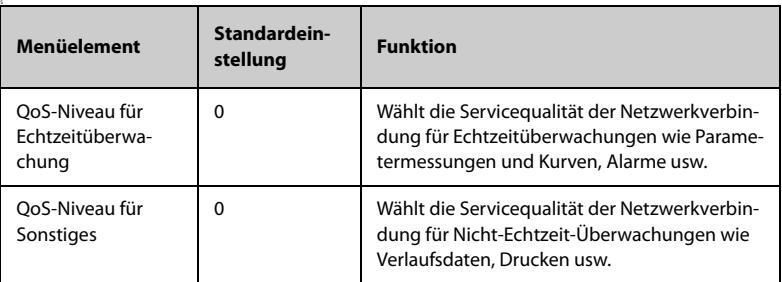

#### **18.16.8 Die Registerkarte MLDAP**

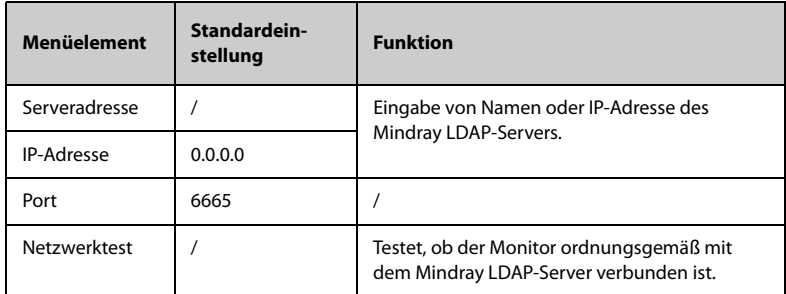

### **18.16.9 Die Registerkarte VitalsLink**

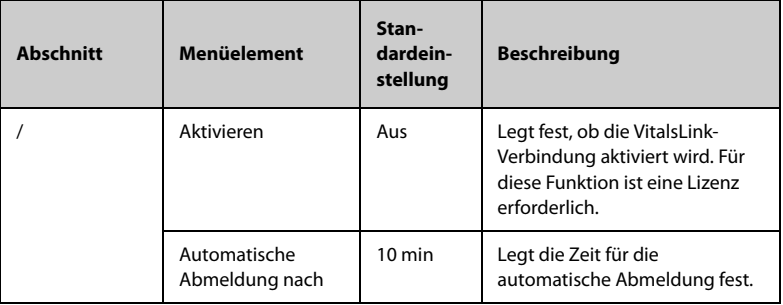

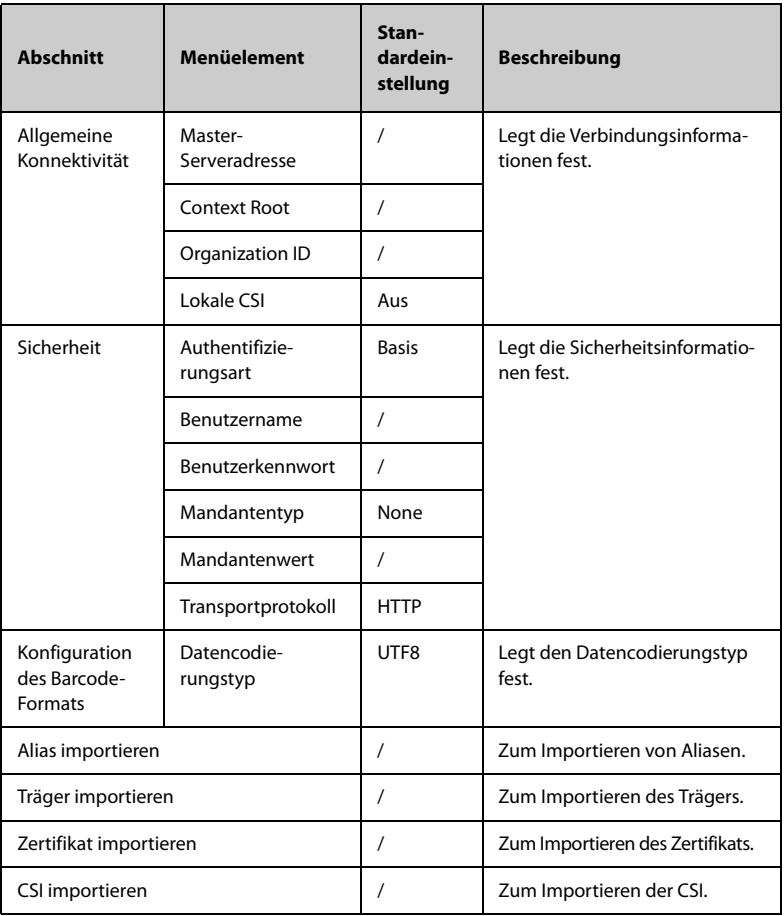

# **18.17 Die Registerkarte Bluetooth**

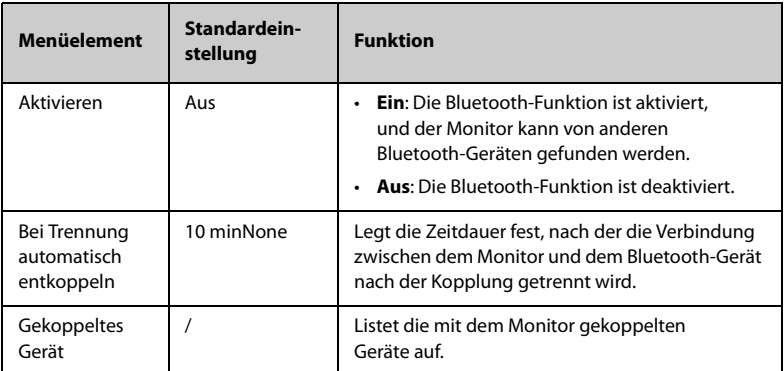

# **18.18 Die Registerkarte Andere**

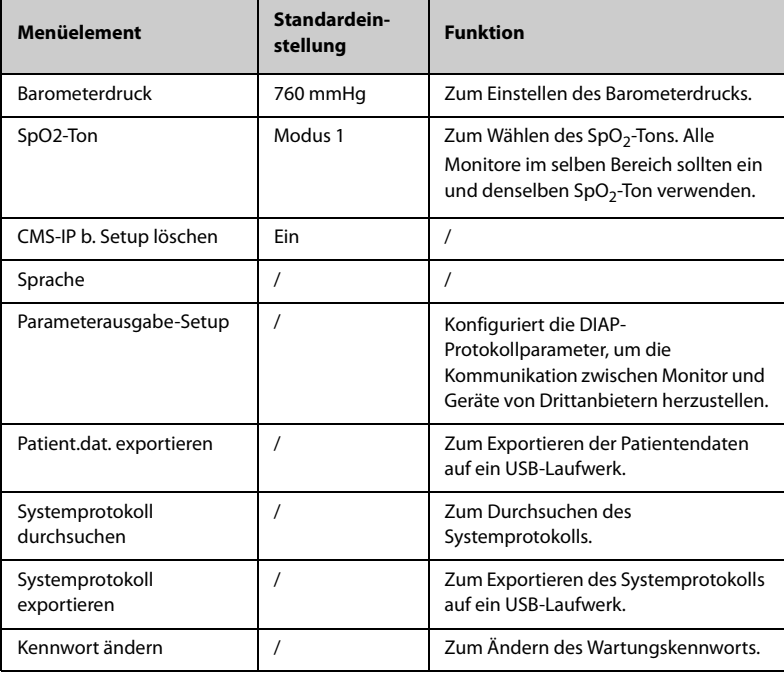
## **19.1 Übersicht**

Dieser Monitor kann bei Ausfall der Netzspannung über einen Akku betrieben werden. Die Stromversorgung des Monitors erfolgt üblicherweise über das Stromnetz. Bei einem Ausfall der Netzspannung schaltet dieser Monitor automatisch auf die Stromversorgung durch Akku um.

### **19.2 Sicherheitshinweise zu Akkus**

### **WARNUNG**

- **Bewahren Sie Akkus außerhalb der Reichweite von Kindern auf.**
- **Verwenden Sie nur vom Hersteller vorgegebene Akkus. Bei Verwendung anderer Akkus besteht Brand- und Explosionsgefahr.**
- **Bewahren Sie Akkus bis zur Verwendung in der Originalverpackung auf.**
- **Setzen Sie Akkus keinen Flüssigkeiten aus.**
- **Zerbrechen oder durchbohren Sie Akkus nicht, und lassen Sie Akkus nicht fallen. Unsachgemäße mechanische Handhabung kann zu Schäden und Kurzschlüssen im Inneren von Akkus führen. Wenn ein Akku heruntergefallen ist oder gegen eine harte Oberfläche gestoßen wurde, verwenden Sie diesen Akku nicht mehr, und entsorgen Sie diesen Akku ordnungsgemäß, auch wenn keine äußeren Schäden sichtbar sind.**
- **Wenn der Akku Anzeichen von Beschädigungen oder Undichtigkeit aufweist, muss er sofort ersetzt werden.**
- **Akkus sollten ausschließlich im Monitor aufgeladen werden.**
- **Bei ungewöhnlich hohen Umgebungstemperaturen kann der Übertemperaturschutz des Akkus ansprechen. In einem solchen Fall schaltet sich der Monitor aus.**
- **Der Lithium-Ionen-Akku hat eine Lebensdauer von drei Jahren. Wenn das Ende der Lebensdauer des Akkus erreicht ist, ersetzen Sie den Akku. Ein überalterter Akku kann sich stark überhitzen und dadurch schwere Schäden am Gerät verursachen.**
- **Öffnen Sie Akkus nicht, erwärmen Sie Akkus niemals über 60 °C, verbrennen Sie Akkus nicht, und schließen Sie die Akkuklemmen nicht kurz. Andernfalls können sich Akkus entzünden oder explodieren oder auslaufen und dadurch Verletzungen verursachen.**

### **VORSICHT**

• **Wenn der Monitor versendet werden soll oder über einen längeren Zeitraum hinweg nicht benutzt wird, entnehmen Sie zuvor den Akku.** 

#### **HINWEIS**

• **Es wird empfohlen, immer einen vollständig geladenen Akku in den Monitor einzusetzen, um bei einem Stromausfall den normalen Überwachungsbetrieb sicherzustellen.**

### **19.3 Akku-Anzeigen**

Der Zustand des Akkus wird durch die Akku-LED, die Batteriesymbole auf dem Bildschirm und die entsprechenden Alarmmeldungen angezeigt.

#### **19.3.1 Akkuleuchte**

Die Akku-LED befindet sich links unten auf der Vorderseite des Monitors. Weitere Informationen finden Sie unter [2.7.1 Vorderansicht \(Serie VS 9\)](#page-28-0) und [2.7.2 Vorderansicht](#page-29-0)  [\(Serie VS 8\)](#page-29-0).

#### **19.3.2 Akkusymbole**

Die Akkusymbole auf dem Bildschirm zeigen den Akkuzustand wie folgt an:

- Bei Serie VS 9:
	- ◆ **bedeutet, dass die Akkuladung ausreichend ist. Der grüne Teil stellt** die verbleibende Ladung dar, und die numerischen Werte in der Mitte zeigen die geschätzte Laufzeit des Akkus an.
	- ◆ **bedeutet, dass der Ladezustand des Akkus niedrig ist und der Akku** aufgeladen werden muss. Der rote Teil stellt die verbleibende Ladung dar, und die numerischen Werte in der Mitte zeigen die geschätzte Laufzeit des Akkus an.
	- **b** bedeutet, dass der Akku nahezu leer ist und sofort aufgeladen werden muss. Andernfalls wird der Monitor in Kürze automatisch heruntergefahren.
	- $\leq$  bedeutet, dass kein Akku eingebaut ist oder dass der eingebaute Akku ausgefallen ist.
	- ◆ **bedeutet, dass der Akku zurzeit geladen wird. Ein zusätzliches** Blitzsymbol wird angezeigt, und der grüne Teil wird animiert. Wenn ein Akku erstmalig in einem neuen Monitor geladen wird, wird die geschätzte Laufzeit nicht angezeigt. Stattdessen wird rechts neben dem Akkusymbol ein Prozentwert angezeigt, der die aktuelle Ladung angibt.
- Bei Serie VS 8:
	- **•** bedeutet, dass die Akkuladung ausreichend ist. Der grüne Bereich zeigt die verbleibende Akkuladung an.
	- bedeutet, dass der Ladezustand des Akkus niedrig ist und der Akku aufgeladen werden muss. Der rote Bereich zeigt die verbleibende Akkuladung an.
	- bedeutet, dass der Akku nahezu leer ist und sofort aufgeladen werden muss. Andernfalls wird der Monitor in Kürze automatisch heruntergefahren.
	- $\geq$  bedeutet, dass kein Akku eingebaut ist oder dass der eingebaute Akku ausgefallen ist.
	- $\sqrt{\frac{1}{2}}$ bedeutet, dass der Akku zurzeit geladen wird. Ein zusätzliches Blitzsymbol wird angezeigt, und der grüne Teil wird animiert.

### **VORSICHT**

• **Die numerischen Werte auf dem Akkusymbol stellen die geschätzte Restlaufzeit des Akkus dar. Die Genauigkeit der verbleibenden Zeit wird stark durch die Betriebsbedingungen des Monitors und den Zustand des Akkus beeinflusst. Verlassen Sie sich bei klinischen Anwendungen nicht ausschließlich auf diese Angaben zur geschätzten noch verbleibenden Betriebsdauer.**

#### **19.3.3 Akku-Alarme**

Siehe **[D.2.7 Technische Alarmmeldungen "Stromversorgung"](#page-296-0).** 

### **19.4 Austauschen des Akkus (bei Serie VS 9)**

Zum Austauschen des Akkus bei einem VS 9 gehen Sie wie folgt vor:

- 1. Schalten Sie den Monitor aus. Ziehen Sie das Netzkabel und andere Kabel ab.
- 2. Legen Sie den Monitor mit dem Bildschirm nach unten, um Zugang zur Rückseite des Monitors zu erhalten.
- 3. Öffnen Sie die Klappe des Akkufachs.

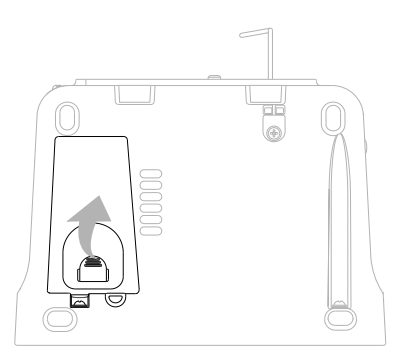

- 4. Drehen Sie die Verriegelung zur Seite.
- 5. Nehmen Sie den alten Akku heraus. Legen Sie dann den neuen Akku in das Akkufach, mit den Akkuklemmen nach innen weisend.
- 6. Drehen Sie die Verriegelung wieder in die Mitte, und schließen Sie die Akkufachabdeckung.

### **19.5 Austauschen des Akkus (bei Serie VS 8)**

Zum Austauschen des Akkus bei einem VS 8 gehen Sie wie folgt vor:

- 1. Schalten Sie den Monitor aus. Ziehen Sie das Netzkabel und andere Kabel ab.
- 2. Legen Sie den Monitor mit dem Bildschirm nach unten, um Zugang zur Rückseite des Monitors zu erhalten.
- 3. Öffnen Sie die Klappe des Akkufachs.

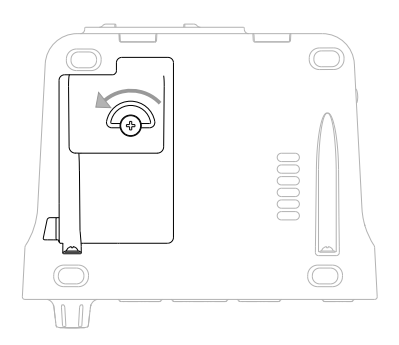

4. Trennen Sie den alten Akku von den Anschlüssen auf der linken Seite des Akkufachs, und nehmen Sie den alten Akku heraus.

- 5. Bei Verwendung eines 2.500-mAh-Akkus setzen Sie eine Akkuhalterung in das Akkufach ein. Bei Verwendung eines 5.000-mAh-Akkus ist keine zusätzliche Halterung erforderlich.
- 6. Legen Sie den neuen Akku, mit den Akkuklemmen nach außen weisend, in das Akkufach ein. Schließen Sie dann den Akku an die Anschlüsse auf der linken Seite des Akkufachs an.
- 7. Schließen Sie das Akkufach.

### **19.6 Anschließen eines externen Akkus**

Über den Anschluss auf der Rückseite des Monitors können Sie einen externen Akku an den Monitor anschließen.

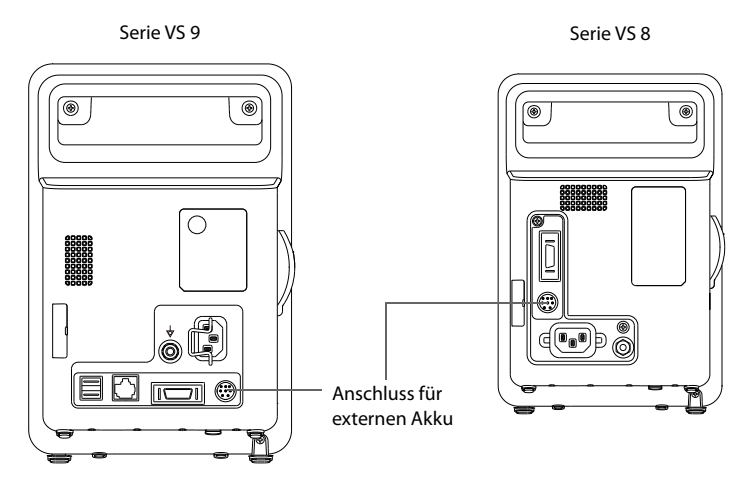

Wenn der Monitor an die Netzspannung angeschlossen ist, wird der externe Akku immer aufgeladen, ungeachtet dessen, ob der Monitor eingeschaltet ist oder nicht.

## **19.7 Laden eines Akkus**

Der Akku wird immer dann aufgeladen, wenn der Monitor mit dem Netz verbunden wird, ungeachtet dessen, ob der Monitor eingeschaltet ist oder nicht. Während der Akku lädt, leuchtet sowohl die Netzspannugsanzeige als auch die Akkuanzeige.

### **19.8 Instandhalten des Akkus**

#### <span id="page-221-0"></span>**19.8.1 Konditionieren des Akkus**

Die Leistungsfähigkeit eines wieder aufladbaren Akkus nimmt mit der Zeit ab. Akkus sollten alle drei Monate konditioniert werden.

Wenn ein Akku über einen längeren Zeitraum nicht konditioniert wird, ist die Ladeanzeige möglicherweise nicht korrekt und zeigt eine falsche verbleibende Laufzeit des Akkus an.

So konditionieren Sie einen Akku:

- 1. Trennen Sie den Monitor vom Patienten, und stoppen Sie alle Überwachungs- und Messvorgänge.
- 2. Schalten Sie den Monitor aus. Setzen Sie den zu konditionierenden Akku in den Monitor ein.
- 3. Schließen Sie den Monitor an die Netzstromversorgung an. Lassen Sie den Akku ununterbrochen laden, bis der Akku vollständig geladen ist.
- 4. Trennen Sie den Monitor vom Netz und lassen Sie ihn solange über den Akku laufen, bis der Akku entladen ist.
- 5. Schließen Sie den Monitor an die Netzstromversorgung an. Wenn der Akku weiterverwendet werden soll, laden Sie den Akku wieder vollständig auf. Wenn der Akku eingelagert werden soll, laden Sie den Akku auf 40 bis 60 % seiner Kapazität auf.

### **HINWEIS**

- **Verwenden Sie den Monitor während der Konditionierung des Akkus nicht zur Überwachung von Patienten.**
- <span id="page-221-1"></span>• **Unterbrechen Sie die Akkukonditionierung nicht.**

#### **19.8.2 Überprüfen der Leistungsfähigkeit des Akkus**

Die Lebenserwartung eines Akkus ist von der Verwendungshäufigkeit und -dauer abhängig. Bei einem richtig gewarteten oder gelagerten Lithium-Ionen-Akku liegt die Lebenserwartung bei rund 3 Jahren. Bei Modellen mit stärkerer Belastung kann die Lebenserwartung geringer sein. Wir empfehlen, die Lithium-Ionen-Akkus alle 3 Jahre auszuwechseln.

Überprüfen Sie daher die Leistungsfähigkeit des Akkus alle drei Monate oder bei Anzeichen eines bevorstehenden Ausfalls des Akkus.

Überprüfen Sie die Leistungsfähigkeit des Akkus anhand der unter [19.8.1 Konditionieren](#page-221-0)  [des Akkus](#page-221-0) aufgeführten Schritte 1 bis 5. Die Betriebszeit der Akkus spiegelt ihre Leistungsfähigkeit direkt wider. Wenn die Betriebszeit eines Akkus deutlich unter die in den Technischen Daten angegebene Zeit sinkt, hat der Akku möglicherweise das Ende seiner Lebensdauer erreicht. Wenn die Leistung des Akkus die Vorgaben erfüllt, laden Sie den Akku wieder vollständig (wenn Sie den Akku nutzen möchten) oder zu 40–60 % auf (wenn Sie den Akku einlagern möchten).

#### **HINWEIS**

• **Die Betriebsdauer über Akku ist von der Gerätekonfiguration und der Nutzung abhängig. Beispielsweise verkürzt sich bei einer hohen Anzeigehelligkeit durch wiederholte NIBP-Messungen die Betriebsdauer über Akku.**

### **19.9 Lagern von Akkus**

Stellen Sie beim Lagern der Akkus sicher, dass die Akkuklemmen nicht mit metallischen Objekten in Kontakt kommen. Lagern Sie Akkus über einen längeren Zeitraum an einem kühlen Ort und mit einer Teilladung von 40 % bis 60 % der Kapazität.

Konditionieren Sie eingelagerte Akkus alle drei Monate. Weitere Informationen finden Sie unter [19.8.1 Konditionieren des Akkus](#page-221-0).

#### **HINWEIS**

- **Wenn das Gerät über einen längeren Zeitraum (z. B. mehrere Wochen) nicht verwendet werden soll, entnehmen Sie den Akku aus dem Gerät. Andernfalls kann sich der Akku zu stark entladen.**
- **Wenn Akkus über einen längeren Zeitraum bei hohen Temperaturen gelagert werden, wird die Lebensdauer der Akkus erheblich verkürzt.**
- **Bei Lagerung von Akkus an einem kühlen Ort kann sich der Alterungsprozess verlangsamen. Idealerweise sollten Akkus bei einer Temperatur von 15 °C gelagert werden.**

### **19.10 Recycling von Akkus**

In folgenden Fällen sind Akkus zu entsorgen:

- Der Akku weist sichtbare Anzeichen von Beschädigungen auf.
- Der Akku versagt.
- Der Akku ist gealtert, und seine Betriebszeit ist deutlich kürzer als in den technischen Daten angegeben.
- Der Akku hat seine Lebensdauer erreicht.

Entsorgen Sie Akkus gemäß den örtlichen Bestimmungen.

### **WARNUNG**

• **Öffnen Sie Akkus nicht, erwärmen Sie Akkus niemals über 60 °C, verbrennen Sie Akkus nicht, und schließen Sie die Akkuklemmen nicht kurz. Andernfalls können sich Akkus entzünden oder explodieren oder auslaufen und dadurch Verletzungen verursachen.**

**Diese Seite wurde absichtlich frei gelassen.**

### **20.1 Einführung zu Pflege und Reinigung**

In diesem Kapitel werden nur Reinigung und Desinfektion des Monitors (ohne Halterung für das Ohrthermometer Convidien Genius™ 3) und bestimmter Zubehörteile erläutert. Informationen zum Reinigen und Desinfizieren von anderem wiederverwendbarem Parameter-Zubehör finden Sie in den entsprechenden Bedienungsanleitungen.

### **20.2 Sicherheitshinweise zu Pflege und Reinigung**

#### **WARNUNG**

- **Verwenden Sie für die Reinigung oder Desinfektion des Geräts oder der Zubehörteile nur die von Mindray zugelassenen Reinigungsmittel, Desinfektionsmittel und Methoden, die in diesem Kapitel aufgeführt sind. Schäden, die durch unzulässige Substanzen oder Methoden entstehen, sind nicht durch die Garantie abgedeckt.**
- **Mischen Sie die Desinfektionslösungen nicht, das sich dabei gefährliche Gase bilden können.**
- **Die Empfehlung der aufgeführten Chemikalien oder Methoden stellt keine Aussage über deren Wirksamkeit bei der Infektionskontrolle dar. Informationen über Infektionskontrollmethoden erhalten Sie beim Hygienebeauftragten oder Epidemiologen Ihres Krankenhauses.**
- **Stellen Sie vor dem Reinigen des Geräts sicher, dass das System ausgeschaltet ist und dass alle Netzkabel aus den Steckdosen gezogen wurden.**
- **Die zuständige Klinik bzw. Institution muss alle in diesem Kapitel beschriebenen Reinigungs- und Desinfektionsverfahren ausführen.**

### **VORSICHT**

- **Tauchen Sie das Gerät oder Zubehör niemals in Flüssigkeiten, auch nicht teilweise, und verhindern Sie das Eindringen von Flüssigkeit in das Innere von Gerät und/oder Zubehör.**
- **Der Kontakt von Reinigungs- oder Desinfektionsmitteln mit Anschlüssen oder Metallteilen kann zu Korrosion führen.**
- **Schütten oder sprühen Sie keine Flüssigkeiten direkt auf das Gerät oder das Zubehör, und verhindern Sie das Eindringen von Flüssigkeit in Anschlüsse und Öffnungen.**
- **Wenn Flüssigkeit auf das Gerät oder Zubehör verschüttet wurde, trennen Sie das Gerät/Zubehör von der Stromversorgung, trocknen Sie das Gerät/ Zubehör, und wenden Sie sich an das Wartungspersonal.**
- **Verwenden Sie keinesfalls scheuernde Materialien (z. B. Stahlwolle oder Silberpolitur) oder Lösungsmittel (wie Aceton oder acetonhaltige Reinigungsmittel).**
- **Verdünnen und verwenden Sie die Reinigungs- und Desinfektionsmittel gemäß den Anweisungen des Herstellers.**
- **Überprüfen Sie das Gerät nach dem Reinigen und Desinfizieren. Bei Anzeichen von Beschädigungen nehmen Sie das Gerät außer Dienst.**

### **20.3 Reinigen und Desinfizieren der Haupteinheit**

#### **20.3.1 Reinigen der Haupteinheit**

Reinigen Sie den Monitor regelmäßig. Machen Sie sich vor der Reinigung mit den Vorschriften Ihres Krankenhauses vertraut.

Zum Reinigen des Monitors gehen Sie wie folgt vor:

- 1. Befeuchten Sie ein weiches, fusselfreies Tuch mit Wasser oder Ethanol (70 %).
- 2. Wringen Sie die überschüssige Flüssigkeit aus dem Tuch.
- 3. Wischen Sie den Anzeigebildschirm des Monitors ab.
- 4. Wischen Sie die Außenflächen der Haupteinheit mit dem feuchten Tuch ab, ohne dabei die Anschlüsse und Metallteile zu berühren.
- 5. Trocknen Sie die Außenflächen mit einem sauberen Tuch. Lassen Sie Geräte und Montagesätze an einem gut belüfteten und kühlen Ort trocknen.

### **VORSICHT**

- **Deaktivieren Sie beim Reinigungsvorgang die Bedienung des Touchscreens, indem Sie den Monitor ausschalten oder den Touchscreen sperren.**
- **Der Kontakt von Reinigungs- oder Desinfektionsmitteln mit Anschlüssen oder Metallteilen kann zu Korrosion führen.**

#### **20.3.2 Desinfizieren der Haupteinheit**

Desinfizieren Sie den Monitor wie im Wartungsplan Ihrer Einrichtung vorgeschrieben. Es wird empfohlen, den Monitor vor dem Desinfizieren zu reinigen. Verdünnen und verwenden Sie Desinfektionsmittel stets gemäß den Anweisungen des Herstellers.

### **20.3.3 Zugelassene Reinigungs- und Desinfektionsmittel für das Hauptgerät**

In der folgenden Tabelle sind die zugelassenen Reinigungs- und Desinfektionsmittel aufgelistet:

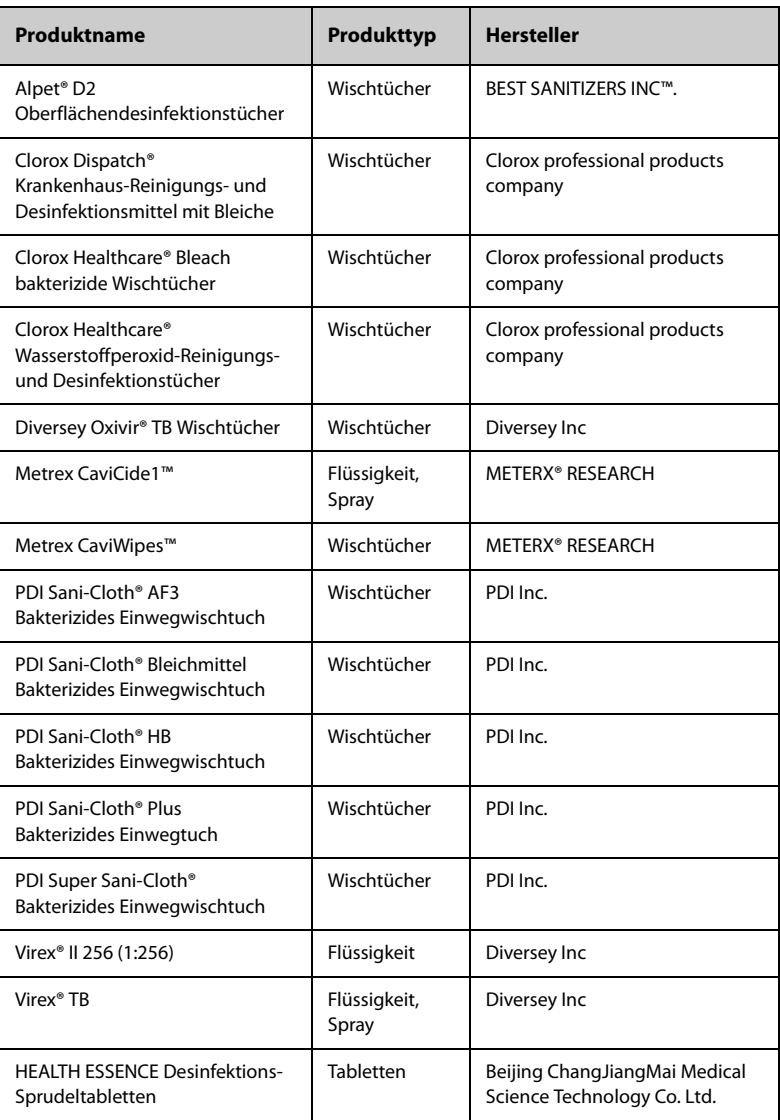

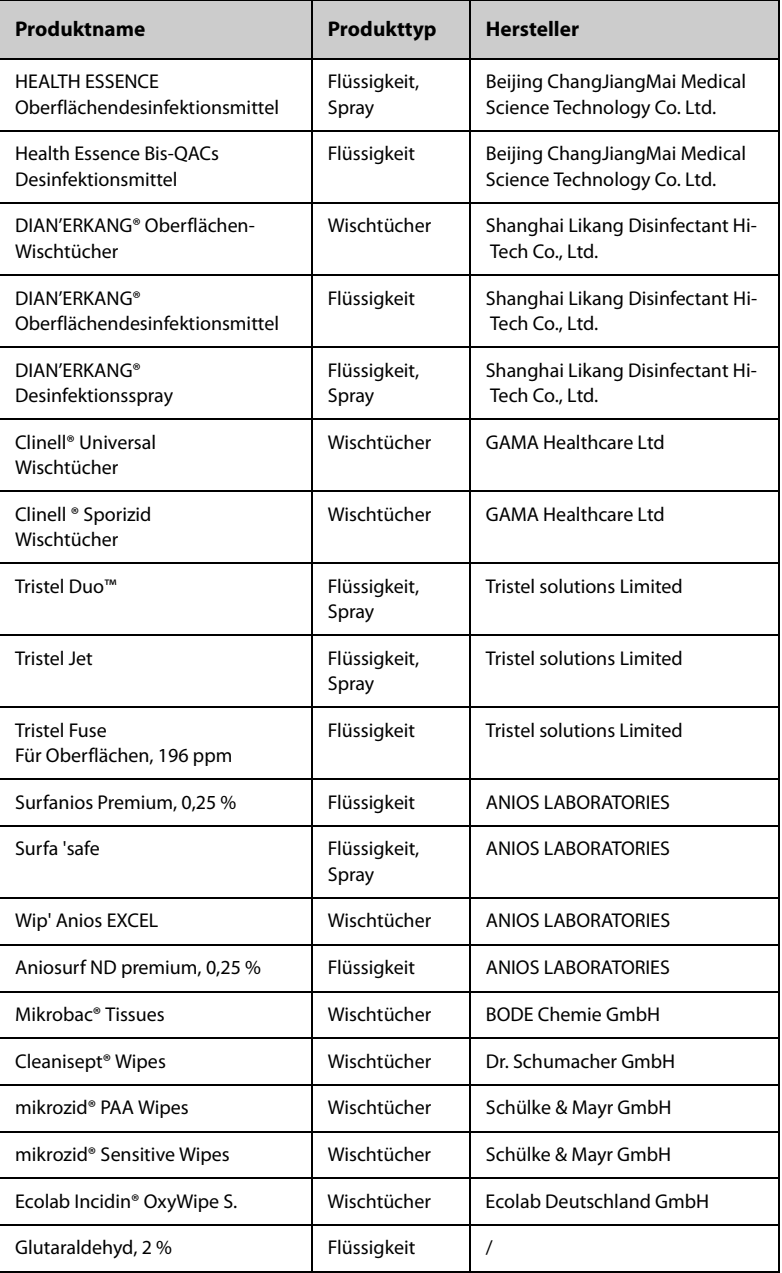

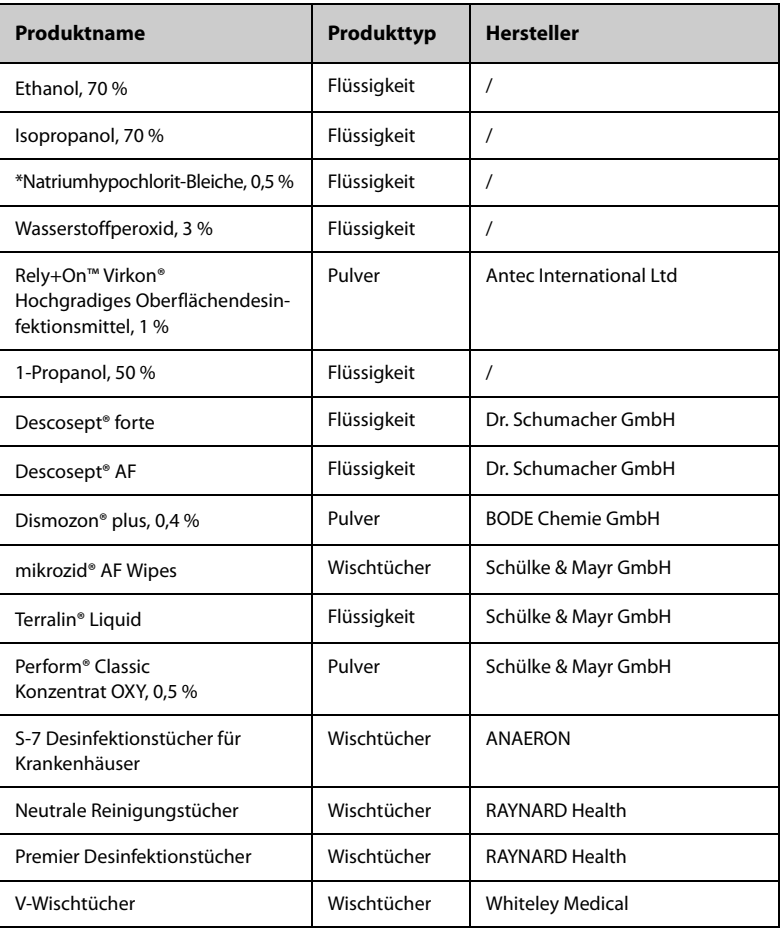

## **20.4 Reinigen und Desinfizieren der Zubehörteile**

Für das Reinigen und Desinfizieren des NIBP-Luftschlauchs und des SpO<sub>2</sub>-Kabels sollten Sie die in diesem Abschnitt aufgeführten Reinigungsmittel, Desinfektionsmittel und Methoden verwenden. Für andere Zubehörteile ziehen Sie die mit den Zubehörteilen gelieferten Anweisungen zurate.

### **VORSICHT**

- **In den NIBP-Luftschlauch eindringende Flüssigkeiten können das Gerät beschädigen. Vermeiden Sie bei der Reinigung oder Desinfektion des NIBP-Luftschlauchs, dass Flüssigkeit in den Schlauch gelangt.**
- **Überprüfen Sie regelmäßig nach der Reinigung oder Desinfektion des NIBP-Luftschlauchs diesen und den Anschluss auf Anzeichen von Verschleiß oder Abnutzung. Ersetzen Sie die NIBP-Luftschlauch, wenn Sie eine Undichtigkeit feststellen. Entsorgen Sie beschädigte NIBP-Luftschläuche gemäß den geltenden Gesetzen für die Entsorgung von Krankenhausabfällen.**
- **Zubehörteile niemals in Flüssigkeiten eintauchen oder darin einweichen.**
- **Die Anschlüsse oder Metallteile niemals reinigen oder desinfizieren.**
- **Verwenden Sie für die Reinigung oder Desinfektion der Zubehörteile nur die von Mindray zugelassenen Reinigungs- und Desinfektionsmittel und Methoden, die in diesem Abschnitt aufgeführt sind. Schäden, die durch unzulässige Substanzen oder Methoden entstehen, sind nicht durch die Garantie abgedeckt.**
- **Zur Vermeidung von langfristigen Schäden sollten die Zubehörteile nur bei Bedarf und gemäß den Vorschriften Ihres Krankenhauses desinfiziert werden.**

### **20.4.1 Reinigungs- und Desinfektionsmittel für den NIBP-Luftschlauch**

In der folgenden Tabelle sind die für die NIBP-Luftschläuche zugelassenen Reinigungs-Desinfektionsmittel aufgeführt:

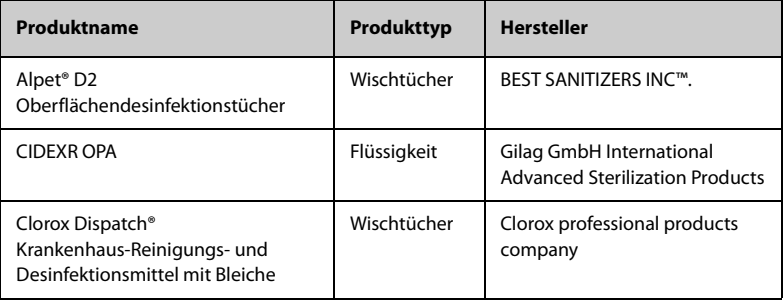

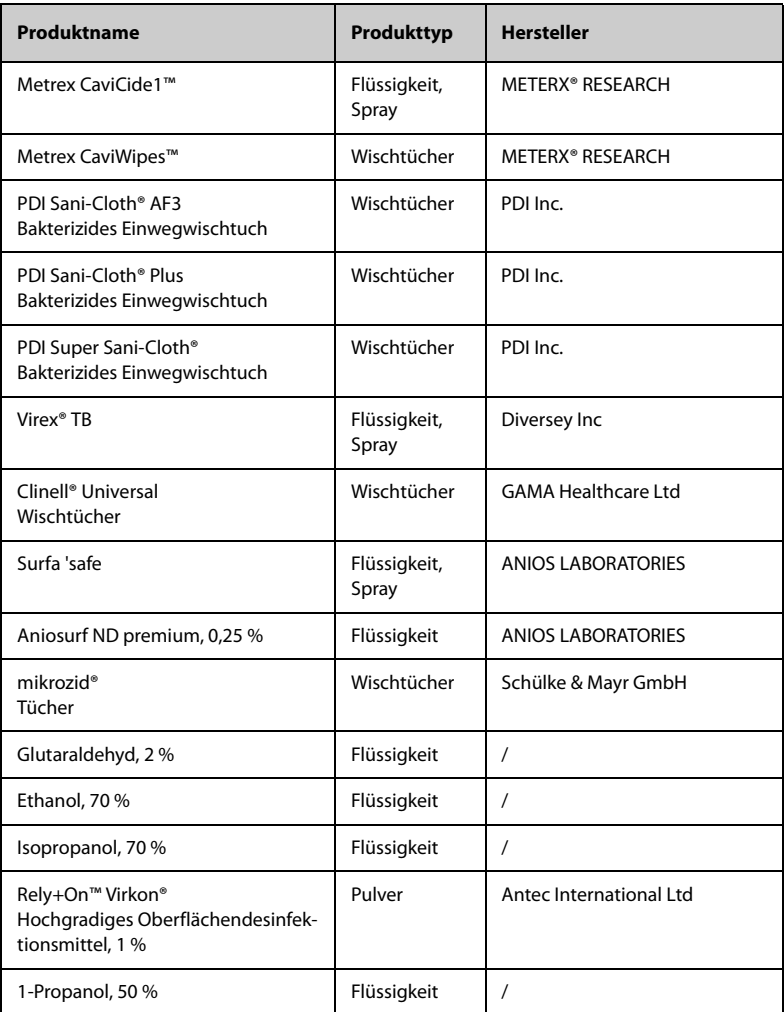

### 20.4.2 Reinigungs- und Desinfektionsmittel für das SpO<sub>2</sub>-Kabel

In der folgenden Tabelle sind die für die Masimo Kabel zugelassenen Reinigungs- und Desinfektionsmittel aufgeführt:

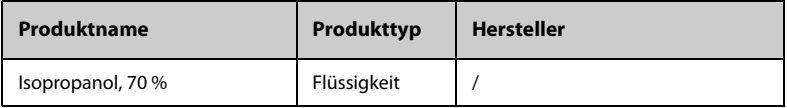

In der folgenden Tabelle sind die für die Nellcor SpO $_2$ -Kabel zugelassenen Desinfektionsmittel aufgeführt:

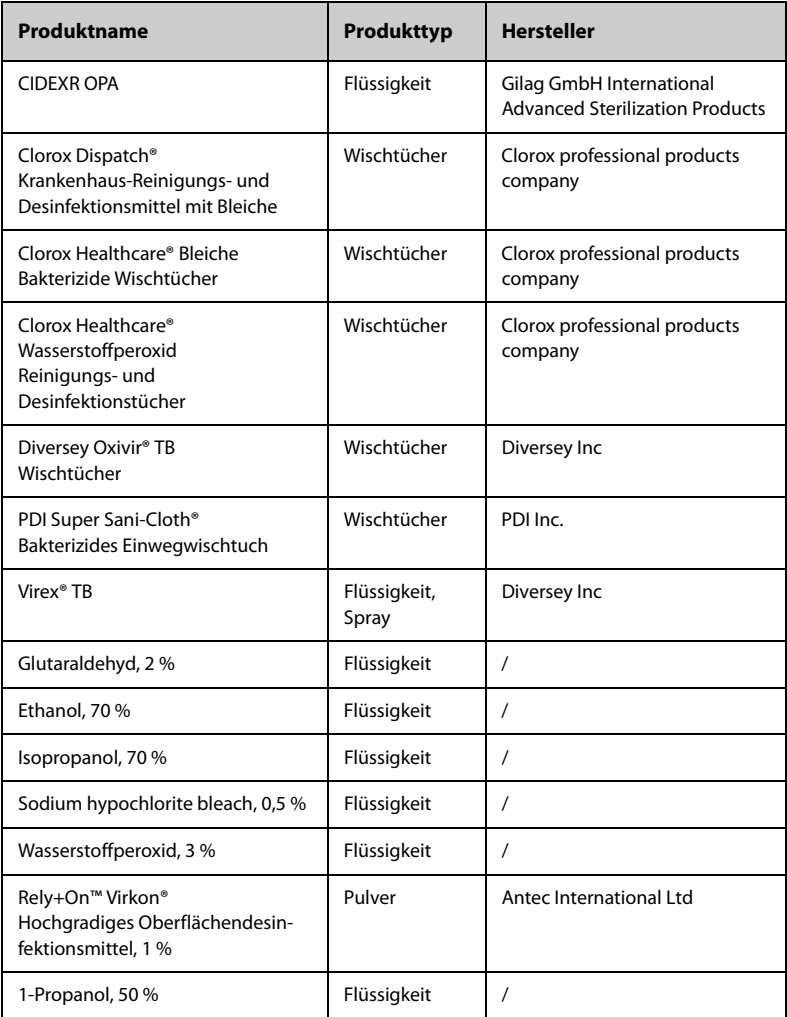

#### **20.4.3 Reinigung der Zubehörteile**

Reinigen Sie die Zubehörteile (NIBP-Luftschlauch und SpO<sub>2</sub>-Kabel) regelmäßig. Machen Sie sich mit den Vorschriften Ihres Krankenhauses zur Reinigung von Zubehörteilen vertraut, bevor Sie mit dem Reinigen beginnen.

Zum Reinigen der Zubehörteile (NIBP-Luftschlauch und SpO2) gehen Sie wie folgt vor:

- 1. Reinigen Sie die Zubehörteile mit einem weichen, mit Wasser oder Ethanol (70 %) befeuchteten Tuch.
- 2. Wischen Sie alle Reinigungsmittelrückstände mit einem trockenen Tuch ab.
- 3. Lassen Sie die Zubehörteile an der Luft trocknen.

#### **20.4.4 Desinfektion der Zubehörteile**

Es wird empfohlen, dass die Zubehörteile (NIBP-Luftschlauch und SpO<sub>2</sub>-Kabel) nur bei Bedarf und gemäß den Vorschriften Ihres Krankenhauses desinfiziert werden. Es wird empfohlen, die Zubehörteile vor dem Desinfizieren zu reinigen.

### **20.5 Sterilisation**

Eine Sterilisation dieses Monitors und der zugehörigen Produkte, Zubehörteile und Verbrauchsmaterialien ist nicht zu empfehlen, außer wenn in der Bedienungsanleitung eines Zubehörteils oder Verbrauchsmaterials dazu geraten wird.

### **20.6 Folgen bei nicht ordnungsgemäßer Reinigung**

Eine Verwendung von anderen als den empfohlenen Reinigungsmitteln kann die folgenden Auswirkungen haben:

- Verfärbung des Produkts
- Korrosion an Metallteilen
- Spröde und brüchige Kabel, Steckverbinder und Gerätegehäuse
- Verkürzung der Lebensdauer von Kabeln und Elektrodenleitungen
- Verschlechterung des Betriebsverhaltens des Gesamtsystems
- Fehlfunktion oder Ausfall von Gerät und Ausrüstung

**Diese Seite wurde absichtlich frei gelassen.**

## **21.1 Einführung zur Wartung**

Für die Gewährleistung, dass die Geräte und Systeme ordnungsgemäß funktionieren, ist eine regelmäßige Wartung unerlässlich. In diesem Kapitel finden Sie Informationen zu regelmäßigen Überprüfungs- und Wartungsvorgängen.

### **21.2 Sicherheitshinweise zur Wartung**

### **WARNUNG**

- **Wenn das Gehäuse des Monitors Anzeichen von Beschädigungen aufweist, verwenden Sie den Monitor nicht mehr. Andernfalls besteht die Gefahr eines Stromschlags. Wenden Sie sich in einem solchen Fall für Abhilfe an das zuständige Wartungspersonal.**
- **Die Verantwortung für das Aufstellen und das Umsetzen von den örtlich geltenden Gesetzen und Bestimmungen entsprechenden Wartungsplänen liegt beim Betreiber der jeweiligen Geräte und Systeme. Bei vernachlässigter und/oder unsachgemäßer Wartung kann es zu unterwarteten Ausfällen von Geräten und Systemen und dadurch zu Gefahren für Gesundheit und Leben von Menschen kommen.**
- **Am System dürfen keinerlei technische Veränderungen vorgenommen werden.**
- **Dieses System enthält keine vom Benutzer wartbaren bzw. reparierbaren Teile.**
- **Öffnen Sie das Gehäuse des Geräts nicht. Jegliche Wartung und künftige Aufrüstungen dürfen nur vom Wartungspersonal durchgeführt werden.**
- **Sicherheitsprüfungen bzw. Wartungsarbeiten, die einen Ausbau von Systemkomponenten erfordern, dürfen nur von dafür zugelassenen Fachleuten vorgenommen werden. Andernfalls können unnötige Funktionsausfälle des Geräts und Gesundheitsgefahren die Folge sein.**
- **Öffnen Sie Akkus nicht, erwärmen Sie Akkus niemals über 60 °C, verbrennen Sie Akkus nicht, und schließen Sie die Akkuklemmen nicht kurz. Andernfalls können sich Akkus entzünden oder explodieren oder auslaufen und dadurch Verletzungen verursachen.**
- **Das Pulsoxymeter und sein Zubehör dürfen nicht kalibriert/justiert, repariert, geöffnet, zerlegt oder technisch verändert werden. Anderenfalls kann es zu Personenschäden und/oder Schäden an Geräten kommen. Senden Sie das Pulsoxymeter bei Bedarf zur Wartung ein.**
- **Das Wartungspersonal muss ausreichend qualifiziert und mit der Bedienung der Geräte bestens vertraut sein.**

### **VORSICHT**

- **Während der Nutzung des Systems am Patienten dürfen am System und an Zubehörteilen keine Wartungsarbeiten vorgenommen werden.**
- **Bei Störungen von Gerätekomponenten wenden Sie sich bitte an Ihre technische Abteilung oder an Mindray.**
- **Verwenden und lagern Sie Geräte und Ausrüstung immer innerhalb der vorgegebenen Bereiche für Temperatur, Luftfeuchtigkeit und Höhenlage.**
- **Wenn Sie das Verpackungsmaterial entsorgen, tun Sie dies entsprechend den jeweils gültigen Bestimmungen, und halten Sie es außerhalb der Reichweite von Kindern.**
- **Am Ende seiner Lebensdauer müssen das Gerät und sein Zubehör entsprechend den Richtlinien für die Entsorgung solcher Produkte entsorgt werden. Falls Sie Fragen zur Entsorgung des Geräts haben, setzen Sie sich bitte mit Mindray in Verbindung.**

#### **HINWEIS**

• **Falls erforderlich, wenden Sie sich an den Hersteller, um Schaltpläne, Teilelisten, Beschreibungen, Kalibrierungsanleitungen oder anderen Informationen zur Reparatur des Geräts zu erhalten.**

### **21.3 Wartungs- und Testplan**

Halten Sie die Wartungs- und Testpläne und die örtlich geltenden Gesetze und Bestimmungen zur Durchführung von Tests und Wartung ein. Stellen Sie sicher, dass Geräte und Ausrüstung vor dem Testen und Warten gereinigt und ggf. desinfiziert werden.

Der Wartungs- und Testplan ist in der folgenden Tabelle aufgeführt:

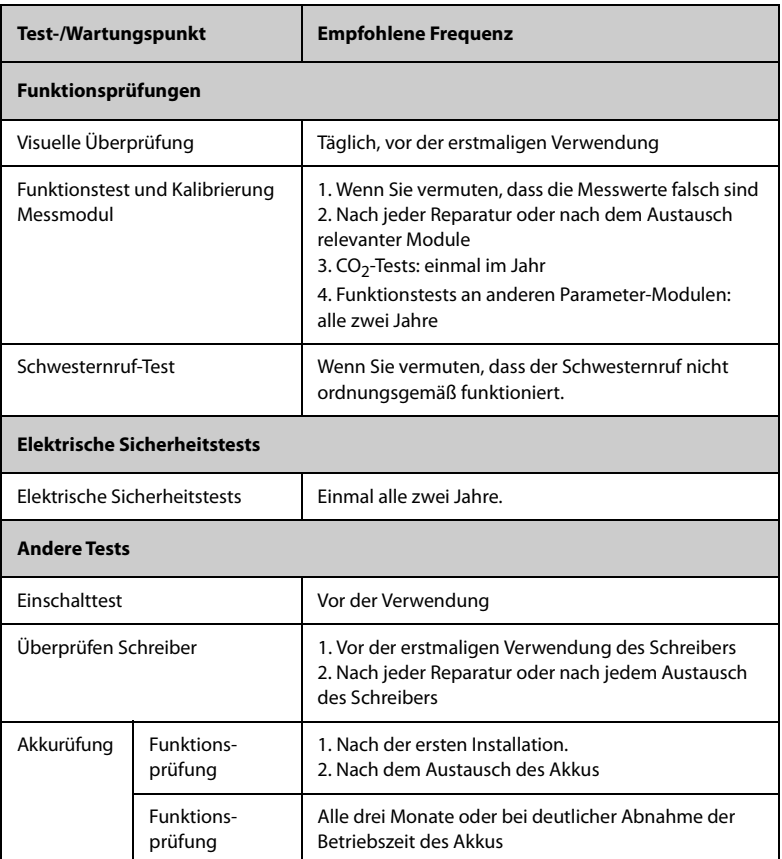

## **21.4 Überprüfen der Versionsangaben**

Mitunter werden Sie nach Angaben zur Version von Monitor und Modulen gefragt.

Zum Anzeigen von Informationen zur Softwareversion wählen Sie die Schnelltaste **Hauptmenü** → wählen Sie in der Spalte **System** den Eintrag **Version**.

Zum Anzeigen weiterer Versionsangaben gehen Sie wie folgt vor:

- 1. Wählen Sie die Schnelltaste **Hauptmenü** → wählen Sie in der Spalte **System** das Element **Wartung** → geben Sie das erforderliche Kennwort ein → wählen  $Sie$   $\blacksquare$ .
- 2. Wählen Sie die Registerkarte **Version**.

Sie können sich die Systemsoftwareversion und die Versionen von Hardware, Software und Firmware der Module anzeigen lassen.

### **21.5 Methoden und Verfahren für Tests**

Mit Ausnahme der im Folgenden aufgeführten Wartungsarbeiten dürfen alle anderen Test- und Wartungsarbeiten ausschließlich von durch Mindray ausgebildetes und zugelassenes Servicepersonal ausgeführt werden.

- Regelmäßige Überprüfungen, einschließlich Sichtprüfung und Einschalttest
- Schreiber-Test
- Akkuprüfung

Wenn eine Sicherheitsprüfung und eine Funktionsprüfung des Monitors erforderlich sind, wenden Sie sich an das Servicepersonal.

#### **21.5.1 Durchführen einer Sichtprüfung**

Nehmen Sie jeden Tag vor der ersten Verwendung von Geräten und Ausrüstung eine Sichtprüfung vor. Wenn Sie Anzeichen von Beschädigungen bemerken, setzen Sie den Monitor außer Dienst, und wenden Sie sich an das Servicepersonal.

Stellen Sie sicher, dass das Gerät die folgenden Anforderungen erfüllt:

- Die Spezifikationen für Umgebung und Stromversorgung sind eingehalten.
- Das Gehäuse und der Bildschirm des Monitors sind frei von Rissen oder sonstigen Schäden.
- Die Netzanschlussleitung ist nicht verschlissen, und die Isolierung ist in ordnungsgemäßem Zustand.
- Anschlüsse, Steckverbinder, Stecker und Kabel sind frei von Beschädigungen und Knicken.
- Netzkabel und Patientenkabel sind ordnungsgemäß am Gerät angeschlossen.

### **21.5.2 Durchführung eines Einschalttests**

Beim Einschalten führt der Monitor automatisch einen Selbsttest durch. Überprüfen Sie die folgenden Punkte des Einschalttests:

- Das Gerät schaltet ordnungsgemäß ein.
- Das Alarmsystem funktioniert ordnungsgemäß.
- Die Anzeige auf dem Monitor ist in Ordnung.

#### **21.5.3 Testen des Schreibers**

Zum Testen des Schreibers gehen Sie wie folgt vor:

- 1. Starten Sie eine Aufzeichnung zum Drucken von Kurven und Berichten.
- 2. Überprüfen Sie, ob der Drucker ordnungsgemäß funktioniert.
- 3. Überprüfen Sie, ob der Ausdruck ein deutliches Druckbild aufweist und ob Dots fehlen.

### **21.5.4 Überprüfen des Akkus**

Weiter Informationen zum Überprüfen des Akkus finden Sie unter [19.8.2 Überprüfen der](#page-221-1)  [Leistungsfähigkeit des Akkus](#page-221-1).

### **21.6 Entsorgen des Monitors**

Wenn die Lebensdauer des Monitors erreicht ist, entsorgen Sie den Monitor und entsprechendes Zubehör. Beachten Sie die örtlich geltenden Gesetze und Bestimmungen zur Entsorgung derartiger Produkte.

#### **WARNUNG**

• **Wenn nicht anders angegeben, entsorgen Sie Teile und Zubehör entsprechend den örtlich geltenden Gesetzen und Bestimmungen zur Entsorgung von Krankenhausabfällen.**

**Diese Seite wurde absichtlich frei gelassen.**

Das Zubehörmaterial, mit dem Patienten in Kontakt kommen, wurde dem Biokompatibilitätstest unterzogen und ist nach ISO 10993-1 zertifiziert.

Informationen zu den Zubehörteilen finden Sie in den Gebrauchsanweisungen, die den jeweiligen Zubehörteilen beiliegen.

### **WARNUNG**

- **Verwenden Sie nur das in diesem Kapitel aufgeführte Zubehör. Die Verwendung anderer Zubehörteile kann Schäden am Gerät verursachen oder dazu führen, dass die angegebenen Leistungsdaten nicht eingehalten werden.**
- **Einwegzubehör darf nicht wiederverwendet werden. Das Wiederverwenden von Einwegzubehör birgt das Risiko einer Kontamination und kann die Messgenauigkeit beeinträchtigen.**

### **VORSICHT**

- **Wenn die Zubehörteile außerhalb der angegebenen Temperatur- und Feuchtigkeitsbereiche gelagert oder betrieben werden, können sie unter Umständen die angegebenen Leistungsspezifikationen nicht einhalten. Wenn die Leistungsfähigkeit des Zubehörs aufgrund von Alterung oder Umgebungsbedingungen beeinträchtigt ist, wenden Sie sich an das Wartungspersonal.**
- **Überprüfen Sie die Verpackung des Zubehörs sowie das Zubehör selbst auf Beschädigungen. Verwenden Sie das Zubehör nicht, wenn Sie Beschädigungen der Verpackung oder des Zubehörs feststellen.**
- **Sofern für Zubehör ein Verfallsdatum angegeben ist, verwenden Sie derartiges Zubehör nach Ablauf des Verfallsdatums nicht mehr.**
- **Das Einwegzubehör muss in Übereinstimmung mit den Krankenhausvorschriften entsorgt werden.**

## 22.1 SpO<sub>2</sub>-Zubehör

Die von den Sensoren emittierte Wellenlänge liegt zwischen 600 nm und 1.000 nm.

Die maximale optische Ausgangsleistung des Sensors liegt bei unter 18 mW.

Die Informationen über den Wellenlängenbereich und die maximale optische Ausgangsleistung können besonders für Kliniker von Bedeutung sein (beispielsweise wenn diese fotodynamische Therapien anwenden).

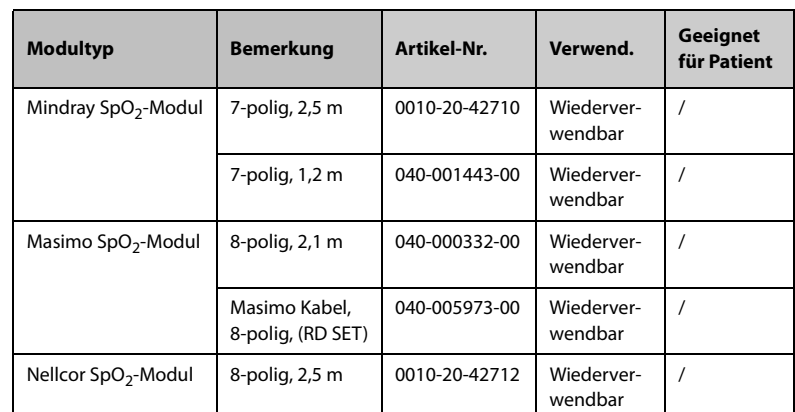

### 22.1.1 SpO<sub>2</sub>-Verlängerungskabel

### 22.1.2 Mindray SpO<sub>2</sub>-Sensoren

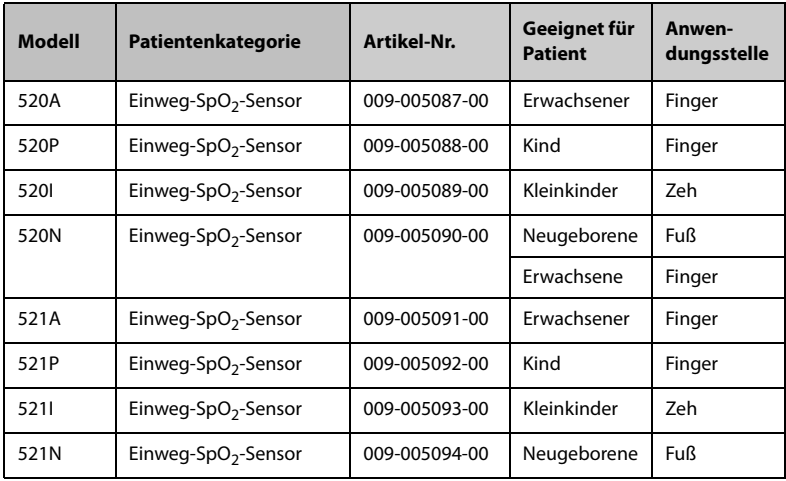

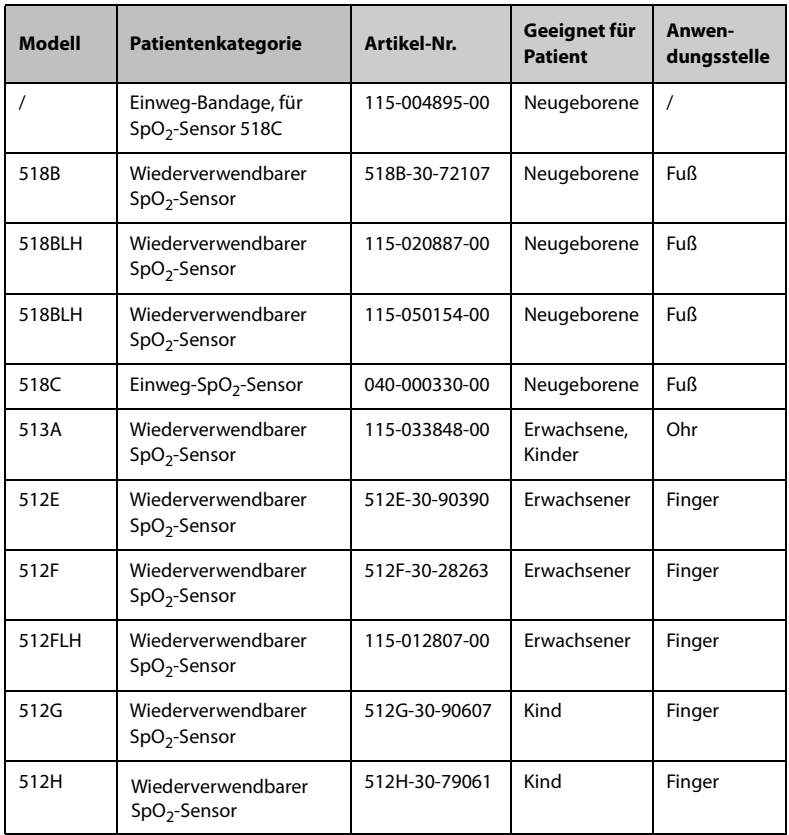

### 22.1.3 Masimo SpO<sub>2</sub>-Sensoren

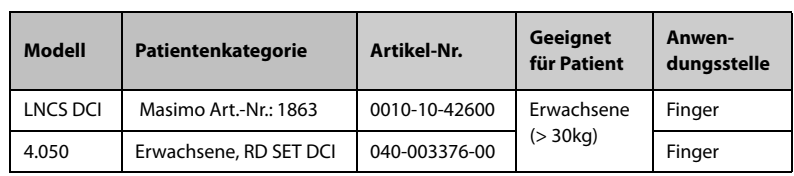

\*Wenn Sie Masimo Sensoren erwerben möchten, wenden Sie sich bitte an Masimo.

### 22.1.4 Nellcor SpO<sub>2</sub>-Sensoren

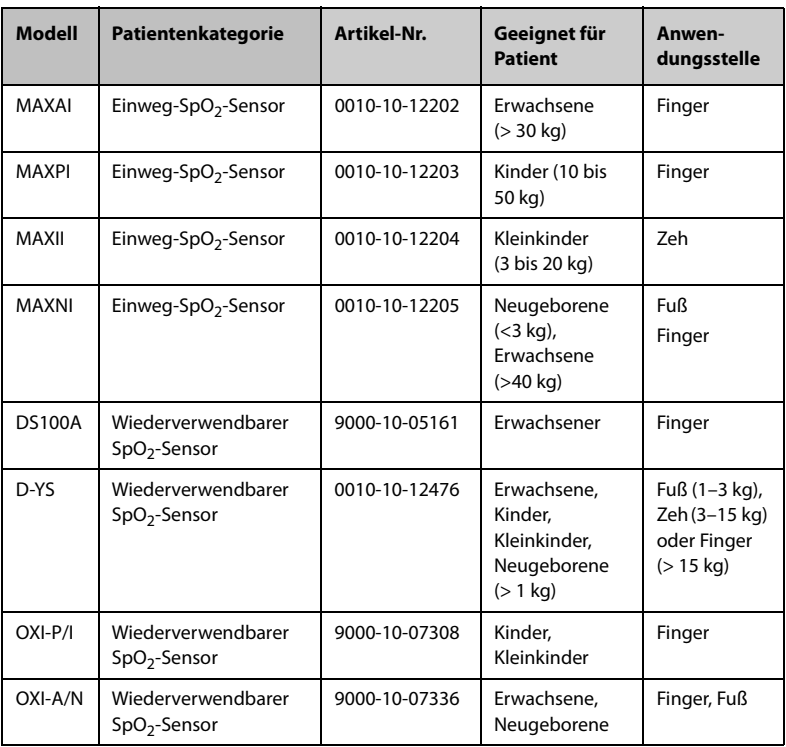

## **22.2 NIBP-Zubehör**

### **22.2.1 NIBP-Schläuche**

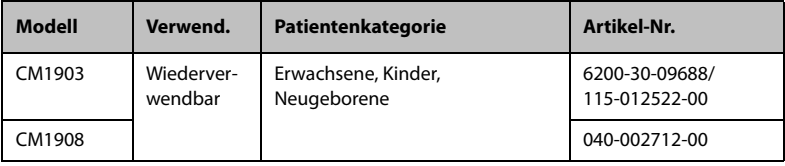

### **22.2.2 Wiederverwendbare NIBP-Manschetten**

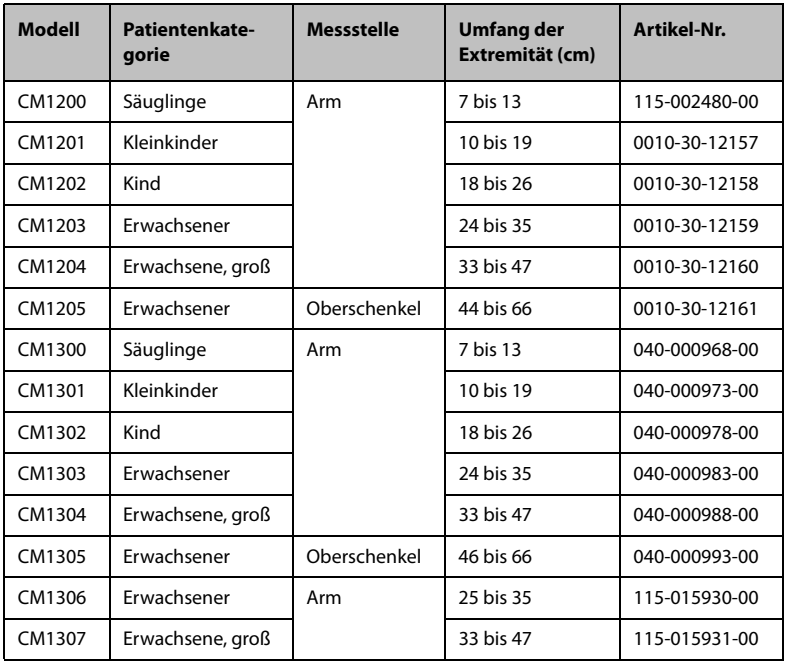

### **22.2.3 Einweg-NIBP-Manschetten**

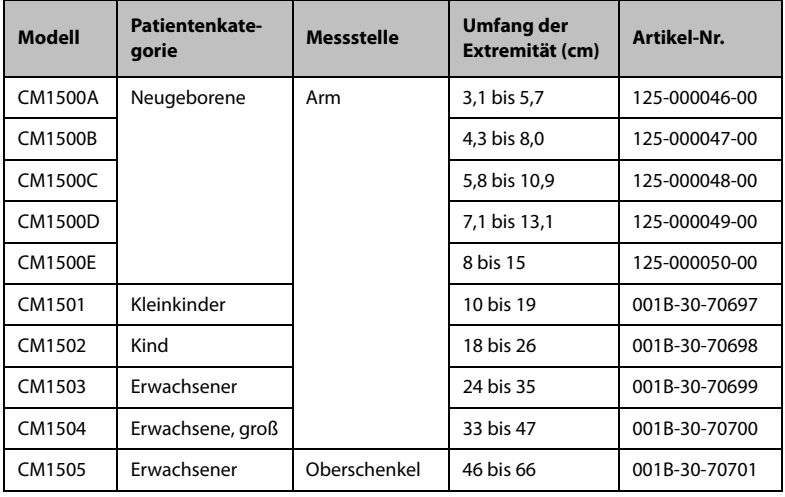

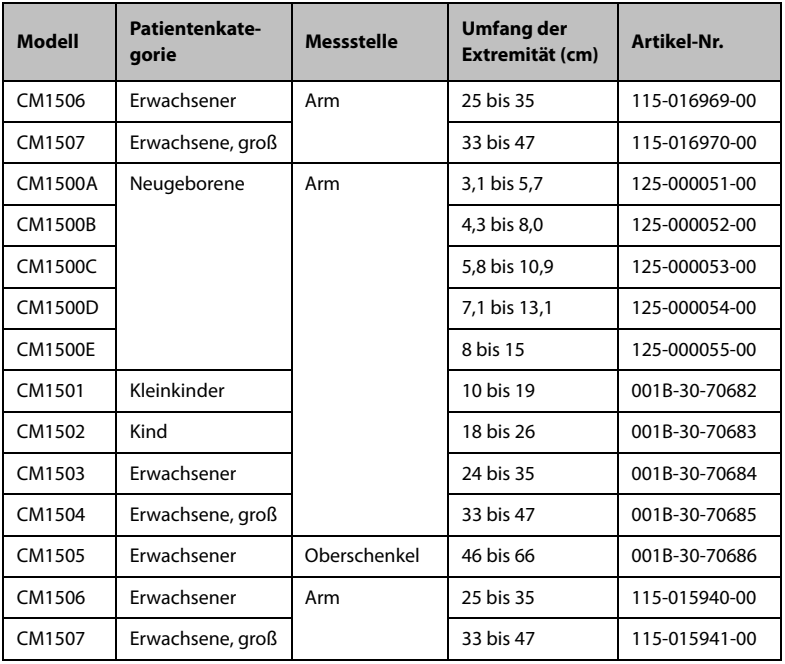

### **22.3 Temp-Zubehör**

### **22.3.1 SmarTemp™-Zubehör**

#### **Sondenhalterung**

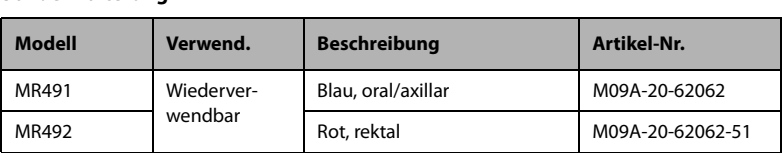

#### **Temperatursonden**

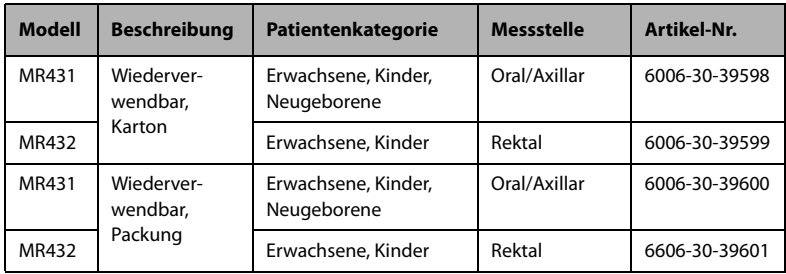

#### **Sondenabdeckung**

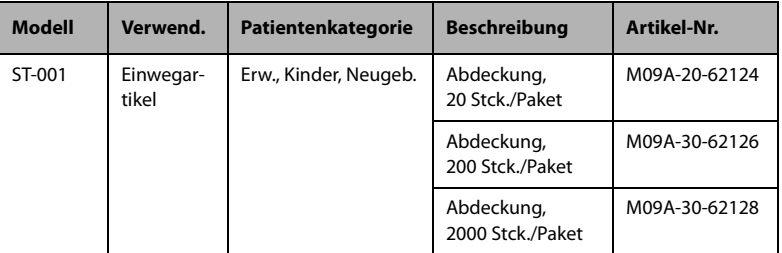

### **22.3.2 Zubehör für das Ohrthermometer Genius™ 3 Ohrthermometer**

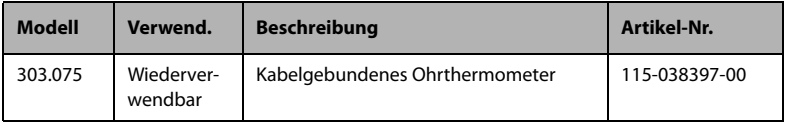

#### **Sondenabdeckung**

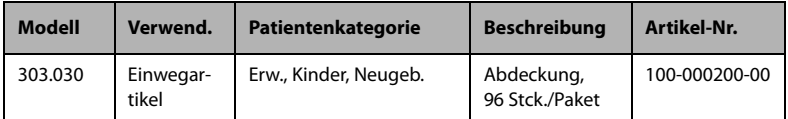

### **22.3.3 Zubehör für das Thermometer Exergen TemporalScanner™**

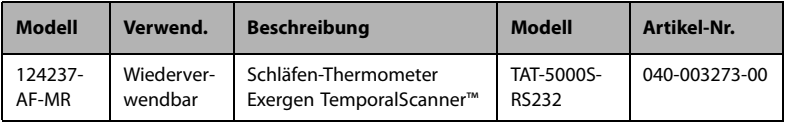

### **22.3.4 Thermometer HeTaida**

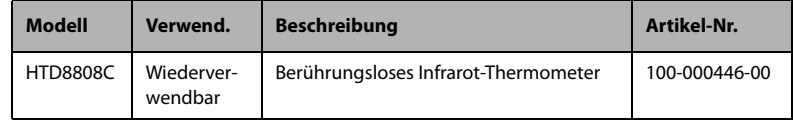

# 22.4 CO<sub>2</sub>-Zubehör

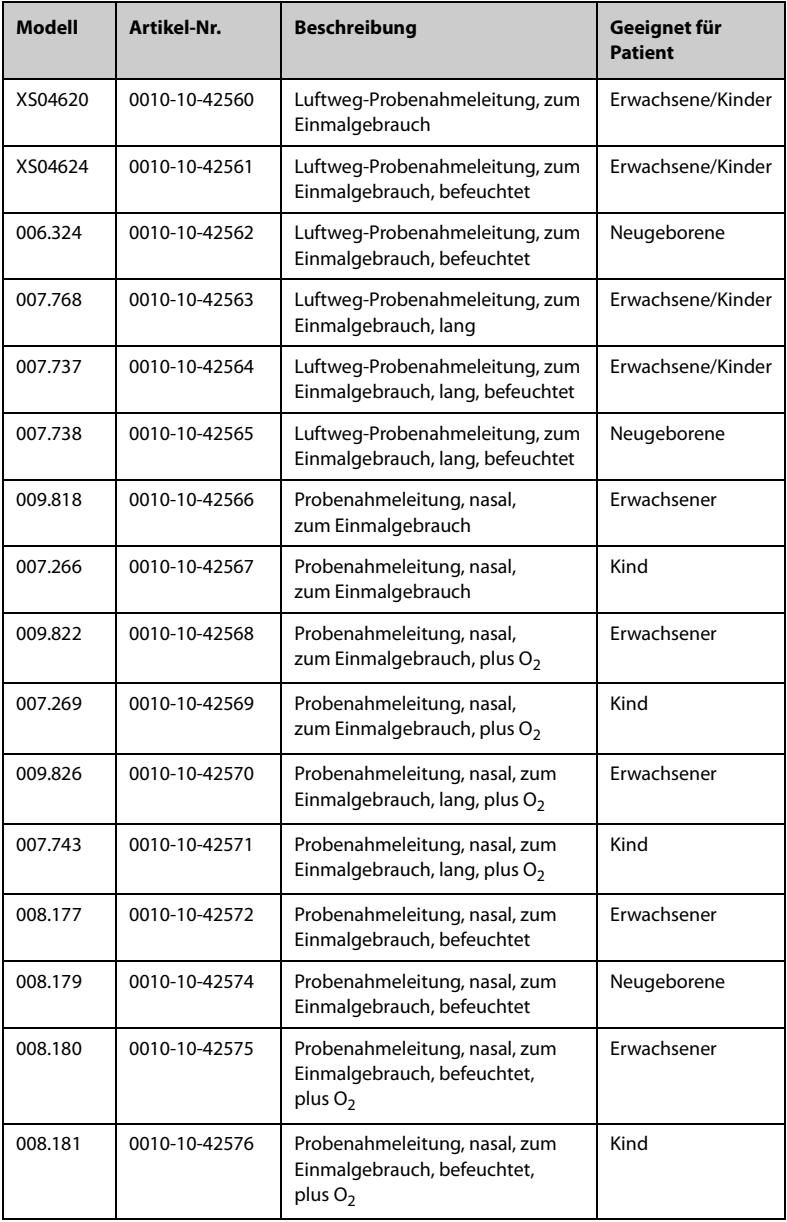

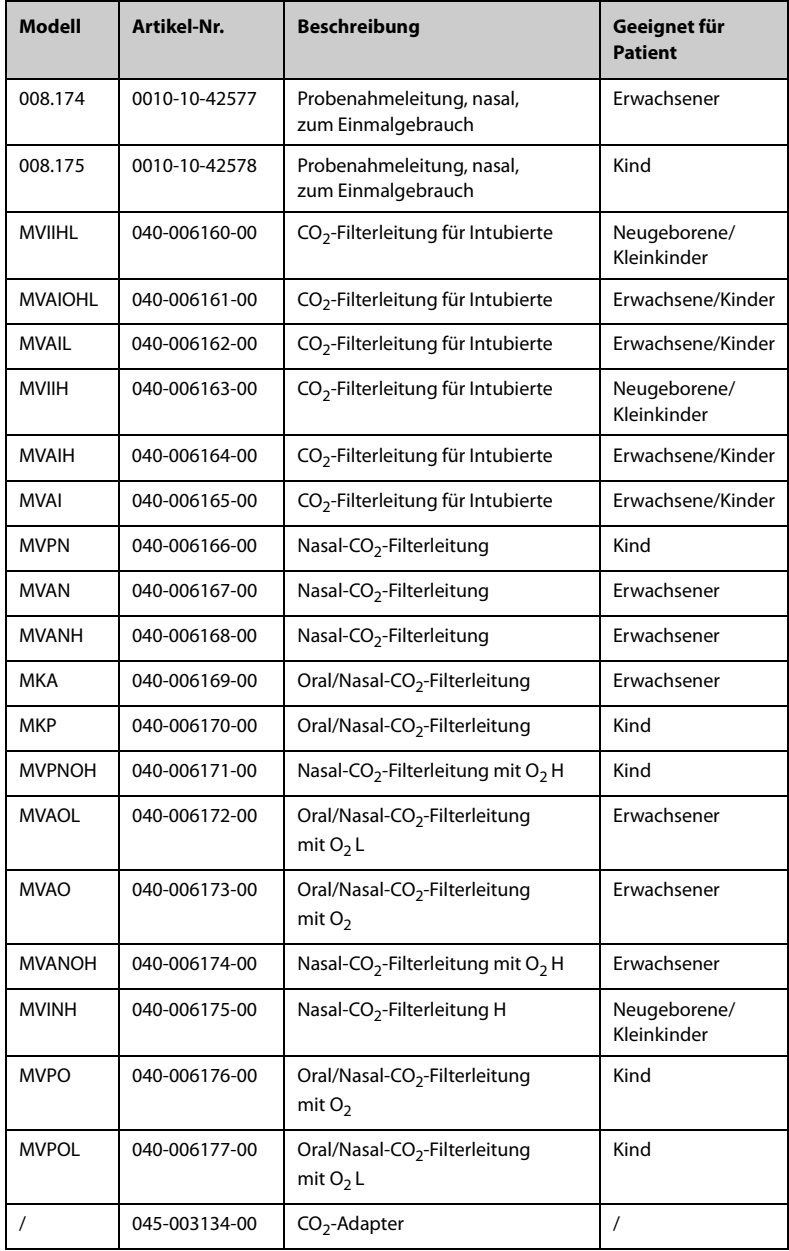

# **22.5 Sonstiges**

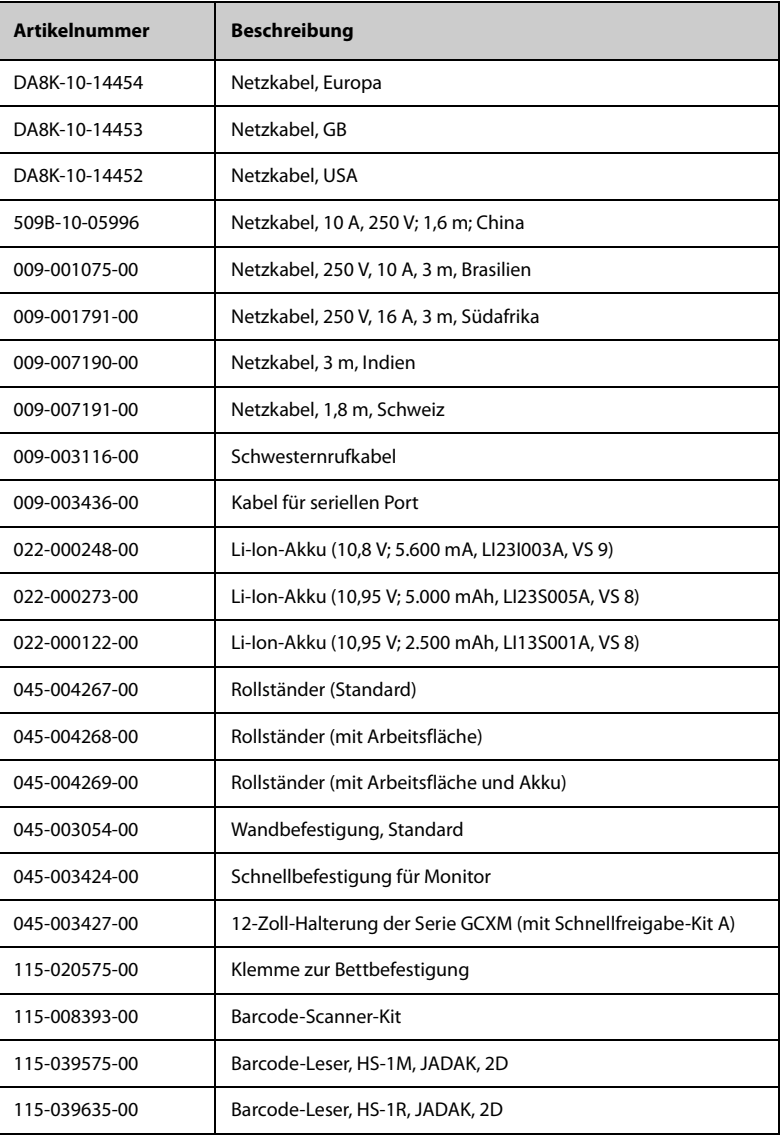

## **A.1 klassifizierungen**

Das Gerät ist klassifiziert nach IEC60601-1:

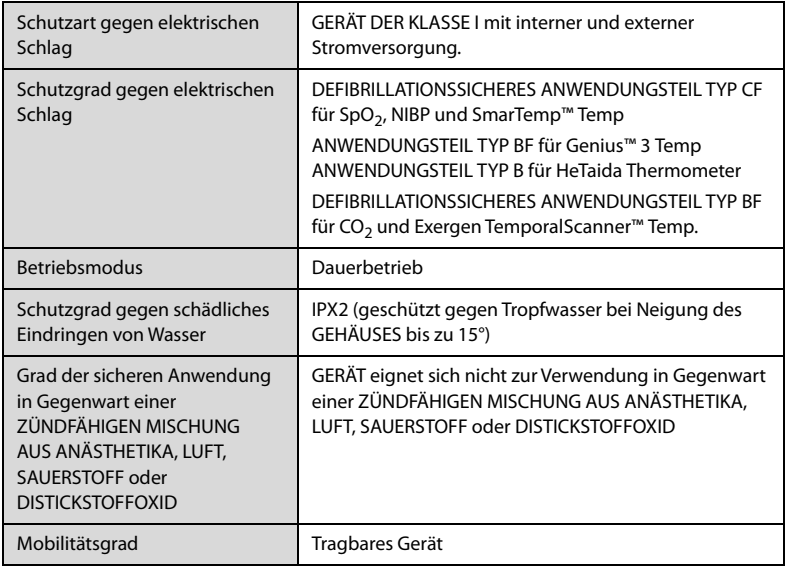

### **A.2 Umgebungsbedingungen**

### **A.2.1 Haupteinheit**

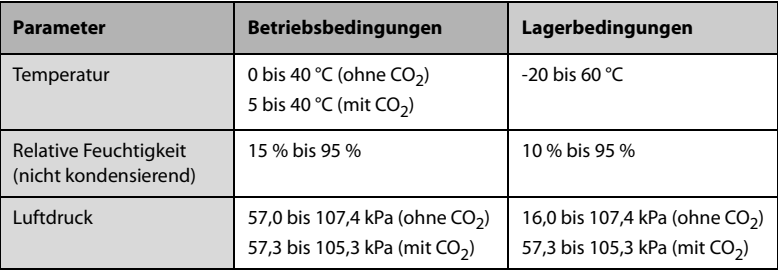

#### **A.2.2 SmarTemp™ Temperaturmodul**

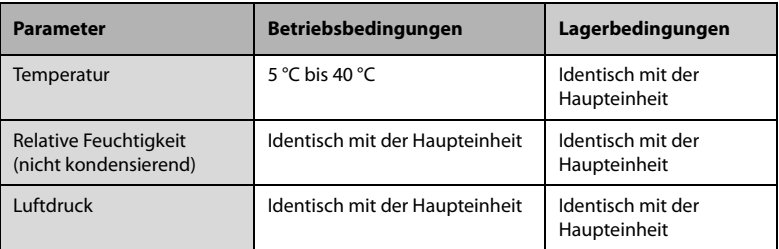

#### **A.2.3 Genius™ 3 Temperaturmodul**

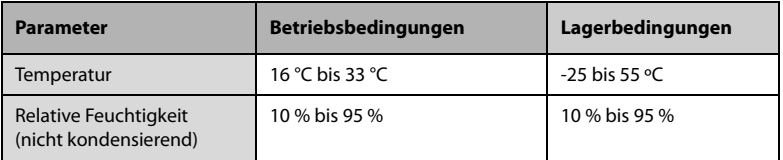

#### **A.2.4 Exergen TemporalScanner Thermometer**

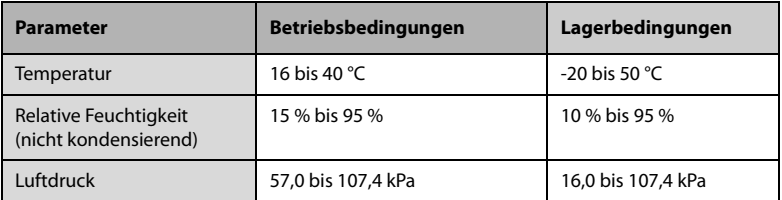

### **A.2.5 HeTaiDa Infrarot-Thermometer**

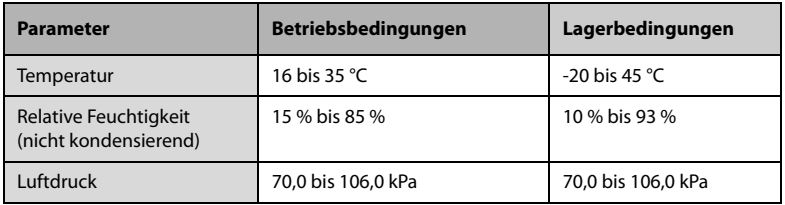

### **WARNUNG**

• **Wenn das Gerät außerhalb der angegebenen Temperatur- und Feuchtigkeitsbereiche gelagert oder betrieben wird, kann das Gerät unter Umständen die für das Gerät angegebenen Leistungsspezifikationen nicht erfüllen.**
#### **HINWEIS**

• **Die Umgebungsspezifikationen der nicht angegebenen Parameter entsprechen denen der Haupteinheit.**

# **A.3 Technische Daten Stromversorgung**

#### **A.3.1 Netzstromversorgung - Technische Daten**

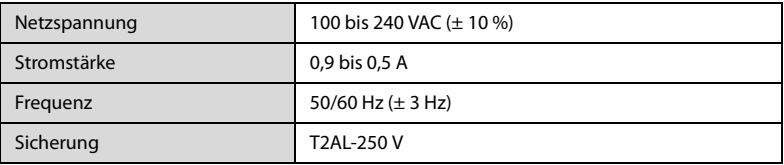

#### **A.3.2 Verhalten Serie VS 9 bei Spannungsversorgung über Akku**

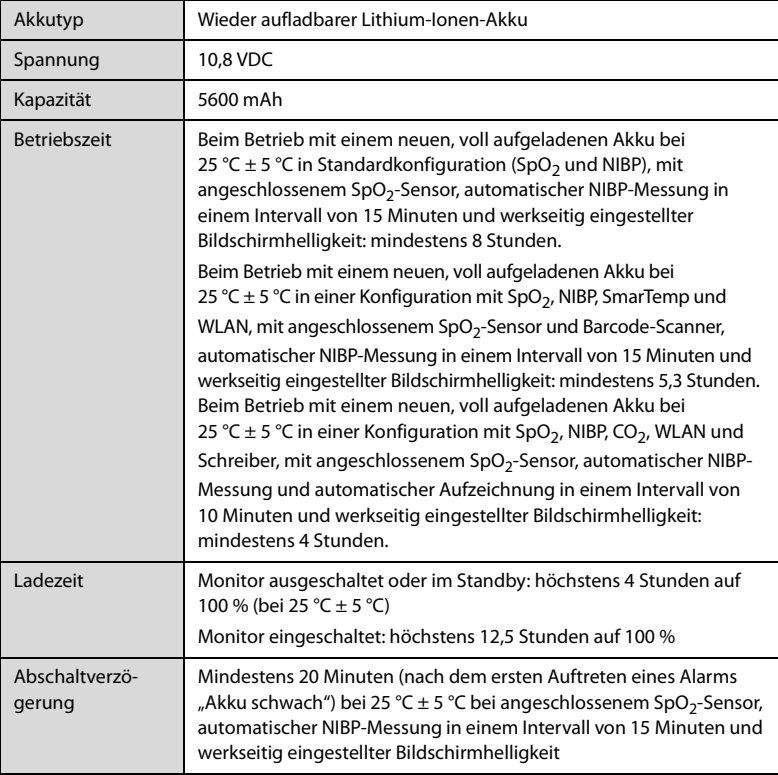

## **A.3.3 Verhalten Serie VS 8 bei Spannungsversorgung über Akku**

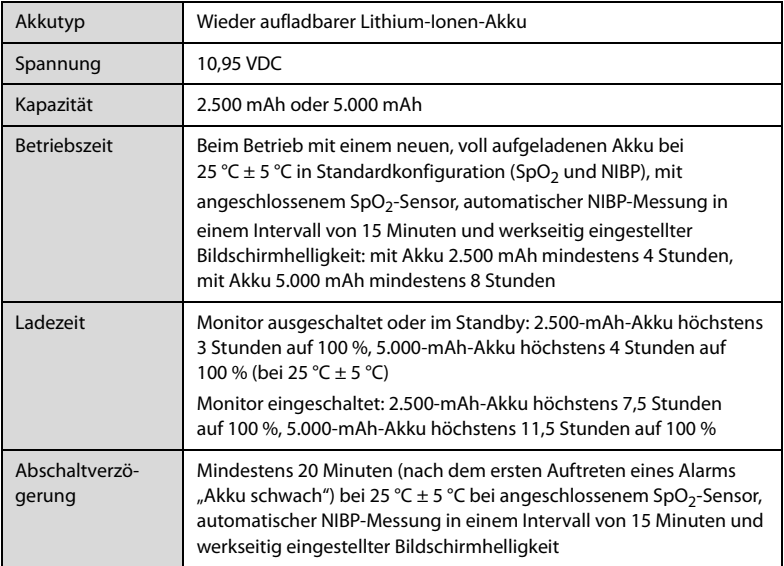

# **A.4 Mechanische Daten**

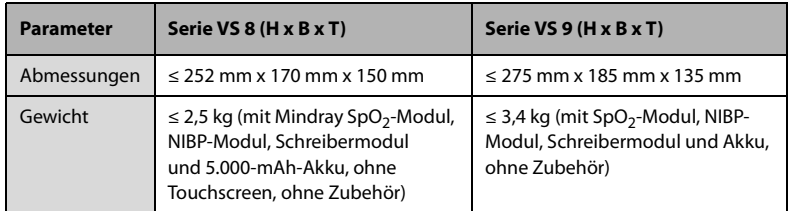

# **A.5 Hardwarespezifikationen**

## **A.5.1 Spezifikationen Display Serie VS 9**

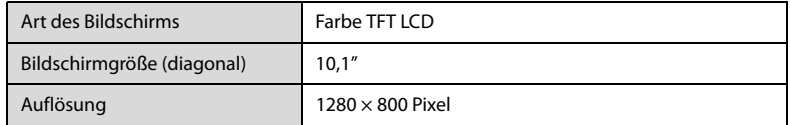

## **A.5.2 Spezifikationen Display Serie VS 8**

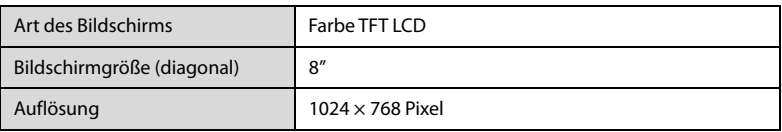

## **A.5.3 Technische Daten Schreiber**

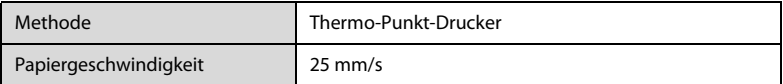

#### **A.5.4 LEDs**

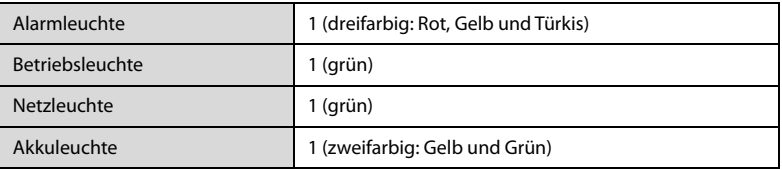

## **A.5.5 Audioanzeige**

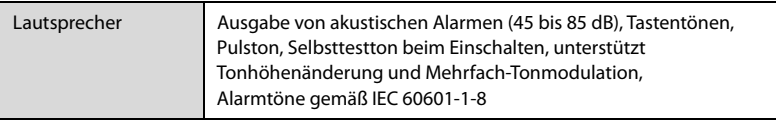

## **A.5.6 Technische Daten – Monitorschnittstelle**

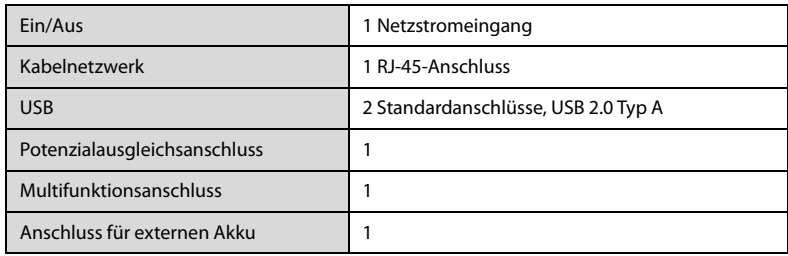

## **A.5.7 Spezifikationen Ausgänge**

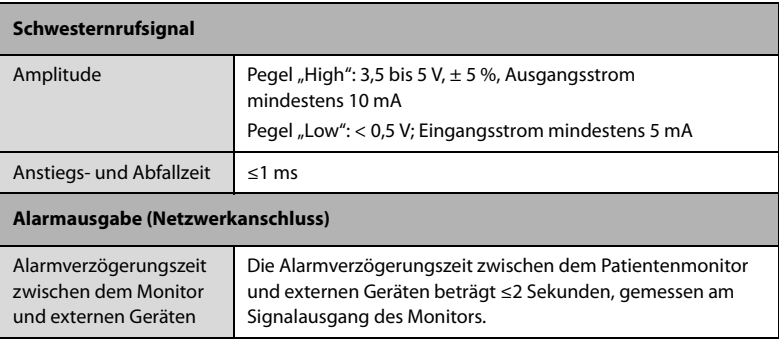

#### **A.5.8 Technische Spezifikationen WLAN**

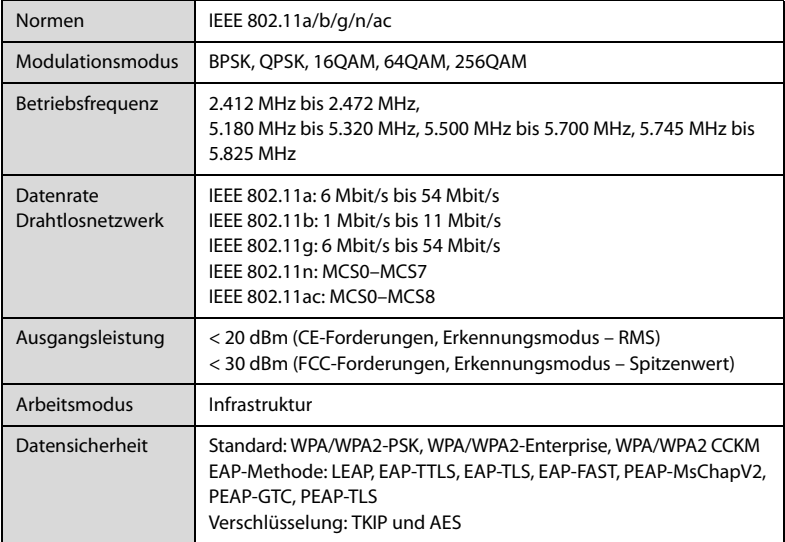

## **A.5.9 Spezifikationen Wi-Fi-Betriebsverhalten**

## **WARNUNG**

• **Alle Netzwerkfunktionen der Datenkommunikation sind für den Betrieb in einem privaten Netzwerk ausgelegt.**

#### **A.5.9.1 Systemkapazität**

Anzahl der von einem einzelnen AP unterstützten Monitore: ≤ 16

Es gelten die folgenden Testbedingungen:

- Jeder Monitor kann mit dem CMS kommunizieren.
- Nur ein einziger Monitor kann Verlaufsdaten übertragen.
- Die niedrigste Stärke des AP-Signals am Standort des Monitors kann nicht kleiner als -65 dBm sein.

#### **A.5.9.2 WLAN-Störfestigkeit**

Der Abstand zwischen den Störquellen und dem Monitor ist größer als 20 cm. Zur gleichen Zeit sind eine WLAN-Störquelle (nicht größer als -85 dBm) auf demselben Kanal und eine WLAN-Störquelle (nicht größer als -50 dBm) auf einem benachbarten-Kanal vorhanden. Störquellen können sein: 2,4-GHz-Drahtlosgeräte, Mobilfunknetze, Mikrowellenöfen, Gegensprechanlagen, Schnurlostelefone und elektrochirurgische Geräte. Zu den Störquellen gehören keine WLAN-Geräte.

Das Überwachungsnetzwerk muss folgende Anforderungen erfüllen:

- Gesamtverzögerung bei der Datenübertragung vom Monitor an das CMS: ≤ 2 Sekunden
- Verzögerung der am CMS vorgenommenen Monitor-bezogenen Einstellungen bis zum Wirksamwerden: ≤ 2 Sekunden

#### **A.5.9.3 Stabilität Wi-Fi-Netzwerk**

Es kommt zu keinem Kommunikationsdatenverlust, wenn sich der Monitor in einem 15 Meter langen hindernisfreien Bereich mit einer Geschwindigkeit von nicht mehr als 3,75 m/s bewegt.

Es sind maximal 16 Monitore mit ein und demselben AP verbunden, und jeder einzelne Monitor führt 30 Mal ein Roaming aus, wobei mindestens 3 Monitore gleichzeitig ein Roaming ausführen. Der Anteil der verlorengegangenen Kommunikationsdaten von einem beliebigen Monitor am CMS über 24 Stunden hinweg übersteigt 0,1 % nicht.

#### **A.5.9.4 Sichtverbindungsabstand**

Der Sichtverbindungsabstand beträgt mindestens 50 Meter.

#### **A.5.10 Bluetooth-Spezifikationen**

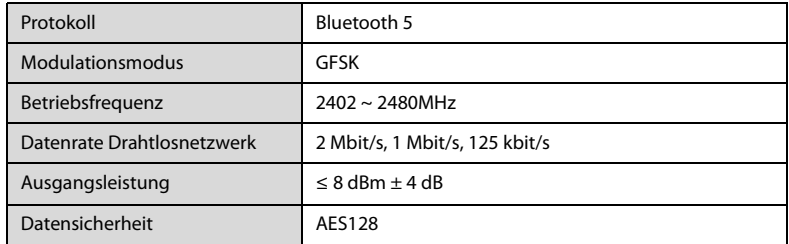

#### **A.5.11 Spezifikationen Bluetooth-Betriebsverhalten**

#### **WARNUNG**

- **Halten Sie den Monitor von Störquellen fern.**
- **Nutzen Sie für die Echtzeitüberwachung von Vitalparametern keine Bluetooth-Knoten.**

#### **A.5.11.1 Systemkapazität**

In einem Bereich von 10 m2 sollten nicht mehr als 3 Gruppen von gekoppelten Monitoren und Bluetooth-Knoten gleichzeitig aktiv sein.

#### **A.5.11.2 Störsicherheit**

Der Abstand zwischen den Störquellen und dem Monitor ist größer als 20 cm. Zu Störquellen gehören 2,4-GHz-WLAN-Geräte, Bluetooth-Kommunikationsgeräte, Fernbedienungen, Mikrowellenherde, Gegensprechanlagen, Mobilfunknetze und Schnurlostelefone.

Das Überwachungsnetzwerk muss folgende Anforderungen erfüllen:

- Gesamtverzögerung bei der Datenübertragung vom Monitor zum Bluetooth-Knoten: ≤ 6 Sekunden
- Erfolgsrate beim Übertragen von Vitalparameterdaten vom Monitor zum Bluetooth-Knoten: > 99 %

#### **A.5.11.3 Sichtverbindungsabstand**

Der Sichtverbindungsabstand zwischen dem Monitor und dem Bluetooth-Knoten beträgt mindestens 10 Meter.

## **A.6 Technische Daten – Messung**

#### **A.6.1** Technische Daten SpO<sub>2</sub>

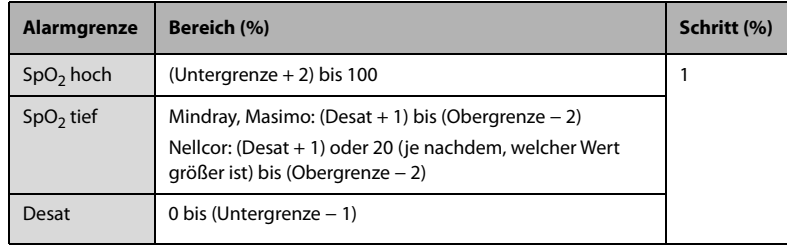

#### **A.6.1.1** Spezifikationen Mindray SpO<sub>2</sub>-Modul

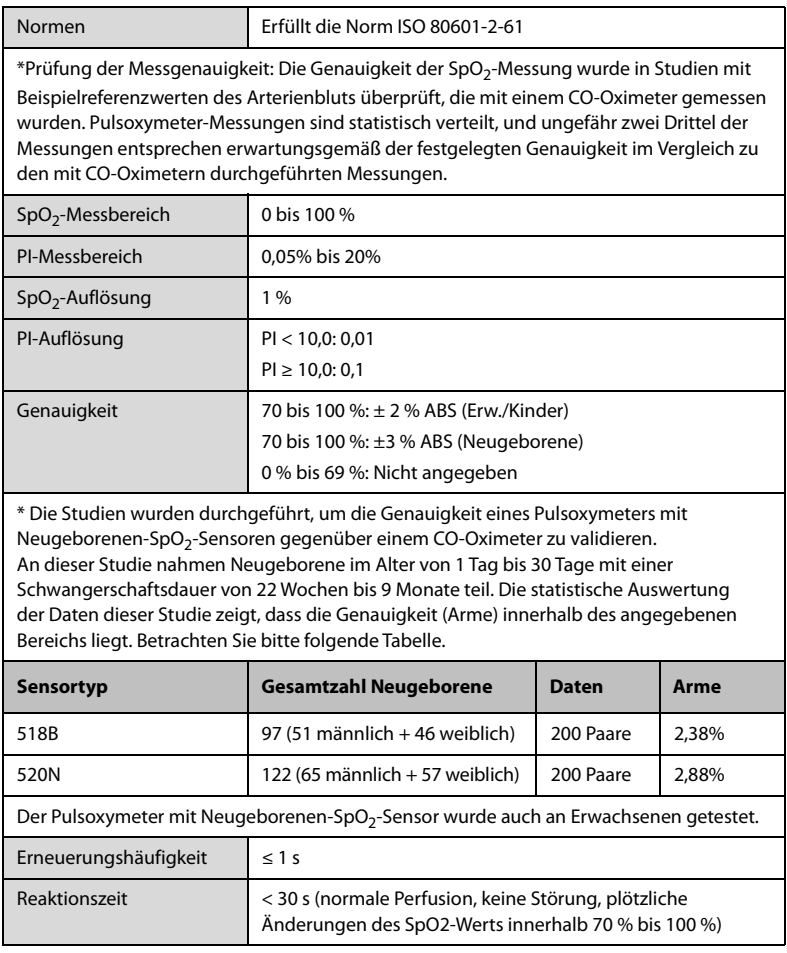

#### A.6.1.2 Spezifikationen Masimo SpO<sub>2</sub>-Modul

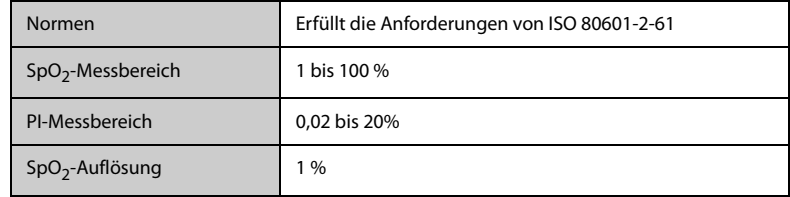

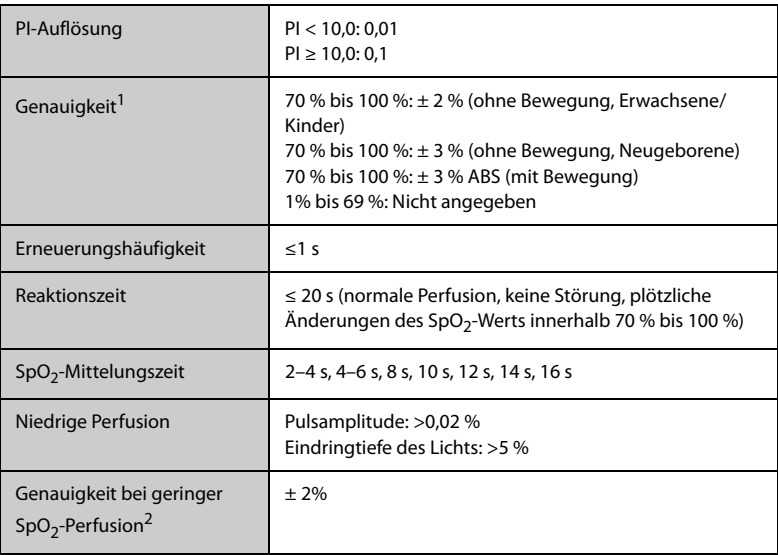

 $^1$  Das Masimo Pulsoxymeter mit Sensoren wurde in einer Studie von Blutproben gesunder Erwachsener mit induzierter Hypoxie auf Genauigkeit unter Ruhebedingungen im Bereich von 70 % bis 100 % SpO<sub>2</sub> gegenüber laborüblichen CO-Oximetern und EKG-Monitoren getestet. Diese Variation entspricht plus oder minus eine Standardabweichung. Plus/minus eine Standardabweichung umfasst 68 % der Bevölkerung. Zu den Genauigkeiten der Neugeborenen-Sensoren wurde ein Prozent hinzugefügt, um die Genauigkeitsvarianzen aufgrund der Eigenschaften des fetalen Hämoglobins zu berücksichtigen.

 Das Masimo Pulsoxymeter mit Sensoren wurde in Studien mit induzierter Hypoxie an gesunden Erwachsenen getestet, die reibende und trommelnde Bewegungen mit einer Frequenz von 2 bis 4 Hz ausführten. Bei einer Amplitude von 1 bis 2 cm und einer sich nicht wiederholenden Bewegung zwischen 1 und 5 Hz. Bei einer Amplitude von 2 bis 3 cm bewegt sich die induzierte Hypoxie im Bereich von 70 % bis 100 % SpO<sub>2</sub> im Vergleich mit laborüblichen Cooximetern und EKG-Monitoren. Diese Variation entspricht plus oder minus eine Standardabweichung. Plus/minus eine Standardabweichung umfasst 68 % der Bevölkerung.

2 Die Genauigkeit des Masimo Pulsoxymeters bei niedriger Perfusion wurde in Vergleichstests gegenüber einem Biotek Index 2-Simulator und einem Simulator von Masimo bei einer Signalstärke von über 0,02 % und einer %-Übertragung von über 5 % bei einem Sättigungsbereich von 70 % bis 100 % getestet. Diese Variation entspricht plus oder minus eine Standardabweichung. Plus/minus eine Standardabweichung umfasst 68 % der Bevölkerung.

#### A.6.1.3 Spezifikationen Nellcor SpO<sub>2</sub>-Modul

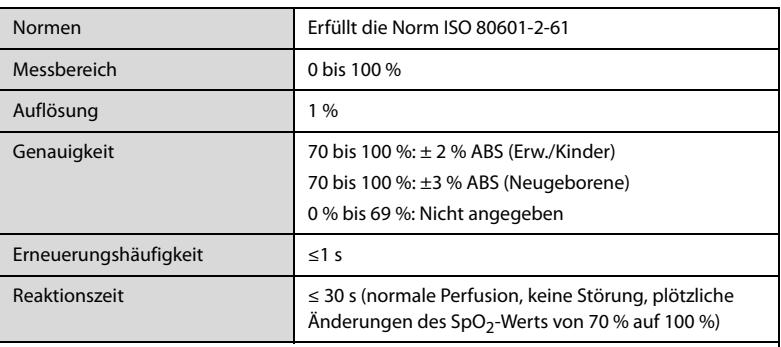

\* Wenn der SpO<sub>2</sub>-Sensor wie vorgegeben bei Neugeboren angewendet wird, wird der angegebene Genauigkeitsbereich um ±1 % erhöht, um den theoretischen Einfluss des Fetalhämoglobins im Blut von Neugeborenen auszugleichen.

#### **Informationen zu den Testpersonen der klinischen Studie**

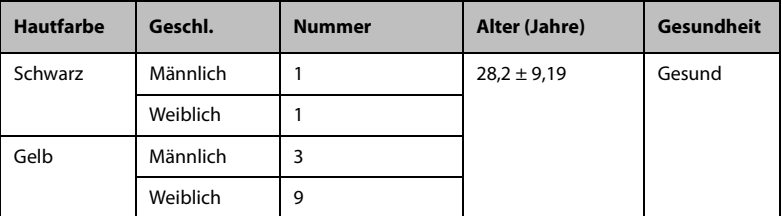

#### **A.6.2 PF**

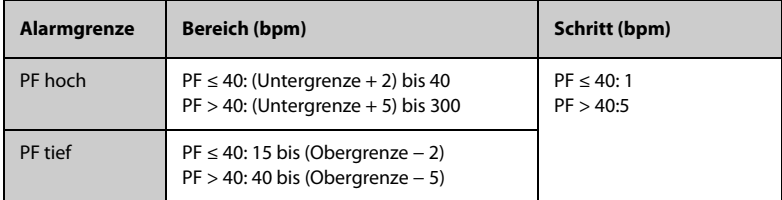

#### A.6.2.1 PF vom Mindray SpO<sub>2</sub>-Modul

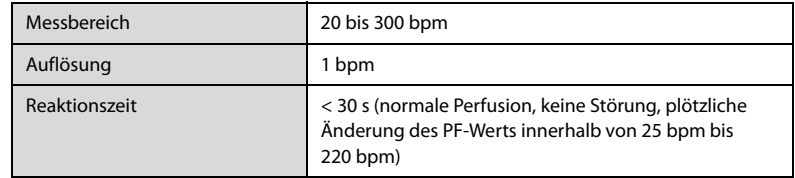

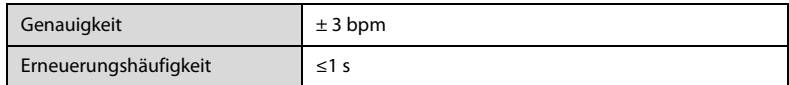

#### A.6.2.2 PF vom Masimo SpO<sub>2</sub>-Modul

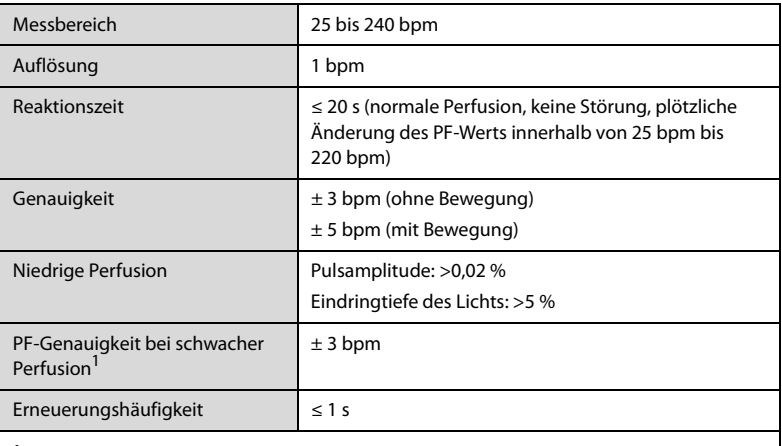

<sup>1</sup> Die Genauigkeit des Masimo Pulsoxymeters bei niedriger Perfusion wurde in Vergleichstests gegenüber einem Biotek Index 2-Simulator und einem Simulator von Masimo bei einer Signalstärke von über 0,02 % und einer Übertragung von über 5 % bei einem Sättigungsbereich von 70 % bis 100 % getestet. Diese Variation entspricht plus oder minus eine Standardabweichung. Plus/minus eine Standardabweichung umfasst 68 % der Bevölkerung.

#### A.6.2.3 PF vom Nellcor SpO<sub>2</sub>-Modul

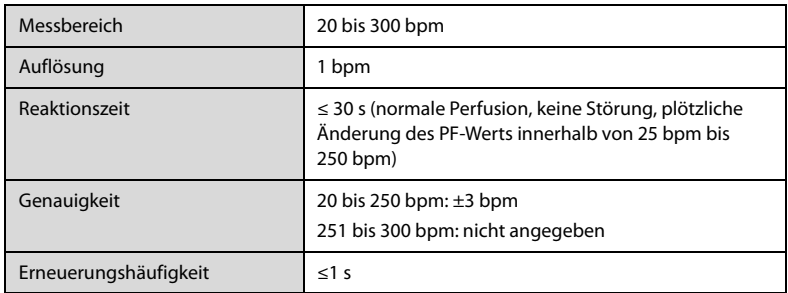

#### **A.6.2.4 PF vom NIBP-Modul**

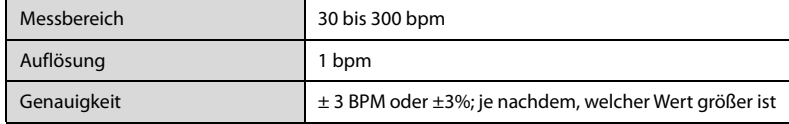

#### **A.6.3 NIBP**

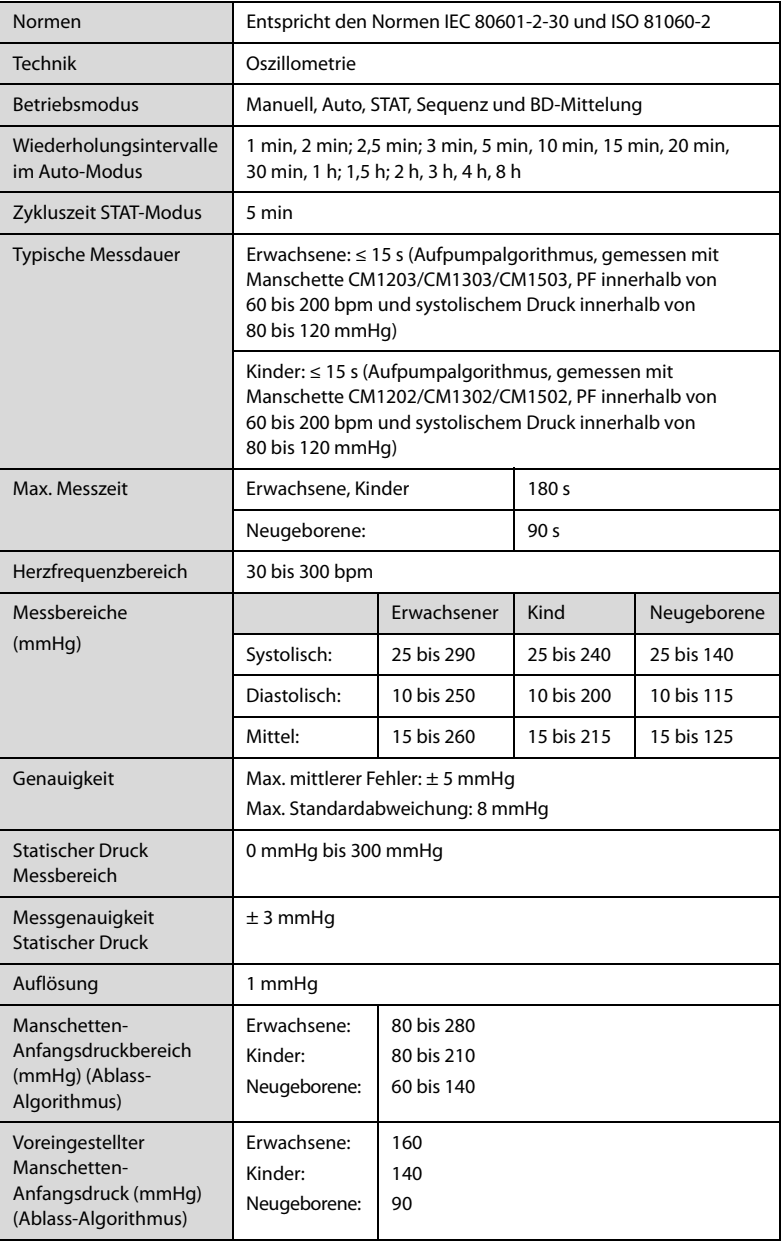

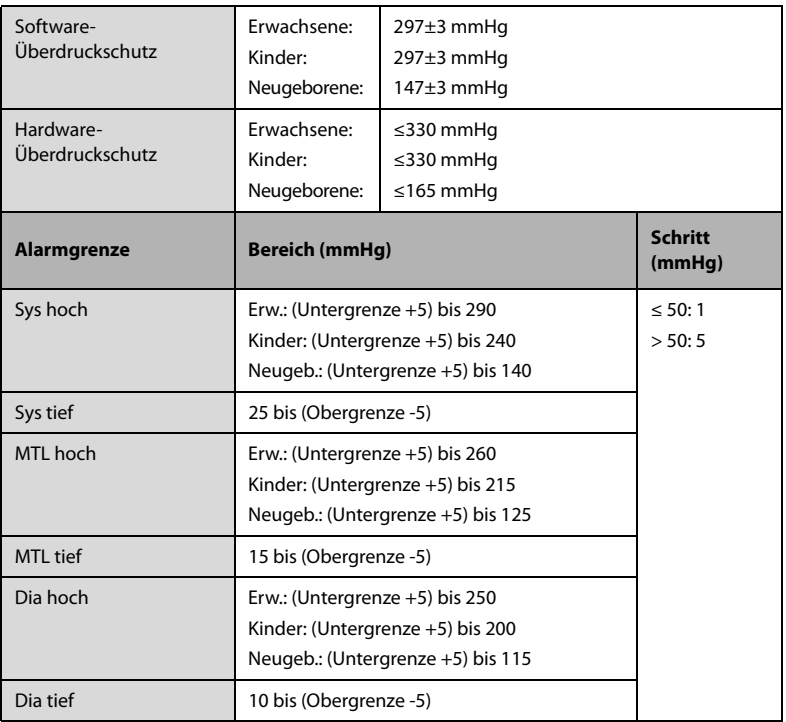

\* Prüfung der Messgenauigkeit: Die mit diesem Gerät durchgeführten Blutdruckmessungen erfüllen im Erwachsenen- und Kindermodus die Vorgaben des American National Standard für elektronische oder automatische Blutdruckmessgeräte (ANSI/AAMI SP10) hinsichtlich mittlerer Fehler und Standardabweichung im Vergleich mit Messungen nach der Auskultationsmethode oder intra-arteriellen Messungen (je nach Konfiguration) in einer typischen Patientenpopulation. Bei der Auskultation wurde als Anhaltspunkt das 5. Korotkoff-Geräusch zur Bestimmung des diastolischen Drucks verwendet.

Im Neugeborenenmodus erfüllen die mit diesem Gerät durchgeführten Blutdruckmessungen die Anforderungen des American National Standard für elektronische oder automatische Blutdruckmessgeräte (ANSI/AAMI SP10) hinsichtlich mittlerer Fehler und Standardabweichung im Vergleich mit intra-arteriellen Messungen (je nach Konfiguration) in einer typischen Patientenpopulation.

#### **A.6.4 Technische Daten Temp**

#### **A.6.4.1 Technische Daten SmarTemp™ Temperaturmodul**

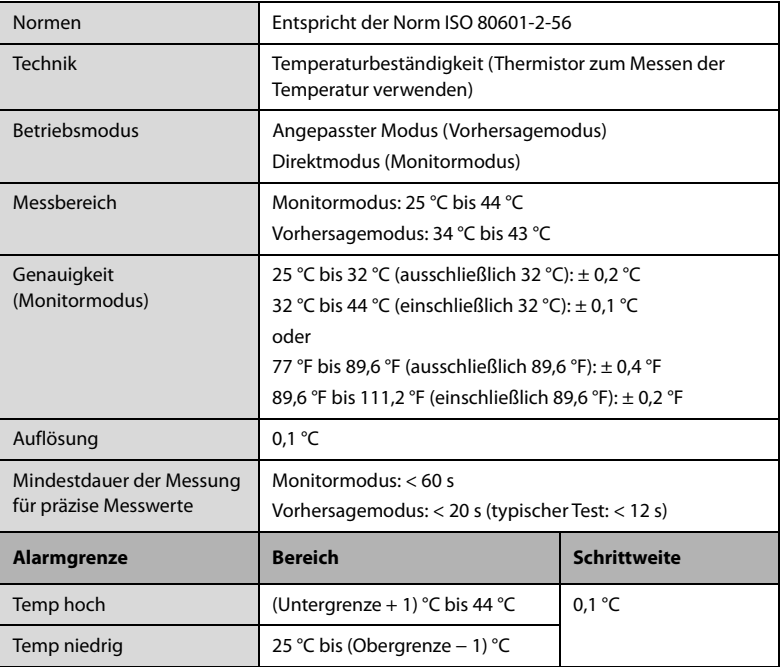

#### **Statistische Ergebnisse der klinischen Untersuchungsdaten**

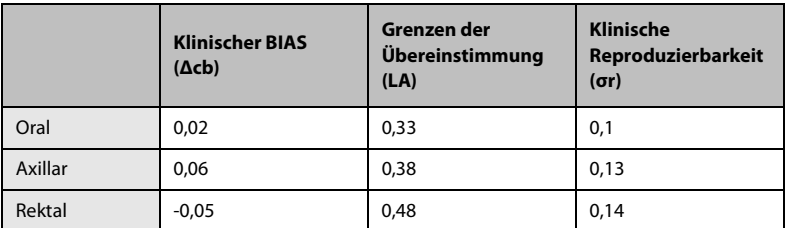

#### **A.6.4.2 Technische Daten Genius™ 3 Ohrthermometer**

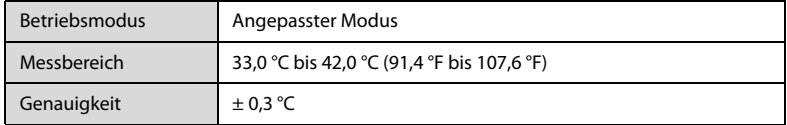

#### **A.6.4.3 Technische Daten Exergen TemporalScanner™ Thermometer**

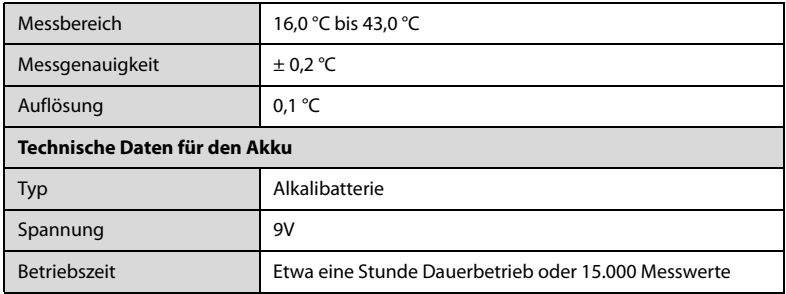

#### **A.6.4.4 Technische Daten HeTaiDa Infrarot-Thermometer**

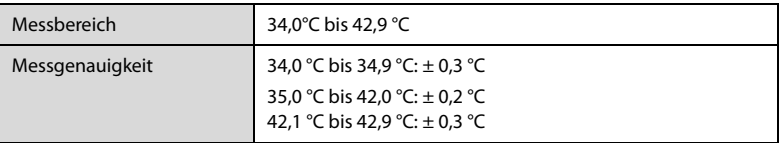

## **A.6.5 Technische Daten CO2**

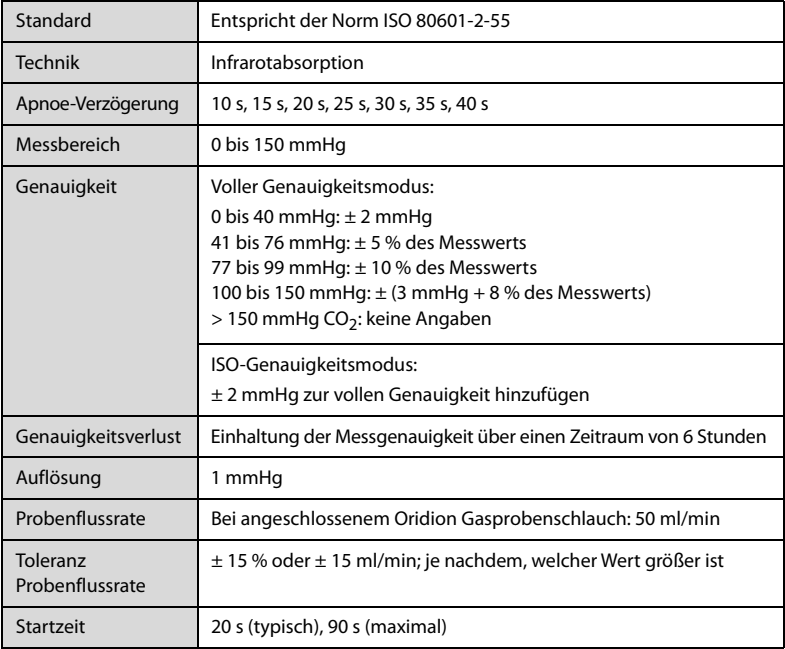

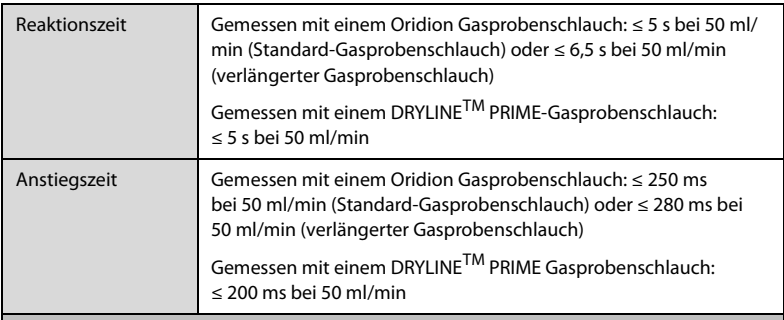

#### Einfluss von Störgas auf die CO<sub>2</sub>-Messwerte

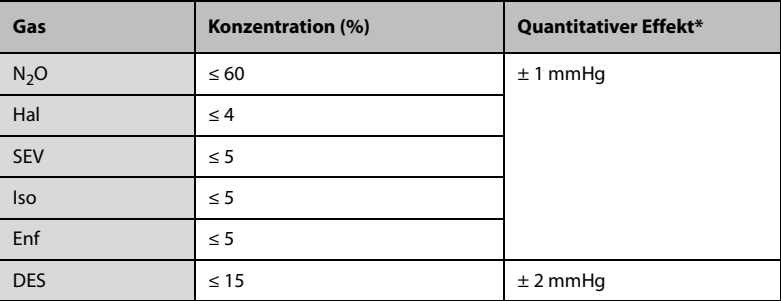

\* Bedeutet, dass bei Vorhandensein von Störgasen ein zusätzlicher Fehler hinzuaddiert werden sollte, wenn die CO<sub>2</sub>-Messungen zwischen 0 und 40 mmHg erfolgen. Ungenaue Angaben liegen an der Atemfrequenz und dem wechselnden I:E-Verhältnis. Der Messwert des endexspiratorischen Gases liegt innerhalb der Spezifikation bei einer Atemfrequenz unter 15 bpm und einem I:E-Verhältnis unter 1:1 relativ zu den Gasmesswerten ohne Atmung.

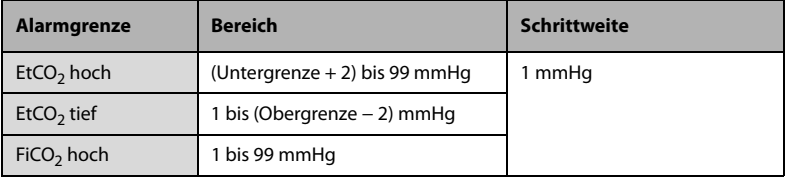

## **A.6.6 Technische Daten AF**

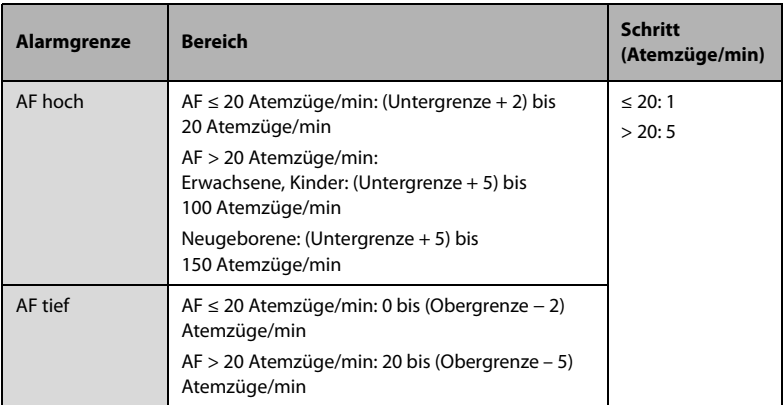

## A.6.6.1 AF von Mindray CO<sub>2</sub>-Modul

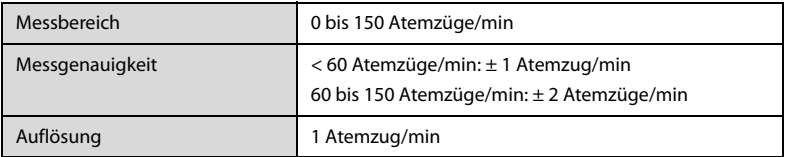

### A.6.6.2 AF von Mindray SpO<sub>2</sub>-Modul

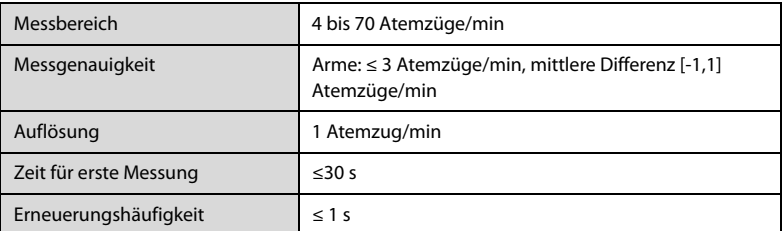

# **A.7 Betriebsumgebung**

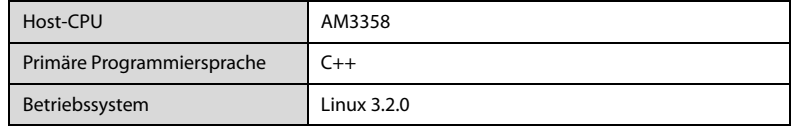

# **B Behördliche Normentsprechung für EMV und Funk**

## **B.1 EMV**

Das System erfüllt die Anforderungen der Norm IEC 60601-1-2:2014.

#### **HINWEIS**

- **Die Verwendung von Zubehör, Wandlern und Kabeln, die nicht vom Hersteller dieses Geräts freigegeben oder bereitgestellt werden, kann zu erhöhten elektromagnetischen Emissionen oder einer verminderten elektromagnetischen Störfestigkeit dieses Geräts und zu unsachgemäßem Betrieb führen.**
- **Nicht-ME-GERÄTE (z. B. ITE), die Teil eines ME-SYSTEMS sind, können durch die elektromagnetischen Interferenzen von in der Nähe befindlichen Geräten gestört werden. Möglicherweise müssen Maßnahmen zur Abschwächung vorgenommen werden, z. B. Neuausrichtung, Aufstellung der Nicht-ME-GERÄTE an einem anderen Ort oder Abschirmung des Standorts.**
- **Die Verwendung dieses Geräts in der Nähe oder gestapelt mit anderen Geräten sollte vermieden werden, da dies zu unsachgemäßem Betrieb führen kann. Wenn eine solche Verwendung erforderlich ist, sollten diese und die anderen Geräte beobachtet werden, um sicherzustellen, dass sie ordnungsgemäß funktionieren.**
- **Dieses Gerät ist ausschließlich für den Einsatz in EMV-Umgebungen in professionellen Gesundheitseinrichtungen bestimmt. Wenn es in einer speziellen Umgebung, z. B. in einer Magnetresonanztomographieumgebung, verwendet wird, kann es vorkommen, dass das Gerät/System durch den Betrieb von Geräten in der Nähe gestört wird.**
- **Tragbare HF-Kommunikationsgeräte (einschließlich Peripheriegeräte wie Antennenkabel und externe Antennen) sollten nicht näher als 30 cm (12 Zoll) an irgendeinem Teil dieses Geräts verwendet werden, einschließlich der vom Hersteller angegebenen Kabel. Andernfalls kann eine Verschlechterung der Leistung dieses Geräts eintreten.**

#### **Leitlinien und Herstellerklärung – Elektromagnetische Emissionen**

Das Gerät ist für den Betrieb in einer Umgebung mit folgenden elektromagnetischen Eigenschaften geeignet. Der Kunde oder Benutzer des Geräts muss dafür sorgen, dass es in einer solchen Umgebung betrieben wird.

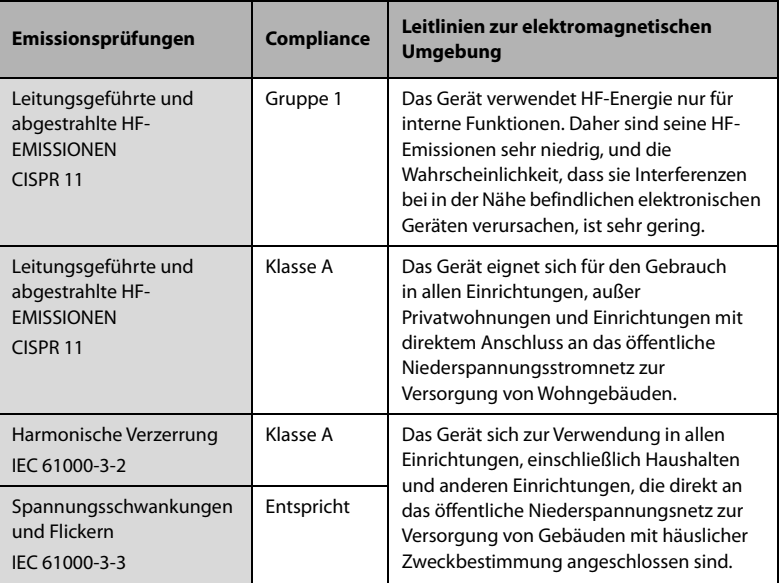

Wenn das Gerät in der elektromagnetischen Umgebung betrieben wird, die in der Tabelle **Richtlinie und Deklaration – Elektromagnetische Störfestigkeit** aufgeführt ist, bleibt die Sicherheit des Systems gewährleistet, und es verfügt über die folgenden wesentlichen Leistungsmerkmale:

- **Betriebsmodus**
- **Genauigkeit**
- **Funktion**
- Zubehörkennzeichnung
- Gespeicherte Daten
- Alarm
- Verbindungserkennung

#### **HINWEIS**

- **Wenn die wesentliche Leistung nachlässt oder verloren geht, sind möglicherweise Abhilfemaßnahmen erforderlich, z. B. eine erneute Ausrichtung oder ein Standortwechsel des ME-GERÄTS oder ME-SYSTEMS oder die Abschirmung des Standorts oder eine Einstellung der Monitorverwendung, und das Wartungspersonal muss kontaktiert werden.**
- **Bezüglich der elektromagnetischen Verträglichkeit bedarf dieses Gerät besonderer Vorsichtsmaßnahmen. Es muss entsprechend den in Anhang B aufgeführten EMV-Angaben installiert und in Betrieb genommen werden.**
- **Eine Beeinträchtigung dieses Geräts ist auch durch Geräte möglich, die den CISPR-Anforderungen entsprechen.**
- **Wenn das Eingangssignal unter der in den technischen Daten angegebenen Mindestamplitude liegt, können fehlerhafte Messungen die Folge sein.**
- **Durch die EMISSIONS-Eigenschaften dieses Geräts ist es für die Verwendung in industriellen Bereichen und Krankenhäusern (CISPR 11 Klasse A) geeignet. Wenn es in einer Wohnumgebung verwendet wird (für die normalerweise CISPR 11 Klasse B erforderlich ist), bietet dieses Gerät möglicherweise keinen ausreichenden Schutz für Hochfrequenzkommunikationsdienste. Der Benutzer muss möglicherweise Abhilfemaßnahmen ergreifen, z. B. einen Standortwechsel oder eine erneute Ausrichtung des Geräts.**

#### **Leitlinien und Herstellererklärung – Elektromagnetische Störfestigkeit**

Das Gerät ist für den Betrieb in einer Umgebung mit folgenden elektromagnetischen Eigenschaften geeignet. Der Kunde oder Benutzer des Geräts muss dafür sorgen, dass es in einer solchen Umgebung betrieben wird.

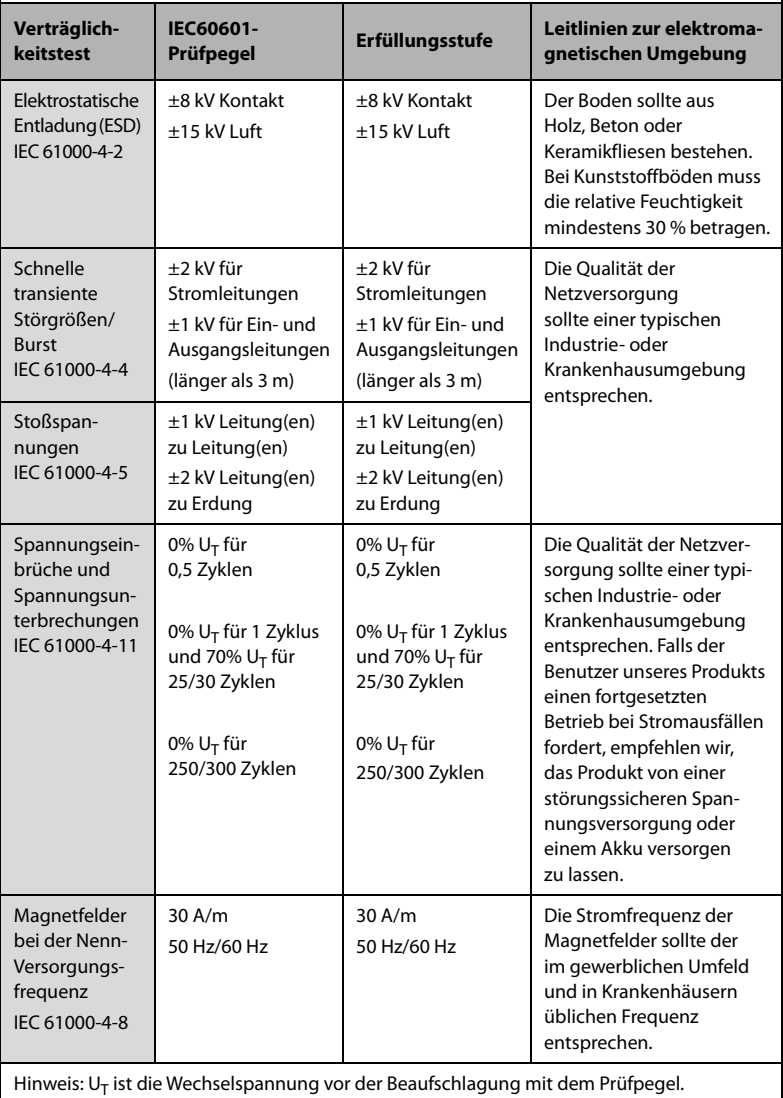

#### **Leitlinien und Herstellererklärung – Elektromagnetische Störfestigkeit**

Das Gerät ist für den Betrieb in einer Umgebung mit den angegebenen elektromagnetischen Eigenschaften geeignet. Der Kunde oder Benutzer des Geräts muss dafür sorgen, dass es in einer Umgebung wie unten beschrieben betrieben wird.

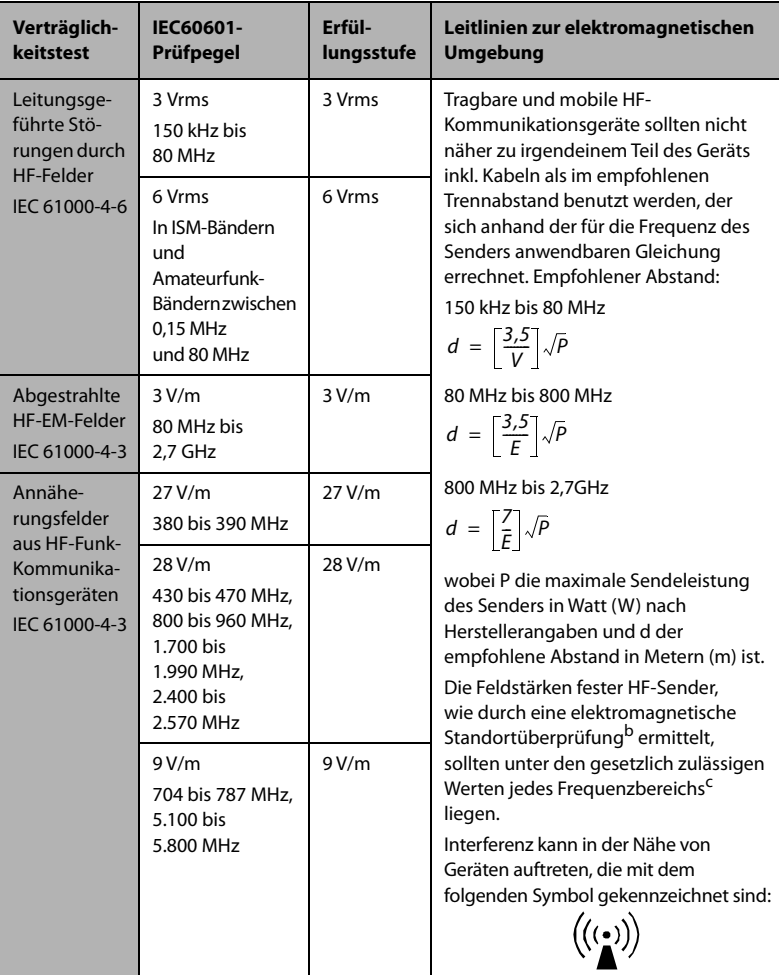

**Anmerkung 1**: Bei 80 MHz und 800 MHz gilt der höhere Frequenzbereich.

**Anmerkung 2**: Diese Richtlinien gelten möglicherweise nicht für alle Situationen. Die elektromagnetische Leitung wird durch Absorption und Reflexion von Strukturen, Gegenständen und Menschen beeinflusst.

<sup>a</sup> Die ISM-Bänder (Industrie, Wissenschaft und Medizin) zwischen 150 kHz und 80 MHz sind 6,765 MHz bis 6,795 MHz, 13,553 MHz bis 13,567 MHz, 26,957 MHz bis 27,283 MHz und 40,66 MHz bis 40,70 MHz. Es sind Die Amateurfunkbänder zwischen 0,15 MHz und 80 MHz sind 1,8 MHz bis 2,0 MHz, 3,5 MHz bis 4,0 MHz, 5,3 MHz bis 5,4 MHz, 7 MHz bis 7,3 MHz, 10,1 MHz bis 10,15 MHz, 14 MHz bis 14,2 MHz, 18,07 MHz bis 18,17 MHz, 21,0 MHz bis 21,4 MHz, 24,89 MHz bis 24,99 MHz, 28,0 MHz bis 29,7 MHz und 50,0 MHz bis 54,0 MHz.

b Feldstärken von festen Sendern, wie Sendestationen für Funktelefone (mobil/drahtlos) und Funkgeräte, Amateurfunk, Mittel- und Kurzwellen- sowie TV-Sender können nicht mit Genauigkeit vorhergesagt werden. Um die elektromagnetische Umgebung aufgrund fester HF-Sender einschätzen zu können, sollte eine elektromagnetische Standortbeurteilung in Betracht gezogen werden. Wenn die am Einsatzort des Geräts gemessene Feldstärke die anwendbare HF-Konformitätsstufe überschreitet, sollte das Gerät an diesem Ort auf normale Funktion überprüfen werden. Falls Leistungseinschränkungen festgestellt werden, sind weitere Maßnahmen, wie z. B. eine neue Ausrichtung oder Platzierung des Geräts, erforderlich.

<sup>C</sup> Im Frequenzbereich von 150 kHz bis 80 MHz sollten die Feldstärken weniger als 3 V/m betragen.

## **WARNUNG**

• **Dieses Gerät ist zum Empfang von Funksignalen mit einem Funknetzwerkanschluss konfiguriert. Eine Störung dieses Geräts ist auch durch Geräte möglich, die den CISPR-Anforderungen entsprechen.**

#### **Empfohlener Abstand zu tragbaren und mobilen HF-Kommunikationsgeräten**

Das Gerät wurde für den Betrieb in einer elektromagnetischen Umgebung mit kontrollierter HF-Störstrahlung entwickelt. Der Kunde bzw. der Anwender des Geräts kann zur Vermeidung von elektromagnetischen Interferenzen beitragen, indem er für den im Folgenden empfohlenen Mindestabstand zwischen tragbaren und mobilen HF-Kommunikationsgeräten (Sendern) und dem Gerät sorgt, der der maximalen Ausgangsleistung der Kommunikationsgeräte entspricht.

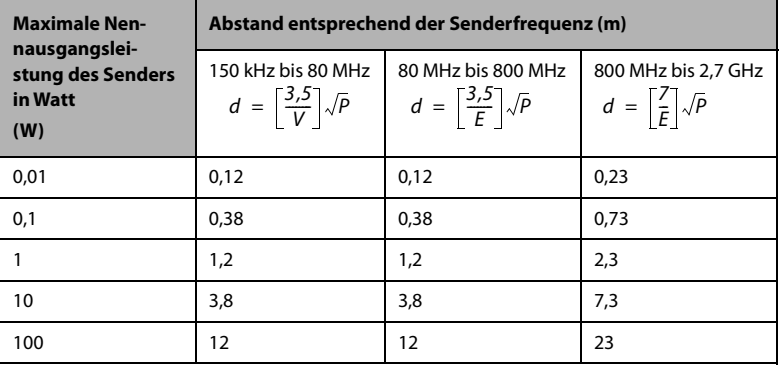

Bei Sendern, deren maximale Sendeleistung oben nicht aufgeführt ist, lässt sich der empfohlene Abstand in Metern (m) durch die für die jeweilige Sendefrequenz geltende Gleichung ermitteln, wobei P die maximale Sendenennleistung des Senders in Watt (W) nach den Angaben des Herstellers ist.

**Anmerkung 1**: Bei 80 MHz und 800 MHz gilt der höhere Frequenzbereich.

**Anmerkung 2**: Diese Richtlinien gelten möglicherweise nicht für alle Situationen. Die elektromagnetische Leitung wird durch Absorption und Reflexion von Strukturen, Gegenständen und Menschen beeinflusst.

# **B.2 Behördliche Normentsprechung für Funk**

# $\epsilon$

Die Funkkomponente dieses Produkts entspricht den Anforderungen und Vorschriften der Richtlinie 2014/53/EU.

Dieses Gerät entspricht Part 15 der FCC-Bestimmungen und RSS-210 von Industry Canada. Der Betrieb unterliegt den folgenden zwei Bedingungen: (1) Dieses Gerät darf keine gefährlichen Störungen verursachen, und (2) dieses Gerät muss alle empfangenen Störungen ohne Probleme tolerieren können, einschließlich jener, die unerwünschte Auswirkungen haben.

Änderungen oder Modifikationen an dem Gerät ohne die ausdrückliche Genehmigung von Mindray können schädliche Funkfrequenzstörungen verursachen und damit zum Erlöschen der Allgemeinen Betriebserlaubnis führen.

Die maximal zulässige Antennenverstärkung liegt innerhalb der EIRP-Grenzen für die abgestrahlte Leistung nach RSS-210.

Die maximal zulässige Antennenverstärkung liegt innerhalb der EIRP-Grenzen für die abgestrahlte Leistung für den Punkt-zu-Punkt-Betrieb nach RSS-210.

## **WARNUNG**

• **Änderungen oder Modifikationen, die nicht ausdrücklich von dem für die Einhaltung der Gesetze und Bestimmungen verantwortlichen Marktteilnehmer genehmigt wurden, führen automatisch zum Erlöschen der Betriebserlaubnis.**

# **C.1 Standardeinstellungen Parameter**

## **C.1.1 SpO2 Standardeinstellungen**

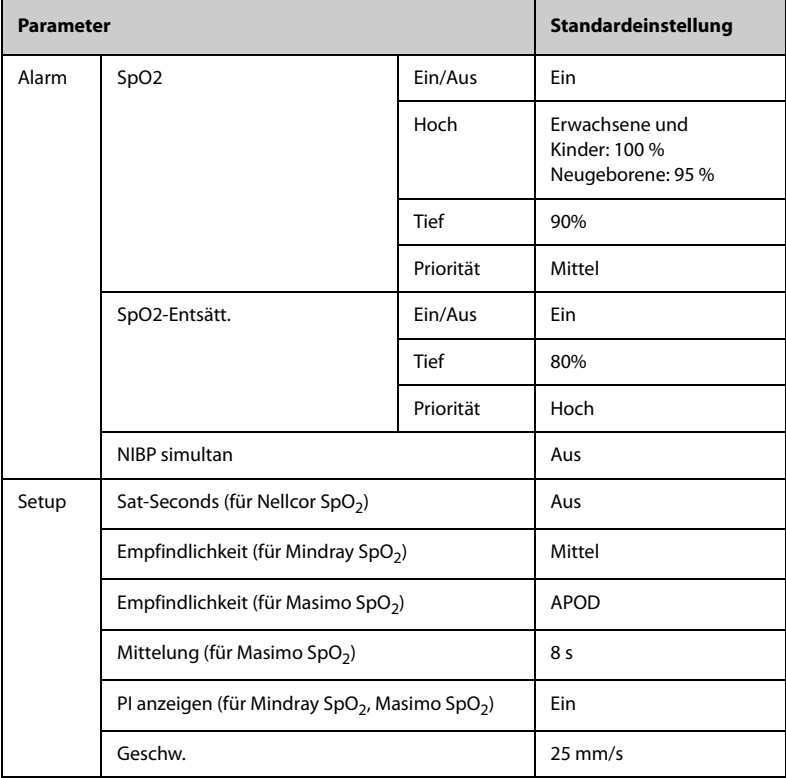

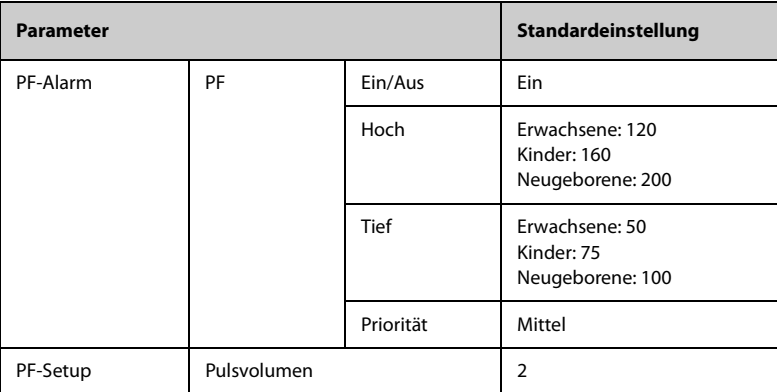

# **C.1.3 Temp Standardeinstellungen (SmarTemp)**

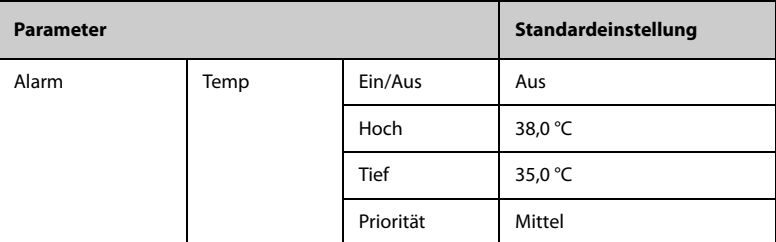

## **C.1.4 NIBP Standardeinstellungen**

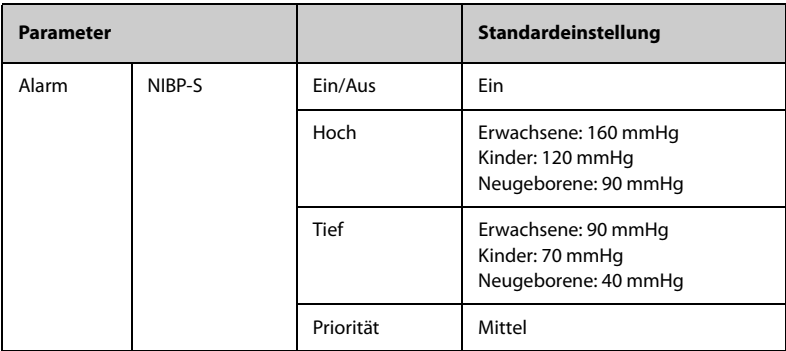

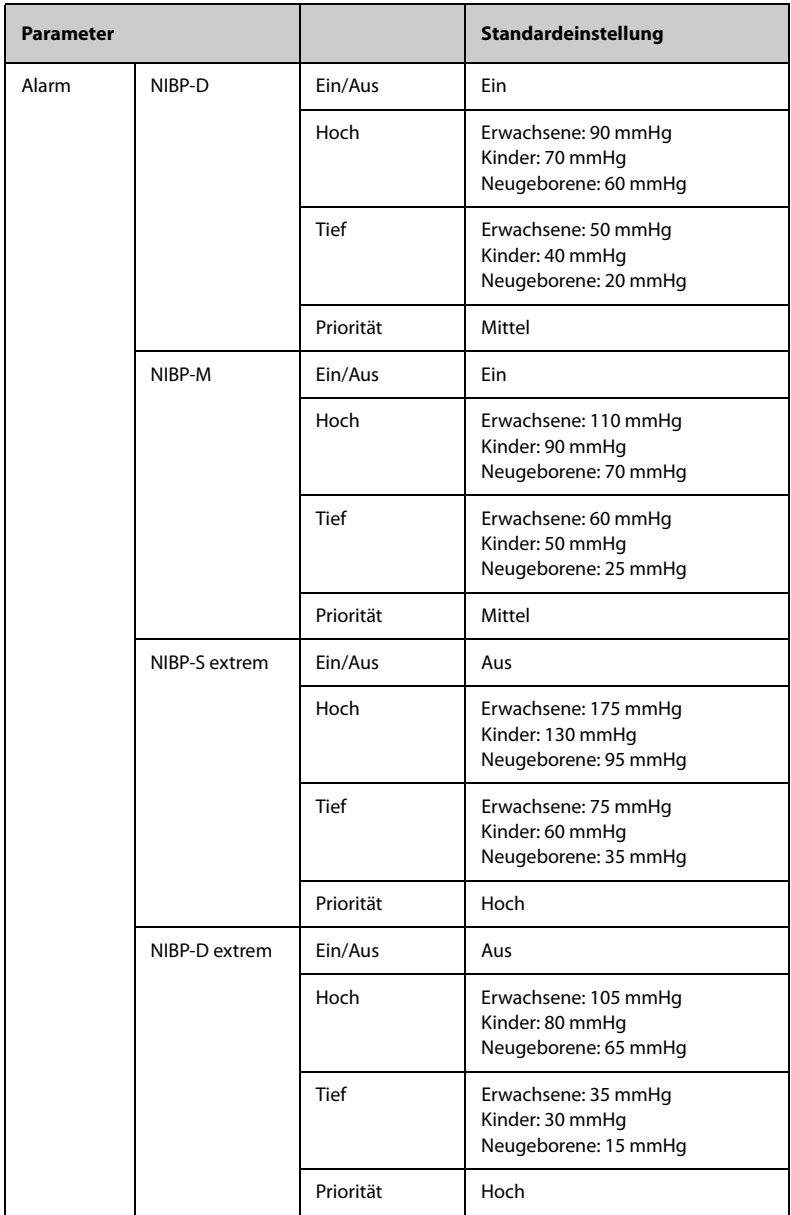

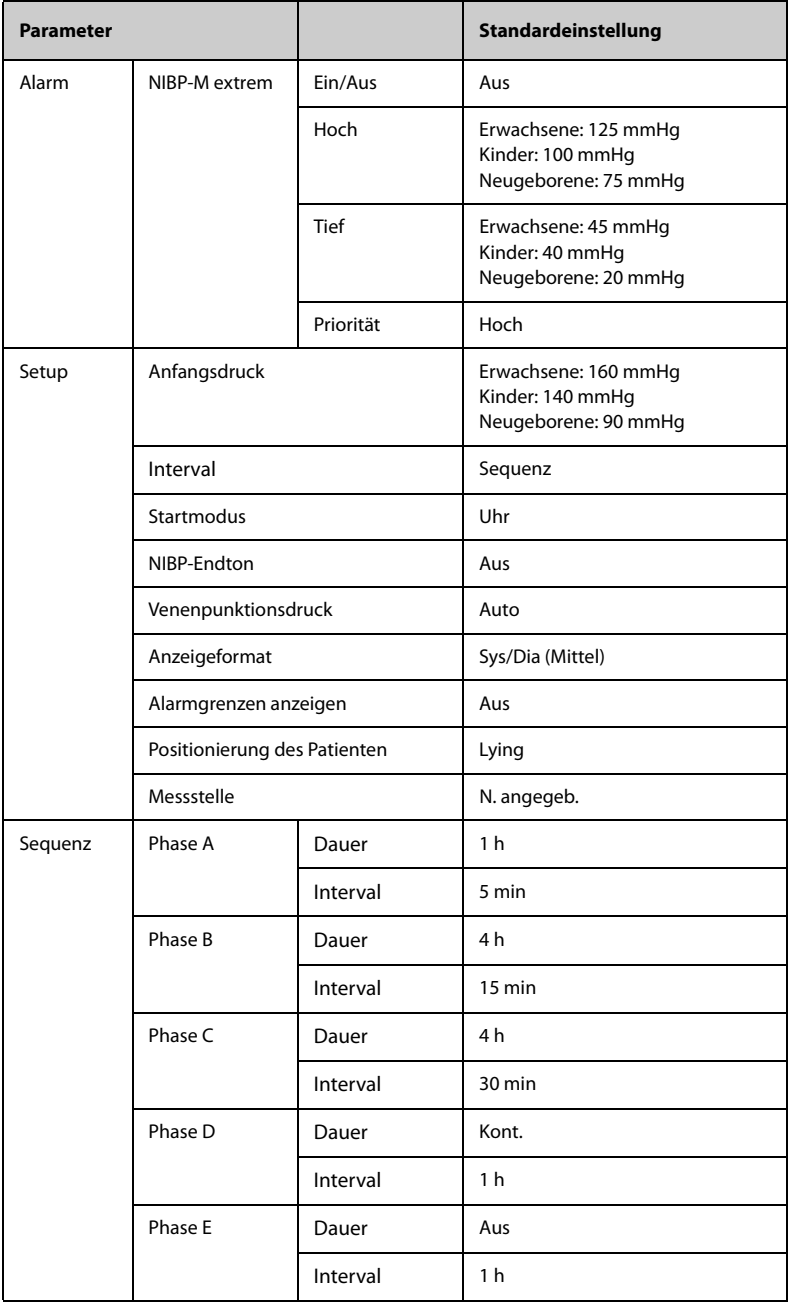

# **C.1.5 Standardeinstellungen CO2**

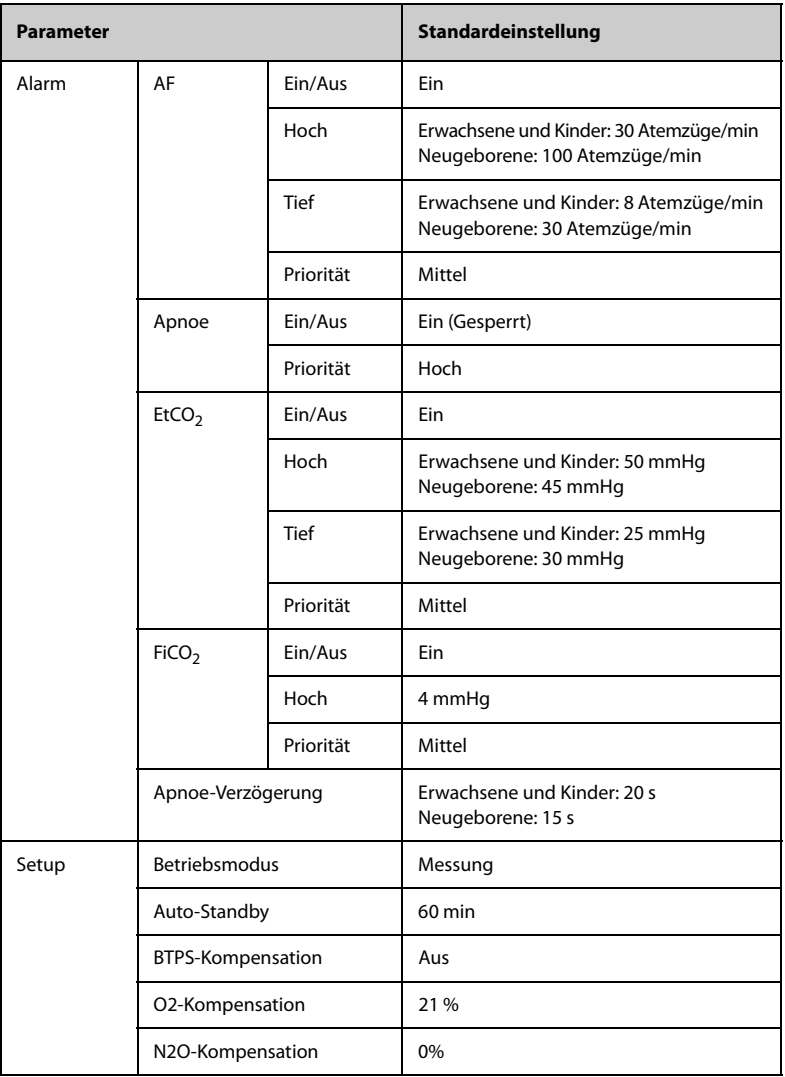

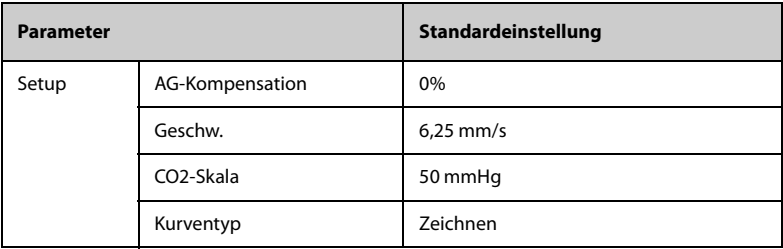

## **C.1.6 EWS Standardeinstellungen**

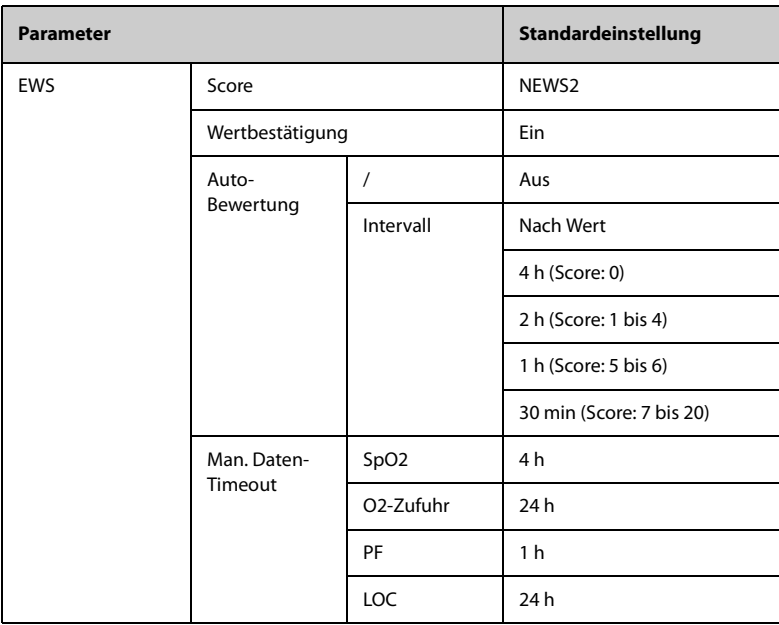

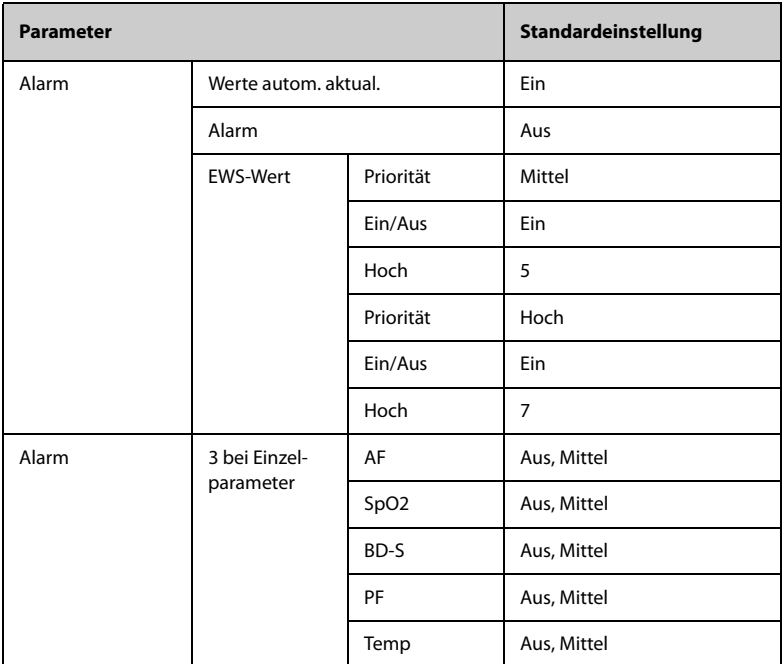

# **C.2 Standardeinstellungen Routine**

# **C.2.1 Alarm Standardeinstellungen**

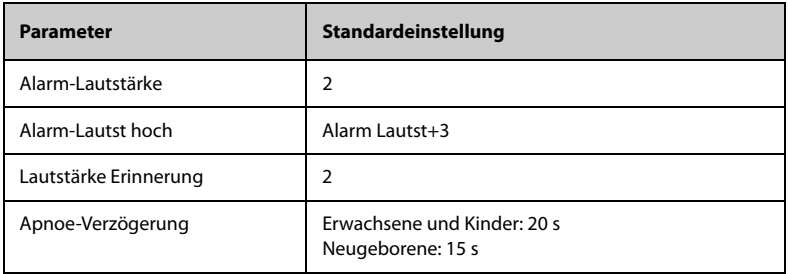

### **C.2.2 Param.-Farbe Standardeinstellungen**

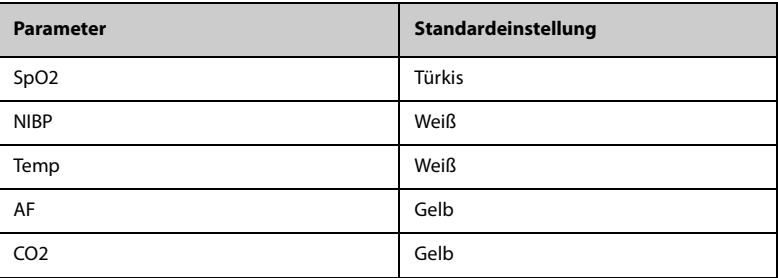

## **C.2.3 Display Standardeinstellungen**

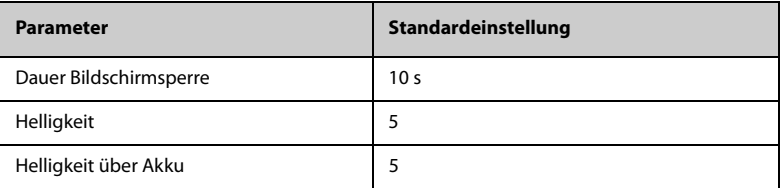

#### **C.2.4 Volume Standardeinstellungen**

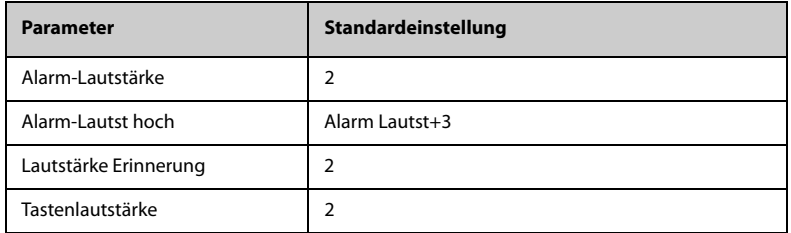

#### **C.2.5 Aufz.-Setup**

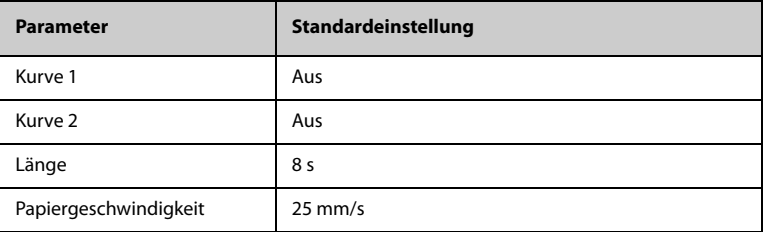

## **C.2.6 Systemzeit Standardeinstellungen**

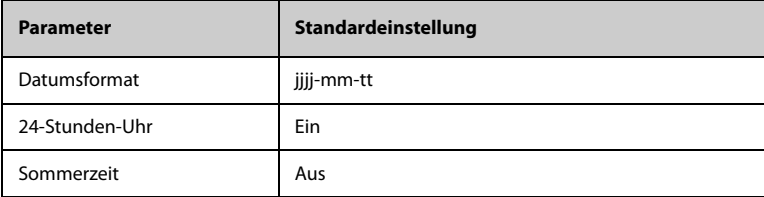

**Diese Seite wurde absichtlich frei gelassen.**

In diesem Kapitel werden nur die physiologischen und technischen Alarmmeldungen aufgeführt. Einige Meldungen, die auf dem Monitor angezeigt werden können, werden hier möglicherweise nicht genannt. In der Spalte "Ursache und Lösung" werden die entsprechenden Lösungen mit Anweisungen aufgeführt, die der Fehlerbehebung dienen. Falls das Problem weiterbesteht, wenden Sie sich an das Wartungspersonal.

## **D.1 Meldungen zu physiologischen Alarmen**

#### **D.1.1 Meldungen zu allgemeinen physiologischen Alarmen**

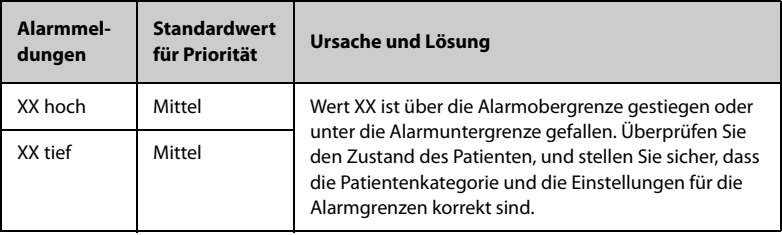

Hinweis: "XX" steht für einen Messwert oder eine Parameterbezeichnung wie NIBP, AF, SpO<sub>2</sub>, CO<sub>2</sub>, PF usw.

#### **D.1.2** Meldungen zu physiologischen Alarmen "SpO<sub>2</sub>"

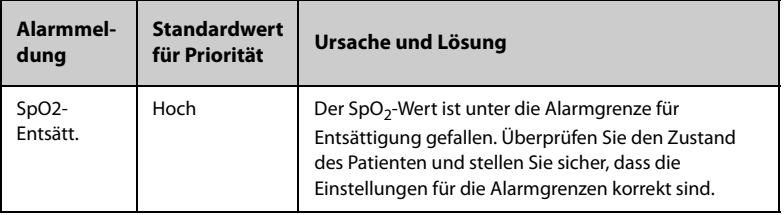

## **D.1.3** Meldungen zu physiologischen Alarmen "PF"

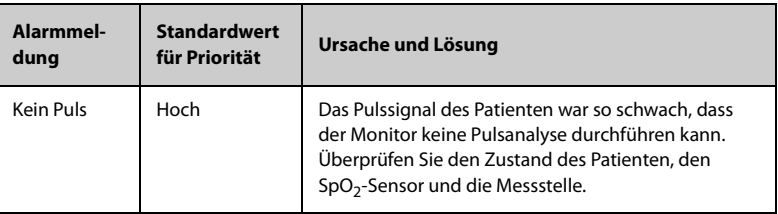

## **D.1.4** Meldungen zu physiologischen Alarmen "NIBP"

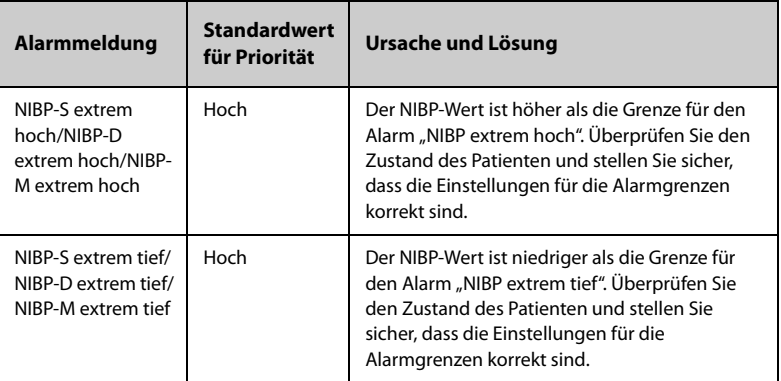

#### **D.1.5** Meldungen zu physiologischen Alarmen "EWS"

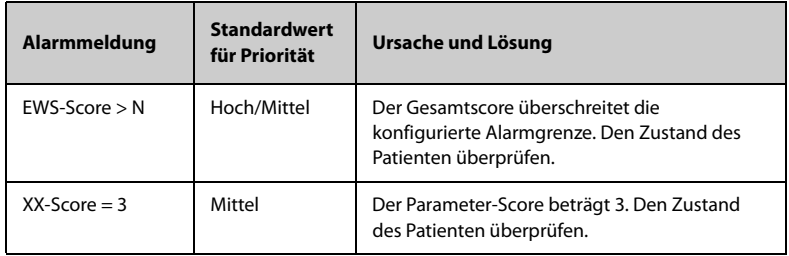

Hinweis: N steht für eine Zahl. XX steht für AF, SpO<sub>2</sub>, BP-S, BP-D, BP-M, PF, Temp, EtCO<sub>2</sub>.
### **D.2 Meldungen zu technischen Alarmen**

In diesem Abschnitt sind technische Alarme, die zugehörigen Standardwerte für ihre Priorität, die Reaktion des Monitors nach dem Zurücksetzen des Alarms und die bei Auftreten des Alarms zu ergreifenden Maßnahmen aufgeführt.

Bei technischen Alarmen werden bei Zurücksetzen des Alarmsystems unterschiedliche Alarmsignale ausgegeben. Zur Vereinfachung werden in diesem Abschnitt die technischen Alarme in drei Kategorien unterteilt:

- A: Technische Alarme werden gelöscht. Der Monitor gibt keine Alarmanzeigen aus.
- B: Technische Alarme werden in Aufforderungsmeldungen geändert.
- C: Der Alarm wird stummgeschaltet, und vor der Alarmmeldung wird ein √ angezeigt. Dies bedeutet, dass der betreffende Alarm quittiert wurde.

In den folgenden Tabellen werden die Reaktionen des Monitors beim Zurücksetzen des Alarms durch die Buchstaben A, B und C angegeben.

#### **D.2.1 Meldungen zu allgemeinen technischen Alarmen**

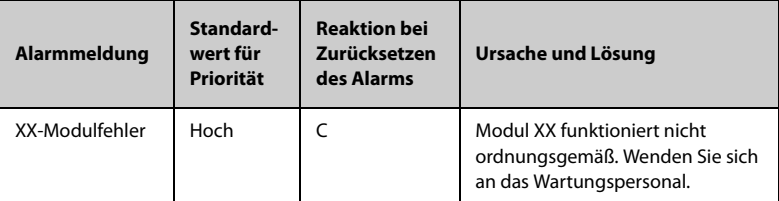

Hinweis: "XX" steht für einen Messwert oder eine Parameterbezeichnung wie SpO<sub>2</sub>, NIBP, CO<sub>2</sub> usw.

### **D.2.2** Meldungen zu technischen Alarmen "SpO<sub>2</sub>"

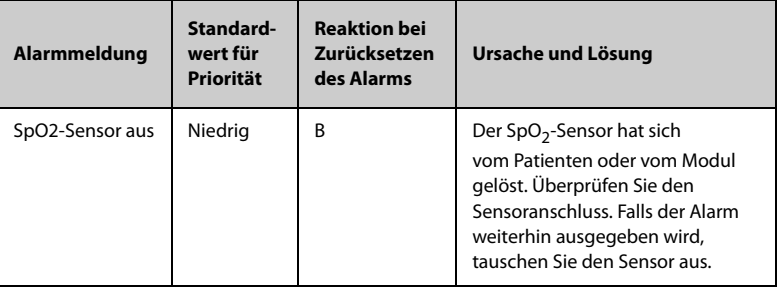

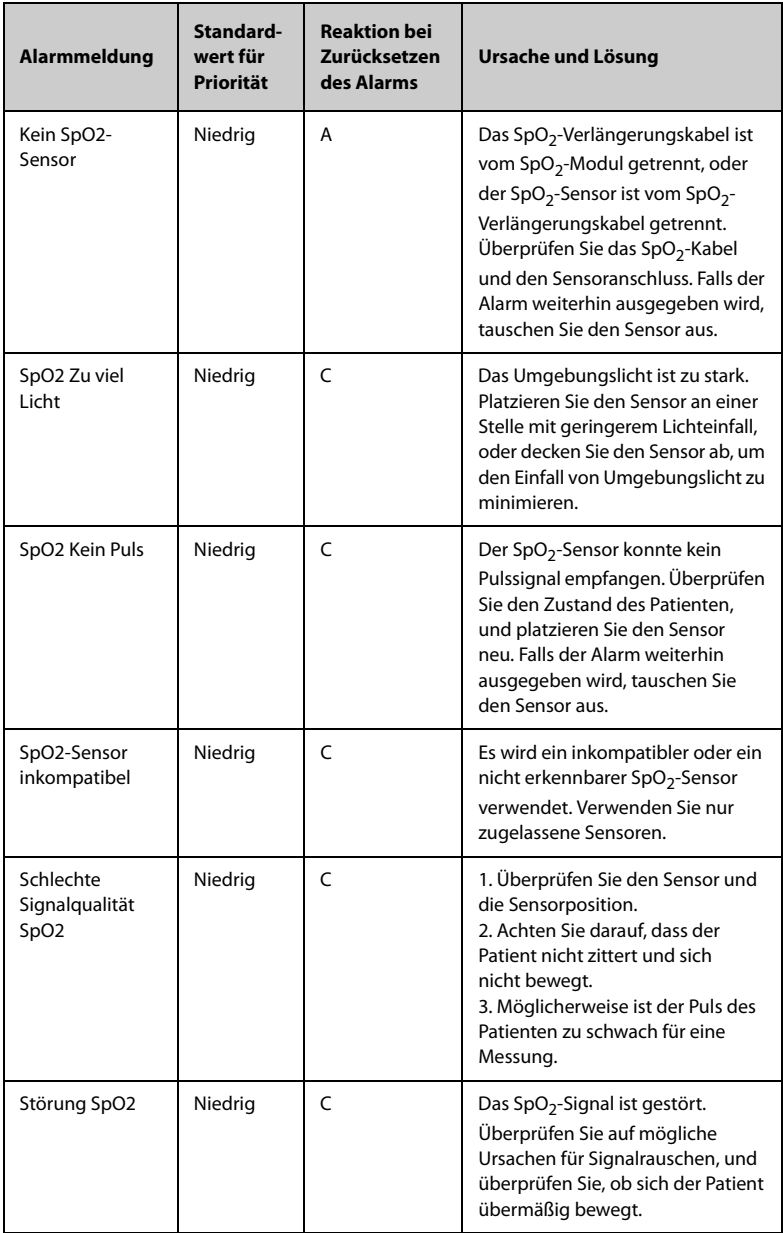

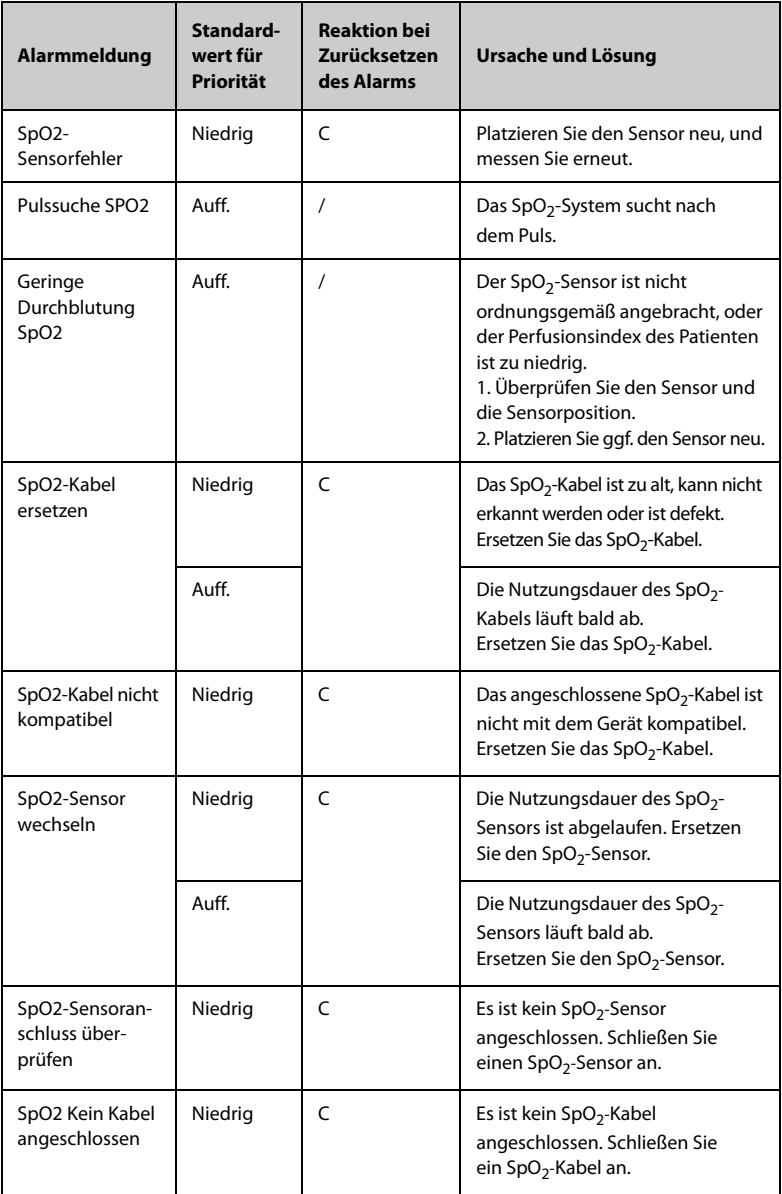

### **D.2.3** Meldungen zu technischen Alarmen "Temp"

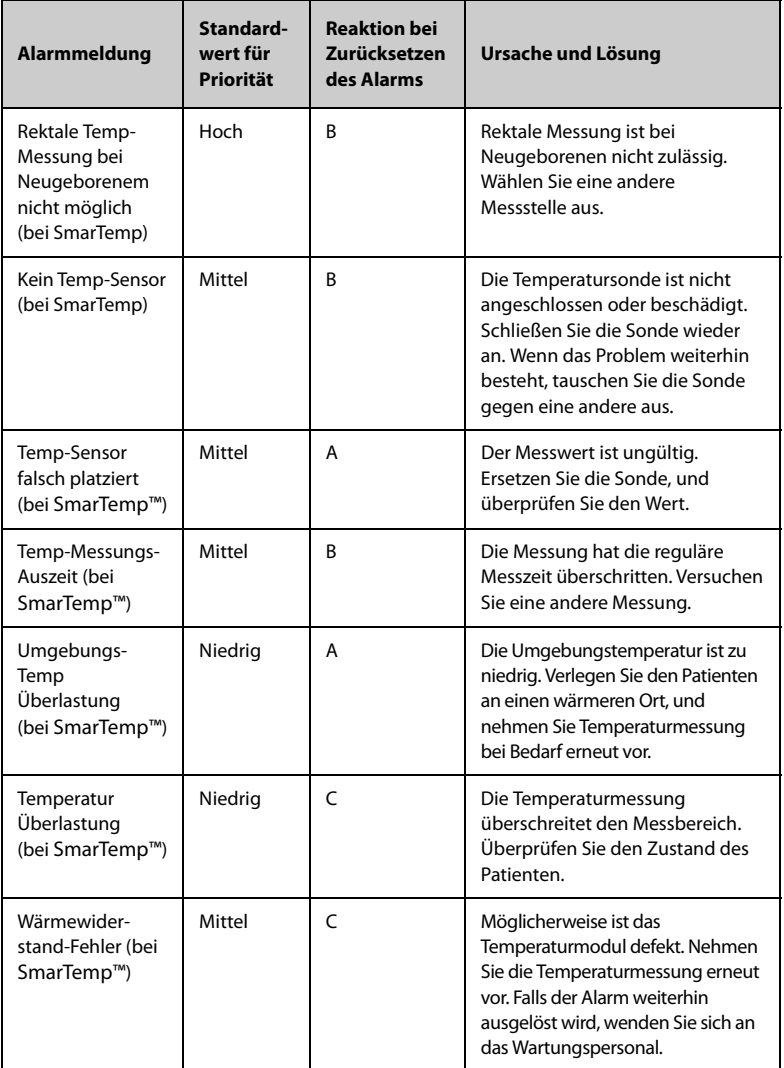

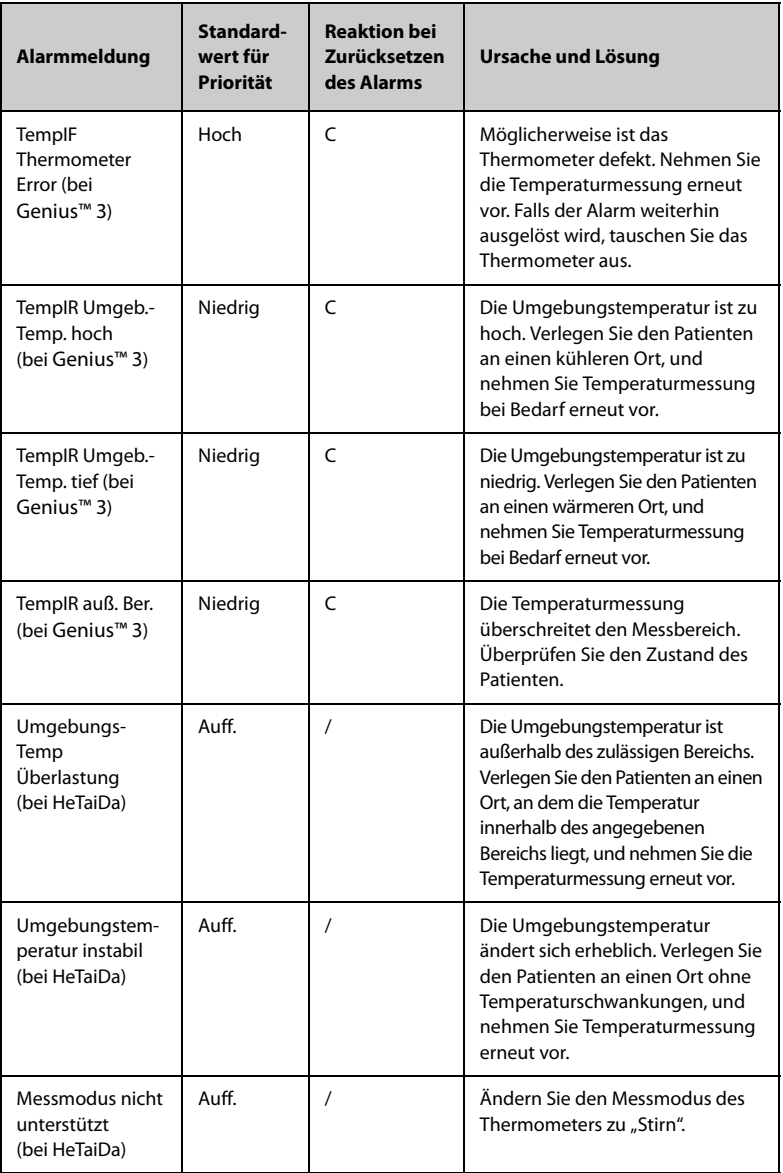

### **D.2.4** Meldungen zu technischen Alarmen "NIBP"

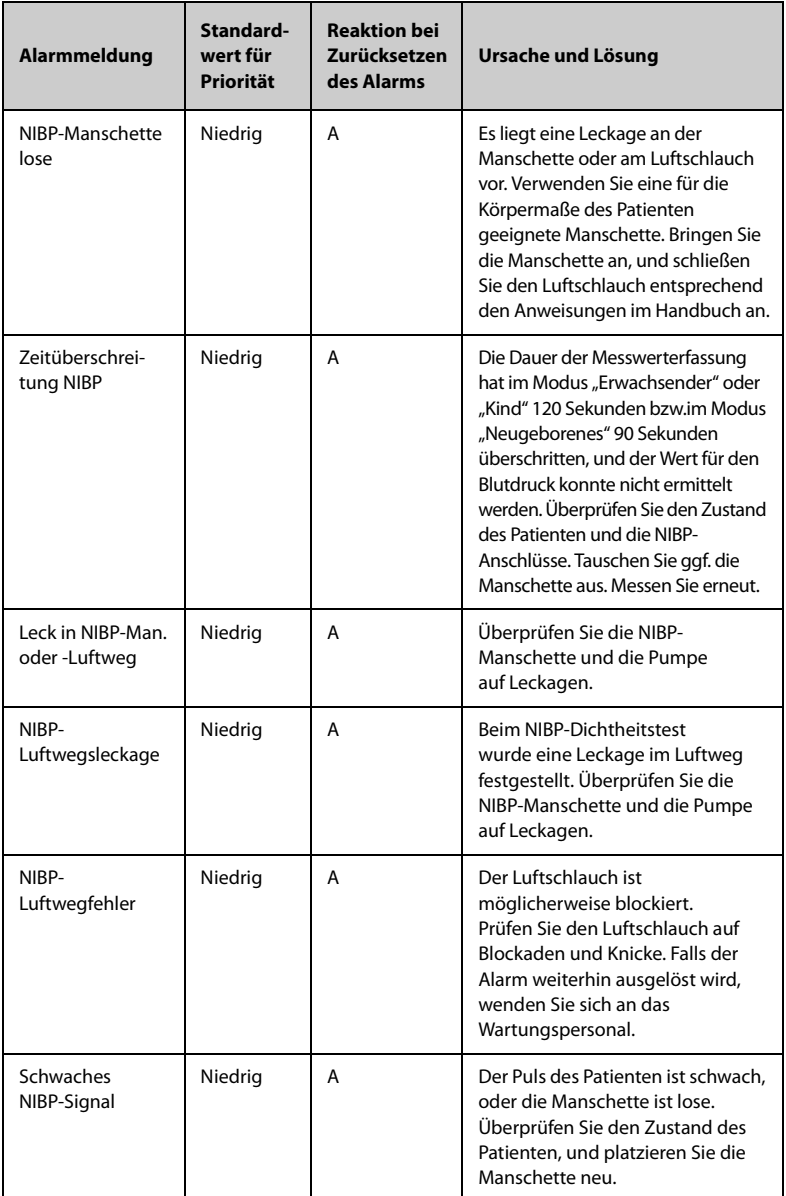

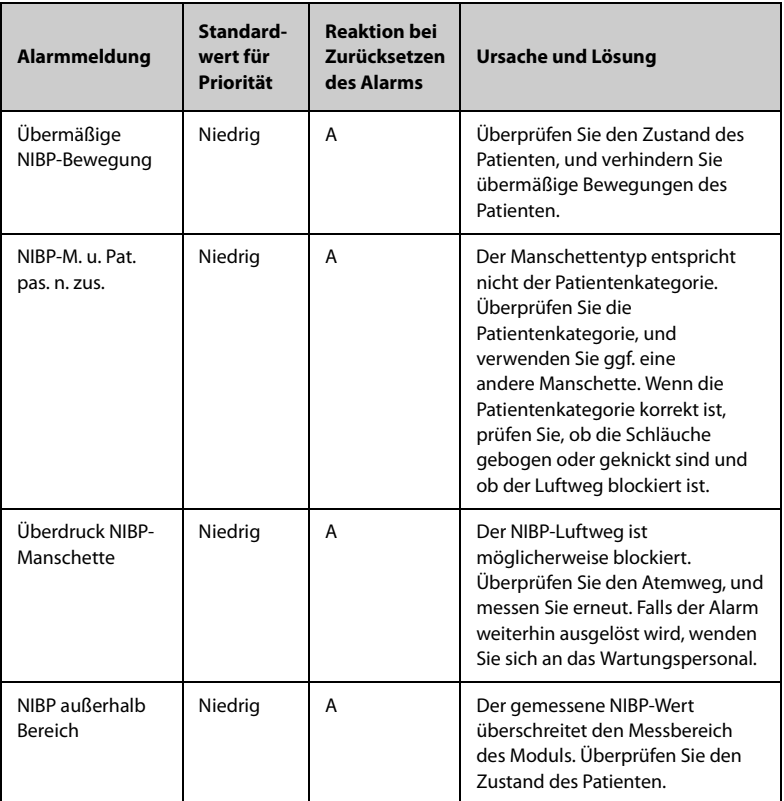

# **D.2.5** Meldungen zu technischen Alarmen "CO<sub>2</sub>"

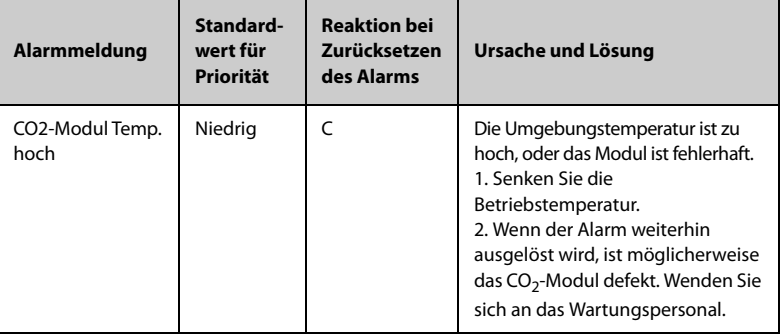

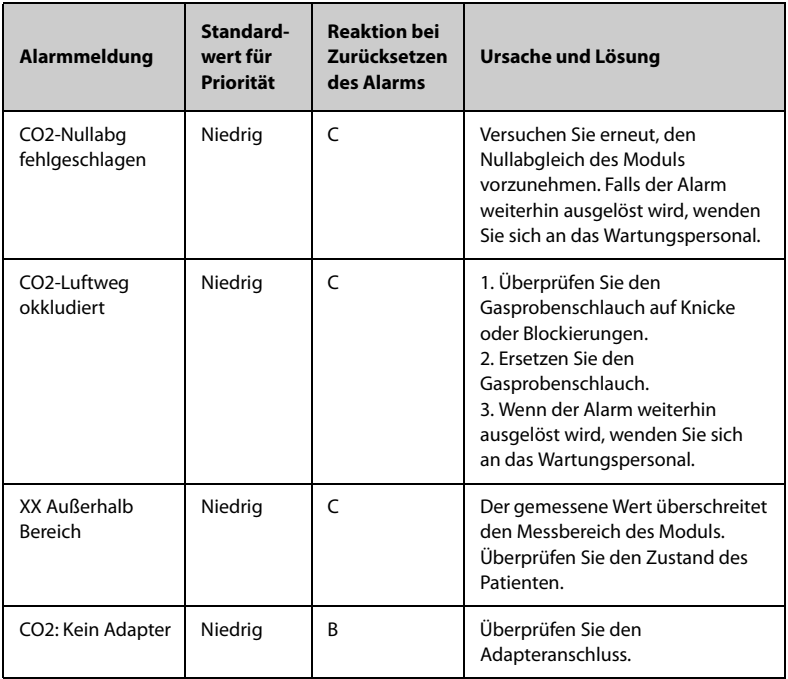

### **D.2.6 Technischer Alarm EWS**

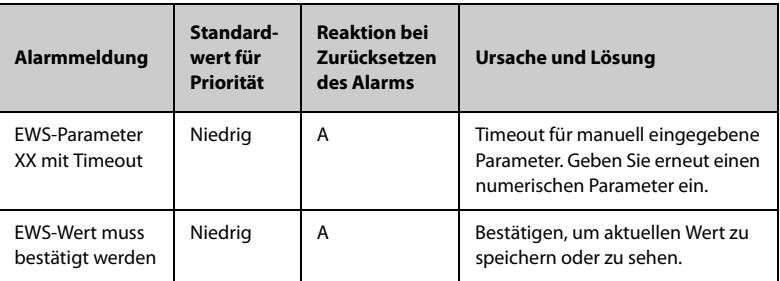

**Hinweis:** XX steht für AF, SpO2, O2-Zufuhr, Temp, BD, Bewusstseinslage, Blutzucker usw.

## **D.2.7** Technische Alarmmeldungen "Stromversorgung"

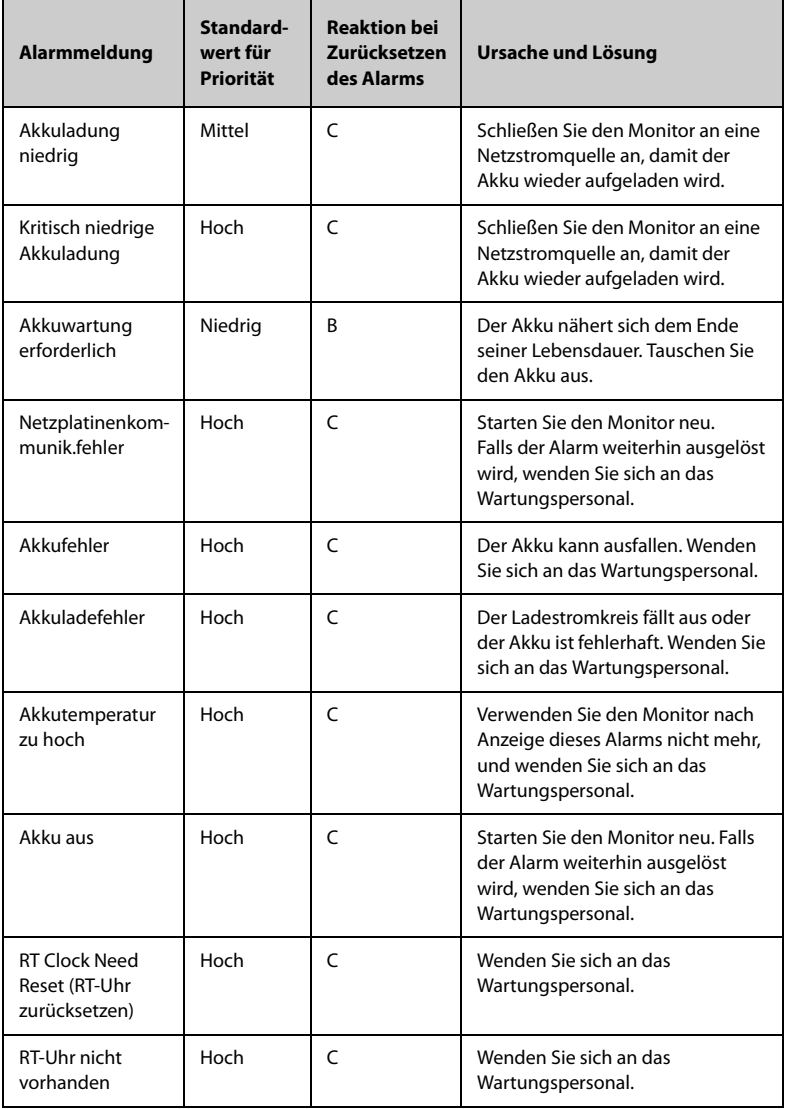

### **D.2.8 Meldungen zu technischen Alarmen zur Überwachung über Netzwerk**

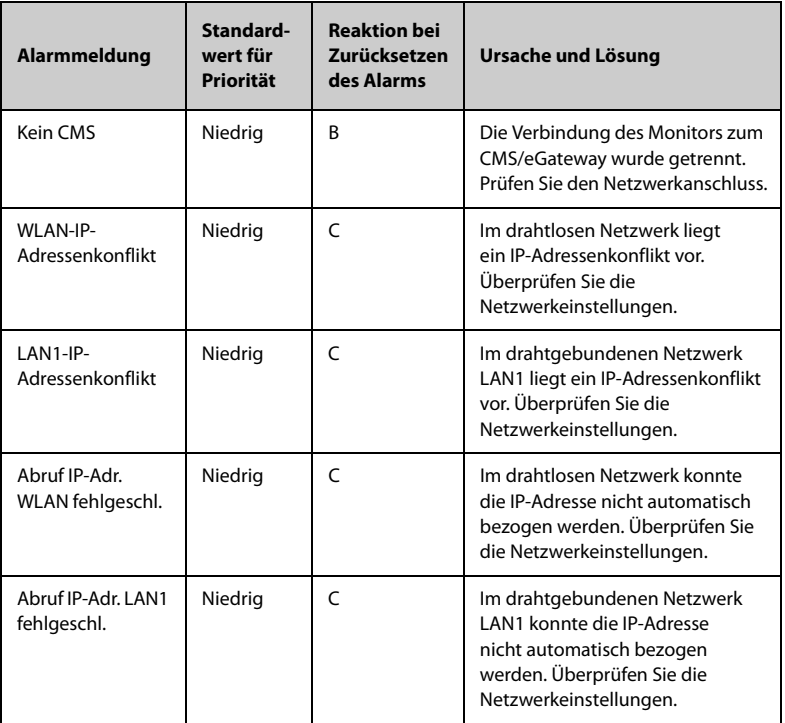

### **D.2.9 Meldungen zu technischen Alarmen anderer Systeme**

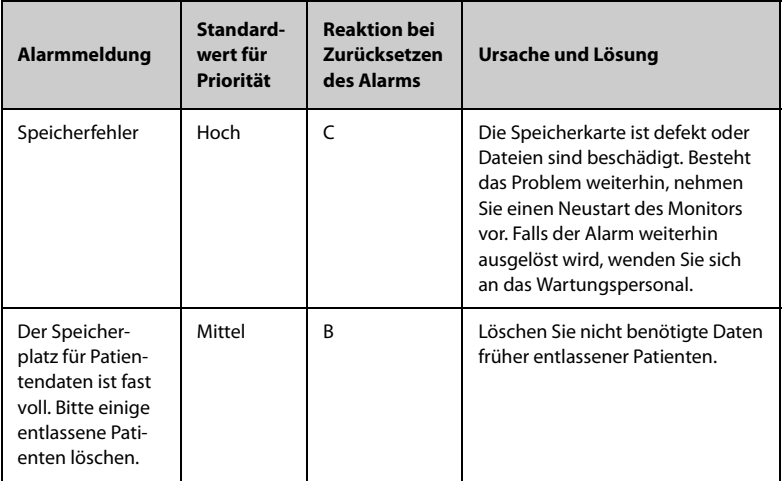

Diese Seite wurde absichtlich frei gelassen.

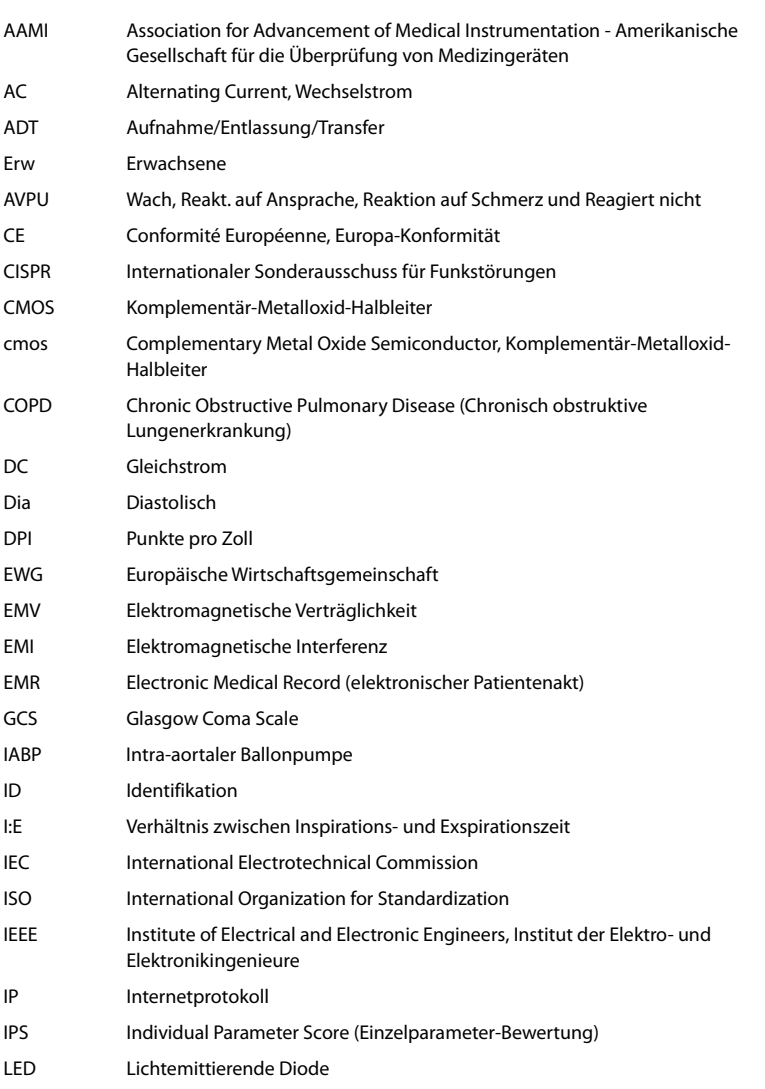

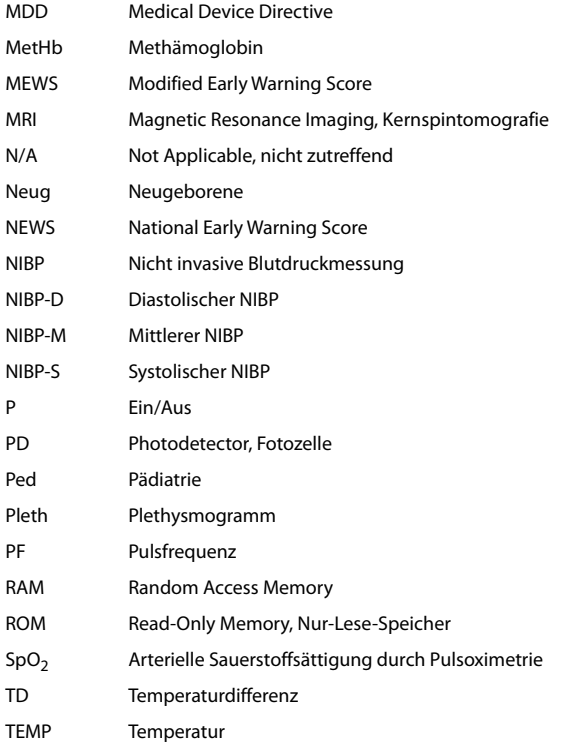

 $\overline{a}$ 

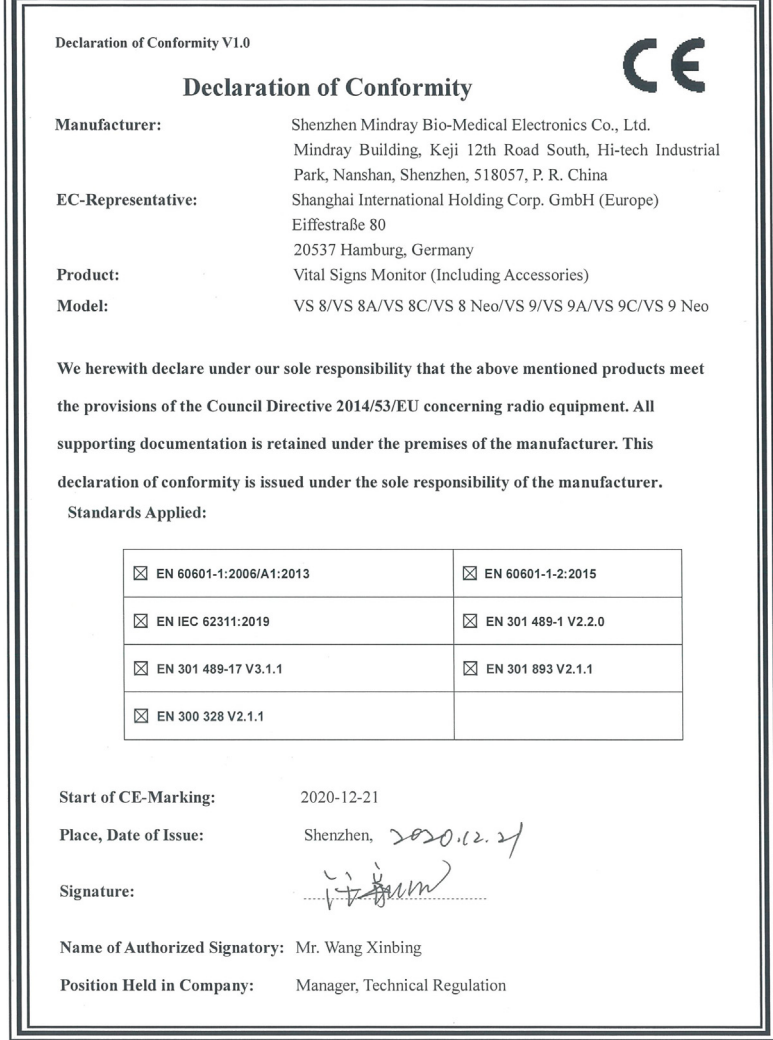

 $\sim$   $\sim$   $\sim$   $\sim$ 

**Diese Seite wurde absichtlich frei gelassen.**

Artikelnummer: 046-020394-00(2.0)